#### **NIST SPECIAL PUBLICATION 1800-26**

# Data Integrity

# Detecting and Responding to Ransomware and Other Destructive Events

Includes Executive Summary (A); Approach, Architecture, and Security Characteristics (B); and How-To Guides (C)

Jennifer Cawthra Michael Ekstrom Lauren Lusty Julian Sexton John Sweetnam

#### **DRAFT**

This publication is available free of charge from <a href="https://www.nccoe.nist.gov/projects/building-blocks/data-integrity/detect-respond">https://www.nccoe.nist.gov/projects/building-blocks/data-integrity/detect-respond</a>.

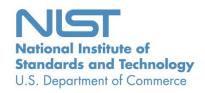

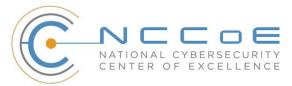

#### **NIST SPECIAL PUBLICATION 1800-26**

### Data Integrity: Detecting and Responding to Ransomware and Other Destructive Events

Includes Executive Summary (A); Approach, Architecture, and Security Characteristics (B); and How-To Guides (C)

Jennifer Cawthra
National Cybersecurity Center of Excellence
NIST

Michael Ekstrom
Lauren Lusty
Julian Sexton
John Sweetnam
The MITRE Corporation
McLean, Virginia

**DRAFT** 

January 2020

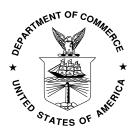

U.S. Department of Commerce Wilbur Ross, Secretary

National Institute of Standards and Technology Walter Copan, NIST Director and Undersecretary of Commerce for Standards and Technology

#### **NIST SPECIAL PUBLICATION 1800-26A**

### **Data Integrity**

# Detecting and Responding to Ransomware and Other Destructive Events

#### **Volume A:**

**Executive Summary** 

#### **Jennifer Cawthra**

National Cybersecurity Center of Excellence NIST

Michael Ekstrom
Lauren Lusty
Julian Sexton
John Sweetnam
Anne Townsend
The MITRE Corporation
McLean, Virginia

January 2020

#### DRAFT

This publication is available free of charge from <a href="https://www.nccoe.nist.gov/projects/building-blocks/data-integrity/detect-respond">https://www.nccoe.nist.gov/projects/building-blocks/data-integrity/detect-respond</a>.

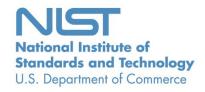

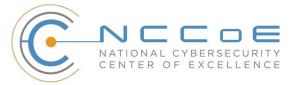

5

6 7

8

9

10

11

12 13

14

17

18 19

20 21

22

23

24

25

26

27

28

29

30

31

32

33 34

35

36

#### **Executive Summary** 1

- 2 The CIA triad represents the three pillars of information security: confidentiality, integrity, and 3 availability, as follows.
  - Confidentiality preserving authorized restrictions on information access and disclosure, including means for protecting personal privacy and proprietary information
  - Integrity guarding against improper information modification or destruction and ensuring information non-repudiation and authenticity
  - Availability ensuring timely and reliable access to and use of information

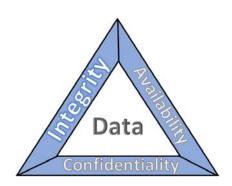

CYBERSECURITY FRAMEWORK

**VERSION 1.1** 

This series of practice guides focuses on data integrity: the property that data has not been altered in an unauthorized manner. Data integrity covers data in storage, during processing, and while in transit.

- 15 (Note: These definitions are from National Institute of Standards (NIST) Special Publication (SP) 800-12
- 16 Rev 1, An Introduction to Information Security.)
  - Destructive malware, ransomware, malicious insider activity, and even honest mistakes all set the stage for why organizations need to quickly detect and respond to an event that impacts data integrity. Businesses must be confident that these events are detected quickly and responded to appropriately.
  - Attacks against an organization's data can compromise emails, employee records, financial records, and customer information—impacting business operations, revenue, and reputation.
  - Examples of data integrity attacks include unauthorized insertion, deletion, or modification of data to corporate information such as emails, employee records, financial records, and customer data.
  - The National Cybersecurity Center of Excellence (NCCoE) DETECT at NIST built a laboratory environment to explore methods to effectively detect and respond to a data integrity event in various information technology (IT) enterprise environments, to immediately react to the event in an effort to prevent a complete compromise.
  - This NIST Cybersecurity Practice Guide demonstrates how organizations can develop and implement appropriate actions during a detected data integrity cybersecurity event.

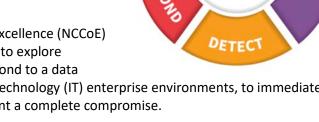

#### **CHALLENGE**

37 Some organizations have experienced systemic attacks that force operations to cease. One variant of a 38 data integrity attack-ransomware-encrypts data, leaving it modified in an unusable state. Other data

39 integrity attacks may be more dynamic, targeting machines, spreading laterally across networks, and

- 40 continuing to cause damage throughout an organization. In either case, behaviors are exhibited—such
- 41 as files inexplicably becoming encrypted or network activity—that provide an ability to immediately
- 42 detect the occurrence and respond in a timely fashion to curtail the ramifications.

#### SOLUTION

43

47

48

49 50

51

52

53

54

55

56

57

58

59

60

- 44 NIST published version 1.1 of the Cybersecurity Framework in April 2018 to provide guidance on
- 45 protecting and developing resiliency for critical infrastructure and other sectors. The framework core
- 46 contains five functions, listed below.
  - Identify develop an organizational understanding to manage cybersecurity risk to systems, people, assets, data, and capabilities
  - Protect develop and implement appropriate safeguards to ensure delivery of critical services
  - Detect develop and implement appropriate activities to identify the occurrence of a cybersecurity event
  - Respond develop and implement appropriate activities to take action regarding a detected cybersecurity incident

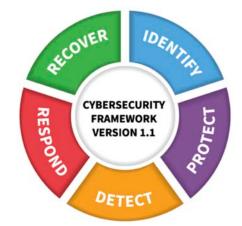

- Recover develop and implement appropriate
   activities to maintain plans for resilience and to restore any capabilities or services that were
   impaired due to a cybersecurity incident
- 61 For more information, see the Framework for Improving Critical Infrastructure Cybersecurity v1.1.
- 62 Applying the Cybersecurity Framework to data integrity, this practice guide informs organizations of
- 63 how to quickly **detect** and **respond** to data integrity attacks by implementing appropriate activities that
- immediately inform about the data integrity events.
- 65 The NCCoE developed and implemented a solution that incorporates multiple systems working in
- 66 concert to **detect** an ongoing data integrity cybersecurity event. Additionally, the solution provides
- 67 guidance on how to **respond** to the detected event. Addressing these functions together enables
- organizations to have the necessary tools to act during a data integrity attack.
- 69 The NCCoE sought existing technologies that provided the following capabilities:
- 70 event detection
- 71 forensics/analysis
- 72 integrity monitoring
- 73 logging
- 74 mitigation and containment
- 75 reporting

- 76 While the NCCoE used a suite of commercial products to address this challenge, this guide does not
- 77 endorse these particular products, nor does it guarantee compliance with any regulatory initiatives. Your
- 78 organization's information security experts should identify the products that will best integrate with
- 79 your existing tools and IT system infrastructure. Your organization can adopt this solution or one that
- adheres to these guidelines in whole, or you can use this guide as a starting point for tailoring and
- 81 implementing parts of a solution.

#### **BENEFITS**

82

85

86

87

88

89

90

91

100

106

- 83 The NCCoE's practice guide to Data Integrity: Detecting and Responding to Ransomware and Other
- 84 Destructive Events can help your organization:
  - develop a strategy for detecting and responding to a data integrity cybersecurity event
  - facilitate effective detection and response to adverse events, maintain operations, and ensure the integrity and availability of data critical to supporting business operations and revenuegenerating activities
  - manage enterprise risk (consistent with foundations of the NIST Framework for Improving Critical Infrastructure Cybersecurity)

#### SHARE YOUR FEEDBACK

- 92 You can view or download the guide at <a href="https://www.nccoe.nist.gov/projects/building-blocks/data-">https://www.nccoe.nist.gov/projects/building-blocks/data-</a>
- 93 <u>integrity/detect-respond</u>. Help the NCCoE make this guide better by sharing your thoughts with us as
- 94 you read the guide. If you adopt this solution for your own organization, please share your experience
- and advice with us. We recognize that technical solutions alone will not fully enable the benefits of our
- 96 solution, so we encourage organizations to share lessons learned and best practices for transforming the
- 97 processes associated with implementing this guide.
- 98 To provide comments or to learn more by arranging a demonstration of this example implementation,
- 99 contact the NCCoE at <u>ds-nccoe@nist.gov</u>.

#### **TECHNOLOGY PARTNERS/COLLABORATORS**

- 101 Organizations participating in this project submitted their capabilities in response to an open call in the
- 102 Federal Register for all sources of relevant security capabilities from academia and industry (vendors
- and integrators). The following respondents with relevant capabilities or product components (identified
- as "Technology Partners/Collaborators" herein) signed a Cooperative Research and Development
- Agreement (CRADA) to collaborate with NIST in a consortium to build this example solution.

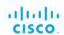

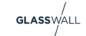

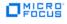

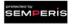

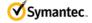

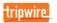

107 Certain commercial entities, equipment, products, or materials may be identified by name or company 108 logo or other insignia in order to acknowledge their participation in this collaboration or to describe an 109 experimental procedure or concept adequately. Such identification is not intended to imply special 110 status or relationship with NIST or recommendation or endorsement by NIST or NCCoE; neither is it

112

intended to imply that the entities, equipment, products, or materials are necessarily the best available for the purpose.

The National Cybersecurity Center of Excellence (NCCoE), a part of the National Institute of Standards and Technology (NIST), is a collaborative hub where industry organizations, government agencies, and academic institutions work together to address businesses' most pressing cybersecurity challenges. Through this collaboration, the NCCoE develops modular, easily adaptable example cybersecurity solutions demonstrating how to apply standards and best practices using commercially available technology.

#### **LEARN MORE**

Visit <a href="https://www.nccoe.nist.gov">https://www.nccoe.nist.gov</a>
<a href="mailto:nccoe@nist.gov">nccoe@nist.gov</a>
<a href="mailto:301-975-0200">301-975-0200</a>

#### **NIST SPECIAL PUBLICATION 1800-26B**

### **Data Integrity**

## Detecting and Responding to Ransomware and Other Destructive Events

#### **Volume B:**

Approach, Architecture, and Security Characteristics

#### **Jennifer Cawthra**

National Cybersecurity Center of Excellence NIST

Michael Ekstrom
Lauren Lusty
Julian Sexton
John Sweetnam
The MITRE Corporation
McLean, Virginia

January 2020

#### **DRAFT**

This publication is available free of charge from <a href="https://www.nccoe.nist.gov/projects/building-blocks/data-integrity/detect-respond">https://www.nccoe.nist.gov/projects/building-blocks/data-integrity/detect-respond</a>.

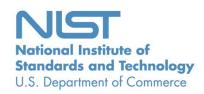

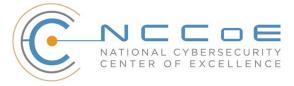

#### DISCLAIMER

- 2 Certain commercial entities, equipment, products, or materials may be identified by name or company
- 3 logo or other insignia in order to acknowledge their participation in this collaboration or to describe an
- 4 experimental procedure or concept adequately. Such identification is not intended to imply special sta-
- 5 tus or relationship with NIST or recommendation or endorsement by NIST or NCCoE; neither is it in-
- 6 tended to imply that the entities, equipment, products, or materials are necessarily the best available
- 7 for the purpose.
- 8 National Institute of Standards and Technology Special Publication 1800-26B, Natl. Inst. Stand. Technol.
- 9 Spec. Publ. 1800-26B, 53 pages, (January 2020), CODEN: NSPUE2

#### 10 FEEDBACK

- 11 You can improve this guide by contributing feedback. As you review and adopt this solution for your
- own organization, we ask you and your colleagues to share your experience and advice with us.
- 13 Comments on this publication may be submitted to: ds-nccoe@nist.gov.
- 14 Public comment period: January 27, 2020 through February 25, 2020
- 15 All comments are subject to release under the Freedom of Information Act.

National Cybersecurity Center of Excellence
National Institute of Standards and Technology
18 100 Bureau Drive
Mailstop 2002
Caithersburg, MD 20899
Email: nccoe@nist.gov

#### NATIONAL CYBERSECURITY CENTER OF EXCELLENCE

- 23 The National Cybersecurity Center of Excellence (NCCoE), a part of the National Institute of Standards
- and Technology (NIST), is a collaborative hub where industry organizations, government agencies, and
- academic institutions work together to address businesses' most pressing cybersecurity issues. This
- 26 public-private partnership enables the creation of practical cybersecurity solutions for specific
- 27 industries, as well as for broad, cross-sector technology challenges. Through consortia under
- 28 Cooperative Research and Development Agreements (CRADAs), including technology partners—from
- 29 Fortune 50 market leaders to smaller companies specializing in information technology security—the
- 30 NCCoE applies standards and best practices to develop modular, easily adaptable example cybersecurity
- 31 solutions using commercially available technology. The NCCoE documents these example solutions in
- 32 the NIST Special Publication 1800 series, which maps capabilities to the NIST Cybersecurity Framework
- 33 and details the steps needed for another entity to re-create the example solution. The NCCoE was
- established in 2012 by NIST in partnership with the State of Maryland and Montgomery County,
- 35 Maryland.
- To learn more about the NCCoE, visit <a href="https://www.nccoe.nist.gov/">https://www.nccoe.nist.gov/</a>. To learn more about NIST, visit
- 37 https://www.nist.gov.

#### 38 NIST CYBERSECURITY PRACTICE GUIDES

- 39 NIST Cybersecurity Practice Guides (Special Publication 1800 series) target specific cybersecurity
- 40 challenges in the public and private sectors. They are practical, user-friendly guides that facilitate the
- 41 adoption of standards-based approaches to cybersecurity. They show members of the information
- 42 security community how to implement example solutions that help them align more easily with relevant
- 43 standards and best practices, and provide users with the materials lists, configuration files, and other
- information they need to implement a similar approach.
- 45 The documents in this series describe example implementations of cybersecurity practices that
- 46 businesses and other organizations may voluntarily adopt. These documents do not describe regulations
- 47 or mandatory practices, nor do they carry statutory authority.

#### ABSTRACT

48

- 49 Ransomware, destructive malware, insider threats, and even honest mistakes present an ongoing threat
- 50 to organizations that manage data in various forms. Database records and structure, system files,
- 51 configurations, user files, application code, and customer data are all potential targets of data
- 52 corruption and destruction.
- 53 A quick, accurate, and thorough detection and response to a loss of data integrity can save an
- 54 organization time, money, and headaches. While human knowledge and expertise is an essential
- 55 component of these tasks, the right tools and preparation are essential to minimizing downtime and

- losses due to data integrity events. The NCCoE, in collaboration with members of the business
- 57 community and vendors of cybersecurity solutions, has built an example solution to address these data
- 58 integrity challenges. This project details methods and potential tool sets that can detect, mitigate, and
- 59 contain data integrity events in the components of an enterprise network. It also identifies tools and
- strategies to aid in a security team's response to such an event.

#### **KEYWORDS**

- 62 attack vector; data integrity; malicious actor; malware; malware detection; malware response;
- 63 ransomware.

61

64

#### **ACKNOWLEDGMENTS**

We are grateful to the following individuals for their generous contributions of expertise and time.

| Name              | Organization                   |
|-------------------|--------------------------------|
| Kyle Black        | Bay Dynamics                   |
| Sunjeet Randhawa  | Broadcom Inc.                  |
| Peter Romness     | Cisco Systems                  |
| Matthew Hyatt     | Cisco Systems                  |
| Matthew Shabat    | Glasswall Government Solutions |
| Justin Rowland    | Glasswall Government Solutions |
| Greg Rhein        | Glasswall Government Solutions |
| Steve Roberts     | Micro Focus                    |
| Timothy McBride   | NIST                           |
| Christopher Lowde | Semperis                       |

| Thomas Leduc       | Semperis              |
|--------------------|-----------------------|
| Darren Mar-Elia    | Semperis              |
| Kirk Lashbrook     | Semperis              |
| Mickey Bresman     | Semperis              |
| Humphrey Christian | Symantec Corporation  |
| Jon Christmas      | Symantec Corporation  |
| Kenneth Durbin     | Symantec Corporation  |
| Matthew Giblin     | Symantec Corporation  |
| Jim Wachhaus       | Tripwire              |
| Nancy Correll      | The MITRE Corporation |
| Chelsea Deane      | The MITRE Corporation |
| Sallie Edwards     | The MITRE Corporation |
| Milissa McGinnis   | The MITRE Corporation |
| Karri Meldorf      | The MITRE Corporation |
| Denise Schiavone   | The MITRE Corporation |
| Anne Townsend      | The MITRE Corporation |

67

68

69

The Technology Partners/Collaborators who participated in this build submitted their capabilities in response to a notice in the Federal Register. Respondents with relevant capabilities or product components were invited to sign a Cooperative Research and Development Agreement (CRADA) with NIST, allowing them to participate in a consortium to build this example solution. We worked with:

| Technology Partner/Collaborator | Build Involvement                                                                                      |
|---------------------------------|----------------------------------------------------------------------------------------------------|
| Symantec Corporation            | Symantec Information Centric Analytics v6.5.2 Symantec Security Analytics v8.0.1                       |
| Cisco Systems                   | Cisco Identity Services Engine v2.4, Cisco Advanced Malware Protection v5.4, Cisco Stealthwatch v7.0.0 |
| Glasswall Government Solutions  | Glasswall FileTrust ATP for Email v6.90.2.5                                                            |
| Tripwire                        | Tripwire Log Center v7.3.1, Tripwire Enterprise v8.7                                                   |
| Micro Focus                     | Micro Focus ArcSight Enterprise Security Manager v7.0<br>Patch 2                                       |
| Semperis                        | Semperis Directory Services Protector v2.7                                                             |

#### **Contents**

70

| 71 | 1 | Sun | nmary   | /                                              | 1  |
|----|---|-----|---------|------------------------------------------------|----|
| 72 |   | 1.1 | Challe  | enge                                           | 2  |
| 73 |   | 1.2 | Soluti  | on                                             | 2  |
| 74 |   | 1.3 | Benef   | its                                            | 3  |
| 75 | 2 | Ηον | w to U  | Ise This Guide                                 | 4  |
| 76 |   | 2.1 | Typog   | raphic Conventions                             | 5  |
| 77 | 3 | App | oroach  | າ                                              | 6  |
| 78 |   | 3.1 | Audie   | nce                                            | 6  |
| 79 |   | 3.2 | Scope   |                                                | 6  |
| 80 |   | 3.3 | Assum   | nptions                                        | 7  |
| 81 |   | 3.4 | Risk A  | ssessment                                      | 7  |
| 82 |   |     | 3.4.1   | Risk                                           | 8  |
| 83 |   |     | 3.4.2   | Security Control Map                           | 9  |
| 84 |   | 3.5 | Techn   | ologies                                        | 13 |
| 85 | 4 | Arc | hitect  | ure                                            | 16 |
| 86 |   | 4.1 | Archit  | ecture Description                             | 16 |
| 87 |   |     | 4.1.1   | High-Level Architecture                        | 16 |
| 88 |   |     | 4.1.2   | Architecture Components                        | 17 |
| 89 | 5 | Sec | urity ( | Characteristic Analysis                        | 20 |
| 90 |   | 5.1 | Assum   | nptions and Limitations                        | 20 |
| 91 |   | 5.2 | Build   | Testing                                        | 20 |
| 92 |   | 5.3 | Scena   | rios and Findings                              | 20 |
| 93 |   |     | 5.3.1   | Ransomware via Web Vector and Self-Propagation | 21 |
| 94 |   |     | 5.3.2   | Destructive Malware via USB Vector             | 22 |
| 95 |   |     | 5.3.3   | Accidental VM Deletion via Maintenance Script  | 23 |
| 96 |   |     | 5.3.4   | Backdoor Creation via E-mail Vector            | 24 |
| 97 |   |     | 5.3.5   | Database Modification via Malicious Insider    | 25 |

| 98  | 5.3.6      | File Modification via Malicious Insider         | 26 |
|-----|------------|-------------------------------------------------|----|
| 99  | 5.3.7      | Backdoor Creation via Compromised Update Server | 26 |
| 100 | 6 Future B | Build Considerations                            | 27 |
| 101 | Appendix A | List of Acronyms                                | 28 |
| 102 | Appendix B | Glossary                                        | 29 |
| 103 | Appendix C | References                                      | 33 |
| 104 | Appendix D | Functional Evaluation                           | 35 |
| 105 | D.1 Data   | Integrity Functional Test Plan                  | 35 |
| 106 | D.2 Data   | Integrity Use Case Requirements                 | 36 |
| 107 | D.3 Test ( | Case: Data Integrity DR -1                      | 43 |
| 108 | D.4 Test ( | Case: Data Integrity DR -2                      | 45 |
| 109 | D.5 Test ( | Case: Data Integrity DR -3                      | 46 |
| 110 | D.6 Test ( | Case: Data Integrity DR -4                      | 47 |
| 111 | D.7 Test ( | Case: Data Integrity DR -5                      | 49 |
| 112 | D.8 Test ( | Case: Data Integrity DR -6                      | 50 |
| 113 | D.9 Test ( | Case: Data Integrity DR -7                      | 51 |

| 114 | List of Figures                                                            |
|-----|----------------------------------------------------------------------------|
| 115 | Figure 4-1 DI Detect & Respond High-Level Architecture                     |
|     |                                                                            |
| 116 | List of Tables                                                             |
| 117 | Table 31 DI Reference Design Cybersecurity Framework Core Components Map10 |
| 118 | Table 3-2 Products and Technologies13                                      |
| 119 | Table 6-1 Test Case Fields35                                               |
| 120 | Table 6-2 Capability Requirements                                          |
| 121 | Table 6-3 Test Case ID: Data Integrity DR -1                               |
| 122 | Table 6-4 Test Case ID: Data Integrity DR -2                               |
| 123 | Table 6-5 Test Case ID: Data Integrity DR -3                               |
| 124 | Table 6-6 Test Case ID: Data Integrity DR -4                               |
| 125 | Table 6-7 Test Case ID: Data Integrity DR -5                               |
| 126 | Table 6-8 Test Case ID: Data Integrity DR -6                               |
| 127 | Table 6-9 Test Case ID: Data Integrity DR -751                             |

159

| 128                             | 1 S                         | ummary                                                                                                    |  |  |  |
|---------------------------------|-----------------------------|----------------------------------------------------------------------------------------------------|--|--|--|
| 129<br>130<br>131<br>132        | and ev<br>ultima            | Businesses face a near-constant threat of destructive malware, ransomware, malicious insider activities and even honest mistakes that can alter or destroy critical data. These types of adverse events ultimately impact data integrity (DI). It is imperative for organizations to be able to detect and respond to DI attacks.                                                                                                    |  |  |  |
| 133<br>134<br>135<br>136<br>137 | Techno<br>corrup<br>outline | ational Cybersecurity Center of Excellence (NCCoE) at the National Institute of Standards and clogy (NIST) built a laboratory environment to explore methods to detect and respond to a data tion event in various information technology (IT) enterprise environments. The example solution ed in this guide describes the solution built in the NCCoE lab. It encourages detection and tion of DI events while facilitating analysis of these events. |  |  |  |
| 138                             | The go                      | als of this NIST Cybersecurity Practice Guide are to help organizations confidently:                                                                                                    |  |  |  |
| 139<br>140                      |                             | detect malicious and suspicious activity generated on the network, by users, or from applications that could indicate a DI event                                                                                                    |  |  |  |
| 141                             |                             | mitigate and contain the effects of events that can cause a loss of DI                                                                                                    |  |  |  |
| 142                             |                             | monitor the integrity of the enterprise for detection of events and after-the-fact analysis                                                                                                    |  |  |  |
| 143                             |                             | utilize logging and reporting features to speed response time to DI events                                                                                                    |  |  |  |
| 144<br>145                      |                             | analyze DI events for the scope of their impact on the network, enterprise devices, and enterprise data                                                                                                    |  |  |  |
| 146                             |                             | analyze DI events to inform and improve the enterprise's defenses against future attacks                                                                                                    |  |  |  |
| 147                             | For eas                     | se of use, here is a short description of the different sections of this volume.                                                                                                    |  |  |  |
| 148<br>149<br>150<br>151<br>152 | í                           | Section 1: Summary presents the challenge addressed by the NCCoE project with an in-depth look at our approach, the architecture, and the security characteristics we used; the solution demonstrated to address the challenge; the benefits of the solution; and the technology partners that participated in building, demonstrating, and documenting the solution. Summary also explains how to provide feedback on this guide.                      |  |  |  |
| 153<br>154<br>155               |                             | <u>Section 2</u> : How to Use This Guide explains how readers—business decision-makers, program managers, and IT professionals (e.g., systems administrators)—might use each volume of the guide.                                                                                                    |  |  |  |
| 156<br>157                      |                             | <u>Section 3</u> : Approach offers a detailed treatment of the scope of the project and describes the assumptions on which the security platform development was based, the risk assessment that                                                                                                    |  |  |  |

collaborators gave us to enable platform development.

informed platform development, and the technologies and components that industry

164

165166

167

168

184

| 160 | <br><u>Section 4</u> : Architecture describes the usage scenarios supported by project security platforms, |
|-----|----------------------------------------------------------------------------------------------------|
| 161 | including Cybersecurity Framework [1] functions supported by each component contributed by                 |
| 162 | our collaborators.                                                                                         |

- <u>Section 5</u>: Security Characteristic Analysis provides details about the tools and techniques we used to perform risk assessments.
- Section 6: Future Build Considerations is a brief treatment of other data security implementations that NIST is considering consistent with Cybersecurity Framework Core Functions: Identify, Protect, Detect, Respond, and Recover.

#### 1.1 Challenge

- 169 Thorough collection of quantitative and qualitative data is important to organizations of all types and
- sizes. It can impact all aspects of a business, including decision making, transactions, research,
- performance, and profitability. When these data collections sustain a DI attack caused by unauthorized
- insertion, deletion, or modification of information, such an attack can impact emails, employee records,
- financial records, and customer data, rendering them unusable or unreliable. Some organizations have
- 174 experienced systemic attacks that caused a temporary cessation of operations. One variant of a DI
- 175 attack—ransomware—encrypts data and holds it hostage while the attacker demands payment for the
- 176 decryption keys.
- When DI events occur, organizations should have the capabilities to detect and respond in real time.
- 178 Early detection and mitigation can reduce the potential impact of events, including damage to
- 179 enterprise files, infection of systems, and account compromise. Furthermore, organizations should be
- able to learn from DI events to improve their defenses. Analysis of malicious behavior at the network
- level, user level, and file level can reveal flaws in the security of the enterprise. Resolution of these
- flaws, though out of scope of this guide, is often only possible once they have been exploited and with
- the right solution in place.

#### 1.2 Solution

- 185 The NCCoE implemented a solution that incorporates appropriate actions during and directly after a DI
- event. The solution is composed of multiple systems working together to detect and respond to data
- 187 corruption events in standard enterprise components. These components include mail servers,
- databases, end-user machines, virtual infrastructure, and file share servers. Furthermore, an important
- function of the Respond Category of the Cybersecurity Framework is improvement of defenses—this
- 190 guide includes components that aid in analysis of DI events and for improving defenses against them.
- 191 The NCCoE sought existing technologies that provided the following capabilities:
- 192 Event Detection
- 193 Integrity Monitoring

| 194 | • | Logging   |
|-----|---|-----------|
| 195 | • | Reporting |

201

202

203

204

205 206

207

208

209

210

211

212

213

214

219

- Reporting
- 196 Mitigation and Containment
- 197 Forensics/Analytics

198 In developing our solution, we used standards and guidance from the following, which can also provide 199 your organization with relevant standards and best practices:

- NIST Framework for Improving Critical Infrastructure Cybersecurity (commonly known as the NIST Cybersecurity Framework [1]
- NIST Interagency or Internal Report (NISTIR) 8050: Executive Technical Workshop on Improving Cybersecurity and Consumer Privacy [2]
- NIST Special Publication (SP) 800-30 Rev. 1: Guide for Conducting Risk Assessments [3]
- NIST SP 800-37 Rev. 1: Guide for Applying the Risk Management Framework to Federal Information Systems: A Security Life Cycle Approach [4]
- NIST SP 800-39: Managing Information Security Risk [5]
- NIST SP 800-40 Rev. 3: Guide to Enterprise Patch Management Technologies [6]
- NIST SP 800-53 Rev. 4: Security and Privacy Controls for Federal Information Systems and Organizations [7]
  - Federal Information Processing Standard 140-2: Security Requirements for Cryptographic Modules [8]
- NIST SP 800-86: Guide to Integrating Forensic Techniques into Incident Response [9]
- NIST SP 800-92: Guide to Computer Security Log Management [10]
- 215 NIST SP 800-100: Information Security Handbook: A Guide for Managers [11]
- 216 NIST SP 800-34 Rev. 1: Contingency Planning Guide for Federal Information Systems [12]
- 217 Office of Management and Budget, Circular Number A-130: Managing Information as a Strategic 218 Resource [13]
  - NIST SP 800-61 Rev. 2: Computer Security Incident Handling Guide [14]
- 220 • NIST SP 800-83 Rev. 1: Guide to Malware Incident Prevention and Handling for Desktops and 221 Laptops [15]
- 222 • NIST SP 800-150: Guide to Cyber Threat Information Sharing [16]
- 223 NIST SP 800-184: Guide for Cybersecurity Event Recovery [17]
- 1.3 Benefits 224
- 225 The NCCoE's practice guide can help your organization:
- 226 develop an implementation plan for detecting and responding to cybersecurity events
- 227 facilitate detection, response, and analysis of DI events to improve defenses and mitigate 228 impact

233

| 229 | • | maintain integrity and availability of data that is critical to supporting business operations |
|-----|---|------------------------------------------------------------------------------------------------|
| 230 |   | and revenue-generating activities                                                              |

 manage enterprise risk (consistent with the foundations of the NIST Cybersecurity Framework)

#### 2 How to Use This Guide

- 234 This NIST Cybersecurity Practice Guide demonstrates a standards-based reference design and provides
- users with the information they need to replicate the DI detection and response solution. This reference
- design is modular and can be deployed in whole or in part.
- 237 This guide contains three volumes:
- NIST SP 1800-26A: Executive Summary
- NIST SP 1800-26B: *Approach, Architecture, and Security Characteristics* what we built and why (you are here)
- NIST SP 1800-26C: *How-To Guides* instructions for building the example solution
- Depending on your role in your organization, you might use this guide in different ways:
- 243 Business decision-makers, including chief security and technology officers, will be interested in the
- 244 Executive Summary, NIST SP 1800-26A, which describes the following topics:
- challenges that enterprises face in detecting and responding to data integrity events
- 246 example solution built at the NCCoE
- benefits of adopting the example solution
- 248 **Technology or security program managers** who are concerned with how to identify, understand, assess,
- and mitigate risk will be interested in this part of the guide, NIST SP 1800-26B, which describes what we
- 250 did and why. The following sections will be of particular interest:
- 251 <u>Section 3.4.1</u>, Risk, provides a description of the risk analysis we performed.
- Section 3.4.2, Security Control Map, maps the security characteristics of this example solution to
   cybersecurity standards and best practices.
- You might share the Executive Summary, NIST SP 1800-26A, with your leadership team members to help
- 255 them understand the importance of adopting a standards-based solution to detect and respond to data
- integrity events.
- 257 **IT professionals** who want to implement an approach like this will find the whole practice guide useful.
- You can use the how-to portion of the guide, NIST SP 1800-26C, to replicate all or parts of the build
- created in our lab. The how-to portion of the guide provides specific product installation, configuration,
- and integration instructions for implementing the example solution. We do not re-create the product

- manufacturers' documentation, which is generally widely available. Rather, we show how we incorporated the products together in our environment to create an example solution.
- 263 This guide assumes that IT professionals have experience implementing security products within the 264 enterprise. While we have used a suite of commercial products to address this challenge, this guide does 265 not endorse these particular products. Your organization can adopt this solution or one that adheres to 266 these guidelines in whole, or you can use this guide as a starting point for tailoring and implementing 267 parts of a DI detection and response solution. Your organization's security experts should identify the 268 products that will best integrate with your existing tools and IT system infrastructure. We hope that you 269 will seek products that are congruent with applicable standards and best practices. Section 3.5, 270 Technologies, lists the products we used and maps them to the cybersecurity controls provided by this 271 reference solution.
- A NIST Cybersecurity Practice Guide does not describe "the" solution, but a possible solution. This is a draft guide. We seek feedback on its contents and welcome your input. Comments, suggestions, and success stories will improve subsequent versions of this guide. Please contribute your thoughts to ds-nccoe@nist.gov.

#### 2.1 Typographic Conventions

277 The following table presents typographic conventions used in this volume.

| Typeface/Symbol  | Meaning                      | Example                              |
|------------------|------------------------------|--------------------------------------|
| Italics          | file names and path names;   | For language use and style guidance, |
|                  | references to documents that | see the NCCoE Style Guide.           |
|                  | are not hyperlinks; new      |                                      |
|                  | terms; and placeholders      |                                      |
| Bold             | names of menus, options,     | Choose File > Edit.                  |
|                  | command buttons, and fields  |                                      |
| Monospace        | command-line input,          | mkdir                                |
|                  | onscreen computer output,    |                                      |
|                  | sample code examples, and    |                                      |
|                  | status codes                 |                                      |
| Monospace Bold   | command-line user input      | service sshd start                   |
|                  | contrasted with computer     |                                      |
|                  | output                       |                                      |
| <u>blue text</u> | link to other parts of the   | All publications from NIST's NCCoE   |
|                  | document, a web URL, or an   | are available at                     |
|                  | email address                | https://www.nccoe.nist.gov.          |

#### 278 3 Approach

- 279 Based on key points expressed in NISTIR 8050: Executive Technical Workshop on Improving Cybersecurity
- and Consumer Privacy (2015), the NCCoE is pursuing a series of DI projects to map the Core Functions of
- the NIST Cybersecurity Framework. This project is centered on the Core Functions of Detect and
- 282 Respond, which consist of detecting and responding to DI attacks. Compromise can come from malicious
- 283 websites, targeted emails, insider threats, and honest mistakes. Monitoring solutions should be in place
- to detect these events. Once detected, swift response to a threat is critical to mitigate the need for
- recovery action after an event occurs. NCCoE engineers working with a Community of Interest (COI)
- defined the requirements for this DI project.
- 287 Members of the COI, which include participating vendors referenced in this document, contributed to
- development of the architecture and reference design, providing technologies that meet the project
- 289 requirements and assisting in installation and configuration of those technologies. The practice guide
- 290 highlights the approach used to develop the NCCoE reference solution. Elements include risk assessment
- and analysis, logical design, build development, test and evaluation, and security control mapping. This
- 292 guide is intended to provide practical guidance to any organization interested in implementing a
- solution for detecting and responding to a cybersecurity event.

#### 3.1 Audience

294

302

- 295 This guide is intended for individuals responsible for implementing security solutions in organizations' IT
- support activities. Current IT systems, particularly in the private sector, often lack the capability to
- comprehensively detect, mitigate, and learn from cybersecurity events. The platforms demonstrated by
- 298 this project and the implementation information provided in this practice guide permit integration of
- 299 products to implement a data integrity detection and response system. The technical components will
- 300 appeal to system administrators, IT managers, IT security managers, and others directly involved in the
- 301 secure and safe operation of business IT networks.

#### 3.2 Scope

- The guide provides practical, real-world guidance on developing and implementing a DI solution
- 304 consistent with the principles in the NIST Framework for Improving Critical Infrastructure Cybersecurity
- 305 Volume 1, specifically the Core Functions of Detect and Respond. Detecting emphasizes developing and
- implementing the appropriate activities to detect events in real time, compare the current system state
- 307 to a norm, and produce audit logs for use during and after the event. Responding emphasizes real-time
- 308 mitigation of events, forensic analysis during and after the event, and reporting. Examples of outcomes
- 309 within these functions are integrity monitoring, event detection, logging, reporting, forensics, and
- 310 mitigation.

313314

315

316

317

318 319

320

321

322

337

338

339

340

341

#### 3.3 Assumptions

- This project is guided by the following assumptions:
  - The solution was developed in a lab environment. The environment is based on a basic organization's IT enterprise. It does not reflect the complexity of a production environment: for example, building across numerous physical locations, accommodating extreme working conditions, or configuring systems to meet specific network/user needs. These demands can all increase the level of complexity needed to implement a DI solution.
    - An organization has access to the skill sets and resources required to implement an event detection and response system.
    - A DI event is taking place, and the organization is seeking to detect and mitigate the damage that an event is causing.

#### 3.4 Risk Assessment

- 323 NIST SP 800-30 Revision 1, Guide for Conducting Risk Assessments, states that risk is "a measure of the
- extent to which an entity is threatened by a potential circumstance or event, and typically a function of:
- 325 (i) the adverse impacts that would arise if the circumstance or event occurs; and (ii) the likelihood of
- 326 occurrence." The guide further defines risk assessment as "the process of identifying, estimating, and
- 327 prioritizing risks to organizational operations (including mission, functions, image, reputation),
- 328 organizational assets, individuals, other organizations, and the Nation, resulting from the operation of
- 329 an information system. Part of risk management incorporates threat and vulnerability analyses, and
- 330 considers mitigations provided by security controls planned or in place."
- 331 The NCCoE recommends that any discussion of risk management, particularly at the enterprise level,
- begins with a comprehensive review of NIST SP 800-37 Revision 2, Risk Management Framework for
- 333 <u>Information Systems and Organizations</u>—publicly available material. The <u>Risk Management Framework</u>
- 334 (RMF) guidance, as a whole, proved invaluable in giving us a baseline to assess risks, from which we
- developed the project, the security characteristics of the build, and this guide.
- We performed two types of risk assessment:
  - Initial analysis of the risk factors discussed with financial, retail, and hospitality institutions. This
    analysis led to creation of the DI project and the desired security posture. See NISTIR 8050,
     Executive Technical Workshop, for additional participant information.
    - Analysis of how to secure the components within the solution and minimize any vulnerabilities they might introduce. See Section 5, Security Characteristic Analysis.

| 342                                                  | 3.4.1 Risk                                                                                                    |  |  |
|------------------------------------------------------|----------------------------------------------------------------------------------------------------|--|--|
| 343<br>344<br>345<br>346<br>347<br>348<br>349<br>350 | Using the guidance in NIST's series of publications concerning risk, we worked with financial institutions and the Financial Sector Information Sharing and Analysis Center to identify the most compelling risk factors encountered by this business group. We participated in conferences and met with members of the financial sector to define the main security risks to business operations. From these discussions came identification of an area of concern—DI. Having produced <i>Data Integrity: Recovering from Ransomware and Other Destructive Events,</i> which primarily focused on the recovery aspect of DI, we identified a need for guidance in the areas of detecting and responding to cybersecurity events in real time. |  |  |
| 351<br>352<br>353                                    | When considering risk from the perspective of detecting and responding to cybersecurity events during their execution, we must consider not only the impact of an event on an organization's assets but also the threats to those assets and the potential vulnerabilities these threats could exploit.                                                                                                    |  |  |
| 354                                                  | When discussing threats to an organization's assets from the perspective of DI, we consider these:                                                                                                    |  |  |
| 355<br>356<br>357<br>358                             | <ul> <li>malware</li> <li>insider threats</li> <li>accidents caused by human error</li> <li>compromise of trusted systems</li> </ul>                                                                                                    |  |  |
| 359                                                  | The types of vulnerabilities we consider in relation to these threats include:                                                                                                    |  |  |
| 360<br>361<br>362<br>363<br>364                      | <ul> <li>zero-day vulnerabilities</li> <li>vulnerabilities due to outdated or unpatched systems</li> <li>custom software vulnerabilities/errors</li> <li>social engineering and user-driven events</li> <li>poor access control</li> </ul>                                                                                                    |  |  |
| 365                                                  | Finally, the potential impact on an organization from a DI event:                                                                                                    |  |  |
| 366<br>367<br>368                                    | <ul> <li>systems incapacitated</li> <li>modification/deletion of the organization's assets</li> <li>negative impact on the organization's reputation</li> </ul>                                                                                                    |  |  |
| 369<br>370<br>371<br>372<br>373                      | Analysis of the threats, vulnerabilities, and potential impact to an organization has given us an understanding of the risk for organizations with respect to DI. NIST SP 800-39, <i>Managing Information Security Risk</i> , focuses on the business aspect of risk, namely at the enterprise level. This understanding is essential for any further risk analysis, risk response/mitigation, and risk monitoring activities. The following is a summary of the strategic risk areas we identified and their mitigations:                                                                                                    |  |  |

378

379

380 381

382 383

397

398

399

400

401 402

403

404

405

406

- Impact on system function—ensuring the availability of accurate data or sustaining an acceptable level of DI reduces the risk of systems' availability being compromised.
  - Cost of implementation—implementing event detection and response from DI events once and using it across all systems may reduce system continuity costs.
  - Compliance with existing industry standards—contributes to the industry requirement to maintain a continuity of operations plan.
  - Maintenance of reputation and public image—helps reduce the damage caused by active events and facilitates the information needed to learn from the events.
  - Increased focus on DI-includes not just loss of confidentiality but also harm from unauthorized alteration of data (per NISTIR 8050).

We subsequently translated the risk factors identified to security Functions and Subcategories within the NIST Cybersecurity Framework. In Table 3-1 we mapped the Categories to NIST SP 800-53 Rev. 4 controls.

#### 387 3.4.2 Security Control Map

388 As explained in Section 3.4.1, we identified the Cybersecurity Framework security Functions and 389 Subcategories that we wanted the reference design to support through a risk analysis process. This was 390 a critical first step in drafting the reference design and example implementation to mitigate the risk 391 factors. Table 3-1 lists the addressed Cybersecurity Framework Functions and Subcategories and maps 392 them to relevant NIST standards, industry standards, and controls and best practices. The references 393 provide solution validation points in that they list specific security capabilities that a solution addressing 394 the Cybersecurity Framework Subcategories would be expected to exhibit. Organizations can use Table 395 3-1 to identify the Cybersecurity Framework Subcategories and NIST SP 800-53 Rev. 4 controls that they 396 are interested in addressing.

When cross-referencing Functions of the Cybersecurity Framework with product capabilities used in this practice guide, it is important to consider:

- This practice guide, though primarily focused on Detect/Respond capabilities, also uses PR.DS-6, a Protect Subcategory. This is primarily because creation of integrity baselines is used for comparison when detecting attacks but is created prior to the start of an attack.
- Not all the Cybersecurity Framework Subcategories guidance can be implemented using technology. Any organization executing a DI solution would need to adopt processes and organizational policies that support the reference design. For example, some of the Subcategories within the Cybersecurity Framework Function called Respond are processes and policies that should be developed prior to implementing recommendations.

#### 407 Table 3-1 DI Reference Design Cybersecurity Framework Core Components Map

|                 | Cybersecurity Framework v1.1    |                                                                                                    |                                           |                                                              | Standards & Best Practices |  |
|-----------------|---------------------------------|----------------------------------------------------------------------------------------------------|-------------------------------------------|--------------------------------------------------------------|----------------------------|--|
| Function        | Category                        | Subcategory                                                                                                    | NIST SP 800-<br>53 R4                     | ISO/IEC<br>27001:2013                                        | NIST SP 800-<br>181        |  |
| PROTECT<br>(PR) | Data Security<br>(PR.DS)        | PR.DS-6: Integrity checking mechanisms are used to verify software, firmware, and information integrity.            | SC-16, SI-7                               | A.12.2.1,<br>A.12.5.1,<br>A.14.1.2,<br>A.14.1.3,<br>A.14.2.4 | OM-DTA-001                 |  |
| DETECT<br>(DE)  | Anomalies and<br>Events (DE.AE) | DE.AE-1: A baseline of network operations and expected data flows for users and systems is established and managed. | AC-4, CA-3,<br>CM-2, SI-4                 | A.12.1.1,<br>A.12.1.2,<br>A.13.1.1,<br>A.13.1.2              | SP-ARC-001                 |  |
|                 |                                 | DE.AE-2: Detected events are analyzed to understand attack targets and methods.                                     | AU-6, CA-7,<br>IR-4, SI-4                 | A.12.4.1,<br>A.16.1.1,<br>A.16.1.4                           | PR-CDA-001                 |  |
|                 |                                 | DE.AE-3: Event data are collected and correlated from multiple sources and sensors.                                 | AU-6, CA-7,<br>IR-4, IR-5, IR-<br>8, SI-4 | A.12.4.1,<br>A.16.1.7                                        | CO-OPS-001,<br>PR-CIR-001  |  |
|                 |                                 | DE.AE-4: Impact of events is determined.                                                                            | CP-2, IR-4,<br>RA-3, SI-4                 | A.16.1.4                                                     | PR-INF-001                 |  |

| Cybersecurity Framework v1.1 |                                                  |                                                                                                  | Standards & Best Practices                                |                                    |                     |
|------------------------------|--------------------------------------------------|--------------------------------------------------------------------------------------------------|-----------------------------------------------------------|------------------------------------|---------------------|
| Function                     | Category                                         | Subcategory                                                                                      | NIST SP 800-<br>53 R4                                     | ISO/IEC<br>27001:2013              | NIST SP 800-<br>181 |
|                              |                                                  | DE.AE-5: Incident alert thresholds are established.                                              | IR-4, IR-5, IR-<br>8                                      | A.16.1.4                           | PR-CIR-001          |
|                              |                                                  | DE.CM-1: The network is monitored to detect potential cybersecurity events.                      | AC-2, AU-12,<br>CA-7, CM-3,<br>SC-5, SC-7, SI-            |                                    | OM-NET-001          |
|                              |                                                  | DE.CM-3: Personnel activity is monitored to detect potential cybersecurity events.               | AC-2, AU-12,<br>AU-13, CA-7,<br>CM-10, CM-                | A.12.4.1,<br>A.12.4.3              | AN-TWA-001          |
|                              |                                                  | DE.CM-4: Malicious code is detected.                                                             | SI-3, SI-8                                                | A.12.2.1                           | SP-DEV-001          |
| uous                         | Security Contin-<br>uous Monitor-<br>ing (DE.CM) | DE.CM-5: Unauthorized mobile code is detected.                                                   | SC-18, SI-4,<br>SC-44                                     | A.12.5.1,<br>A.12.6.2              | SP-DEV-001          |
|                              |                                                  | DE.CM-7: Monitoring for unauthorized personnel, connections, devices, and software is performed. | AU-12, CA-7,<br>CM-3, CM-8,<br>PE-3, PE-6,<br>PE-20, SI-4 | A.12.4.1,<br>A.14.2.7,<br>A.15.2.1 | AN-TWA-001          |
|                              | Detection Pro-<br>cesses (DE.DP)                 | DE.DP-2: Detection activities comply with all applicable requirements.                           | AC-25, CA-2,<br>CA-7, SA-18,<br>SI-4, PM-14               | A.18.1.4,<br>A.18.2.2,<br>A.18.2.3 | PR-CDA-001          |
| RESPOND<br>(RS)              | Response Plan-<br>ning (RS.RP)                   | RS.RP-1: Response plan is executed during or after an incident.                                  | CP-2, CP-10,<br>IR-4, IR-8                                | A.16.1.5                           | PR-CIR-001          |

| Cybersecurity Framework v1.1 |                             |                                                                       | Standards & Best Practices                |                                    |                     |
|------------------------------|-----------------------------|-----------------------------------------------------------------------|-------------------------------------------|------------------------------------|---------------------|
| Function                     | Category                    | Subcategory                                                           | NIST SP 800-<br>53 R4                     | ISO/IEC<br>27001:2013              | NIST SP 800-<br>181 |
|                              | Communica-<br>tions (RS.CO) | RS.CO-2: Incidents are reported consistent with established criteria. | AU-6, IR-6,<br>IR-8                       | A.6.1.3,<br>A.16.1.2               | IN-FOR-002          |
|                              |                             | RS.AN-1: Notifications from detection systems are investigated.       | AU-6, CA-7,<br>IR-4, IR-5, PE-<br>6, SI-4 | A.12.4.1,<br>A.12.4.3,<br>A.16.1.5 | PR-CDA-001          |
|                              |                             | RS.AN-2: The impact of the incident is understood.                    | CP-2, IR-4                                | A.16.1.4,<br>A.16.1.6              | PR-CIR-001          |
|                              | Analysis (RS.AN)            | RS.AN-3: Forensics are performed.                                     | AU-7, IR-4                                | A.16.1.7                           | IN-FOR-002          |
|                              |                             | RS.AN-4: Incidents are categorized consistent with response plans.    | CP-2, IR-4, IR-<br>5, IR-8                | A.16.1.4                           | PR-CIR-001          |
|                              | Mitigation                  | RS.MI-1: Incidents are contained.                                     | IR-4                                      | A.12.2.1,<br>A.16.1.5              | PR-CIR-001          |
| (RS.MI)                      |                             | RS.MI-2: Incidents are mitigated.                                     | IR-4                                      | A.12.2.1,<br>A.16.1.5              | PR-CIR-001          |

409

410

#### 3.5 Technologies

Table 3-2 lists all of the technologies used in this project and provides a mapping among the generic application term, the specific product used, and the security control(s) the product provides. Refer to Table 3-1 for an explanation of the NIST Cybersecurity Framework Subcategory codes.

#### 411 Table 3-2 Products and Technologies

| Component                 | Product                                                                    | Function                                                                                                    | Cybersecurity Framework Subcategories             |
|---------------------------|----------------------------------------------------------------------------|----------------------------------------------------------------------------------------------------|---------------------------------------------------|
| Integrity Monitor-<br>ing | Tripwire Enterprise v8.7  Semperis Directory Services Protector (DSP) v2.7 | <ul> <li>Provides file hashes and integrity checks for files and software, regardless of file type.</li> <li>Provides integrity monitoring for data.</li> <li>Provides integrity monitoring for Active Directory.</li> </ul> | PR.DS-6, DE.AE-1,<br>DE.CM-3, DE.CM-7             |
| Event Detection           | Cisco Advanced Malware<br>Protection (AMP) v5.4                            | <ul> <li>Provides the ability to receive information about new threats.</li> </ul>                                                                                                    | DE.AE-3, DE.CM-1,<br>DE.CM-4, DE.CM-5,<br>DE.CM-7 |
|                           | Glasswall FileTrust ATP for Email v6.90.2.5                                | <ul> <li>Provides the ability to statically detect malicious software.</li> </ul>                                                                                                    |                                                   |
|                           | Cisco Stealthwatch v7.0.0                                                  |                                                                                                    |                                                   |

| Component           | Product                                                                       | Function                                                                                                    | Cybersecurity Frame-<br>work Subcategories                             |
|---------------------|-------------------------------------------------------------------------------|----------------------------------------------------------------------------------------------------|------------------------------------------------------------------------|
|                     | Semperis DSP v2.7                                                             | <ul> <li>Provides ability to dynamically detect malicious software.</li> <li>Provides ability to detect malicious email attachments.</li> <li>Provides ability to scan the network for anomalies.</li> <li>Provides the ability to monitor user behavior for anomalies.</li> <li>Provides ability to scan email attachments for deviations from file type specifications or organizational policy.</li> </ul> |                                                                        |
| Logging             | Micro Focus ArcSight En-<br>terprise Security Man-<br>ager (ESM) v7.0 Patch 2 | <ul> <li>Provides auditing and logging capabilities configurable to organizational policy.</li> <li>Correlates logs of cybersecurity events with user infor-</li> </ul>                                                                                                    | DE.AE-1, DE.AE-3,<br>DE.AE-4, DE.CM-1,<br>DE.CM-3, DE.CM-7,<br>RS.AN-2 |
|                     | Tripwire Log Center v7.3.1                                                    | <ul><li>mation.</li><li>Provides automation for logging.</li></ul>                                                                                                    |                                                                        |
| Forensics/Analytics | Cisco AMP v5.4                                                                | Provides forensics to track effects of malware retrospec-                                                                                                    | DE.AE-2, DE.AE-4,                                                      |
|                     | Symantec Security Analytics v8.0.1                                            | <ul> <li>tively.</li> <li>Provides network traffic analysis.</li> <li>Provides ability to analyze files sent over the network.</li> <li>Provides analysis capabilities for finding anomalies in en-</li> </ul>                                                                                                    | DE.CM-1, RS.RP-1,<br>RS.AN-1, RS.AN-2,<br>RS.AN-3                      |
|                     | Micro Focus ArcSight<br>ESM v7.0 Patch 2                                      |                                                                                                    |                                                                        |
|                     | Symantec Information<br>Centric Analytics (ICA)<br>v6.5.2                     | terprise activity.                                                                                                    |                                                                        |
|                     | Cisco AMP v5.4                                                                |                                                                                                    |                                                                        |

| Component                  | Product                                      | Function                                                                                                    | Cybersecurity Frame-<br>work Subcategories |
|----------------------------|----------------------------------------------|----------------------------------------------------------------------------------------------------|--------------------------------------------|
| Mitigation and Containment | Cisco Identity Services<br>Engine (ISE) v2.4 | <ul> <li>Provides ability to sandbox files locally.</li> <li>Provides ability to enforce policy across the enterprise.</li> </ul> | DE.CM-5, RS.RP-1,<br>RS.MI-1, RS.MI-2      |
|                            | Glasswall FileTrust ATP for Email v6.90.2.5  | <ul> <li>Provides ability to quarantine devices across the enter-<br/>prise.</li> </ul>                                           |                                            |
|                            | Semperis DSP v2.7                            | <ul> <li>Provides ability to sanitize files through file reconstruction.</li> </ul>                                               |                                            |
|                            |                                              | <ul> <li>Provides ability to revert changes to domain services.</li> </ul>                                                        |                                            |
| Reporting                  | Micro Focus ArcSight<br>ESM v7.0 Patch 2     | <ul> <li>Provides ability to send security alerts based on organizational policy.</li> </ul>                                      | DE.AE-5, RS.RP-1,<br>RS.CO-2               |
|                            |                                              | <ul> <li>Provides ability to provide reports of enterprise health.</li> </ul>                                                     |                                            |
|                            |                                              | <ul> <li>Provides ability to provide reports of malware detection<br/>across the enterprise.</li> </ul>                           |                                            |

415

416

#### 4 Architecture

- This section presents the high-level architecture used for implementation of a DI solution that detects 413
- 414 and responds to ransomware and other destructive events.

#### 4.1 Architecture Description

#### 4.1.1 High-Level Architecture

- The DI solution is designed to address the security Functions and Subcategories described in Table 3-1 417
- and is composed of the capabilities illustrated in Figure 4-1. 418
- 419 Figure 4-1 DI Detect & Respond High-Level Architecture

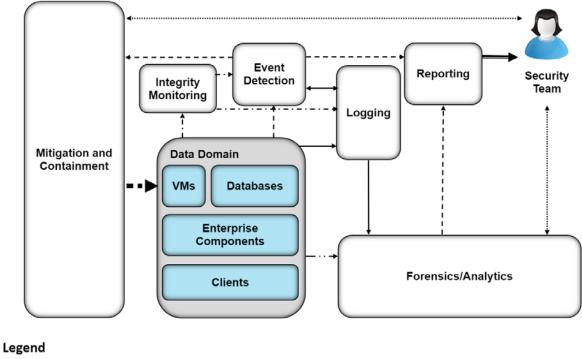

420

421

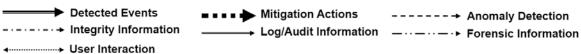

Integrity Monitoring provides capabilities for comparing current system states against established baselines.

- Event Detection provides capabilities for detecting ongoing events and can be composed of intrusion detection, malware detection, user anomaly detection, and others, depending on the established threat model of the organization.
  - Logging records and stores all the log files produced by components within the enterprise.
  - Forensics/Analytics provides the capability to probe/analyze logs and machines within the enterprise to learn from DI events.
  - Mitigation and Containment allows responding to DI events by containing and limiting the threat's ability to affect the system.
  - Reporting provides the capability to report on all activities within the enterprise and within the reference architecture for analysis by a security team.

These capabilities work together to provide the Detect and Respond Functions for DI. The integrity monitoring capability collects integrity information prior to attacks so that when an attack happens, records of all file/system changes are preserved. In combination with event detection, these records not only function as a tool to inform recovery but also as early indicators of compromise. Event detection uses these records and its own mechanisms to actively detect events as they happen and to take appropriate action through other components of the reference architecture. Logging collects information from event detection and integrity monitoring for use in response functions. Mitigation and Containment provides capabilities to stop ongoing attacks and limit their effect on the system. Forensics/Analytics allow analysis of logs and threat behavior to aid the organization in learning from the attack. Reporting provides capabilities for reporting information from analysis and logging to the appropriate parties both during and after an attack. The information gained from these attacks can be used to inform products that fall in the Identify Function of the Cybersecurity Framework to indicate vulnerabilities in the enterprise that need to be remediated.

#### 4.1.2 Architecture Components

#### *4.1.2.1 Integrity Monitoring*

- The Integrity Monitoring component provides the ability to test, understand, and measure attacks that occur on files and components within the enterprise. When considering DI from the perspective of detecting and responding to an active attack, being able to track changes to files is critical. Asset integrity changes can provide an early detection mechanism by tracking changes made at abnormal times or by tracking users who typically do not make such changes. Furthermore, the changes tracked during a DI event can be used to inform the recovery process; they provide information about what changes happened, when changes began to take place, as well as what programs were involved in the changes.
- Integrity Monitoring typically requires an operation baseline to be taken prior to the start of a DI event—this baseline is used for comparison against the system's state during an attack.

468

469

| 457 | For the Integrity Monitoring capability, we use a combination of two tools: Tripwire Enterprise and        |
|-----|----------------------------------------------------------------------------------------------------|
| 458 | Semperis DSP. Once a baseline is taken prior to an attack, Tripwire Enterprise stores integrity            |
| 459 | information for selected data across all systems. When a "check" is run, Tripwire collects all the changes |
| 460 | that occurred to monitored files on those systems. These changes are forwarded to the Logging              |
| 461 | component, which can then report and alert on them, becoming an indicator of a DI event.                   |
| 462 | Furthermore, these collected changes can be used to help remediate the effects of malware on a             |
| 463 | system.                                                                                                    |
| 464 | Semperis DSP provides a similar function but with a focus on Active Directory. Changes to Active           |
| 465 | Directory users, groups, and other services are collected and can be used to notify administrators of      |
| 466 | potentially malicious activity. Given the sensitive nature of Active Directory, Semperis DSP does not rely |

on a single source of information but instead monitors multiple aspects of Active Directory. This helps

ensure that any change to permissions or privileged credentials is captured, including changes that

- 470 *4.1.2.2 Event Detection*
- 471 The Event Detection component provides the ability to detect events as they happen. This can be

attackers attempt to hide (for example, by circumventing security auditing).

- achieved through a combination of mechanisms, depending on the needs of the organization. Analysis
- 473 of integrity monitoring logs can indicate malicious activity. Malware detection, behavior-based anomaly
- detection, and intrusion detection are all potential examples of event detection. The goal of this
- component is to detect events as they happen, to trigger the appropriate responses, and to provide
- information about the attack to the security team.
- 477 For the event detection capability, we use a combination of tools. Cisco AMP is used to detect malicious
- 478 files. Glasswall FileTrust ATP for Email is used to identify malicious email attachments that do not
- 479 conform to file standards and organizational policies. Cisco Stealthwatch is used to detect malicious
- 480 network activity. Finally, Semperis DSP is used to detect changes in Active Directory. Information from
- these four can be correlated to identify malicious patterns of behavior from users.
- 482 *4.1.2.3 Logging*
- Logging from each component serves several functions in an architecture that aims to detect and
- 484 respond to active DI events. Logs are produced through integrity monitoring and event detection, which
- aid other components in responding to active events. Both Mitigation and Containment and
- 486 Forensics/Analytics use logs to inform their actions—logs tell them what systems are being affected and
- 487 what programs are causing the event. Further, these logs help decide what steps should be taken to
- remediate the attack and protect against it going forward.
- 489 For the Logging capability, we use a combination of two tools: Micro Focus ArcSight and Tripwire Log
- 490 Center. While Tripwire Log Center's purpose in this build is primarily to collect, transform, and forward
- logs from Tripwire Enterprise to ArcSight, ArcSight performs a wider function. ArcSight collects logs from

- 492 various sources in the enterprise, such as Event Detection and Integrity Monitoring, as well as Windows
- 493 event logs and Ubuntu syslogs. The goal of this widespread collection is to provide a base for the
- 494 Forensics/Analytics component.

#### 495 *4.1.2.4 Mitigation and Containment*

- The Mitigation and Containment component provides the ability to limit a destructive event's effect on
- 497 the enterprise. This component may be able to interact with a security team for greater effectiveness
- and may have the option to provide automated response to certain DI events. This response can involve
- 499 stopping execution of associated programs, disabling user accounts, disconnecting a system from the
- 500 network, and more, depending on the threat. Other actions may involve removing software from a
- system, restarting services, or copying the threat to a safe environment for analysis.
- For the Mitigation and Containment capability, we use a combination of tools. Cisco AMP provides the
- ability to remove malicious files on sight—combined with its event detection capability, this can be
- 504 leveraged to quickly respond to malware on user systems. Cisco ISE provides quarantine functions that
- can be used to respond to detected malware and poor machine posture as well as to network events in
- 506 Stealthwatch. Semperis DSP provides the ability to quickly and automatically revert detected changes in
- 507 Active Directory, mitigating the use of backdoors and other malicious domain changes. Semperis DSP
- 508 can also disable user accounts to prevent further changes from compromised or maliciously created
- accounts. Glasswall provides the ability to sanitize malicious or noncompliant email attachments before
- they ever reach the user's inbox, thereby eliminating malicious content in email attachments.

#### 511 *4.1.2.5 Forensics/Analytics*

- 512 The Forensics/Analytics component uses the logs generated by event detection and the enterprise to
- discover the source and effects of the DI event and learn about how to prevent similar events in the
- future, if possible. This component will typically allow an organization to analyze malware or logs related
- to the malware's execution and produce information such as: the servers that the malware
- 516 communicates with, or the executable's signature, to improve detection of the malware in the future.
- 517 Furthermore, the ability to examine machines affected by malware for lasting effects may be desirable.
- 518 The information gained from forensic analysis can also be used to enhance the organization's
- 519 protections against malware and potentially reform policy in the organization.
- For the Forensics/Analytics capability, we use a combination of tools. Cisco AMP provides the ability to
- review the history of malicious files to determine the source and movement across the enterprise.
- 522 Symantec Security Analytics provides the ability to analyze network traffic in a similar manner. ArcSight
- 523 ESM provides event correlation capabilities for logs collected from almost all the other capabilities,
- allowing processing of events before they are reported to the security team. Symantec ICA provides
- 525 additional analysis capabilities for logs as well as aggregation and visualization of certain potentially
- 526 malicious movements within the enterprise. These products aid in the future prevention of such attacks
- as well as determine the scope of the event's effect on the system.

| 528                             | 4.1.2.6 Reporting                                                                                                    |
|---------------------------------|----------------------------------------------------------------------------------------------------|
| 529<br>530<br>531<br>532<br>533 | The Reporting component is primarily an interface between various components of the architecture and the security team. It allows alerting based on events through email and dashboards, depending on the organization's need. The reporting capabilities are best used throughout the entirety of an event—they can be used to alert the security team when an event starts as well as to provide regular status updates when events are not happening or have just finished. |
| 534<br>535<br>536<br>537        | For the Reporting capability, we use Micro Focus ArcSight. ArcSight can send email alerts and generate reports based on the log correlation and analysis that it performs. By ensuring integration of as many relevant logs as possible with ArcSight's logging capabilities, we can use various indicators to trigger alerts when certain logs or sets of logs are received by ArcSight.                                                                                      |
| 538                             | 5 Security Characteristic Analysis                                                                                                    |
| 539<br>540<br>541               | The purpose of the security characteristic analysis is to understand the extent to which the project meets its objective of demonstrating a DI detect-and-respond solution. In addition, it seeks to understand the security benefits and drawbacks of the example solution.                                                                                                    |
| 542                             | 5.1 Assumptions and Limitations                                                                                                    |
| 543                             | The security characteristic analysis has the following limitations:                                                                                                    |
| 544                             | It is neither a comprehensive test of all security components nor a red-team exercise.                                                                                                    |
| 545                             | It cannot identify all weaknesses.                                                                                                    |
| 546<br>547<br>548               | <ul> <li>It does not include the lab infrastructure. It is assumed that devices are hardened. Testing these devices would reveal only weaknesses in implementation that would not be relevant to those adopting this reference architecture.</li> </ul>                                                                                                    |
| 549                             | 5.2 Build Testing                                                                                                    |
| 550<br>551<br>552<br>553        | The purpose of the security characteristic analysis is to understand the extent to which the building block meets its objective of detecting and responding to DI events. Furthermore, the project aims to facilitate analysis of these events during and after an attack. In addition, it seeks to understand the security benefits and drawbacks of the reference design.                                                                                                    |
| 554                             | 5.3 Scenarios and Findings                                                                                                    |
| 555<br>556<br>557<br>558        | One aspect of our security evaluation involved assessing how well the reference design addresses the security characteristics that it was intended to support. The Cybersecurity Framework Subcategories were used to provide structure to the security assessment by consulting the specific sections of each standard that are cited in reference to a Subcategory. The cited sections provide validation points that                                                        |
|                                 |                                                                                                    |

| 559<br>560<br>561               | as a basis for organizing our analysis allowed us to systematically consider how well the reference des                                                                                                    |  |  |  |  |
|---------------------------------|----------------------------------------------------------------------------------------------------|--|--|--|--|
| 562<br>563<br>564               | Below are the scenarios created to test various aspects of this architecture. More detailed resolutions and mappings of these scenarios' requirements to the Cybersecurity Framework can be found in <a href="https://example.com/appendix">Appendix D</a> .                                                    |  |  |  |  |
| 565                             | 5.3.1 Ransomware via Web Vector and Self-Propagation                                                                                                    |  |  |  |  |
| 566                             | 5.3.1.1 Scenario                                                                                                    |  |  |  |  |
| 567                             | The following scenario was simulated to test the architecture's defense against ransomware.                                                                                                    |  |  |  |  |
| 568<br>569<br>570<br>571<br>572 | malicious software, it generates a cryptographic key, which is sent back to the external web server. The malware then utilizes a privilege escalation exploit to propagate across the network. The malicious software encrypts files on the machines to which it propagated and demands payment in exchange for |  |  |  |  |
| 573                             | 5.3.1.2 Resolution                                                                                                    |  |  |  |  |
| 574                             | The build provides a significant defense in depth against this use case.                                                                                                    |  |  |  |  |
| 575<br>576<br>577               | The <b>Event Detection</b> capability provides the ability to detect malicious software on the system and generate logs and alerts based on this activity. It also allows for the detection of suspicious network behavior, such as propagation.                                                                |  |  |  |  |
| 578<br>579<br>580               | The <b>Mitigation and Containment</b> capability provides the ability to halt execution of the ransomware an remove it from the system. Furthermore, it allows quarantine of the affected machine(s) from the network after detection of malicious activity.                                                    |  |  |  |  |
| 581<br>582                      |                                                                                                    |  |  |  |  |
| 583<br>584                      | When forwarded to the <b>Logging</b> capability, these logs in combination with others can be used to identify the scope of the attack.                                                                                                    |  |  |  |  |
| 585<br>586                      | The <b>Reporting</b> capability uses logs from the above capabilities to report on malicious activity and to increase response time.                                                                                                    |  |  |  |  |
| 587<br>588<br>589               | used to strengthen defenses against the attack in the future. This includes the websites it communicated                                                                                                    |  |  |  |  |

| 590                             | 5.3.1.3 Other Considerations                                                                                                    |
|---------------------------------|----------------------------------------------------------------------------------------------------|
| 591<br>592<br>593<br>594        | Because malware comes in many forms, it is imperative to have multiple layers of defense against it while also working to actively improve these defenses. An early defense against malware means blacklisting known malicious sites. However, because this must be done entirely before the attack takes place, it is out of scope of this build.                                                                                                |
| 595<br>596<br>597<br>598<br>599 | This build suggests a Forensics/Analytics capability specifically for informing and strengthening the enterprise's defenses against future attacks. This is a function of the Respond Category—learning from attacks can inform defense of such attacks in the future, both in the Protect and Detect phases of the attack. Blacklisting is one such defense that can be informed by the Respond Category, and Event Detection is another.        |
| 600                             | 5.3.2 Destructive Malware via USB Vector                                                                                                    |
| 601                             | 5.3.2.1 Scenario                                                                                                    |
| 602                             | The following scenario was simulated to test the architecture's defense against destructive malware.                                                                                                    |
| 603<br>604<br>605<br>606<br>607 | A user finds an unmarked Universal Serial Bus (USB) device and inserts it into his or her system. The USB device contains malicious software that may run automatically or with user interaction. The malicious software modifies and deletes the user's files, removing text from text files and entirely deleting any media files it finds. The software does not offer a recovery mechanism as ransomware might, aiming only to corrupt files. |
| 608                             | 5.3.2.2 Resolution                                                                                                    |
| 609                             | The build provides several mechanisms to detect and mitigate this use case.                                                                                                    |
| 610<br>611<br>612               | The <b>Integrity Monitoring</b> capability provides the ability to detect changes to the file system, allowing the changes and deletions to be detected and logged. Furthermore, information about what program (and by extension, where the program was located—that is, on a USB drive) is included in the logs.                                                                                                    |
| 613<br>614                      | The <b>Logging</b> capability is used to collect logs from the integrity monitoring capability for posterity, as well as from Windows event logs to monitor usage of external drives in comparison to normal usage.                                                                                                    |
| 615<br>616                      | The <b>Event Detection</b> capability provides the ability to detect malicious files on the USB inserted into the system. It also can detect execution of these files.                                                                                                    |
| 617<br>618                      | The <b>Mitigation and Containment</b> capability provides the ability to stop malicious files from executing as well as delete the files on the USB drive.                                                                                                    |

5.3.2.3 Other Considerations

| 620<br>621                      | USB attacks do not always come in the form of disguised file-based malware. As USB attacks allow direct interfacing with the hardware of the system, they can aim to destroy the system via electrical attacks or involve impersonation of a keyboard or other devices to avoid detection and gain privileges. These                                                                                                    |
|---------------------------------|----------------------------------------------------------------------------------------------------|
| 622<br>623                      | attacks may be better mitigated through a thorough physical security policy and restrictions on the                                                                                                    |
| 624                             | types of allowed connected devices. Advanced attacks that involve manipulation of hardware can                                                                                                    |
| 625                             | become increasingly difficult to detect once plugged into the system. A prevention solution involving                                                                                                    |
| 626                             | backups, physical security, and employee education is often more effective.                                                                                                    |
| 627                             | 5.3.3 Accidental VM Deletion via Maintenance Script                                                                                                    |
| 628                             | 5.3.3.1 Scenario                                                                                                    |
| 629<br>630                      | The following scenario was simulated to test the architecture's defense against data integrity events that occur on virtual machines.                                                                                                    |
| 631<br>632<br>633<br>634<br>635 | A routine maintenance script on the system causes an error. During a move operation in the Hyper-V system, the script deletes an important virtual machine (VM). A maintenance script with an error of this type could be a side effect of a normal system function or an error made by a member of the organization. It is expected that the build will mitigate the damage caused to virtual machines in such an incident. |
| 636                             | 5.3.3.2 Resolution                                                                                                    |
| 637<br>638<br>639               | The build provides several methods for detecting and analyzing this use case. Errors in custom code are often difficult to detect at run time and because they are usually run by privileged programs. Classifying them as malware or even as "unintended" changes is often undesirable.                                                                                                    |
| 640<br>641<br>642               | The <b>Integrity Monitoring</b> capability provides the ability to detect changes to VM configurations, allowing the VM deletion to be detected and logged. Furthermore, information about what program (i.e., the routine maintenance script) is included in the logs.                                                                                                    |
| 643                             | The <b>Logging</b> capability provides the ability to collect these events for posterity.                                                                                                    |
| 644<br>645<br>646               | The <b>Forensics/Analytics</b> capability provides the ability to analyze the events after the fact to enable the security team to understand the impact, resolve the error in the script, and inform the restoration process.                                                                                                    |
| 647                             | 5.3.3.3 Other Considerations                                                                                                    |
| 648<br>649<br>650               | This solution will aid in identifying the script that causes a configuration change or deletion, but ultimately some things cannot be automated by the solution. Understanding the impact of the event requires a security team, and this build aims to provide the tools for a security team to do so.                                                                                                    |
|                                 |                                                                                                    |

| 651<br>652<br>653<br>654 | Resolving an error in a maintenance script will also typically require effort on the part of the system administrators. Judgment on whether a script should be deleted, disabled, or left running during the remediation process is necessary and can depend on the size of the script, the affected assets, and the availability of resources to put toward resolving the error. Because of these considerations, the |
|--------------------------|----------------------------------------------------------------------------------------------------|
| 655                      | organization is left to decide whether a malfunctioning script should be treated like malware (see other                                                                                                    |
| 656                      | scenarios that deal with malware) or as a part of the enterprise as it is possible that the remediation                                                                                                    |
| 657<br>658               | process is lengthy and exceeds the scope of the Detect/Respond Categories of the NIST Cybersecurity Framework.                                                                                                    |
| 659                      | 5.3.4 Backdoor Creation via Email Vector                                                                                                    |
| 660                      | 5.3.4.1 Scenario                                                                                                    |
| 661<br>662               | The following scenario was simulated to test the architecture's defense against malicious email attachments.                                                                                                    |
| 663<br>664<br>665<br>666 | A user unknowingly opens a malicious attachment that was received in an email. When opened, the attachment quietly fetches files from an external web server. It then creates several unapproved backdoor accounts on the authentication server. It is expected that the build will mitigate the impacts of such an incident.                                                                                          |
| 667                      | 5.3.4.2 Resolution                                                                                                    |
| 668<br>669<br>670<br>671 | The build provides several layers of defense against this use case. The <b>Integrity Monitoring</b> capability forwards logs of file changes and Active Directory changes to the Logging capability, allowing recording and detection of both the malicious attachment's download and the changes it makes to the system account structure.                                                                            |
| 672<br>673               | The <b>Logging</b> and <b>Reporting</b> capabilities provide the ability to generate alerts based on events for the security team to quickly take action to resolve them.                                                                                                    |
| 674<br>675               | The <b>Event Detection</b> capability provides detection at two points in time—both before the attachment reaches the user's inbox and, should this fail, after the attachment downloads to the system.                                                                                                    |
| 676<br>677               | The <b>Mitigation and Containment</b> capability provides mitigation before the attachment reaches the user's inbox, as well as when it is on the user's system.                                                                                                    |
| 678<br>679<br>680<br>681 | The <b>Forensics/Analytics</b> capability provides the ability to view the network traffic generated by the spreadsheet when fetching its malicious files from the web server. This can inform defense of the enterprise in the Protect Category of the Cybersecurity Framework before any similar events happen in the future.                                                                                        |
|                          |                                                                                                    |

| 682                      | 5.3.4.3 Uther Considerations                                                                                                    |
|--------------------------|----------------------------------------------------------------------------------------------------|
| 683<br>684<br>685        | Another defense that can partially prevent this use case is detection of the email as spam. However, as this is often a function of the email provider and not a separate security solution, it is out of scope for this build.                                                                                                    |
| 686<br>687<br>688<br>689 | This build suggests a Forensics/Analytics capability specifically for informing and strengthening the defenses of the enterprise against future attacks. This is a function of the Respond Category—learning from attacks can inform the defense of such attacks in the future, both in the Protect and Detect phases of the attack.                                                                    |
| 690                      | 5.3.5 Database Modification via Malicious Insider                                                                                                    |
| 691                      | 5.3.5.1 Scenario                                                                                                    |
| 692<br>693               | The following scenario was simulated to test the architecture's defense against unwanted database modification.                                                                                                    |
| 694<br>695<br>696<br>697 | A malicious insider has access to an enterprise database through a web page. The insider leverages a vulnerability in the web page to delete a large portion of the database. Though this scenario deals with a web vulnerability, other vulnerabilities could be used to modify the database undesirably. It is expected that the build will mitigate the impact that a user can have on the database. |
| 698                      | 5.3.5.2 Resolution                                                                                                    |
| 699<br>700               | The build provides several layers of defense against this use case. The <b>Integrity Monitoring</b> capability is used to detect changes to the database.                                                                                                    |
| 701<br>702               | These changes are forwarded to the <b>Logging</b> capability, which also collects information about web requests.                                                                                                    |
| 703<br>704               | The <b>Reporting</b> capability provides the ability to generate alerts and quickly inform the security team of an anomaly, based on the logs.                                                                                                    |
| 705<br>706<br>707<br>708 | The <b>Forensics/Analytics</b> capability is used to investigate the malicious access as well as identify the page with the vulnerability. Because this vulnerability is a vulnerability in custom code, it is important for information-gathering mechanisms to be in place to provide ample information for the resolution of this vulnerability.                                                     |
| 709                      | 5.3.5.3 Other Considerations                                                                                                    |
| 710<br>711<br>712        | This use case highlights the need for a response-oriented build to collaborate with an identify-oriented build. Identification and resolution of vulnerabilities in custom code are sometimes feasible only through gathering information after the vulnerability has been exploited. This build provides the mechanisms to                                                                             |
|                          |                                                                                                    |

| 713<br>714                                    | gather such information, but it is ultimately up to the security team to resolve the vulnerability and learn from the attack.                                                                                                    |
|-----------------------------------------------|----------------------------------------------------------------------------------------------------|
| 715                                           | 5.3.6 File Modification via Malicious Insider                                                                                                    |
| 716                                           | 5.3.6.1 Scenario                                                                                                    |
| 717<br>718                                    | The following scenario was simulated to test the architecture's defense against malicious file and backup modification.                                                                                                    |
| 719<br>720<br>721<br>722<br>723<br>724<br>725 | A malicious insider is assumed to have stolen administrator-level credentials through non-technical means. The insider, using these credentials, uses remote Windows PowerShell sessions to uniformly modify employee stock information to their benefit across several machines. This attack will also target the enterprise's backup system to modify all records of the previous stock information. It is expected that the aspects of the build described above will mitigate the ability of the user to target and modify enterprise data and backups. The method of securing administrator credentials will be considered out of scope for this solution. |
| 726                                           | 5.3.6.2 Resolution                                                                                                    |

- 727 The build has several layers of defense against this use case. The **Integrity Monitoring** capability detects
- 728 changes to files and backups caused by a malicious insider.
- 729 When forwarded to the **Logging** and **Reporting** capabilities, the build can report on these changes.
- 730 Irregularities or differences from the normal backup schedule are important indicators of a compromise.
- 731 When the security team is alerted to a malicious insider, they can use the **Mitigation and Containment**
- 732 capability to disable the insider's access.
- 733 *5.3.6.3 Other Considerations*
- 734 Malicious insiders are powerful adversaries, because they already have some level of access to the
- 735 system. The existence of malicious insiders widens the threat surface of an enterprise to needing
- defense against internal machines as well as external machines. For this reason, this build includes
- 737 mitigations against threats already present inside the enterprise and not just threats that originate
- externally. This includes the ability to disable user accounts, quarantine machines, and monitor network
- 739 traffic originating from within the enterprise.
- 740 5.3.7 Backdoor Creation via Compromised Update Server
- 741 *5.3.7.1 Scenario*
- The following scenario was simulated to test the architecture's defense against compromised update
- 743 servers.

- An update server that services an enterprise machine is compromised and provides an update to the
- enterprise machine that contains a backdoor. The update contains a vulnerable version of vsftpd,
- 746 allowing an attacker root access into the machine updated by the compromised server. It is expected
- 747 that the build will mitigate the impact of a compromised update server.
- 748 *5.3.7.2 Resolution*
- 749 The build has several layers of defense against this use case. **Integrity Monitoring** detects changes to
- programs, providing information about how and when the program was changed. It also detects
- 751 changes to any files made by an intruder.
- 752 The **Event Detection** capability is used to detect the malicious update through signature detection.
- 753 Furthermore, it detects the connection to the open port by an attacker.
- 754 The Mitigation and Containment capability is used to delete/quarantine the malicious update, stopping
- 755 the port from being accessible. It can also be used to quarantine the machine from the network, to
- 756 prevent the spread of the intrusion and remove the attacker's access.
- 757 *5.3.7.3 Other Considerations*
- 758 The use of the Event Detection capability to detect largely assumes that the update has been reported
- as vulnerable, either through a well-known history of being vulnerable or through intelligence-sharing
- 760 channels. As such, an event detection capability would, in some cases of new custom attacks, be unable
- to detect this at first sight. However, the build provides other tools, such as monitoring network activity,
- that can alert security staff to such attacks.
- 763 Using a data integrity identify-and-protect build to incorporate Blacklisting and Network Protection as
- 764 part of the defense is beneficial, as a use case that involves connecting to an unused port would be
- 765 entirely defeated by a network protection white list of allowed ports.

## 6 Future Build Considerations

- 767 The NCCoE is creating an overarching guide to combining the architectures of the various DI projects:
- 768 Identify and Protect, Detect and Respond, and Recover. These architectures share some commonalities,
- such as integrity monitoring, as well as some potential integrations and cycles that could not be
- 770 expressed in just one of the practice guides. The different Functions of the Cybersecurity Framework are
- intended to prepare and inform one another, and the overarching guide addresses those issues.
- 772 The NCCoE is also considering additional data security projects that map to the Cybersecurity
- 773 Framework Core Functions of Identify, Protect, Detect, Respond, and Recover. These projects will focus
- on data confidentiality—the defense of enterprise systems from attacks that would compromise the
- 775 secrecy of data.

## 776 Appendix A List of Acronyms

AMP Advanced Malware Protection

**COI** Community of Interest

**DE** Detect

**DI** Data Integrity

**DSP** Directory Services Protector

**ESM** Enterprise Security Manager

ICA Information Centric Analytics

**ISE** Identity Services Engine

IT Information Technology

ISO/IEC International Organization for Standardization/International

**Electrotechnical Commission** 

NCCoE National Cybersecurity Center of Excellence

**NIST** National Institute of Standards and Technology

NIST Interagency or Internal Report

PR Protect

**RMF** Risk Management Framework

**RS** Respond

**SP** Special Publication

**USB** Universal Serial Bus

VM Virtual Machine

vsftpd Very Secure File Transfer Protocol Daemon

## 777 Glossary

#### **Access Control** The process of granting or denying specific requests to: 1) obtain and use

information and related information processing services; and 2) enter specific physical facilities (e.g., federal buildings, military establishments, border crossing

entrances)

SOURCE: Federal Information Processing Standard (FIPS) 201; CNSSI-4009

**Architecture** A highly structured specification of an acceptable approach within a framework

for solving a specific problem. An architecture contains descriptions of all the components of a selected, acceptable solution, while allowing certain details of specific components to be variable to satisfy related constraints (e.g., costs, local

environment, user acceptability).

SOURCE: FIPS 201-2

Audit Independent review and examination of records and activities to assess the

adequacy of system controls and ensure compliance with established policies and

operational procedures.

SOURCE: CNSSI 4009-2015

**Backdoor** An undocumented way of gaining access to a computer system. A backdoor is a

potential security risk.

SOURCE: National Institute of Standards and Technology (NIST) Special Publication

(SP) 800-82 Rev. 2

**Backup** A copy of files and programs made to facilitate recovery if necessary.

SOURCE: NIST SP 800-34 Rev. 1

**Compromise** Disclosure of information to unauthorized persons, or a violation of the security

policy of a system in which unauthorized intentional or unintentional disclosure,

modification, destruction, or loss of an object may have occurred.

SOURCE: NIST SP 800-32

**Continuous Monitoring** 

Maintaining ongoing awareness to support organizational risk decisions.

SOURCE: NIST SP 800-137

Cybersecurity

Prevention of damage to, protection of, and restoration of computers, electronic communications systems, electronic communications services, wire communication, and electronic communication, including information contained therein, to ensure its availability, integrity, authentication, confidentiality, and

nonrepudiation.

SOURCE: CNSSI 4009-2015 (NSPD-54/HSPD-23)

Data

A subset of information in an electronic format that allows it to be retrieved or

transmitted.

SOURCE: CNSSI-4009

**Data Integrity** 

The property that data has not been changed, destroyed, or lost in an

unauthorized or accidental manner.

SOURCE: CNSSI-4009

Information Security

The protection of information and information systems from unauthorized access, use, disclosure, disruption, modification, or destruction in order to provide

confidentiality, integrity, and availability.

SOURCE: FIPS 199 (44 U.S.C., Sec. 3542)

Information Security Risk

The risk to organizational operations (including mission, functions, image, reputation), organizational assets, individuals, other organizations, and the Nation

due to the potential for unauthorized access, use, disclosure, disruption, modification, or destruction of information and/or information systems.

SOURCE: CNSSI 4009-2015 (NIST SP 800-30 Rev. 1)

Information System

A discrete set of information resources organized for the collection, processing, maintenance, use, sharing, dissemination, or disposition of information.

SOURCE: FIPS 200 (44 U.S.C., Sec. 3502)

Insider

An entity inside the security perimeter that is authorized to access system resources but uses them in a way not approved by those who granted the

authorization.

SOURCE: NIST SP 800-82 Rev. 2 (RFC 4949)

Kerberos An authentication system developed at the Massachusetts Institute of Technology

(MIT). Kerberos is designed to enable two parties to exchange private information

across a public network.

SOURCE: NIST SP 800-47

A record of the events occurring within an organization's systems and networks. Log

SOURCE: NIST SP 800-92

Malware A program that is inserted into a system, usually covertly, with the intent of

compromising the confidentiality, integrity, or availability of the victim's data,

applications, or operating system.

SOURCE: NIST SP 800-111

Assurance that the confidentiality of, and access to, certain information about an **Privacy** 

entity is protected.

SOURCE: NIST SP 800-130

Risk The level of impact on organizational operations (including mission, functions,

> image, or reputation), organizational assets, or individuals, resulting from the operation of an information system given the potential impact of a threat and the

likelihood of that threat occurring.

**SOURCE: FIPS 200** 

Risk The process of identifying the risks to system security and determining the Assessment probability of occurrence, the resulting impact, and additional safeguards that

would mitigate this impact. Part of Risk Management and synonymous with Risk

Analysis.

Framework

SOURCE: NIST SP 800-63-2

Risk The Risk Management Framework (RMF), presented in NIST SP 800-37, provides a Management

disciplined and structured process that integrates information security and risk

management activities into the system development life cycle.

SOURCE: NIST SP 800-82 Rev. 2 (NIST SP 800-37)

Security Control A protection measure for a system.

SOURCE: NIST SP 800-123

Virtual Machine Software that allows a single host to run one or more guest operating systems.

SOURCE: NIST SP 800-115

**Vulnerability** Weakness in an information system, system security procedures, internal controls,

or implementation that could be exploited or triggered by a threat source.

SOURCE: FIPS 200 (adapted from CNSSI 4009)

## **Appendix B** References

| 778<br>779<br>780        | [1] | A. Sedgewick, <i>Framework for Improving Critical Infrastructure Cybersecurity</i> , Version 1.1, National Institute of Standards and Technology, Gaithersburg, Maryland, Apr. 2018, 55 pp. Available: <a href="https://www.nist.gov/cyberframework/framework">https://www.nist.gov/cyberframework/framework</a> .                                                                                         |
|--------------------------|-----|----------------------------------------------------------------------------------------------------|
| 781<br>782<br>783<br>784 | [2] | L. Kauffman, N. Lesser and B. Abe, <i>Executive Technical Workshop on Improving Cybersecurity and Consumer Privacy</i> , NISTIR 8050, National Institute of Standards and Technology, Gaithersburg, Maryland, April 2015, 155pp. Availabe: <a href="https://nccoe.nist.gov/sites/default/files/library/nistir-8050-draft.pdf">https://nccoe.nist.gov/sites/default/files/library/nistir-8050-draft.pdf</a> |
| 785<br>786<br>787        | [3] | G. Stoneburner, et al., Guide for Conducting Risk Assessments, NIST Special Publication (SP), 800-30 Revision 1, National Institute of Standards and Technology, Gaithersburg, Maryland, September 2012, 95 pp. Available: <a href="http://dx.doi.org/10.6028/NIST.SP.800-30r1">http://dx.doi.org/10.6028/NIST.SP.800-30r1</a> .                                                                           |
| 788<br>789<br>790<br>791 | [4] | R. Ross, et al., Guide for Applying the Risk Management Framework to Federal Information Systems, NIST Special Publication (SP) 800-37, National Institute of Standards and Technology, Gaithersburg, Maryland, February 2010, 101pp. Available: <a href="http://dx.doi.org/10.6028/NIST.SP.800-37r1">http://dx.doi.org/10.6028/NIST.SP.800-37r1</a> .                                                     |
| 792<br>793<br>794        | [5] | R. Ross <i>et al.</i> , <i>Managing Information Security Risk</i> , NIST Special Publication (SP) 800-39, National Institute of Standards and Technology, Gaithersburg, Maryland, March 2011, 87pp. Available: <a href="http://dx.doi.org/10.6028/NIST.SP.800-39">http://dx.doi.org/10.6028/NIST.SP.800-39</a> .                                                                                           |
| 795<br>796<br>797<br>798 | [6] | M. Souppaya <i>et al.</i> , <i>Guide to Enterprise Patch Management Technologies</i> , NIST Special Publication (SP) 800-40 Revision 3, National Institute of Standards and Technology, Gaithersburg, Maryland, July 2013, 25pp. Available: <a href="http://dx.doi.org/10.6028/NIST.SP.800-40r3">http://dx.doi.org/10.6028/NIST.SP.800-40r3</a> .                                                          |
| 799<br>800<br>801<br>802 | [7] | R. Ross <i>et al.</i> , <i>Security and Privacy Controls for Federal Information Systems and Organizations</i> , NIST Special Publication (SP) 800-53 Revision 4, National Institute of Standards and Technology, Gaithersburg, Maryland, April 2013, 461pp. Available: <a href="https://doi.org/10.6028/NIST.SP.800-53r4">https://doi.org/10.6028/NIST.SP.800-53r4</a> .                                  |
| 803<br>804<br>805        | [8] | U.S. Department of Commerce. <i>Security Requirements for Cryptographic Modules</i> , Federal Information Processing Standards (FIPS) Publication 140-3, Mar. 2019, 65pp. Available: <a href="https://csrc.nist.gov/publications/detail/fips/140/3/final">https://csrc.nist.gov/publications/detail/fips/140/3/final</a> .                                                                                 |
| 806<br>807<br>808        | [9] | K. Kent <i>et al.</i> , <i>Guide to Integrating Forensic Techniques into Incident Response</i> , NIST Special Publication (SP) 800-86, National Institute of Standards and Technology, Gaithersburg, Maryland, August 2006, 121pp. Available: <a href="http://dx.doi.org/10.6028/NIST.SP.800-86">http://dx.doi.org/10.6028/NIST.SP.800-86</a> .                                                            |
|                          |     |                                                                                                    |

| 809<br>810<br>811        | [10] | K. Kent and M. Souppaya, <i>Guide to Computer Security Log Management</i> , NIST Special Publication (SP) 800-92, National Institute of Standards and Technology, Gaithersburg, Maryland, September 2006, 72pp. Available: <a href="http://dx.doi.org/10.6028/NIST.SP.800-92">http://dx.doi.org/10.6028/NIST.SP.800-92</a> .                                                    |
|--------------------------|------|----------------------------------------------------------------------------------------------------|
| 812<br>813<br>814        | [11] | P. Bowen <i>et al., Information Security Handbook: A Guide for Managers</i> , NIST Special Publication (SP) 800-100, National Institute of Standards and Technology, Gaithersburg, Maryland, October 2006, 178pp. Available: <a href="http://dx.doi.org/10.6028/NIST.SP.800-100">http://dx.doi.org/10.6028/NIST.SP.800-100</a> .                                                |
| 815<br>816<br>817<br>818 | [12] | M. Swanson <i>et al.</i> , <i>Contingency Planning Guide for Federal Information Systems</i> , NIST Special Publication (SP) 800-34 Revision 1, National Institute of Standards and Technology, Gaithersburg, Maryland, May 2010, 148pp. Available: <a href="http://dx.doi.org/10.6028/NIST.SP.800-34r1">http://dx.doi.org/10.6028/NIST.SP.800-34r1</a> .                       |
| 819<br>820<br>821<br>822 | [13] | Office of Management and Budget (OMB), <i>Management of Federal Information Resources</i> , OMB Circular No. A-130, November 2000. Available: <a href="https://obamawhitehouse.archives.gov/sites/default/files/omb/assets/OMB/circulars/a130/a130/erevised.pdf">https://obamawhitehouse.archives.gov/sites/default/files/omb/assets/OMB/circulars/a130/a130/erevised.pdf</a> . |
| 823<br>824<br>825        | [14] | P. Cichonski <i>et al., Computer Security Incident Handling Guide</i> , NIST Special Publication (SP) 800-61 Revision 2, National Institute of Standards and Technology, Gaithersburg, Maryland, August 2012, 79pp. Available: <a href="http://dx.doi.org/10.6028/NIST.SP.800-61r2">http://dx.doi.org/10.6028/NIST.SP.800-61r2</a> .                                            |
| 826<br>827<br>828<br>829 | [15] | M. Souppaya and K. Scarfone, <i>Guide to Malware Incident Prevention and Handling for Desktops and Laptops</i> , NIST Special Publication (SP) 800-83 Revision 1, National Institute of Standards and Technology, Gaithersburg, Maryland, July 2013, 46pp. Available: <a href="http://dx.doi.org/10.6028/NIST.SP.800-83r1">http://dx.doi.org/10.6028/NIST.SP.800-83r1</a> .     |
| 830<br>831<br>832        | [16] | C. Johnson <i>et al.</i> , <i>Guide to Cyber Threat Information Sharing</i> , NIST Special Publication (SP) 800-150, National Institute of Standards and Technology, Gaithersburg, Maryland, October 2016, 42pp. Available: <a href="http://dx.doi.org/10.6028/NIST.SP.800-150">http://dx.doi.org/10.6028/NIST.SP.800-150</a> .                                                 |
| 833<br>834<br>835        | [17] | M. Bartock <i>et al.</i> , <i>Guide for Cybersecurity Event Recovery</i> , NIST Special Publication (SP) 800-184, National Institute of Standards and Technology, Gaithersburg, Maryland, December 2016, 52pp. <a href="http://dx.doi.org/10.6028/NIST.SP.800-184">http://dx.doi.org/10.6028/NIST.SP.800-184</a> .                                                              |

842

843

844 845

846

850

## **Appendix C** Functional Evaluation

- A functional evaluation of the data integrity (DI) example implementation, as constructed in our
- 838 laboratory, was conducted to verify that it meets its objective of detecting and responding to DI events.
- 839 Furthermore, this project aims to analyze the events to aid recovery and protection of the enterprise
- against future attacks. The evaluation verified that the example implementation could perform the
- 841 following functions:
  - Detect malicious network activity, malicious mobile code, malicious code execution, and unauthorized user behavior.
  - Contain and analyze these types of incidents.
  - Mitigate the impact of these incidents as they occur.
  - Report relevant details for use in mitigation and protection against future events.
- 847 Section D.1 describes the format and components of the functional test cases. Each functional test case
- is designed to assess the capability of the example implementation to perform the functions listed
- above and detailed in Section D.1.

## **C.1** Data Integrity Functional Test Plan

- 851 One aspect of our security evaluation involved assessing how well the reference design addresses the
- 852 security characteristics that it was intended to support. The Cybersecurity Framework Subcategories
- 853 were used to provide structure to the security assessment by consulting the specific sections of each
- standard that are cited in reference to that Subcategory. The cited sections provide validation points
- that the example solution is expected to exhibit. Using the Cybersecurity Framework Subcategories as a
- 856 basis for organizing our analysis allowed us to systematically consider how well the reference design
- 857 supports the intended security characteristics.
- This plan includes the test cases necessary to conduct the functional evaluation of the DI example
- implementation, which is currently deployed in a lab at the National Cybersecurity Center of Excellence.
- The implementation tested is described in Section 4.
- 861 Each test case consists of multiple fields that collectively identify the goal of the test, the specifics
- 862 required to implement the test, and how to assess the results of the test. Table 6-1 describes each field
- in the test case.

#### 864 Table 6-1 Test Case Fields

| Test Case Field    | Description                                                                                                    |  |
|--------------------|----------------------------------------------------------------------------------------------------|--|
| Parent requirement | Identifies the top-level requirement or the series of top-level requirements leading to the testable requirement. |  |

| Test Case Field                                  | Description                                                                                                    |  |  |
|--------------------------------------------------|----------------------------------------------------------------------------------------------------|--|--|
| Testable requirement                             | Drives the definition of the remainder of the test case fields. Specifies the capability to be evaluated.                                                                                                    |  |  |
| Description                                      | Describes the objective of the test case.                                                                                                    |  |  |
| Associated Cybersecurity Framework Subcategories | Lists the National Institute of Standards and Technology Special Publication 800-53 rev 4 controls addressed by the test case.                                                                                      |  |  |
| Preconditions                                    | The starting state of the test case. Preconditions indicate various starting state items, such as a specific capability configuration required or specific protocol and content.                                    |  |  |
| Procedure                                        | The step-by-step actions required to implement the test case. A procedure may consist of a single sequence of steps or multiple sequences of steps (with delineation) to indicate variations in the test procedure. |  |  |
| Expected results                                 | The expected results for each variation in the test procedure.                                                                                                    |  |  |
| Actual results                                   | The observed results.                                                                                                    |  |  |
| Overall result                                   | The overall result of the test as pass/fail. In some test-case instances, the determination of the overall result may be more involved, such as determining pass/fail based on a percentage of errors identified.   |  |  |

## **C.2** Data Integrity Use Case Requirements

Table 6-2 identifies the DI functional requirements addressed in the test plan and associated test cases.

## 867 Table 6-2 Capability Requirements

| Capability Requirement (CR) | Parent Requirement                                                                                                    | Subrequirement 1 | Test Case           |
|-----------------------------|----------------------------------------------------------------------------------------------------|------------------|---------------------|
| CR 1                        | The DI example implementation shall detect and respond to malware that encrypts files and displays notice demanding payment. |                  | Data Integrity DR-1 |

| Capability Requirement (CR) | Parent Requirement | Subrequirement 1                                                                  | Test Case           |
|-----------------------------|--------------------|-----------------------------------------------------------------------------------|---------------------|
| CR 1.a                      |                    | File integrity changes are collected and logged.                                  | Data Integrity DR-1 |
| CR 1.b                      |                    | Access is halted.                                                                 | Data Integrity DR-1 |
| CR 1.c                      |                    | Executable is identi-<br>fied as malicious,<br>using a blacklist.                 | Data Integrity DR-1 |
| CR 1.d                      |                    | Executable is identified as malicious through analysis, and blacklist is updated. | Data Integrity DR-1 |
| CR 1.e                      |                    | Execution is halted.                                                              | Data Integrity DR-1 |
| CR 1.f                      |                    | Downloads are identified as malicious, using a blacklist.                         | Data Integrity DR-1 |
| CR 1.g                      |                    | Downloads are identified as malicious through analysis, and blacklist is updated. | Data Integrity DR-1 |
| CR 1.h                      |                    | Downloads are prevented.                                                          | Data Integrity DR-1 |
| CR 1.i                      |                    | Attempts to propagate are detected.                                               | Data Integrity DR-1 |
| CR 1.j                      |                    | Machines attempting to propagate are prevented from propagating.                  | Data Integrity DR-1 |
| CR 1.k                      |                    | Suspicious network traffic is detected, and blacklist is updated.                 | Data Integrity DR-1 |

| Capability Requirement (CR) | Parent Requirement                                                                                                    | Subrequirement 1                                                                          | Test Case           |
|-----------------------------|----------------------------------------------------------------------------------------------------|-------------------------------------------------------------------------------------------|---------------------|
| CR 2                        | The DI example implementation shall detect and respond to malware inserted via Universal Serial Bus (USB) that modifies and deletes user data. |                                                                                           | Data Integrity DR-2 |
| CR 2.a                      |                                                                                                    | File integrity changes are collected and logged.                                          | Data Integrity DR-2 |
| CR 2.b                      |                                                                                                    | The insertion of a USB device is detected and logged.                                     | Data Integrity DR-2 |
| CR 2.c                      |                                                                                                    | The executable is identified as malicious, using a blacklist.                             | Data Integrity DR-2 |
| CR 2.d                      |                                                                                                    | The executable is identified as malicious through analysis, and the blacklist is updated. | Data Integrity DR-2 |
| CR 2.e                      |                                                                                                    | Malicious executa-<br>ble is halted or de-<br>leted.                                      | Data Integrity DR-2 |
| CR 3                        | The DI example implementation shall detect and respond to virtual machine deletion.                                                            |                                                                                           | Data Integrity DR-3 |
| CR 3.a                      |                                                                                                    | Virtual machine integrity changes are collected and logged.                               | Data Integrity DR-3 |

| Capability Requirement (CR) | Parent Requirement                                                                             | Subrequirement 1                                                                          | Test Case           |
|-----------------------------|------------------------------------------------------------------------------------------------|-------------------------------------------------------------------------------------------|---------------------|
| CR 3.b                      |                                                                                                | The event causing deletion of the virtual machine is analyzed.                            | Data Integrity DR-3 |
| CR 4                        | The DI example implementation shall detect and respond to malware received via phishing email. |                                                                                           | Data Integrity DR-4 |
| CR 4.a                      |                                                                                                | Configuration integrity changes are collected and logged.                                 | Data Integrity DR-4 |
| CR 4.b                      |                                                                                                | Email is identified as malicious, using a blacklist.                                      | Data Integrity DR-4 |
| CR 4.c                      |                                                                                                | Email is identified as malicious through analysis, and the blacklist is updated.          | Data Integrity DR-4 |
| CR 4.d                      |                                                                                                | Email is deleted or sorted into spam.                                                     | Data Integrity DR-4 |
| CR 4.e                      |                                                                                                | The attachment is identified as malicious, using a blacklist.                             | Data Integrity DR-4 |
| CR 4.f                      |                                                                                                | The attachment is identified as malicious through analysis, and the blacklist is updated. | Data Integrity DR-4 |
| CR 4.g                      |                                                                                                | Execution of the spreadsheet is stopped, and the blacklist is updated if necessary.       | Data Integrity DR-4 |

| Capability Requirement (CR) | Parent Requirement                                                                                                    | Subrequirement 1                                                                                   | Test Case           |
|-----------------------------|----------------------------------------------------------------------------------------------------|----------------------------------------------------------------------------------------------------|---------------------|
| CR 4.h                      |                                                                                                    | The downloads are identified as malicious, using a blacklist.                                      | Data Integrity DR-4 |
| CR 4.i                      |                                                                                                    | The downloads are identified as malicious through analysis, and the blacklist is updated.          | Data Integrity DR-4 |
| CR 4.j                      |                                                                                                    | The malicious executable is halted or deleted.                                                     | Data Integrity DR-4 |
| CR 4.k                      |                                                                                                    | Suspicious network traffic is detected, and blacklist is updated.                                  | Data Integrity DR-4 |
| CR 5                        | The DI example implementation shall detect and respond to changes to the database made through a web server vulnerability in custom code. |                                                                                                    | Data Integrity DR-5 |
| CR 5.a                      |                                                                                                    | Database integrity changes are collected and logged.                                               | Data Integrity DR-5 |
| CR 5.b                      |                                                                                                    | Information about the client interacting with the web service is collected and logged.             | Data Integrity DR-5 |
| CR 5.c                      |                                                                                                    | Information from<br>the attack is re-<br>ported for use in<br>protection against<br>future events. | Data Integrity DR-5 |

| Capability Requirement (CR) | Parent Requirement                                                                                                    | Subrequirement 1                                                                                  | Test Case           |
|-----------------------------|----------------------------------------------------------------------------------------------------|---------------------------------------------------------------------------------------------------|---------------------|
| CR 6                        | The DI example implementation shall detect and respond to targeted modification by malicious insiders with elevated privileges. |                                                                                                   | Data Integrity DR-6 |
| CR 6.a                      |                                                                                                    | File integrity changes are collected and logged.                                                  | Data Integrity DR-6 |
| CR 6.b                      |                                                                                                    | Backup integrity changes are collected and logged.                                                | Data Integrity DR-6 |
| CR 6.c                      |                                                                                                    | Detected changes are reported.                                                                    | Data Integrity DR-6 |
| CR 6.d                      |                                                                                                    | Associated user accounts are contained.                                                           | Data Integrity DR-6 |
| CR 7                        | The DI example implementation shall detect and respond to an intrusion via compromised update server.                           |                                                                                                   | Data Integrity DR-7 |
| CR 7.a                      |                                                                                                    | Program integrity changes are collected and logged.                                               | Data Integrity DR-7 |
| CR 7.b                      |                                                                                                    | The downloaded service is identified as malicious, using a blacklist.                             | Data Integrity DR-7 |
| CR 7.c                      |                                                                                                    | The downloaded service is identified as malicious through analysis, and the blacklist is updated. | Data Integrity DR-7 |

| Capability Requirement (CR) | Parent Requirement | Subrequirement 1                                         | Test Case           |
|-----------------------------|--------------------|----------------------------------------------------------|---------------------|
| CR 7.d                      |                    | The service is halted and reverted or deleted.           | Data Integrity DR-7 |
| CR 7.e                      |                    | The download site is temporarily added to the blacklist. | Data Integrity DR-7 |
| CR 7.f                      |                    | The port opened by the service is detected.              | Data Integrity DR-7 |
| CR 7.g                      |                    | The opened port is closed.                               | Data Integrity DR-7 |
| CR 7.h                      |                    | The intrusion into the infected machine is detected.     | Data Integrity DR-7 |
| CR 7.i                      |                    | The intrusion into the infected machine is contained.    | Data Integrity DR-7 |

869

## C.3 Test Case: Data Integrity DR-1

## Table 6-3 Test Case ID: Data Integrity DR-1

| Parent requirement                               | (CR 1) The DI example implementation shall detect and respond to malware that encrypts files and displays notice demanding payment.                                                                                                    |
|--------------------------------------------------|----------------------------------------------------------------------------------------------------|
| Testable requirement                             | (CR 1.a) Integrity Monitoring, Logging, Reporting, (CR 1.c, CR 1.d, CR 1.f, CR 1.g, CR 1.i) Event Detection, (CR 1.b, CR 1.e, CR 1.j) Mitigation and Containment, (CR 1.h, CR 1.k) Forensics and Analytics                                                                                                    |
| Description                                      | Show that the DI solution has capabilities to detect behaviors typical of ransomware, and mitigate these behaviors appropriately.                                                                                                    |
| Associated Cybersecurity Framework Subcategories | PR.DS-6, DE.AE-5, DE.CM-5, DE.DP-2, RS.CO-2, DE.AE-2, DE.AE-3, DE.AE-4, RS.AN-1, RS.AN-2, RS.AN-3, RS.AN-4, RS.RP-1, RS.MI-1, RS.MI-2,DE.CM-4, DE.CM-7, DE.DP-2, DE.AE-1, DE.CM-1                                                                                                    |
| Preconditions                                    | User navigates to a malicious website and clicks on an ad for a virus cleaner. The virus cleaner is ransomware, which propagates across the domain and encrypts user files.                                                                                                    |
| Procedure                                        | The Integrity Monitoring capability is used to monitor and log changes to the integrity of files.  The Logging capability and the Reporting capability are used to notify the security team of changes to the integrity of files and of potentially malicious events.  The Event Detection capability is used to detect the ransomware in real time before or during its execution. It is also used to detect propagation of the ransomware.  The Mitigation and Containment capability is used to halt the ransomware's execution and delete it from the system. It is also used to quarantine affected machines once a breach is discovered.  The Forensics/Analytics capability is used to discover malicious |
| Expected Results (pass)                          | hosts and websites accessed by the ransomware.  The build can monitor and report changes to the integrity of files (CR 1.a).                                                                                                    |
|                                                  | The machine is quarantined when malware is detected (CR 1.b).                                                                                                    |

Malicious executables are identified through signature detection or analysis (CR 1.c, CR 1.d). Malicious executables are prevented from executing (CR 1.e). Malicious downloads are identified through signature detection or analysis (CR 1.f, CR 1.g). Malicious downloads are prevented (CR 1.h). Propagation of malicious executables is detected (CR 1.i). Propagation of malicious executables is prevented (CR 1.j). Network traffic is captured and analyzed for suspicious activity (CR 1.k). **Actual Results Tripwire Enterprise (Integrity Monitoring)** is used to successfully detect changes to files on the affected systems. ArcSight ESM (Logging) is used to successfully log events from Event Detection and Integrity Monitoring for use in Reporting and Forensics/Analytics. ArcSight ESM (Reporting) is used to successfully report on malicious activity detected in logs. **Cisco AMP (Event Detection)** is used to successfully detect the malicious executable. Cisco AMP (Mitigation and Containment) is used to successfully remove malicious executables from the affected systems. **Cisco Stealthwatch (Event Detection)** is used to successfully capture malicious or suspicious network traffic from the executable. Cisco ISE (Mitigation and Containment) is used to successfully quarantine affected machines. Symantec Security Analytics (Forensics/Analytics) is used to successfully review network traffic generated by the ransomware for potentially malicious hosts and websites.

871

|                | Symantec ICA (Forensics/Analytics) successfully displays relevant     |
|----------------|-----------------------------------------------------------------------|
|                | events from ArcSight for analysis to aid in identifying the malicious |
|                | files for use in future Event Detection as well as for removal by the |
|                | security team.                                                        |
| Overall Result | Pass. All requirements for this use case are met.                     |

## C.4 Test Case: Data Integrity DR-2

## Table 6-4 Test Case ID: Data Integrity DR-2

| Parent requirement                                  | (CR 2) The DI example implementation shall detect and respond to malware inserted via USB that modifies and deletes user data.                             |
|-----------------------------------------------------|----------------------------------------------------------------------------------------------------|
| Testable requirement                                | (CR 2.a) Integrity Monitoring, (CR 2.b, CR 2.c) Event Detection, (CR 2.d) Forensics and Analytics, (CR 2.e) Mitigation and Containment                     |
| Description                                         | Show that the DI solution can detect behaviors of destructive malware and can mitigate these behaviors appropriately.                                      |
| Associated Cybersecurity<br>Framework Subcategories | DE.AE-5, DE.CM-4, DE.CM-7, DE.DP-2, RS.CO-2, DE.AE-2, DE.AE-3, DE.AE-4, RS.AN-1, RS.AN-2, RS.AN-3, RS.AN-4, RS.RP-1, RS.MI-1, RS.MI-2                      |
| Preconditions                                       | A user inserts an unidentified USB drive into their computer. They click on a file on the drive, which immediately destroys any files on their machine.    |
| Procedure                                           | The Integrity Monitoring capability is used to monitor integrity changes to the system.  The Logging capability is used to collect logs from the integrity |
|                                                     | monitoring capability.  The <b>Event Detection</b> capability is used to detect malicious files on the USB inserted into the system.                       |
|                                                     | The <b>Mitigation and Containment</b> capability is used to prevent malicious files from executing.                                                        |
| Expected Results (pass)                             | The build can monitor and report changes to the integrity of files (CR 2.a).                                                                               |
|                                                     | The build can detect insertion of a USB (CR 2.b).                                                                                                    |
|                                                     | Malicious executables are identified through signature detection or analysis (CR 2.c, CR 2.d).                                                             |

| Malicious executables are prevented from executing (CR 2.e).                                                                                                    |
|----------------------------------------------------------------------------------------------------|
| <b>Tripwire Enterprise (Integrity Monitoring)</b> successfully detects changes made by an executable running from a USB.                                                                                                    |
| <b>ArcSight ESM (Logging)</b> successfully collects logs from the integrity monitoring capability. Furthermore, USB insertions can be collected by using Windows group policy.                                                                                                    |
| <b>Cisco AMP (Event Detection)</b> successfully detects malicious files on the USB drive.                                                                                                    |
| <b>Cisco AMP (Mitigation and Containment)</b> immediately deletes these malicious files on the system if they are copied. It also prevents execution if the file is run from the USB drive.                                                                                                    |
| Pass (partial). Cisco AMP does not immediately delete the file from the USB drive when it is plugged in if the user does not make any action (copy or execution). However, because both these actions trigger deletion, this is not a significant shortcoming as the file is otherwise harmless. |
|                                                                                                    |

## C.5 Test Case: Data Integrity DR-3

## 873 Table 6-5 Test Case ID: Data Integrity DR-3

872

| Parent requirement                               | (CR 3) The DI example implementation shall detect and respond to virtual machine deletion.                                                                               |
|--------------------------------------------------|----------------------------------------------------------------------------------------------------|
| Testable requirement                             | (CR 3.a) Integrity Monitoring, (CR 3.b) Forensics and Analytics                                                                                                    |
| Description                                      | Show that the DI solution can detect and analyze DI events that involve virtual machines.                                                                                |
| Associated Cybersecurity Framework Subcategories | DE.AE-5, DE.CM-3, DE.CM-7, DE.DP-2, RS.CO-2, DE.AE-2, DE.AE-3, DE.AE-4, RS.AN-1, RS.AN-2, RS.AN-3, RS.AN-4, RS.RP-1, RS.MI-1, RS.MI-2                                    |
| Preconditions                                    | A routine maintenance script contains an error that accidentally deletes a virtual machine.                                                                              |
| Procedure                                        | The <b>Integrity Monitoring</b> capability is used to monitor integrity changes to the system.  The <b>Logging</b> capability is used to collect logs from the integrity |
|                                                  | monitoring capability.                                                                                                    |

|                         | The <b>Forensics/Analytics</b> capability is used to analyze logs and determine the cause of integrity events.                                                                                                    |
|-------------------------|----------------------------------------------------------------------------------------------------|
| Expected Results (pass) | The build can monitor and report changes to the integrity of virtual machines (CR 3.a).                                                                                                    |
|                         | The build can analyze the impact of DI events (CR 3.b).                                                                                                    |
| Actual Results          | Tripwire Enterprise (Integrity Monitoring) successfully monitors and logs changes to configurations of virtual machines.  ArcSight ESM (Logging) successfully collects logs and reports on the events generated by the Integrity Monitoring capability, enabling faster response time. |
|                         | Symantec ICA (Forensics/Analytics) successfully displays relevant events from ArcSight for analysis to aid in identifying the file that causes the deletion.                                                                                                    |
| Overall Result          | Pass. All requirements for this use case are met.                                                                                                    |

## C.6 Test Case: Data Integrity DR-4

## 875 Table 6-6 Test Case ID: Data Integrity DR-4

| Parent requirement                                  | (CR 4) The DI example implementation shall detect and respond to malware received via phishing email.                                                                                             |
|-----------------------------------------------------|----------------------------------------------------------------------------------------------------|
| Testable requirement                                | (CR 4.a) Integrity Monitoring and Logging, (CR 4.b, CR4.e, CR 4.h, CR 4.k) Event Detection, (CR 4.c, CR 4.f, CR 4.i) Forensics and Analytics, (CR 4.d, CR 4.g, CR 4.j) Mitigation and Containment |
| Description                                         | Show that the DI solution can detect malicious attachments and respond to malicious configuration changes.                                                                                        |
| Associated Cybersecurity<br>Framework Subcategories | PR.DS-6, DE.AE-5, DE.CM-5, DE.DP-2, RS.CO-2, DE.AE-2, DE.AE-3, DE.AE-4, RS.AN-1, RS.AN-2, RS.AN-3, RS.AN-4, RS.RP-1, RS.MI-1, RS.MI-2                                                             |
| Preconditions                                       | The user receives a phishing email with a malicious spreadsheet attached. The spreadsheet is downloaded and opened, causing account changes in Active Directory.                                  |
| Procedure                                           | The <b>Integrity Monitoring</b> capability is used to detect and log the account creation.                                                                                                    |

| This information is forwarded to the Logging capability, along with other available Active Directory information.  The email attachment is detected as malicious by the Event Detection capability and mitigated by the Mitigation and Containment capability, both when the file is in the inbox and when it is on the user's system.  The solution can review the network traffic generated by the file when it calls out to the malicious web server to download files through Forensics/Analytics.  Expected Results (pass)  The build can monitor and report changes to the integrity of configurations (CR 4.a).  Malicious emails are identified through signature detection or analysis (CR 4.b, CR 4.c).  Emails identified as malicious are sorted into spam or deleted (CR 4.d).  Malicious attachments are identified through signature detection or analysis (CR 4.e, CR 4.f).  Malicious attachments are identified through signature detection or analysis (CR 4.e, CR 4.f).  Malicious attachments are prevented from executing (CR 4.g).  Malicious downloads are identified through signature detection or analysis (CR 4.h, CR 4.i).  Malicious executables are prevented from executing (CR 4.j).  Network traffic is captured and analyzed for suspicious activity (CR 4.k).  Semperis DSP (Integrity Monitoring) successfully monitors and logs changes to Active Directory.  ArcSight ESM (Logging) successfully collects logs and reports on the events generated by the Integrity Monitoring capability, enabling faster response time.  Glasswall FileTrust (Event Detection) successfully identifies the malicious attachment before it reaches the user's inhore.                                                                                                    |                         |                                                                                                    |
|----------------------------------------------------------------------------------------------------|-------------------------|----------------------------------------------------------------------------------------------------|
| Detection capability and mitigated by the Mitigation and Containment capability, both when the file is in the inbox and when it is on the user's system.  The solution can review the network traffic generated by the file when it calls out to the malicious web server to download files through Forensics/Analytics.  Expected Results (pass)  The build can monitor and report changes to the integrity of configurations (CR 4.a).  Malicious emails are identified through signature detection or analysis (CR 4.b, CR 4.c).  Emails identified as malicious are sorted into spam or deleted (CR 4.d).  Malicious attachments are identified through signature detection or analysis (CR 4.e, CR 4.f).  Malicious attachments are prevented from executing (CR 4.g).  Malicious downloads are identified through signature detection or analysis (CR 4.h, CR 4.i).  Malicious executables are prevented from executing (CR 4.j). Network traffic is captured and analyzed for suspicious activity (CR 4.k).  Actual Results  Semperis DSP (Integrity Monitoring) successfully monitors and logs changes to Active Directory.  ArcSight ESM (Logging) successfully collects logs and reports on the events generated by the Integrity Monitoring capability, enabling faster response time.  Glasswall FileTrust (Event Detection) successfully identifies the                                                                                                    |                         |                                                                                                    |
| when it calls out to the malicious web server to download files through Forensics/Analytics.  Expected Results (pass)  The build can monitor and report changes to the integrity of configurations (CR 4.a).  Malicious emails are identified through signature detection or analysis (CR 4.b, CR 4.c).  Emails identified as malicious are sorted into spam or deleted (CR 4.d).  Malicious attachments are identified through signature detection or analysis (CR 4.e, CR 4.f).  Malicious attachments are prevented from executing (CR 4.g).  Malicious downloads are identified through signature detection or analysis (CR 4.h, CR 4.i).  Malicious executables are prevented from executing (CR 4.j).  Network traffic is captured and analyzed for suspicious activity (CR 4.k).  Actual Results  Semperis DSP (Integrity Monitoring) successfully monitors and logs changes to Active Directory.  ArcSight ESM (Logging) successfully collects logs and reports on the events generated by the Integrity Monitoring capability, enabling faster response time.  Glasswall FileTrust (Event Detection) successfully identifies the                                                                                                    |                         | Detection capability and mitigated by the Mitigation and Containment capability, both when the file is in the inbox and when      |
| configurations (CR 4.a).  Malicious emails are identified through signature detection or analysis (CR 4.b, CR 4.c).  Emails identified as malicious are sorted into spam or deleted (CR 4.d).  Malicious attachments are identified through signature detection or analysis (CR 4.e, CR 4.f).  Malicious attachments are prevented from executing (CR 4.g).  Malicious downloads are identified through signature detection or analysis (CR 4.h, CR 4.i).  Malicious executables are prevented from executing (CR 4.j).  Network traffic is captured and analyzed for suspicious activity (CR 4.k).  Actual Results  Semperis DSP (Integrity Monitoring) successfully monitors and logs changes to Active Directory.  ArcSight ESM (Logging) successfully collects logs and reports on the events generated by the Integrity Monitoring capability, enabling faster response time.  Glasswall FileTrust (Event Detection) successfully identifies the                                                                                                    |                         | when it calls out to the malicious web server to download files                                                                   |
| analysis (CR 4.b, CR 4.c).  Emails identified as malicious are sorted into spam or deleted (CR 4.d).  Malicious attachments are identified through signature detection or analysis (CR 4.e, CR 4.f).  Malicious attachments are prevented from executing (CR 4.g).  Malicious downloads are identified through signature detection or analysis (CR 4.h, CR 4.i).  Malicious executables are prevented from executing (CR 4.j).  Network traffic is captured and analyzed for suspicious activity (CR 4.k).  Actual Results  Semperis DSP (Integrity Monitoring) successfully monitors and logs changes to Active Directory.  ArcSight ESM (Logging) successfully collects logs and reports on the events generated by the Integrity Monitoring capability, enabling faster response time.  Glasswall FileTrust (Event Detection) successfully identifies the                                                                                                    | Expected Results (pass) |                                                                                                    |
| Actual Results  Actual Results |                         |                                                                                                    |
| analysis (CR 4.e, CR 4.f).  Malicious attachments are prevented from executing (CR 4.g).  Malicious downloads are identified through signature detection or analysis (CR 4.h, CR 4.i).  Malicious executables are prevented from executing (CR 4.j).  Network traffic is captured and analyzed for suspicious activity (CR 4.k).  Actual Results  Semperis DSP (Integrity Monitoring) successfully monitors and logs changes to Active Directory.  ArcSight ESM (Logging) successfully collects logs and reports on the events generated by the Integrity Monitoring capability, enabling faster response time.  Glasswall FileTrust (Event Detection) successfully identifies the                                                                                                    |                         |                                                                                                    |
| Malicious downloads are identified through signature detection or analysis (CR 4.h, CR 4.i).  Malicious executables are prevented from executing (CR 4.j). Network traffic is captured and analyzed for suspicious activity (CR 4.k).  Actual Results  Semperis DSP (Integrity Monitoring) successfully monitors and logs changes to Active Directory.  ArcSight ESM (Logging) successfully collects logs and reports on the events generated by the Integrity Monitoring capability, enabling faster response time.  Glasswall FileTrust (Event Detection) successfully identifies the                                                                                                    |                         |                                                                                                    |
| Actual Results  Semperis DSP (Integrity Monitoring) successfully monitors and logs changes to Active Directory.  ArcSight ESM (Logging) successfully collects logs and reports on the events generated by the Integrity Monitoring capability, enabling faster response time.  Glasswall FileTrust (Event Detection) successfully identifies the                                                                                                    |                         | Malicious attachments are prevented from executing (CR 4.g).                                                                      |
| Network traffic is captured and analyzed for suspicious activity (CR 4.k).  Actual Results  Semperis DSP (Integrity Monitoring) successfully monitors and logs changes to Active Directory.  ArcSight ESM (Logging) successfully collects logs and reports on the events generated by the Integrity Monitoring capability, enabling faster response time.  Glasswall FileTrust (Event Detection) successfully identifies the                                                                                                    |                         |                                                                                                    |
| changes to Active Directory.  ArcSight ESM (Logging) successfully collects logs and reports on the events generated by the Integrity Monitoring capability, enabling faster response time.  Glasswall FileTrust (Event Detection) successfully identifies the                                                                                                    |                         | Network traffic is captured and analyzed for suspicious activity (CR                                                              |
| events generated by the Integrity Monitoring capability, enabling faster response time.  Glasswall FileTrust (Event Detection) successfully identifies the                                                                                                    | Actual Results          | , , , , , , , , , , , , , , , , , , , ,                                                                                           |
|                                                                                                    |                         | events generated by the Integrity Monitoring capability, enabling                                                                 |
| mancious attachment before it reaches the user's mbox.                                                                                                    |                         | <b>Glasswall FileTrust (Event Detection)</b> successfully identifies the malicious attachment before it reaches the user's inbox. |

|                | <b>Glasswall FileTrust (Mitigation and Containment)</b> successfully mitigates the malicious attachment before it reaches the user's inbox.                                                                  |
|----------------|----------------------------------------------------------------------------------------------------|
|                | The malicious file is successfully uploaded to <b>Cisco AMP (Event Detection)</b> for signature detection.                                                                                                   |
|                | <b>Cisco AMP (Event Detection)</b> successfully mitigates the file when found on user workstations.                                                                                                    |
|                | <b>Symantec Security Analytics (Forensics/Analytics)</b> is used to successfully detect network traffic involving download of files from the malicious server.                                               |
| Overall Result | Pass (partial). Emails are not sorted into spam (CR 4.b–d); rather, the attachment is mitigated before reaching the user's inbox.  Sorting emails into spam is often a function of the email infrastructure. |

## C.7 Test Case: Data Integrity DR-5

## 877 Table 6-7 Test Case ID: Data Integrity DR-5

| Parent requirement                                  | (CR 5) The DI example implementation shall detect and respond to changes to the database made through a web server vulnerability in custom code.                                         |
|-----------------------------------------------------|----------------------------------------------------------------------------------------------------|
| Testable requirement                                | (CR 5.a) Integrity Monitoring, (CR 5.b) Logging, (CR 5.c) Reporting                                                                                                    |
| Description                                         | Show that the DI solution can detect and respond to an exploitation a vulnerability in custom code that leads to an attack on the database.                                              |
| Associated Cybersecurity<br>Framework Subcategories | DE.AE-5, DE.CM-3, DE.CM-7, DE.DP-2, RS.CO-2, DE.AE-2, DE.AE-3, DE.AE-4, RS.AN-1, RS.AN-2, RS.AN-3, RS.AN-4, RS.RP-1, RS.MI-1, RS.MI-2                                                    |
| Preconditions                                       | A vulnerability in the source code of an intranet web page is discovered by a malicious insider. The insider exploits this vulnerability to delete significant portions of the database. |
| Procedure                                           | The <b>Integrity Monitoring</b> capability is used to detect changes to the database.                                                                                                    |
|                                                     | The <b>Logging</b> capability is used to monitor changes to the database and to log web requests.                                                                                        |

|                         | The <b>Reporting</b> capability is used to alert the security team of significant changes to the database.                                                                                   |
|-------------------------|----------------------------------------------------------------------------------------------------|
|                         | The <b>Forensics/Analytics</b> capability is used to investigate the malicious access as well as identify the page with the vulnerability.                                                   |
| Expected Results (pass) | The build can monitor and report changes to the integrity of the database (CR 5.a).                                                                                                    |
|                         | Malicious interaction with the web server is detected (CR 5.b).                                                                                                    |
|                         | Information about the attack is reported for use in maintaining the enterprise systems (CR 5.c).                                                                                             |
| Actual Results          | <b>Tripwire Enterprise (Integrity Monitoring)</b> successfully monitors changes to the database configuration.                                                                               |
|                         | <b>ArcSight ESM (Logging)</b> successfully logs changes to the database and web requests.                                                                                                    |
|                         | <b>ArcSight ESM (Reporting)</b> successfully alerts the security team of changes to the database.                                                                                            |
|                         | Symantec Security Analytics (Forensics/Analytics) allows identification of web requests that could have caused the deletion, helping identify the web server's vulnerability in custom code. |
| Overall Result          | Pass. All requirements for this use case are met.                                                                                                    |

## C.8 Test Case: Data Integrity DR-6

## 879 Table 6-8 Test Case ID: Data Integrity DR-6

| Parent requirement                               | (CR 6) The DI example implementation shall detect and respond to targeted modification by malicious insiders with elevated privileges. |
|--------------------------------------------------|----------------------------------------------------------------------------------------------------|
| Testable requirement                             | (CR 6.a, 6.b) Integrity monitoring, (CR 6.c) Reporting, (CR 6.d) Mitigation and Containment                                            |
| Description                                      | Show that the DI solution can detect and respond to targeted modification of assets and backups by malicious insiders.                 |
| Associated Cybersecurity Framework Subcategories | DE.AE-5, DE.CM-3, DE.CM-7, DE.DP-2, RS.CO-2, DE.AE-2, DE.AE-3, DE.AE-4, RS.AN-1, RS.AN-2, RS.AN-3, RS.AN-4, RS.RP-1, RS.MI-1, RS.MI-2  |

| Preconditions           | A malicious insider attempts to modify targeted information in both the enterprise systems and the backup systems by using elevated credentials obtained extraneously. |
|-------------------------|----------------------------------------------------------------------------------------------------|
| Procedure               | The <b>Integrity Monitoring</b> capability is used to detect changes to the file system.                                                                               |
|                         | The <b>Reporting</b> capability is used to notify the security team of changes to critical data assets.                                                                |
|                         | The <b>Mitigation and Containment</b> capability is used to prevent the malicious user from making further modifications.                                              |
| Expected Results (pass) | The build can monitor and report changes to the integrity of files and backups (CR 6.a, CR 6.b).                                                                       |
|                         | Information about the attack is reported for use in responding to the threat (CR 6.c).                                                                                 |
|                         | User accounts associated with the attack are contained (CR 6.d).                                                                                                    |
| Actual Results          | <b>Tripwire Enterprise (Integrity Monitoring)</b> successfully detects changes to files and backups caused by a malicious insider.                                     |
|                         | <b>ArcSight ESM (Reporting)</b> successfully reports and alerts administrators via email on changes made to files by a malicious insider.                              |
|                         | <b>Semperis DSP (Mitigation and Containment)</b> successfully disables the user accounts associated with malicious insider activity.                                   |
| Overall Result          | Pass. All requirements for this use case are met.                                                                                                    |
|                         |                                                                                                    |

## C.9 Test Case: Data Integrity DR-7

## 881 Table 6-9 Test Case ID: Data Integrity DR-7

| Parent requirement   | (CR 7) The DI example implementation shall detect and respond to an intrusion via compromised update server.                                     |
|----------------------|----------------------------------------------------------------------------------------------------|
| Testable requirement | (CR 7.a) Integrity Monitoring, (CR 7.b) Event Detection, (CR 7.c) Forensics and Analytics, (CR 7.d, CR 7.e) Mitigation and Containment           |
| Description          | Show that the DI solution can detect a malicious update from a compromised update server as well as detect and respond to a resulting intrusion. |

| Associated Cybersecurity Framework Subcategories | PR.DS-6, DE.AE-5, DE.CM-5, DE.DP-2, RS.CO-2, DE.AE-2, DE.AE-3, DE.AE-4, RS.AN-1, RS.AN-2, RS.AN-3, RS.AN-4, RS.RP-1, RS.MI-1, RS.MI-2, DE.CM-4, DE.CM-7, DE.AE-1, DE.CM-1, |
|--------------------------------------------------|----------------------------------------------------------------------------------------------------|
| Preconditions                                    | An external update server has been compromised, and a user workstation attempts to update from this server.                                                                |
| Procedure                                        | The <b>Integrity Monitoring</b> capability is used to detect changes to the integrity of programs and files.                                                               |
|                                                  | The <b>Event Detection</b> capability is used to detect the malicious update. It is also used to detect the connection to the machine.                                     |
|                                                  | The <b>Mitigation and Containment</b> capability is used to halt execution of the update and delete it. It is also used to contain the intrusion.                          |
| Expected Results (pass)                          | The build can monitor and report changes to the integrity of programs (CR 7.a).                                                                                            |
|                                                  | The malicious update is identified through signature detection or analysis (CR 7.b, CR 7.c).                                                                               |
|                                                  | The malicious service is halted and reverted or deleted (CR 7.d).                                                                                                    |
|                                                  | Other users are temporarily prevented from accessing this update server (CR 7.e).                                                                                          |
|                                                  | The port opened by the service is detected (CR 7.f).                                                                                                    |
|                                                  | The port opened by the service is closed (CR 7.g).                                                                                                    |
|                                                  | The intrusion is detected (CR 7.h).                                                                                                    |
|                                                  | The intrusion is contained (CR 7.i).                                                                                                    |
| Actual Results                                   | <b>Tripwire Enterprise (Integrity Monitoring)</b> is used to identify changes in programs on the system as well as any changes made by the attacker.                       |
|                                                  | <b>Cisco AMP (Event Detection)</b> is used to detect the malicious update.                                                                                                 |
|                                                  | <b>Cisco Stealthwatch (Event Detection)</b> is used to detect a connection to the machine via an unusual port.                                                             |
|                                                  |                                                                                                    |

|                | Cisco AMP (Mitigation and Containment) is used to halt the execution of the file and delete it, thereby closing the vulnerable port.  Cisco ISE (Mitigation and Containment) is used to disconnect the                                                                                                    |
|----------------|----------------------------------------------------------------------------------------------------|
|                | affected machines from the network to prevent the spread of the intrusion.                                                                                                    |
| Overall Result | Pass (partial). Cisco AMP does not seem to support network blocking for Unix machines at the time this practice guide was written—it supports only detection (it does support network blocking for Windows use cases, though, so a similar use case on Windows machines would potentially work). Instead, we rely on network protection, a DI Protect capability, to prevent further access to the update server; and on Cisco AMP's mitigation capabilities to remedy any known malicious files downloaded from the server. |

## **NIST SPECIAL PUBLICATION 1800-26C**

## **Data Integrity**

# Detecting and Responding to Ransomware and Other Destructive Events

#### **Volume C:**

**How-To Guides** 

#### **Jennifer Cawthra**

National Cybersecurity Center of Excellence NIST

Michael Ekstrom
Lauren Lusty
Julian Sexton
John Sweetnam
The MITRE Corporation
McLean, Virginia

January 2020

#### DRAFT

This publication is available free of charge from <a href="https://www.nccoe.nist.gov/projects/building-blocks/data-integrity/detect-respond">https://www.nccoe.nist.gov/projects/building-blocks/data-integrity/detect-respond</a>.

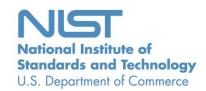

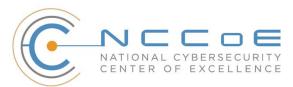

#### DISCLAIMER

- 2 Certain commercial entities, equipment, products, or materials may be identified by name or company
- 3 logo or other insignia in order to acknowledge their participation in this collaboration or to describe an
- 4 experimental procedure or concept adequately. Such identification is not intended to imply special sta-
- 5 tus or relationship with NIST or recommendation or endorsement by NIST or NCCoE; neither is it in-
- 6 tended to imply that the entities, equipment, products, or materials are necessarily the best available
- 7 for the purpose.
- 8 National Institute of Standards and Technology Special Publication 1800-26C, Natl. Inst. Stand. Technol.
- 9 Spec. Publ. 1800-26C, 440 pages, (January 2020), CODEN: NSPUE2

#### 10 FEEDBACK

- 11 You can improve this guide by contributing feedback. As you review and adopt this solution for your
- 12 own organization, we ask you and your colleagues to share your experience and advice with us.
- 13 Comments on this publication may be submitted to: ds-nccoe@nist.gov.
- 14 Public comment period: January 27, 2020 through February 25, 2020
- 15 All comments are subject to release under the Freedom of Information Act.

National Cybersecurity Center of Excellence
National Institute of Standards and Technology
18 100 Bureau Drive
Mailstop 2002
20 Gaithersburg, MD 20899
21 Email: nccoe@nist.gov

#### NATIONAL CYBERSECURITY CENTER OF EXCELLENCE

- 23 The National Cybersecurity Center of Excellence (NCCoE), a part of the National Institute of Standards
- 24 and Technology (NIST), is a collaborative hub where industry organizations, government agencies, and
- 25 academic institutions work together to address businesses' most pressing cybersecurity issues. This
- 26 public-private partnership enables the creation of practical cybersecurity solutions for specific
- 27 industries, as well as for broad, cross-sector technology challenges. Through consortia under
- 28 Cooperative Research and Development Agreements (CRADAs), including technology partners—from
- 29 Fortune 50 market leaders to smaller companies specializing in information technology security—the
- 30 NCCoE applies standards and best practices to develop modular, easily adaptable example cybersecurity
- 31 solutions using commercially available technology. The NCCoE documents these example solutions in
- 32 the NIST Special Publication 1800 series, which maps capabilities to the NIST Cybersecurity Framework
- 33 and details the steps needed for another entity to re-create the example solution. The NCCoE was
- 34 established in 2012 by NIST in partnership with the State of Maryland and Montgomery County,
- 35 Maryland.
- To learn more about the NCCoE, visit <a href="https://www.nccoe.nist.gov/">https://www.nccoe.nist.gov/</a>. To learn more about NIST, visit
- 37 https://www.nist.gov.

#### 38 NIST CYBERSECURITY PRACTICE GUIDES

- 39 NIST Cybersecurity Practice Guides (Special Publication 1800 series) target specific cybersecurity
- 40 challenges in the public and private sectors. They are practical, user-friendly guides that facilitate the
- 41 adoption of standards-based approaches to cybersecurity. They show members of the information
- 42 security community how to implement example solutions that help them align more easily with relevant
- 43 standards and best practices, and provide users with the materials lists, configuration files, and other
- information they need to implement a similar approach.
- 45 The documents in this series describe example implementations of cybersecurity practices that
- 46 businesses and other organizations may voluntarily adopt. These documents do not describe
- 47 regulations or mandatory practices, nor do they carry statutory authority.

#### 48 **ABSTRACT**

- 49 Ransomware, destructive malware, insider threats, and even honest mistakes present an ongoing threat
- 50 to organizations that manage data in various forms. Database records and structure, system files,
- 51 configurations, user files, application code, and customer data are all potential targets of data
- 52 corruption and destruction.
- 53 A quick, accurate, and thorough detection and response to a loss of data integrity can save an
- 54 organization time, money, and headaches. While human knowledge and expertise is an essential
- 55 component of these tasks, the right tools and preparation are essential to minimizing downtime and

- losses due to data integrity events. The NCCoE, in collaboration with members of the business
- 57 community and vendors of cybersecurity solutions, has built an example solution to address these data
- 58 integrity challenges. This project details methods and potential tool sets that can detect, mitigate, and
- 59 contain data integrity events in the components of an enterprise network. It also identifies tools and
- strategies to aid in a security team's response to such an event.

### **KEYWORDS**

- 62 attack vector; data integrity; malicious actor; malware; malware detection; malware response;
- 63 ransomware.

61

64

### **ACKNOWLEDGMENTS**

We are grateful to the following individuals for their generous contributions of expertise and time.

| Name              | Organization                   |
|-------------------|--------------------------------|
| Kyle Black        | Bay Dynamics                   |
| Sunjeet Randhawa  | Broadcom Inc.                  |
| Peter Romness     | Cisco Systems                  |
| Matthew Hyatt     | Cisco Systems                  |
| Matthew Shabat    | Glasswall Government Solutions |
| Justin Rowland    | Glasswall Government Solutions |
| Greg Rhein        | Glasswall Government Solutions |
| Steve Roberts     | Micro Focus                    |
| Timothy McBride   | NIST                           |
| Christopher Lowde | Semperis                       |

| Thomas Leduc       | Semperis              |
|--------------------|-----------------------|
| Darren Mar-Elia    | Semperis              |
| Kirk Lashbrook     | Semperis              |
| Mickey Bresman     | Semperis              |
| Humphrey Christian | Symantec Corporation  |
| Jon Christmas      | Symantec Corporation  |
| Kenneth Durbin     | Symantec Corporation  |
| Matthew Giblin     | Symantec Corporation  |
| Jim Wachhaus       | Tripwire              |
| Nancy Correll      | The MITRE Corporation |
| Chelsea Deane      | The MITRE Corporation |
| Sallie Edwards     | The MITRE Corporation |
| Milissa McGinnis   | The MITRE Corporation |
| Karri Meldorf      | The MITRE Corporation |
| Denise Schiavone   | The MITRE Corporation |
| Anne Townsend      | The MITRE Corporation |

67

68

69

The Technology Partners/Collaborators who participated in this build submitted their capabilities in response to a notice in the Federal Register. Respondents with relevant capabilities or product components were invited to sign a Cooperative Research and Development Agreement (CRADA) with NIST, allowing them to participate in a consortium to build this example solution. We worked with:

| Technology Partner/Collaborator | Build Involvement                                                                                      |
|---------------------------------|----------------------------------------------------------------------------------------------------|
| Symantec Corporation            | Symantec Information Centric Analytics v6.5.2 Symantec Security Analytics v8.0.1                       |
| Cisco Systems                   | Cisco Identity Services Engine v2.4, Cisco Advanced Malware Protection v5.4, Cisco Stealthwatch v7.0.0 |
| Glasswall Government Solutions  | Glasswall FileTrust ATP for Email v6.90.2.5                                                            |
| Tripwire                        | Tripwire Log Center v7.3.1, Tripwire Enterprise v8.7                                                   |
| Micro Focus                     | Micro Focus ArcSight Enterprise Security Manager v7.0 Patch 2                                          |
| Semperis                        | Semperis Directory Services Protector v2.7                                                             |

# **70 Contents**

| 71 | 1 | Intr | oduct  | tion                                                 | 1   |
|----|---|------|--------|------------------------------------------------------|-----|
| 72 |   | 1.1  | Practi | ce Guide Structure                                   | 1   |
| 73 |   | 1.2  | Build  | Overview                                             | 2   |
| 74 |   | 1.3  | Typog  | graphical Conventions                                | 3   |
| 75 | 2 | Pro  | duct I | nstallation Guides                                   | 3   |
| 76 |   | 2.1  | Active | e Directory and Domain Name System Server            | 3   |
| 77 |   |      | 2.1.1  | Install Features                                     | 3   |
| 78 |   |      | 2.1.2  | Create a Certificate Authority                       | 17  |
| 79 |   |      | 2.1.3  | Configure Account to Add Computers to Domain         | 30  |
| 80 |   |      | 2.1.4  | Add Machines to the Domain                           | 36  |
| 81 |   |      | 2.1.5  | Configure Active Directory to Audit Account Activity | 41  |
| 82 |   |      | 2.1.6  | Configure Reverse Lookup Zones                       | 43  |
| 83 |   | 2.2  | Micro  | soft Exchange Server                                 | 48  |
| 84 |   |      | 2.2.1  | Install Microsoft Exchange                           | 49  |
| 85 |   | 2.3  | Windo  | ows Server Hyper-V Role                              | 59  |
| 86 |   |      | 2.3.1  | Production Installation                              | 59  |
| 87 |   | 2.4  | MS SC  | QL Server                                            | 65  |
| 88 |   |      | 2.4.1  | Install and Configure MS SQL                         | 65  |
| 89 |   |      | 2.4.2  | Open Port on Firewall                                | 73  |
| 90 |   |      | 2.4.3  | Add a New Login to the Database                      | 78  |
| 91 |   | 2.5  | Micro  | soft IIS Server                                      | 80  |
| 92 |   |      | 2.5.1  | Install IIS                                          | 80  |
| 93 |   |      | 2.5.2  | IIS Configuration                                    | 87  |
| 94 |   | 2.6  | Semp   | eris Directory Services Protector                    | 91  |
| 95 |   |      | 2.6.1  | Configure Active Directory for Semperis DSP          | 91  |
| 96 |   |      | 2.6.2  | Install Semperis DSP                                 | 103 |
| 97 |   |      | 2.6.3  | Roll Back Changes with Semperis DSP                  | 116 |
| 98 |   |      | 2.6.4  | Configure Reporting with Semperis DSP                | 117 |

| 99  |         | 2.6.5  | Configure Email Alerts with Semperis DSP              | 118 |
|-----|---------|--------|-------------------------------------------------------|-----|
| 100 | 2.7     | Glassw | vall FileTrust <sup>TM</sup> for Email                | 120 |
| 101 |         | 2.7.1  | Install Prerequisites                                 | 120 |
| 102 | 2.7.1.1 |        | Install the IIS web server                            | 120 |
| 103 | 2.7.1.2 |        | Install Microsoft SQL 2014 Enterprise                 | 122 |
| 104 | 2.7.1.3 |        | Install Microsoft Visual C++ 2015                     | 122 |
| 105 |         | 2.7.2  | Install the Glasswall FileTrust Server Component      | 124 |
| 106 | 2.7.2.1 |        | Install Glasswall Hub                                 | 124 |
| 107 | 2.7.2.2 |        | Install Glasswall Integration Service                 | 128 |
| 108 | 2.7.2.3 |        | Install Glasswall Administrator Console               | 131 |
| 109 | 2.7.2.4 |        | Add the Server's Certificate                          | 133 |
| 110 | 2.7.2.5 |        | Install the Smtp Analysis Agent                       | 147 |
| 111 | 2.7.2.6 |        | Distribute the Glasswall License File                 | 149 |
| 112 |         | 2.7.3  | Configure Glasswall FileTrust                         | 151 |
| 113 | 2.7.3.1 |        | Create a New Administrator Account                    | 152 |
| 114 | 2.7.3.2 |        | Configure Notifications and Policies                  | 157 |
| 115 | 2.7.3.3 |        | Configure Inbound SMTP Policy                         | 158 |
| 116 | 2.7.3.4 |        | Create a Receiver Group                               | 159 |
| 117 | 2.7.3.5 |        | Create a ThreatCensor Policy Set                      | 161 |
| 118 | 2.7.3.6 |        | Create a Processing Rule                              | 162 |
| 119 |         | 2.7.4  | Configure Intelligence Sharing                        | 163 |
| 120 | 2.8     | Micro  | Focus ArcSight Enterprise Security Manager            | 165 |
| 121 |         | 2.8.1  | Install the ArcSight Console                          | 165 |
| 122 |         | 2.8.2  | Install Individual ArcSight Windows Connectors        |     |
| 123 |         | 2.8.3  | Install Individual ArcSight Ubuntu Connectors         |     |
| 124 |         | 2.8.4  | Install a Connector Server for ESM on Windows 2012 R2 | 210 |

| 125 |         | 2.8.5   | Install Pre-Configured Filters for ArcSight                | 221 |
|-----|---------|---------|------------------------------------------------------------|-----|
| 126 | 2.8.5.1 |         | Install Activate Base                                      | 221 |
| 127 | 2.8.5.2 |         | Install Packages                                           | 223 |
| 128 |         | 2.8.6   | Apply Filters to a Channel                                 | 224 |
| 129 |         | 2.8.7   | Configure Email Alerts in ArcSight                         | 225 |
| 130 | 2.8.7.1 |         | Configure a New Destination                                | 225 |
| 131 | 2.8.7.2 |         | Configure a New Rule                                       | 226 |
| 132 | 2.9     | Tripwi  | re Enterprise                                              | 229 |
| 133 |         | 2.9.1   | Install Tripwire Enterprise                                | 230 |
| 134 |         | 2.9.2   | Install the Axon Bridge                                    | 242 |
| 135 |         | 2.9.3   | Install the Axon Agent (Windows)                           | 242 |
| 136 |         | 2.9.4   | Install the Axon Agent (Linux)                             | 243 |
| 137 |         | 2.9.5   | Configure Tripwire Enterprise                              | 244 |
| 138 | 2.9.5.1 |         | Terminology                                                | 244 |
| 139 | 2.9.5.2 |         | Tags                                                       | 245 |
| 140 | 2.9.5.3 |         | Rules                                                      | 247 |
| 141 | 2.9.5.4 |         | Tasks                                                      | 251 |
| 142 | 2.10    | Tripwi  | re Log Center                                              | 254 |
| 143 |         | 2.10.1  | Install Tripwire Log Center Manager                        | 254 |
| 144 |         | 2.10.2  | Configure Tripwire Log Center Manager                      | 255 |
| 145 |         | 2.10.3  | Install Tripwire Log Center Console                        | 260 |
| 146 | 2.11    | Cisco I | dentity Services Engine                                    | 261 |
| 147 |         | 2.11.1  | Initial Setup                                              | 261 |
| 148 |         | 2.11.2  | Inventory: Configure SNMP on Routers/Network Devices       | 261 |
| 149 |         | 2.11.3  | Inventory: Configure Device Detection                      | 261 |
| 150 |         | 2.11.4  | Policy Enforcement: Configure Active Directory Integration | 265 |
| 151 |         | 2.11.5  | Policy Enforcement: Enable Passive Identity with AD        | 268 |
| 152 |         | 2.11.6  | Policy Enforcement: Developing Policy Conditions           | 273 |

| 153        |      | 2.11.7  | Policy Enforcement: Developing Policy Results                                                                                  | 274 |
|------------|------|---------|----------------------------------------------------------------------------------------------------|-----|
| 154        |      |         | Policy Enforcement: Enforcing a Requirement in Policy                                                                          |     |
| 155        |      |         | Policy Enforcement: Configuring a Web Portal                                                                                   |     |
| 156        |      |         | Configuring RADIUS with your Network Device                                                                                    |     |
| 157        |      |         | Configuring an Authentication Policy                                                                                           |     |
| 158        |      | 2.11.12 | Configuring an Authorization Policy                                                                                            | 279 |
| 159        | 2.12 | Cisco A | Advanced Malware Protection                                                                                                    | 280 |
| 160        |      | 2.12.1  | Dashboard Configuration                                                                                                    | 280 |
| 161        |      | 2.12.2  | Installing the Connector on a Windows Server                                                                                   | 281 |
| 162        |      | 2.12.3  | Installing the Connector on a Windows 10 Machine                                                                               | 282 |
| 163        |      | 2.12.4  | Scanning using AMP                                                                                                    | 283 |
| 164        |      | 2.12.5  | Configure AMP Policy                                                                                                    | 284 |
| 165        | 2.13 | Cisco S | tealthwatch                                                                                                    | 286 |
| 166<br>167 |      | 2.13.1  | Configure Stealthwatch Flow Collector, Stealthwatch Management Console, Stealthwatch UDP Director and Stealthwatch Flow Sensor | 286 |
| 168        |      | 2.13.2  | Change Default Stealthwatch Console Passwords                                                                                  | 291 |
| 169        |      | 2.13.3  | Configure the Stealthwatch Management Console Web Interface                                                                    | 295 |
| 170<br>171 |      | 2.13.4  | Configure the Stealthwatch UDP Director, Stealthwatch Flow Collector and Stealthwatch Flow Sensor Web Interfaces               | 298 |
| 172        | 2.14 | Syman   | tec Analytics                                                                                                    | 301 |
| 173        |      | 2.14.1  | Initial Setup                                                                                                    | 301 |
| 174        |      | 2.14.2  | Capturing Data                                                                                                    | 307 |
| 175        | 2.15 | Syman   | tec Information Centric Analytics                                                                                              | 308 |
| 176        |      | 2.15.1  | Installing MS SQL 2017                                                                                                    | 308 |
| 177        |      | 2.15.2  | Install Windows Services                                                                                                    | 316 |
| 178        |      | 2.15.3  | Installing Symantec ICA                                                                                                    | 324 |
| 179        |      | 2.15.4  | Configuring Symantec ICA for Analysis                                                                                          | 331 |

| 180 | 2.15.4.1 | L       | Installing Integration Packs                                 | 331 |
|-----|----------|---------|--------------------------------------------------------------|-----|
| 181 | 2.15.4.2 | 2       | Create a View                                                | 332 |
| 182 | 2.15.4.3 | 3       | Open an Existing View                                        | 333 |
| 183 | 2.15.4.4 | 1       | Viewing Detailed Analyzer Data                               | 335 |
| 184 | 2.16     | Integra | ation: Cisco Identity Services Engine and Cisco Stealthwatch | 335 |
| 185 |          | 2.16.1  | Configuring Certificates for pxGrid                          | 335 |
| 186 |          | 2.16.2  | Configuring Stealthwatch to Quarantine through ISE           | 347 |
| 187 | 2.17     | Integra | ation: Tripwire Log Center and Tripwire Enterprise           | 352 |
| 188 | 2.18     | Integra | ation: Symantec ICA and ArcSight ESM                         | 359 |
| 189 |          | 2.18.1  | Export the CSV File from ArcSight Console                    | 359 |
| 190 |          | 2.18.2  | Import the CSV File to Symantec ICA                          | 361 |
| 191 |          | 2.18.3  | Create a Mapping between ArcSight events and Symantec ICA    | 365 |
| 192 |          | 2.18.4  | View ArcSight Events in the Analyzer                         | 370 |
| 193 | 2.19     | Integra | ation: Micro Focus ArcSight and Tripwire                     | 371 |
| 194 |          | 2.19.1  | Install Micro Focus ArcSight                                 | 371 |
| 195 | 2.20     | Integra | ation: Micro Focus ArcSight and Cisco AMP                    | 383 |
| 196 |          | 2.20.1  | Create API Credentials for ArcSight to access AMP            | 383 |
| 197 |          | 2.20.2  | Install Micro Focus ArcSight                                 | 384 |
| 198 |          | 2.20.3  | Create a Parser for Cisco AMP REST events                    | 392 |
| 199 | 2.21     | Integra | ation: Micro Focus ArcSight and Cisco ISE                    | 393 |
| 200 |          | 2.21.1  | Configure Cisco ISE to Forward Logs                          | 394 |
| 201 |          | 2.21.2  | Select Logs for Forwarding                                   | 395 |
| 202 | 2.22     | Integra | ation: Micro Focus ArcSight and Semperis DSP                 | 397 |
| 203 |          | 2.22.1  | Configure Semperis DSP to Forward Logs                       | 397 |
| 204 | 2.23     | Integra | ation: Micro Focus ArcSight and Symantec Analytics           | 398 |
| 205 |          | 2.23.1  | Configure Symantec Analytics to Forward Logs                 | 398 |
| 206 |          | 2.23.2  | Install Symantec Analytics Package for ArcSight              | 400 |
| 207 | 2.24     | Integra | ation: Micro Focus ArcSight and Glasswall FileTrust          | 408 |
| 208 |          | 2.24.1  | Install Micro Focus ArcSight                                 | 408 |

## DRAFT

| 209 | 2.25 Integration: Micro Focus ArcSight and Cisco Stealthwatch | 423 |
|-----|---------------------------------------------------------------|-----|
| 210 | 2.25.1 Install Micro Focus ArcSight                           | 423 |
| 211 | 2.25.2 Configure Cisco Stealthwatch                           | 432 |
| 212 | Appendix A List of Acronyms                                   | 440 |

| 213                      | 1 Introduction                                                                                                    |                                                                                                    |  |  |  |
|--------------------------|----------------------------------------------------------------------------------------------------|----------------------------------------------------------------------------------------------------|--|--|--|
| 214<br>215<br>216<br>217 | The following guides show IT professionals and security engineers how we implemented this example solution. We cover all of the products employed in this reference design. We do not recreate the product manufacturers' documentation, which is presumed to be widely available. Rather, these guides show how we incorporated the products together in our environment. |                                                                                                    |  |  |  |
| 218<br>219               | •                                                                                                    | e tutorials. There are many possible service and security hat are out of scope for this reference design.                                                                       |  |  |  |
| 220                      | 1.1 Practice Guide Struc                                                                                                    | ture                                                                                                    |  |  |  |
| 221<br>222<br>223        | users with the information they ne                                                                                                    | uide demonstrates a standards-based reference design and provides ed to replicate the data integrity detection and response solution. and can be deployed in whole or in parts. |  |  |  |
| 224                      | This guide contains three volumes                                                                                                    |                                                                                                    |  |  |  |
| 225                      | NIST SP 1800-26a: Executiv                                                                                                    | ve Summary                                                                                                    |  |  |  |
| 226                      | NIST SP 1800-26b: Approa                                                                                                    | ch, Architecture, and Security Characteristics – what we built and why                                                                                                    |  |  |  |
| 227<br>228               | <ul> <li>NIST SP 1800-26c: How-To here)</li> </ul>                                                                                                    | Guides – instructions for building the example solution (you are                                                                                                    |  |  |  |
| 229                      | Depending on your role in your or                                                                                                    | ganization, you might use this guide in different ways:                                                                                                    |  |  |  |
| 230<br>231               | Business decision makers, including Executive Summary (NIST SP 1800-                                                                                                    | ng chief security and technology officers will be interested in the 26a), which describes the:                                                                                  |  |  |  |
| 232                      | <ul> <li>challenges enterprises face</li> </ul>                                                                                                    | e in detecting and responding to data integrity events                                                                                                    |  |  |  |
| 233                      | <ul> <li>example solution built at t</li> </ul>                                                                                                    | he NCCoE                                                                                                    |  |  |  |
| 234                      | benefits of adopting the ex                                                                                                    | cample solution                                                                                                    |  |  |  |
| 235<br>236<br>237        |                                                                                                    | nanagers who are concerned with how to identify, understand, erested in NIST SP 1800-26b, which describes what we did and why. articular interest:                              |  |  |  |
| 238                      | <ul> <li>Section 3.4.1, Risk, provide</li> </ul>                                                                                                    | es a description of the risk analysis we performed.                                                                                                    |  |  |  |
| 239<br>240               | <ul> <li>Section 3.4.2, Security Cor<br/>to cybersecurity standards</li> </ul>                                                                                                    | trol Map, maps the security characteristics of this example solution and best practices.                                                                                        |  |  |  |
| 241                      | You might share the Executive Summary, NIST SP 1800-26a, with your leadership team members to help                                                                                                    |                                                                                                    |  |  |  |

them understand the importance of adopting standards-based data integrity solutions.

B, Section 4.

| 243<br>244<br>245<br>246<br>247<br>248                      | IT professionals who want to implement an approach like this will find the whole practice guide useful. You can use the How-To portion of the guide, NIST SP 1800-26c, to replicate all or parts of the build created in our lab. The How-To guide provides specific product installation, configuration, and integration instructions for implementing the example solution. We do not recreate the product manufacturers' documentation, which is generally widely available. Rather, we show how we incorporated the products together in our environment to create an example solution.                                                                                                    |
|-------------------------------------------------------------|----------------------------------------------------------------------------------------------------|
| 249<br>250<br>251<br>252<br>253<br>254<br>255<br>256<br>257 | This guide assumes that IT professionals have experience implementing security products within the enterprise. While we have used a suite of commercial products to address this challenge, this guide does not endorse these particular products. Your organization can adopt this solution or one that adheres to these guidelines in whole, or you can use this guide as a starting point for tailoring and implementing parts of a data integrity detection and response solution. Your organization's security experts should identify the products that will best integrate with your existing tools and IT system infrastructure. We hope you will seek products that are congruent with applicable standards and best practices. Volume B, Section 3.5, Technologies, lists the products we used and maps them to the cybersecurity controls provided by this reference solution. |
| 258<br>259<br>260<br>261                                    | A NIST Cybersecurity Practice Guide does not describe "the" solution, but a possible solution. This is a draft guide. We seek feedback on its contents and welcome your input. Comments, suggestions, and success stories will improve subsequent versions of this guide. Please contribute your thoughts to ds-nccoe@nist.gov.                                                                                                    |
| 262                                                         | 1.2 Build Overview                                                                                                    |
| 263<br>264<br>265<br>266<br>267                             | The NCCoE built a hybrid virtual-physical laboratory environment to explore methods to effectively detect and respond to a data corruption event in various Information Technology (IT) enterprise environments. NCCoE also explored the issues of analysis and reporting to support incident response. The servers in the virtual environment were built to the hardware specifications of their specific software components.                                                                                                    |
| 268<br>269<br>270                                           | The NCCoE worked with members of the Data Integrity Community of Interest to develop a diverse (but non-comprehensive) set of use case scenarios against which to test the reference implementation.  These are detailed in Volume B, Section 5.2. For a detailed description of our architecture, see Volume                                                                                                    |

## 1.3 Typographical Conventions

273 The following table presents typographic conventions used in this volume.

| Typeface/ Symbol | Meaning                                                                                              | Example                                                                                                    |
|------------------|----------------------------------------------------------------------------------------------------|----------------------------------------------------------------------------------------------------|
| Italics          | filenames and pathnames references to documents that are not hyperlinks, new terms, and placeholders | For detailed definitions of terms, see the NCCoE Glossary.                                                                                          |
| Bold             | names of menus, options, command buttons and fields                                                  | Choose <b>File &gt; Edit</b> .                                                                                                    |
| Monospace        | command-line input, on-<br>screen computer output,<br>sample code examples, sta-<br>tus codes        | mkdir                                                                                                    |
| Monospace Bold   | command-line user input contrasted with computer output                                              | service sshd start                                                                                                    |
| <u>blue text</u> | link to other parts of the document, a web URL, or an email address                                  | All publications from NIST's National Cybersecurity Center of Excellence are available at <a href="http://nccoe.nist.gov">http://nccoe.nist.gov</a> |

## 274 2 Product Installation Guides

- 275 This section of the practice guide contains detailed instructions for installing and configuring all of the
- 276 products used to build an instance of the example solution.

## 2.1 Active Directory and Domain Name System Server

- 278 As part of our enterprise emulation, we included an Active Directory server that doubles as a Domain
- Name System (DNS) server. This section covers the installation and configuration process used to set up
- 280 Active Directory and DNS on a Windows Server 2012 R2 machine.

### 281 2.1.1 Install Features

282 1. Open Server Manager.

2. Click the link Add roles and features.

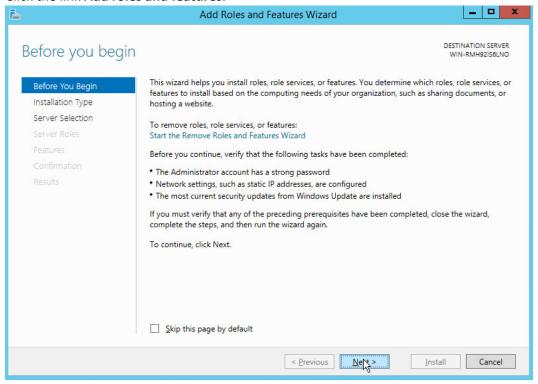

285 286

- 3. Click Next.
- 4. Select Role-based or feature-based installation.

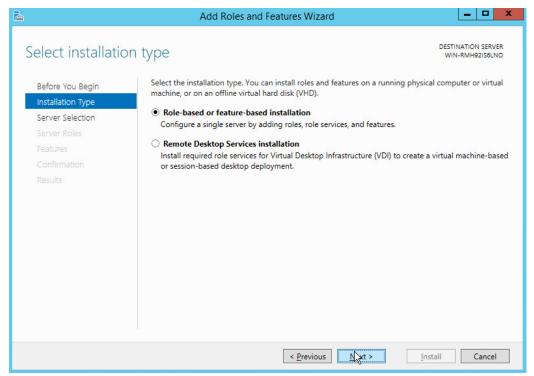

- 5. Click Next.
- 290 6. Select Select a server from the server pool.
- 7. Select the intended active directory server.

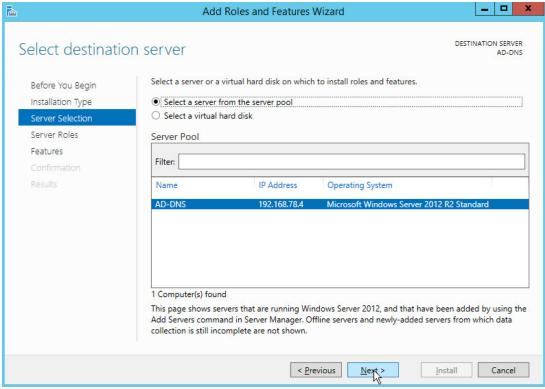

9. Check the box next to Active Directory Domain Services.

10. Click Add Features.

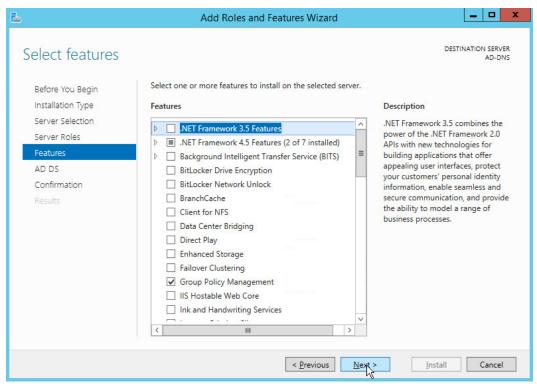

#### 12. Click Next.

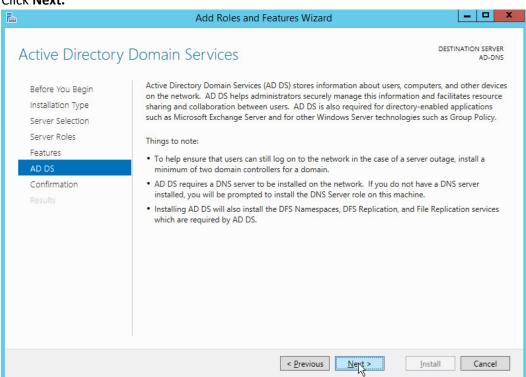

## 303 13. Click **Next.**

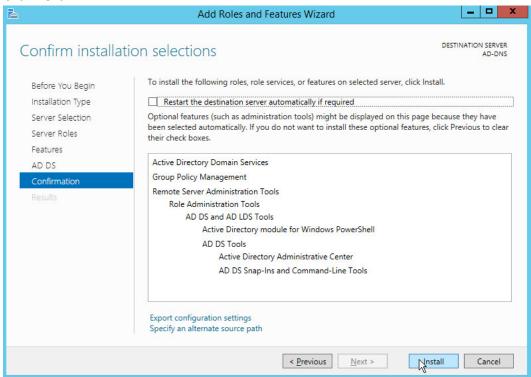

- 14. Click Install.
- 306 15. Wait for the installation to complete.

16. Click Close.

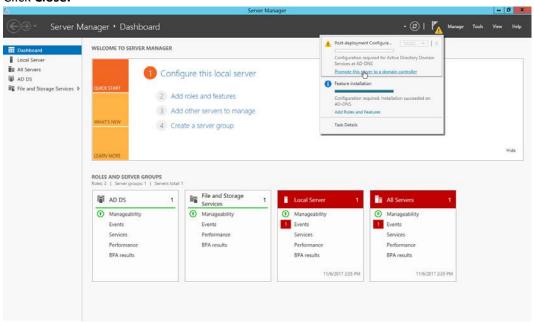

- 17. Click Promote this server to a domain controller.
- 311 18. Select Add a new forest.
- 312 19. Enter a Root domain name.

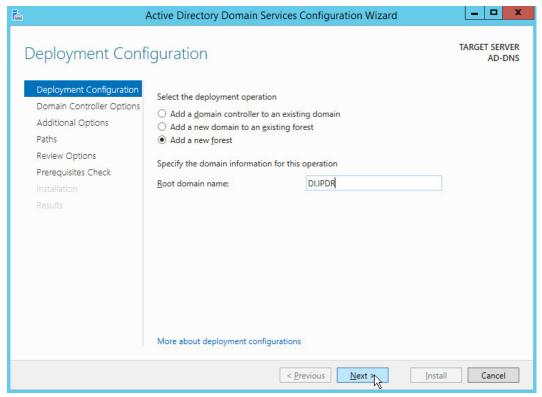

- 313
- 314 20. Click **Next.**
- 315 21. Select Windows Server 2012 R2 for Forest functional level and Domain functional level.
- 22. Check the box next to **Domain Name System (DNS) server.**
- 317 23. Enter a password.

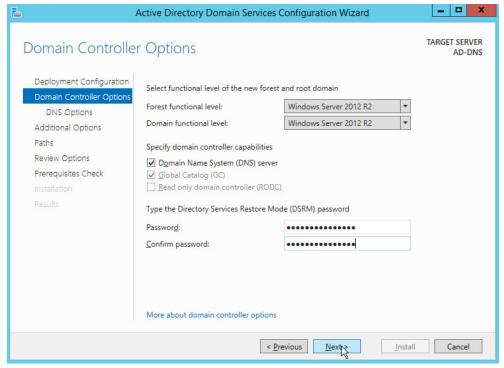

24. Click Next.

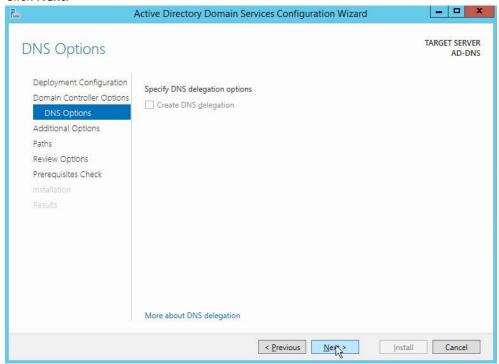

320 321

## 322 26. Verify the domain name.

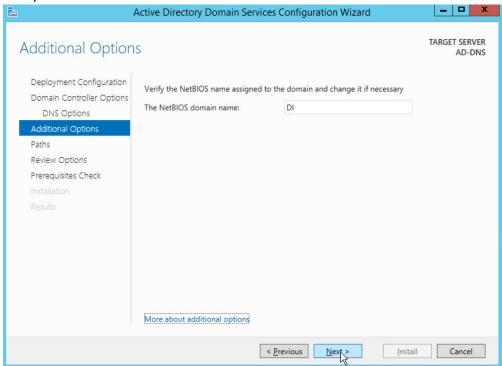

323 324

27. Click Next.

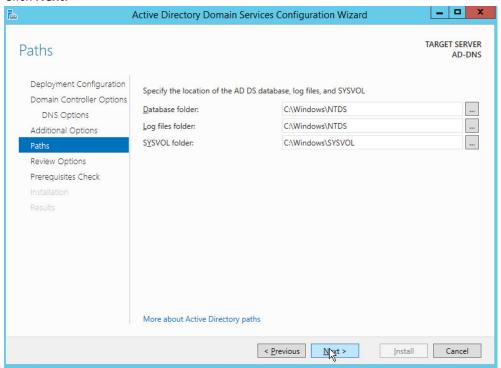

#### 326 28. Click **Next.**

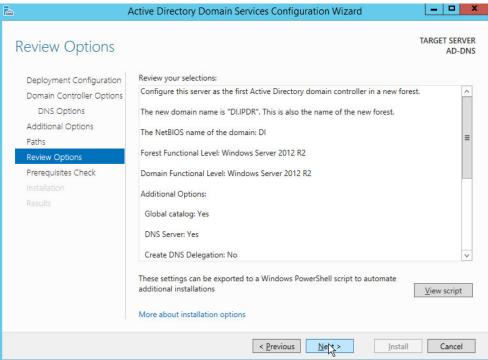

327 328 29. Click **Next.** 

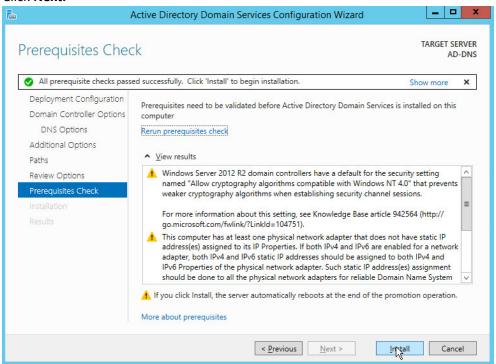

- 330 30. Click Install.
- 331 31. Wait for the installation to complete.
- 332 32. The server automatically reboots.

## 333 2.1.2 Create a Certificate Authority

334 1. Open Server Manager.

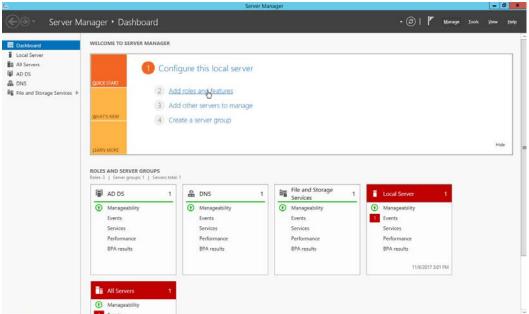

335 336

2. Click Add roles and features.

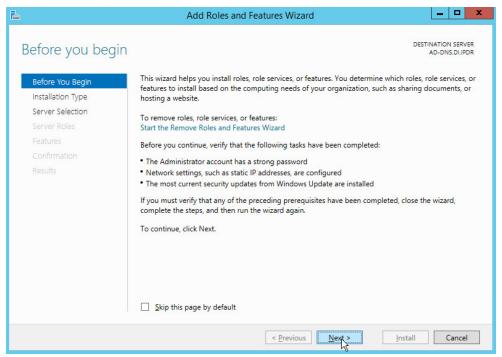

339

- 3. Click Next.
- 4. Select Role-based or feature-based installation.

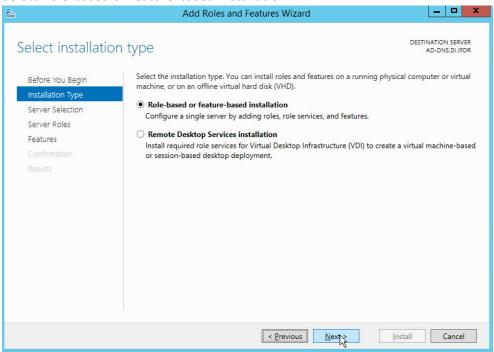

340 341

## 6. Select Select a server from the server pool.

7. Select the intended Active Directory server.

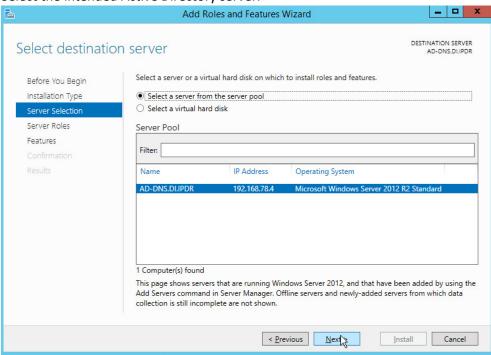

344 345

343

8. Click Next.

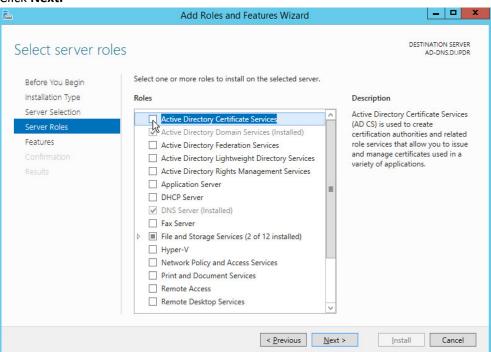

9. Check the box next to **Active Directory Certificate Services.** 

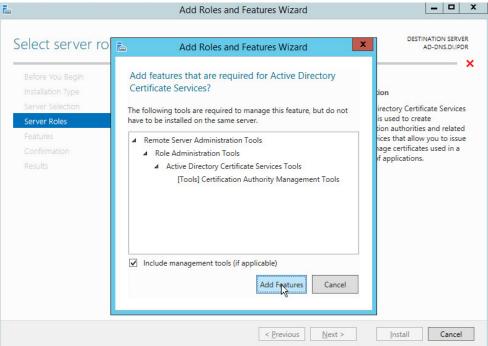

348 349

10. Click Add Features.

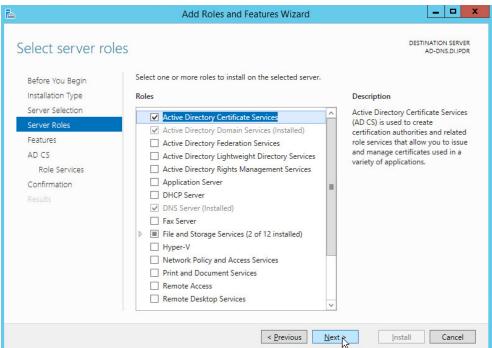

350 351

#### 12. Click Next.

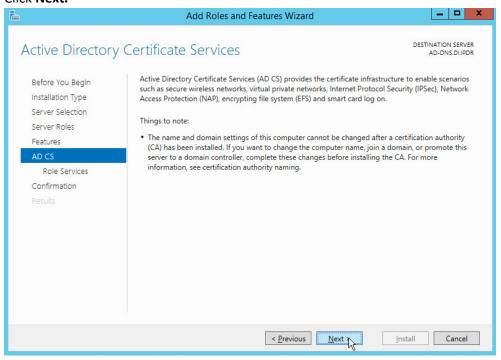

354 355

- 13. Click Next.
- 14. Check the box next to Certification Authority.

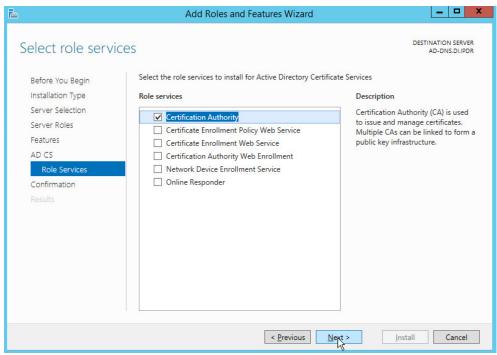

15. Click Next.

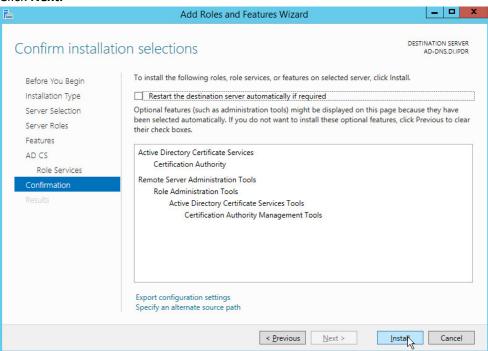

359 360

- 16. Click Install.
- 17. Wait for the installation to complete.

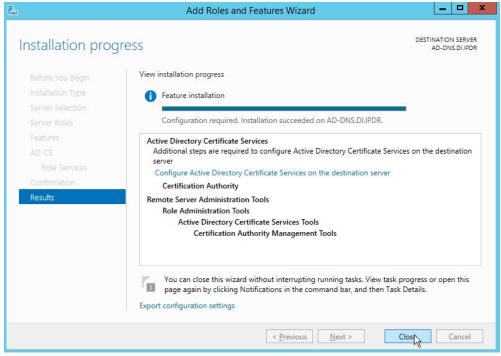

18. Click Close.

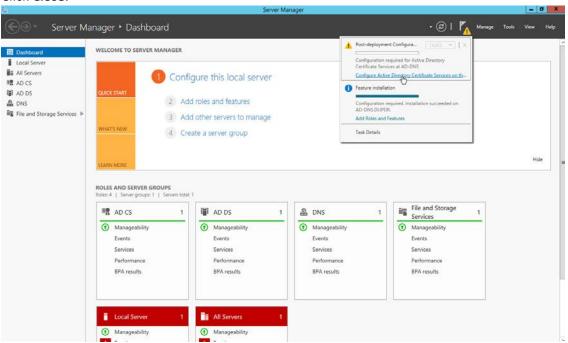

364 365

19. Click Configure Active Directory Certificate Serves on the destination server.

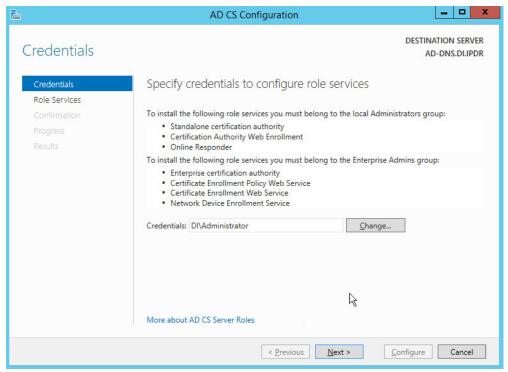

368

- 20. Click Next.
- 21. Check the box next to Certification Authority.

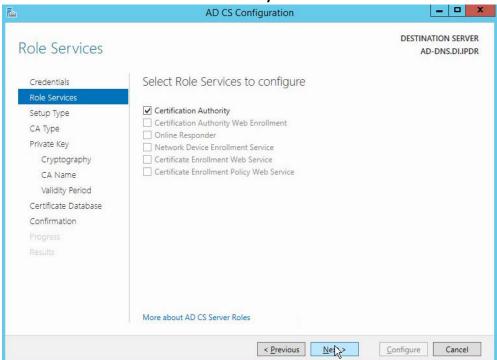

#### 370 22. Click **Next.**

### 371 23. Select Enterprise CA.

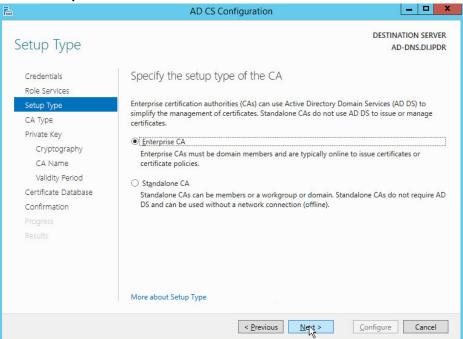

372373

374

24. Click Next.

#### 25. Select Root CA.

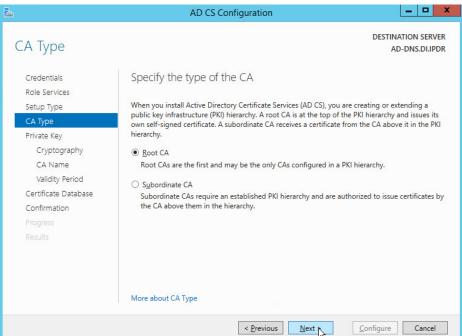

#### 376 26. Click **Next.**

377 27. Select Create a new private key.

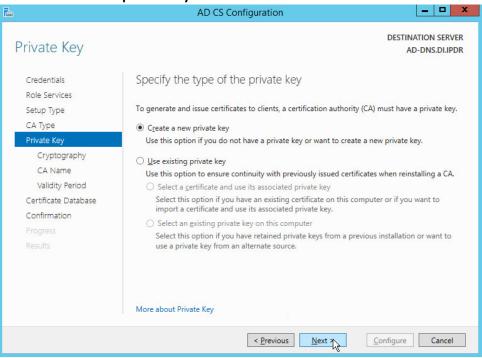

- 28. Click Next.
- 380 29. Select RSA#Microsoft Software Key Storage Provider.
- 381 30. Set the **Key length** to **2048.**
- 382 31. Select **SHA512** from the list.

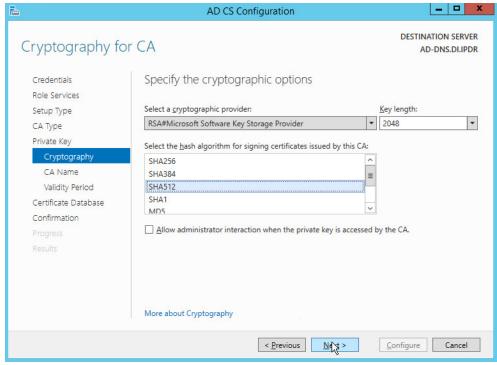

32. Click Next.

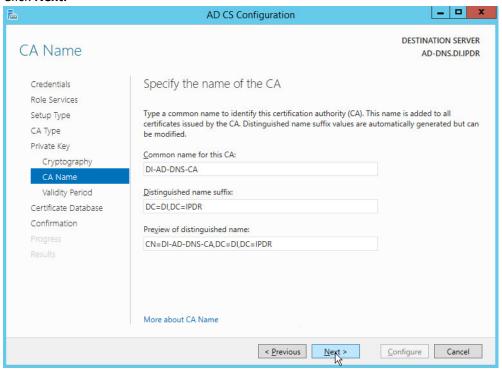

385 386

34. Set the validity period of the certificate according to the needs of your organization.

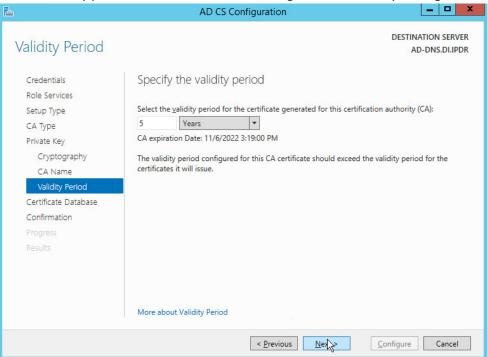

388 389 35. Click **Next.** 

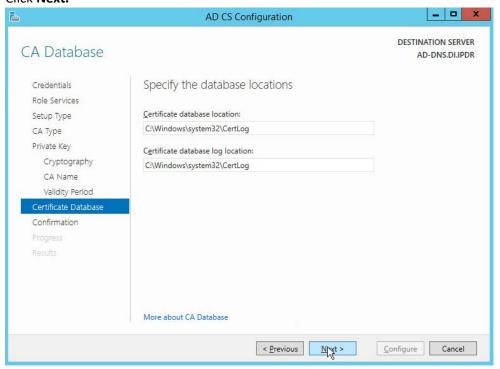

#### 391 36. Click **Next.**

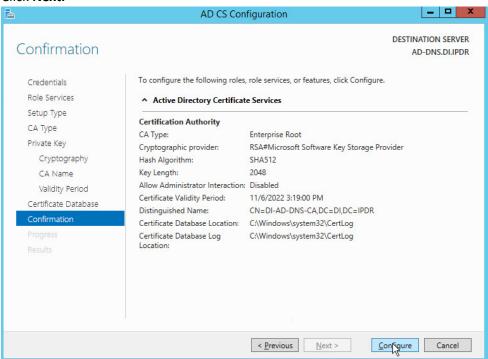

392 393

## 37. Click Configure.

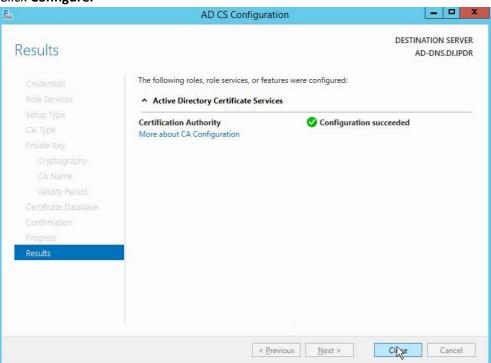

- 395 38. Click **Close.**
- 396 2.1.3 Configure Account to Add Computers to Domain
- 397 1. Open the **Start** menu.
- 398 2. Enter **dsa.msc**, and run the program.

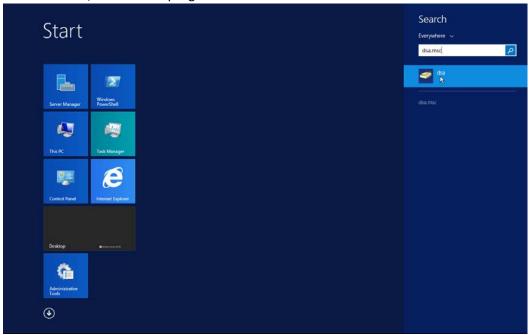

3. Right-click on **Users** in the left panel.

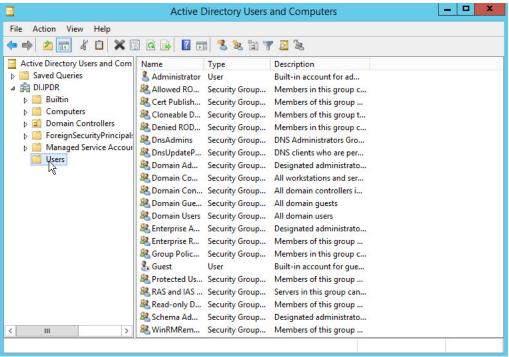

4. Click Delegate Control.

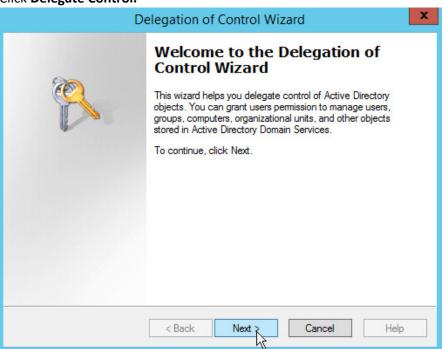

403 404

5. Click Next.

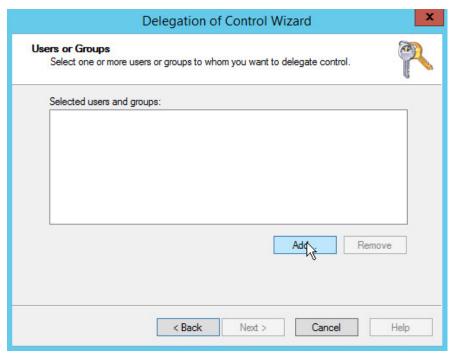

407

- 6. Click **Add** to select users or groups.
- 7. Add users or groups.

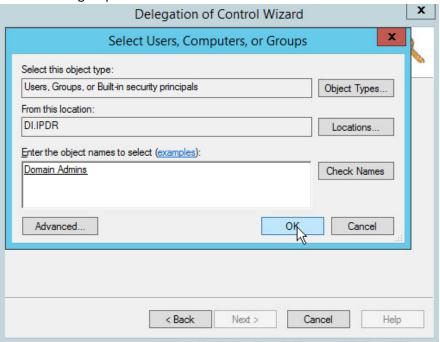

408 409

8. Click OK.

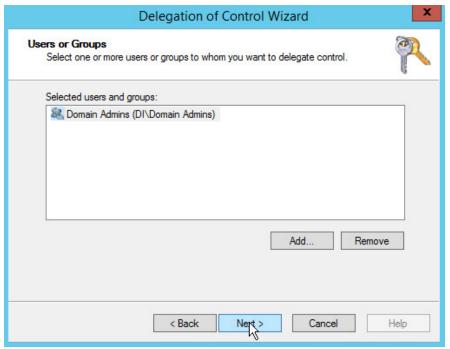

412

- 9. Click Next.
- 10. Choose Create a custom task to delegate.

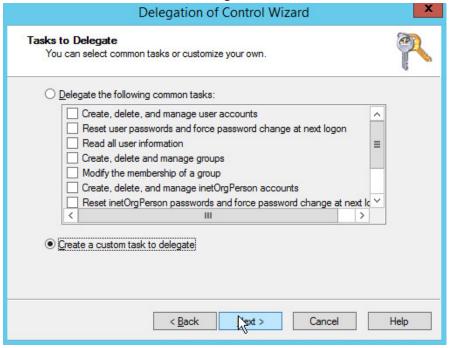

- 11. Click Next.
- 415 12. Choose Only the following objects in the folder.

- 416 13. Check the box next to **Computer objects.**
- 417 14. Check the box next to **Create selected objects in this folder.**
- 418 15. Check the box next to **Delete selected objects in this folder.**

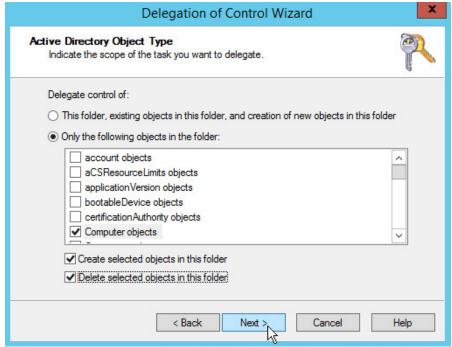

- 16. Click Next.
- 17. Check the boxes next to Reset password, Read and write account restrictions, Validated write to DNS host name, and Validated write to service principal name.

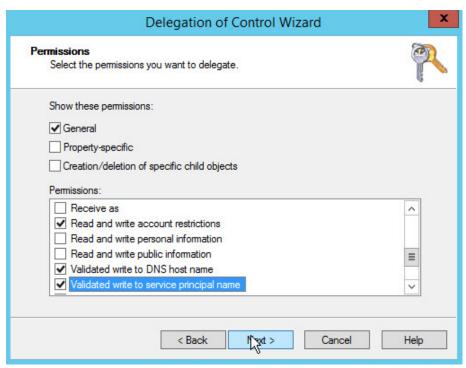

18. Click Next.

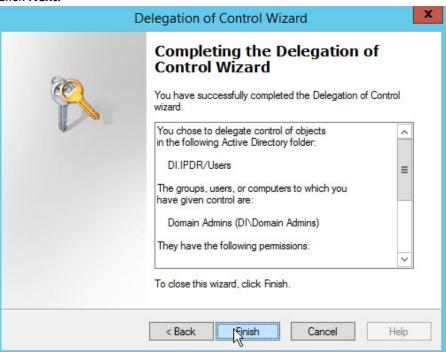

425 426

19. Click Finish.

## 427 2.1.4 Add Machines to the Domain

- 1. Right-click the network icon in the task bar, on a computer that you wish to add to the domain.
- 2. Click Open Network and Sharing Center.

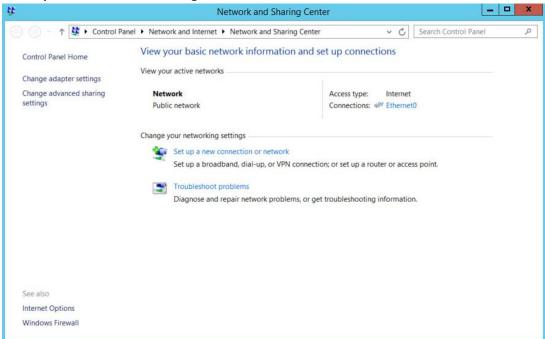

430 431

428

429

3. Click the name of the internet adapter.

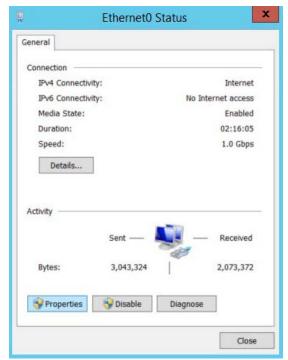

4. Click Properties.

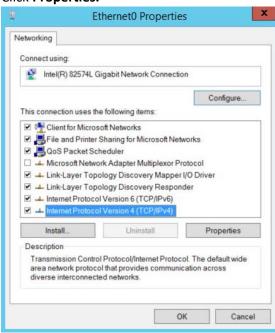

434 435

- 5. Double-click Internet Protocol Version 4 (TCP/IPv4).
- 436 6. Select **Use the following DNS server addresses.** 
  - 7. Enter the **IP address** of the DNS server.

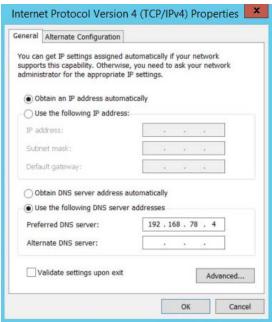

- 8. Click OK.
- 440 9. Click **OK.**

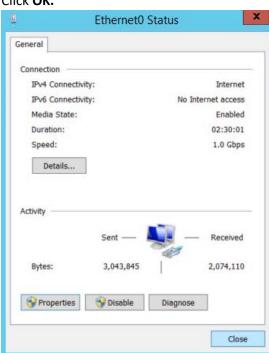

- 10. Click Close.
- 443 11. Navigate to **This PC.**

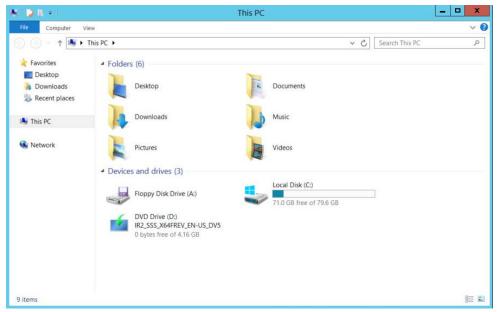

12. Right-click in the window, and click Properties.

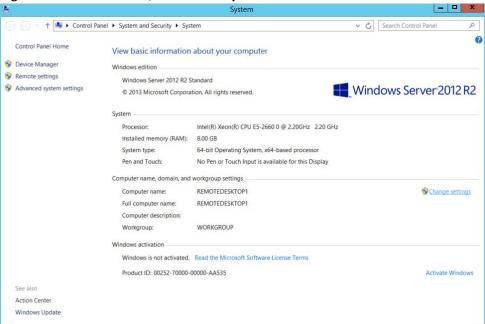

446 447

13. Click Change Settings.

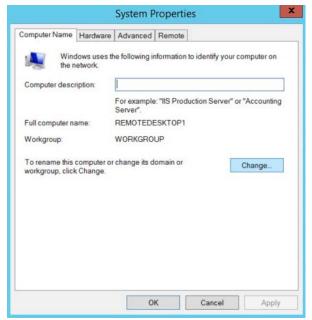

- 14. Click Change.
- 450 15. Select **Domain.**
- 451 16. Enter the domain.

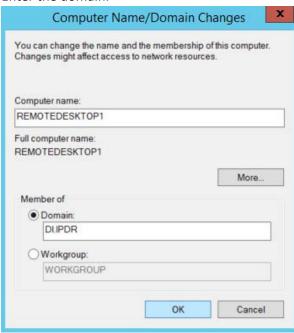

- 17. Click **OK.**
- 454 18. Enter the name and password of an account with privileges to add computers to the domain.

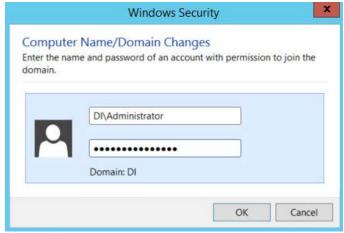

19. Click **OK.** 

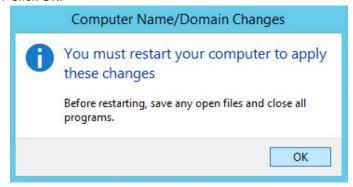

- 20. Click **OK** when prompted to restart the computer.
- 459 2.1.5 Configure Active Directory to Audit Account Activity
- 460 1. Open the **Start** Menu.

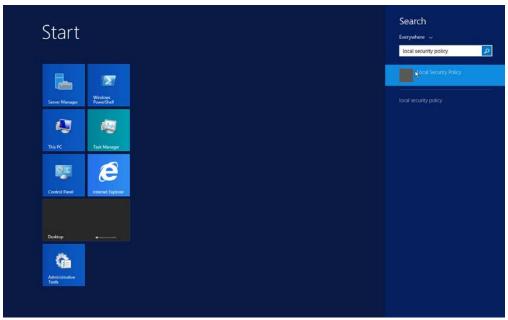

463 464

- 2. Enter Local Security Policy in the search bar, and open the program.
- 3. Navigate to Local Policies > Audit Policy.
- 4. Right-click Audit account management.

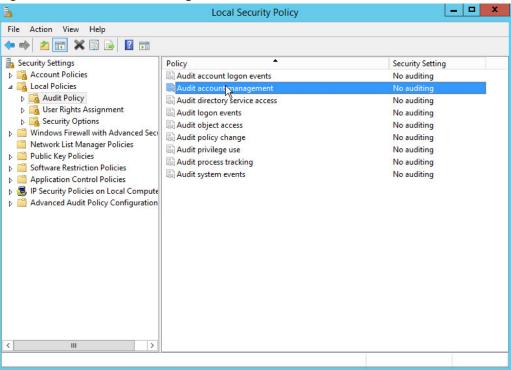

465 466

5. Click Properties.

6. Check the boxes next to **Success** and **Failure**.

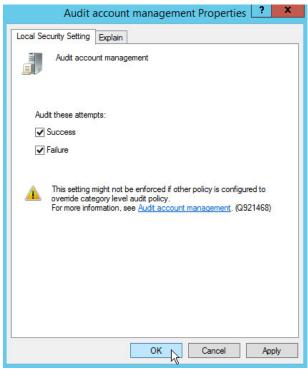

468 469

471

7. Click OK.

# 470 2.1.6 Configure Reverse Lookup Zones

- 1. Open **DNS Manager** by right-clicking the DNS server in **Server Manager**.
- 472 2. Click Reverse Lookup Zones.

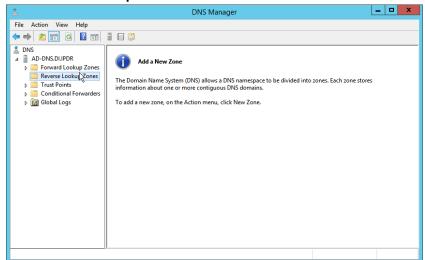

473 474

3. Click Action > New Zone.

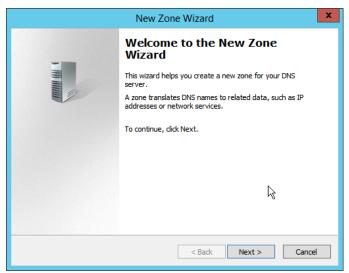

### 4. Click Next.

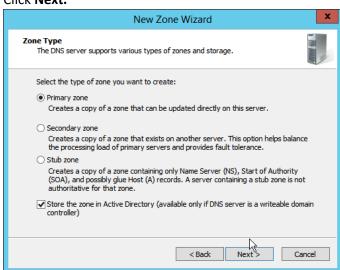

477 478

#### 5. Click Next.

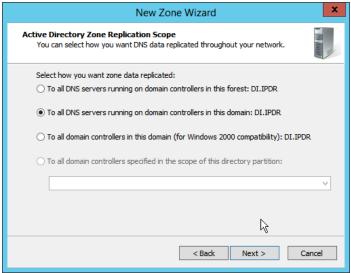

6. Click Next.

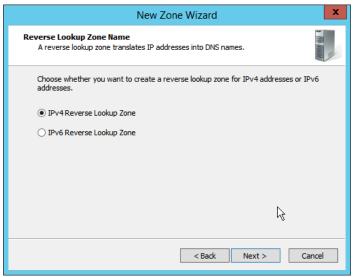

481 482

- 7. Click Next.
- 8. Enter the first three parts of the IP address of the AD/DNS server (for example, 192.168.1).

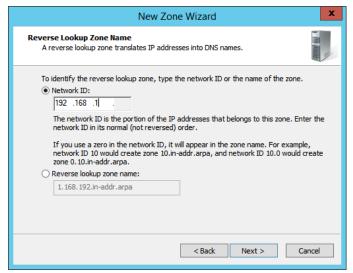

#### 9. Click Next.

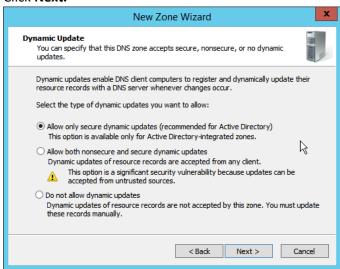

486 487

## 10. Click Next.

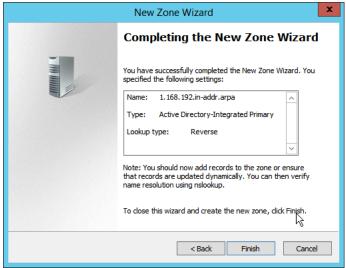

490

- 11. Click Finish.
- 12. Click on the newly created reverse lookup zone.

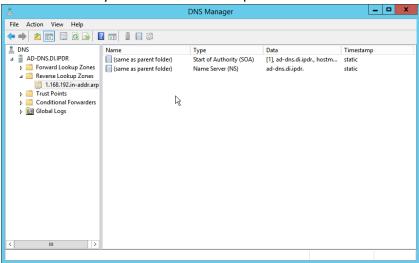

- 13. Right-click in the window and select New Pointer (PTR)....
- 493 14. Enter the **IP address** of the AD/DNS server.
- 494 15. Enter the **hostname** of the AD/DNS server.

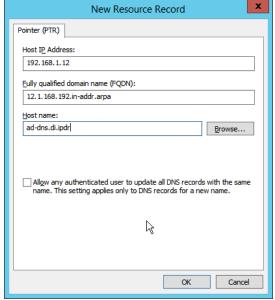

16. Click **OK.** 

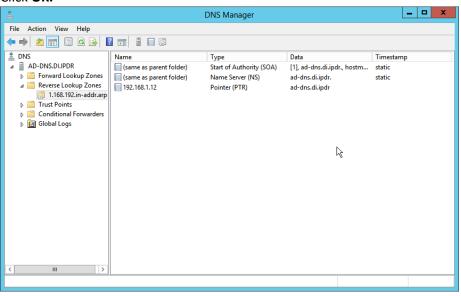

# 2.2 Microsoft Exchange Server

As part of our enterprise emulation, we include a Microsoft Exchange server. This section covers the installation and configuration process used to set up Microsoft Exchange on a Windows Server 2012 R2 machine.

## 2.2.1 Install Microsoft Exchange

- 1. Run Exchange2016-x64.exe.
  - 2. Choose the directory for the extracted files.

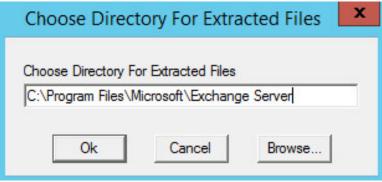

505 506

502

503

504

3. Click OK.

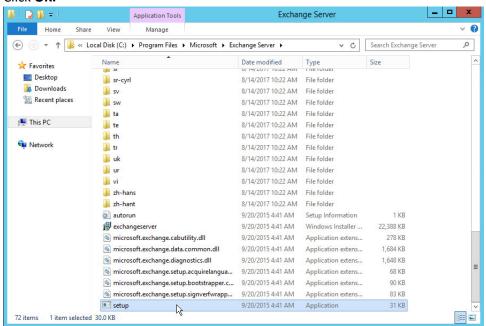

- 4. Enter the directory and run setup.exe.
- 5. Select Connect to the Internet and check for updates.

- Click Next.
- 512 7. Wait for the check to finish.

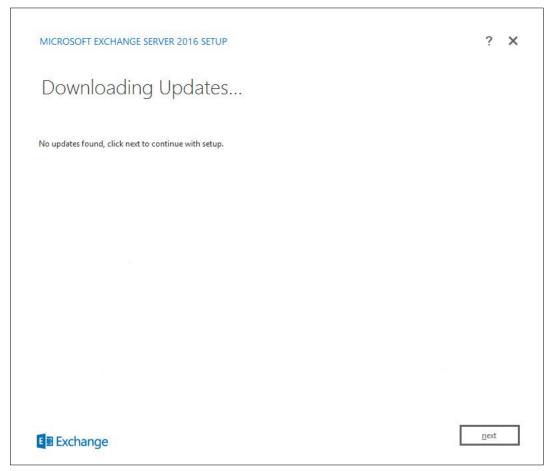

- 8. Click Next.
- 9. Wait for the copying to finish.

- 10. Click Next.
- 11. Click I accept the terms in the license agreement.

- 12. Click Next.
- 521 13. Click Use Recommended Settings.

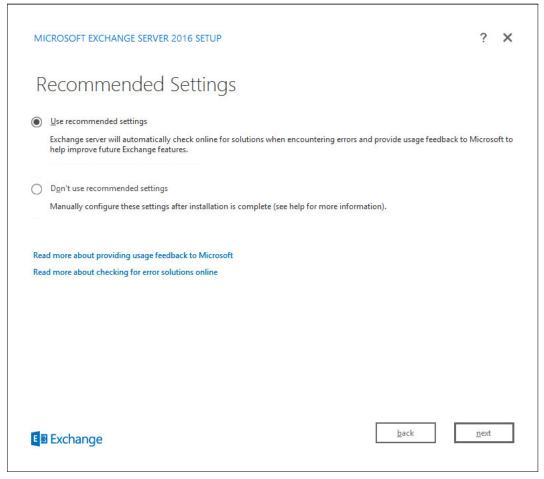

- 14. Click Next.
- 524 15. Check Mailbox role.
- 16. Check Automatically install Windows Server roles and features that are required to install
   Exchange Server.

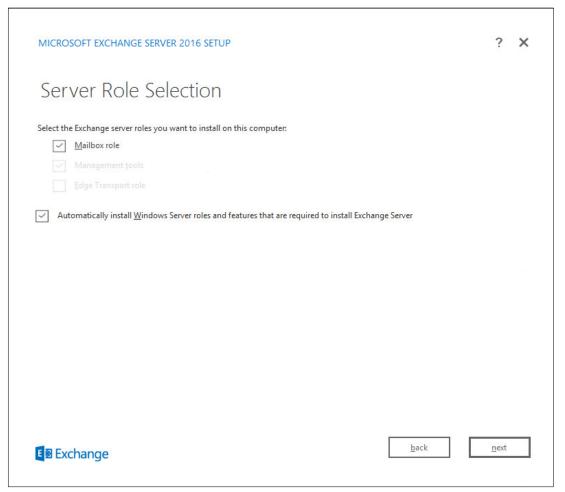

- 17. Click Next.
- 529 18. Specify the installation path for MS Exchange.

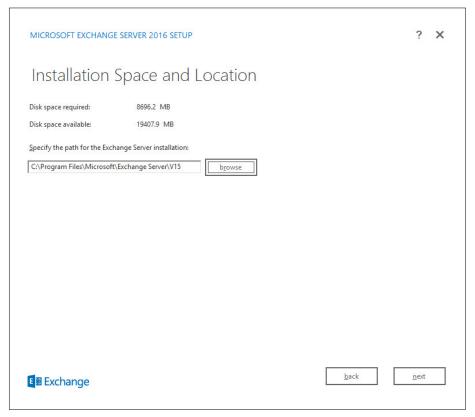

- 19. Click Next.
- 532 20. Specify the name for the Exchange organization, for example, DI.
- 533 21. Decide whether to apply split permissions, based on the needs of the enterprise.

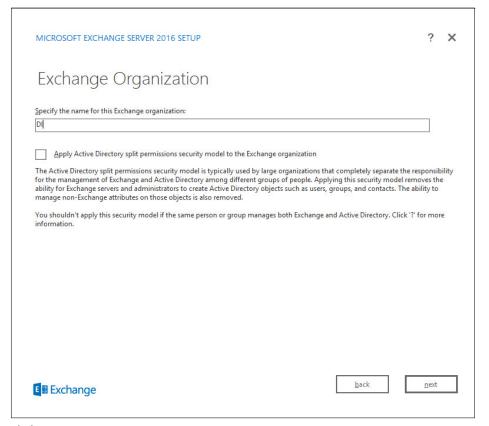

- 22. Click Next.
- 536 23. Select **No.**

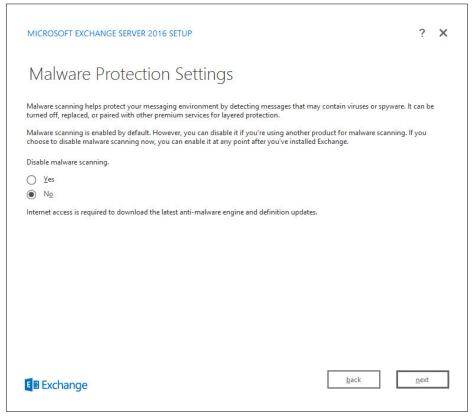

- 24. Click Next.
- 25. Install any **prerequisites** listed.
- 26. If necessary, restart the server and re-run **setup.exe**, completing steps 3-22 again.

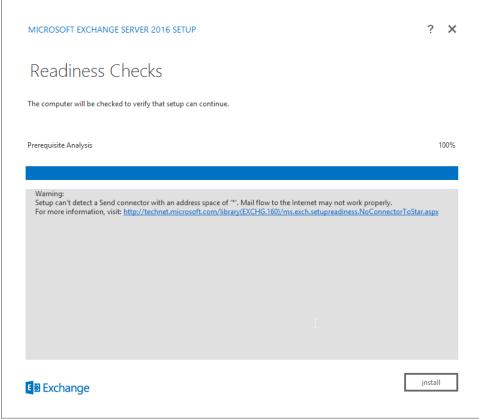

543

549

550

27. Click Install.

# 2.3 Windows Server Hyper-V Role

- As part of our simulated enterprise, we include a Windows Hyper-V server. This section covers the instructions for installing Windows Server Hyper-V on a Windows Server 2012 R2 machine.
- 343 mistractions for installing windows server righer-v on a windows server 2012 N2 machine
- The instructions for enabling the Windows Server Hyper-V Role are retrieved from <a href="https://technet.microsoft.com/en-us/library/hh846766(v=ws.11).aspx">https://technet.microsoft.com/en-us/library/hh846766(v=ws.11).aspx</a> and are replicated below for
- 548 preservation and ease of use.

## 2.3.1 Production Installation

1. In Server Manager, on the Manage menu, click Add Roles and Features.

2. On the **Before you begin** page, verify that your destination server and network environment are prepared for the role and feature you want to install.

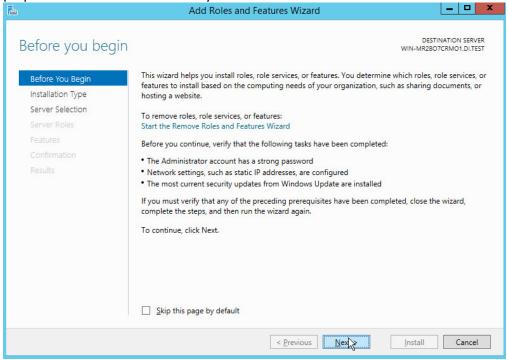

554 555

- 3. Click Next.
- 4. On the Select installation type page, select Role-based or feature-based installation.

559

- 5. Click Next.
- 6. On the **Select destination server** page, select a server from the server pool.

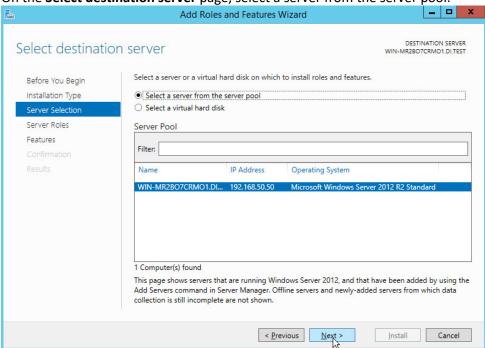

- 7. Click Next.
- 8. On the **Select server roles** page, select **Hyper-V**.

9. To add the tools that you use to create and manage virtual machines, click **Add Features.** 

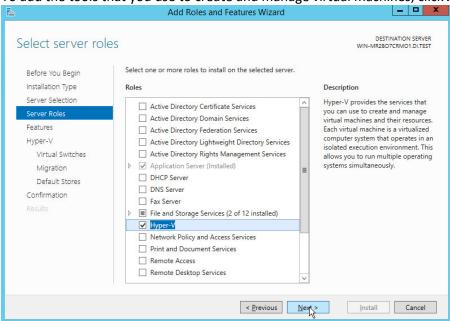

564 565 10. Click **Next.** 

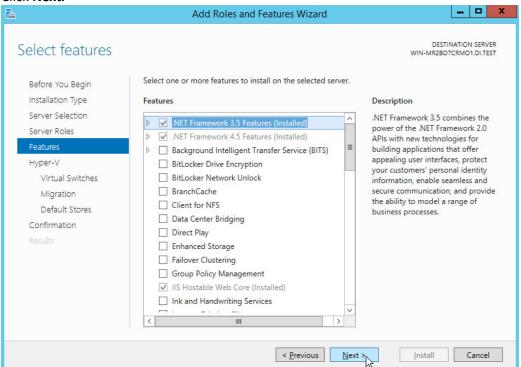

11. Click Next.

566

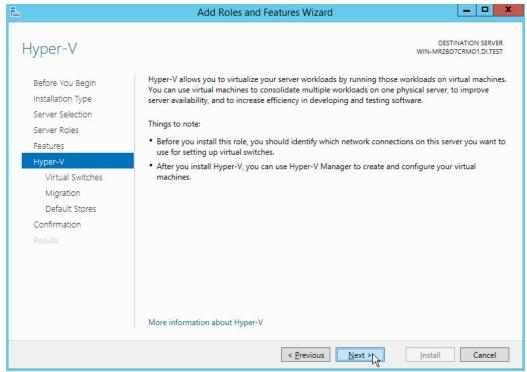

- 12. Click Next.
- 13. On the Create Virtual Switches page, select the appropriate options.

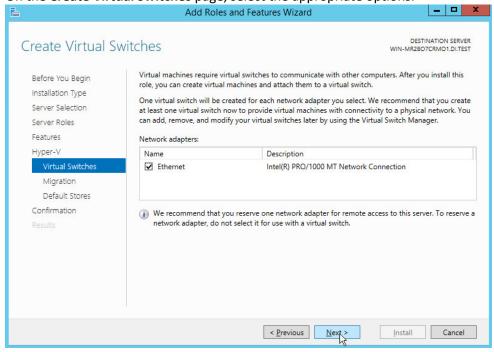

571 572

14. Click Next.

573 15. On the **Virtual Machine Migration** page, select the appropriate options.

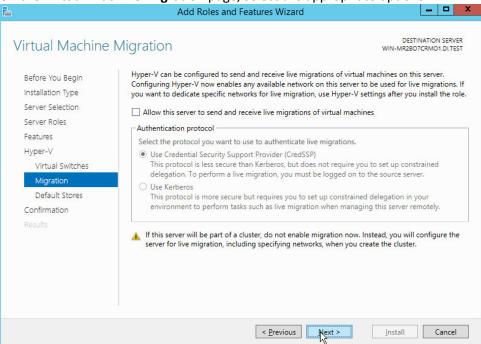

574 575

576

- 16. Click Next.
- 17. On the **Default Stores** page, select the appropriate options.

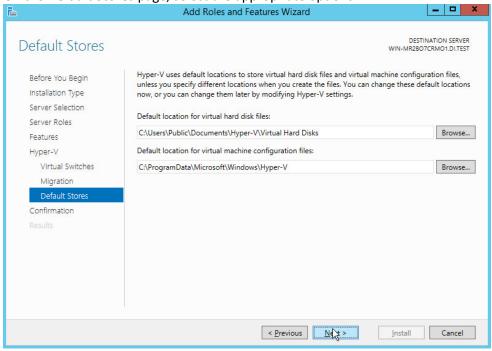

577 578

18. Click Next.

579 19. On the **Confirm installation selections** page, select **Restart the destination server automati-**580 **cally if required.** 

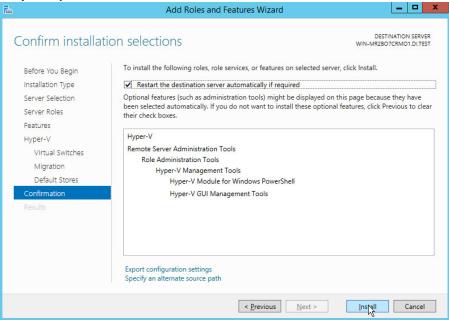

581 582

583

- 20. Click Install.
- 21. When installation is finished, verify that Hyper-V installed correctly. Open the **All Servers** page in Server Manager, and select a server on which you installed Hyper-V. Check the **Roles and Features** tile on the page for the selected server.
- 586 2.4 MS SQL Server
- As part of both our enterprise emulation and data integrity solution, we include a Microsoft SQL Server.
- This section covers the installation and configuration process used to set up Microsoft SQL Server on a
- 589 Windows Server 2012 R2 machine.
- 590 2.4.1 Install and Configure MS SQL
- 591 1. Acquire **SQL Server 2014 Installation Media.**
- Locate the installation media in the machine and click on SQL2014\_x64\_ENU to launch SQL
   Server Installation Center.

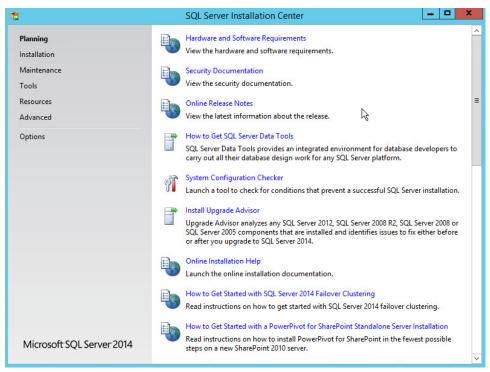

3. On the left menu, select Installation.

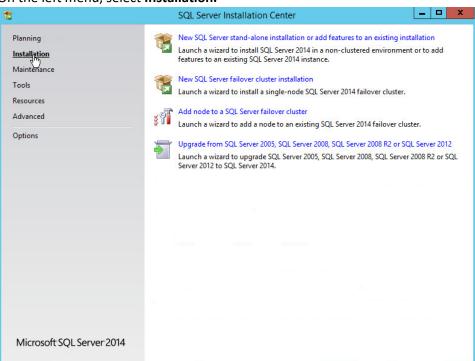

- 597 4. Select **New SQL Server stand-alone installation or add features to an existing installation.** This will launch the SQL Server 2014 setup.
- 5. In the **Product Key** section, enter your product key.

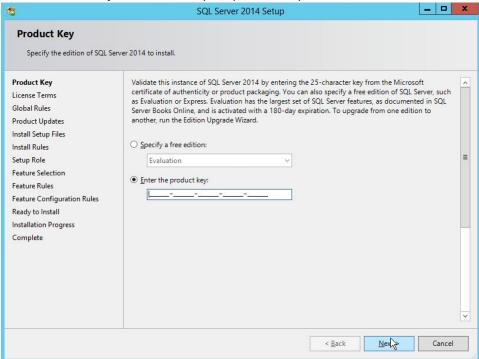

- 6. Click Next.
- 7. In the License Terms section, read and click I accept the license terms.

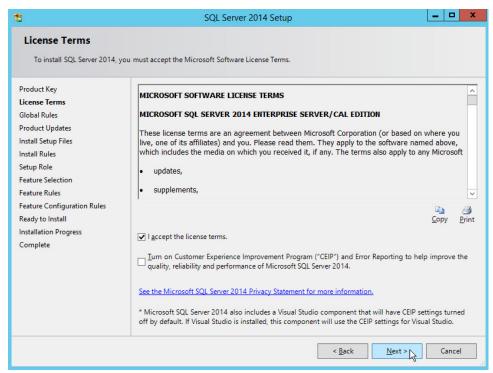

605

- 8. Click Next.
- 9. In the **Install Rules** section, note and resolve any further conflicts.

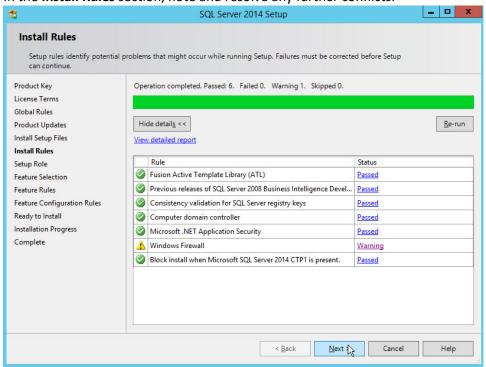

### 607 10. Click **Next.**

608

11. In the **Setup Role** section, select **SQL Server Feature Installation**.

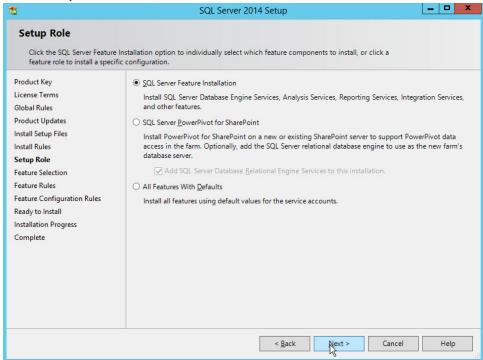

609 610

611

612

613

614

617

- 12. Click Next.
- 13. In the **Feature Selection** section, select the following:
  - a. Database Engine Services
  - b. Client Tools Connectivity
  - c. Client Tools Backwards Compatibility
- 615 d. Client Tools SDK
- 616 e. Management Tools Basic
  - f. Management Tools Complete
  - g. SQL Client Connectivity SDK
- 619 h. Any other desired features

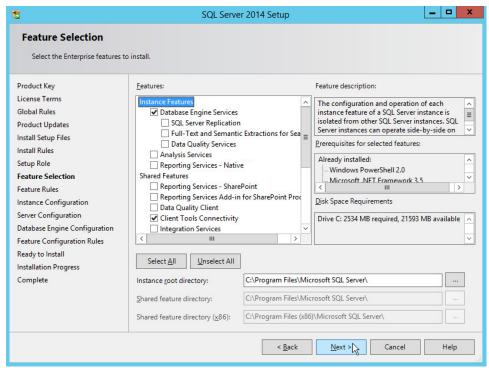

622

14. Click Next.

15. In the Instance Configuration section, select Default instance.

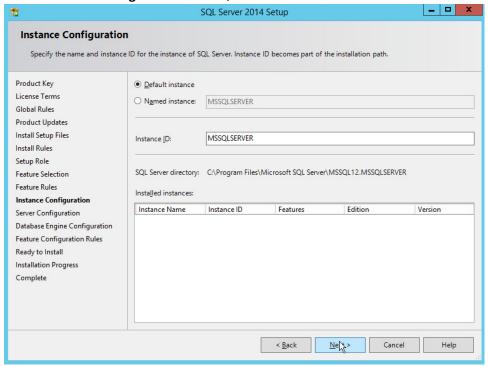

### 624 16. Click **Next.**

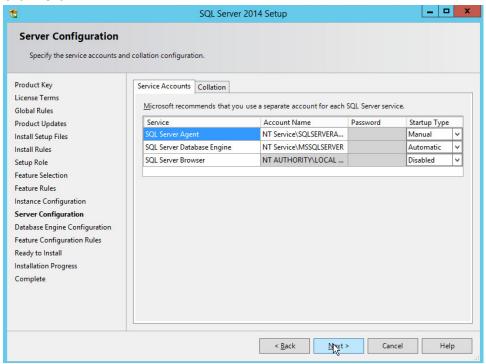

625 626

627

628 629

630

631 632

633

634

635

- 17. In the **Server Configuration** section, click **Next.**
- 18. In the **Database Engine Configuration** section, make sure **Mixed Mode** is selected.
- 19. Add all desired users as Administrators under **Specify SQL Server Administrators** by pressing **Add Current User.** 
  - a. For Domain accounts, simply type in **\$DOMAINNAME\\$USERNAME** into **Enter the object names to select** textbox.
  - b. Click OK.
  - c. For local computer accounts, click on locations and select the computer's name.
  - d. Click OK.
  - e. Type the username into the **Enter the object names to select** textbox.
  - f. Once you are finished adding users, click **Next.**

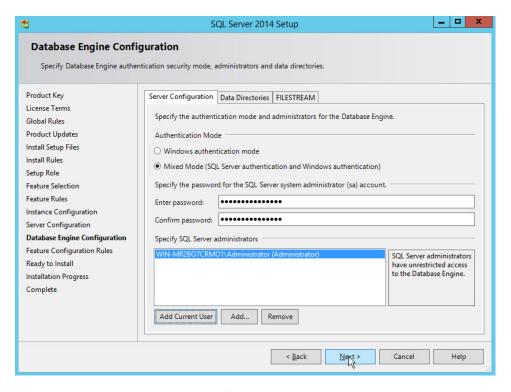

638

20. In the **Ready to install** section, verify the installation and click **Install**.

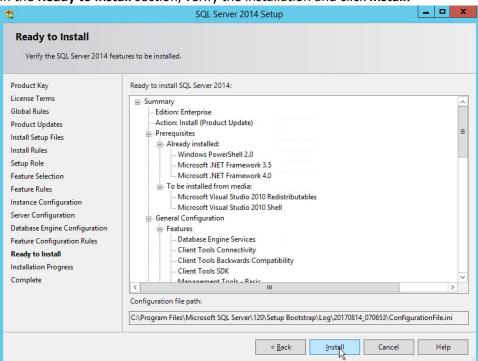

640 21. Wait for the install to finish.

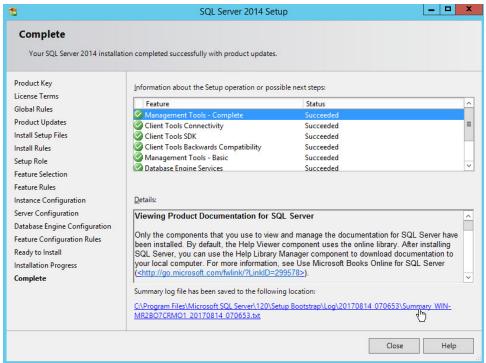

641 642

644

22. Click Close.

## 643 2.4.2 Open Port on Firewall

1. Open Windows Firewall with Advanced Security.

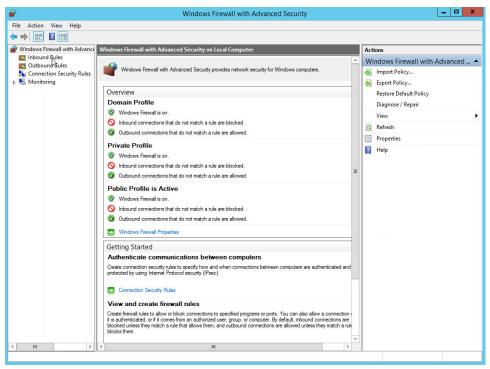

#### 2. Click Inbound Rules.

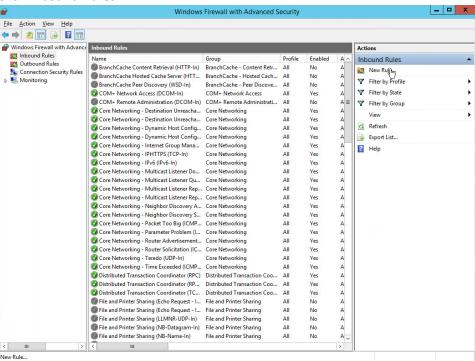

647 648

#### 3. Click New Rule.

- 649 4. Select **Port.**
- 650 5. Click **Next.**
- 6. Select **TCP** and **Specific local ports.**
- 652 7. Type **1433** into the text field.

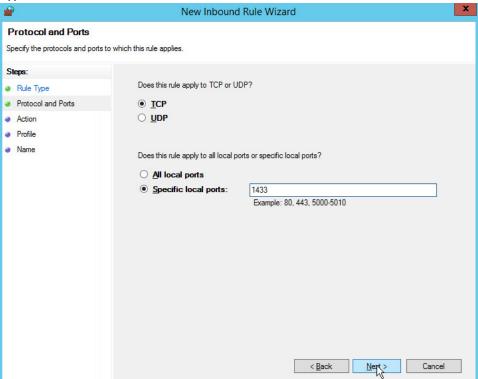

- 8. Click Next.
- 9. Select **Allow the connection.**

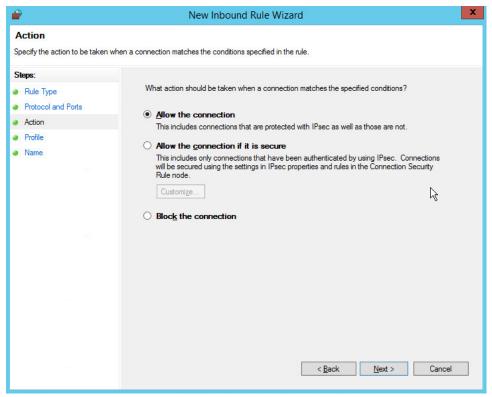

- 10. Click Next.
- Select all applicable locations.

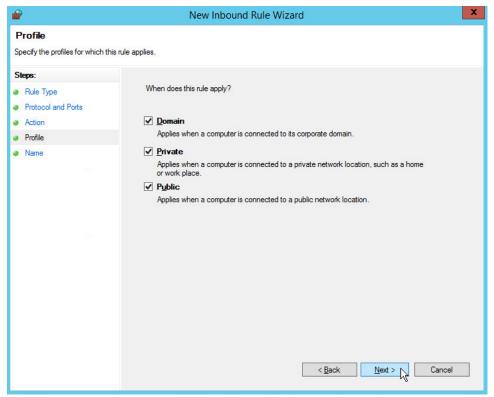

- 12. Click Next.
- 13. Name the rule Allow SQL Access.

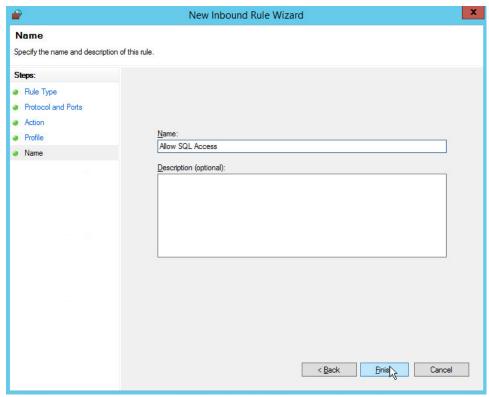

665

### 14. Click Finish.

# 664 2.4.3 Add a New Login to the Database

1. Open SQL Server Management Studio.

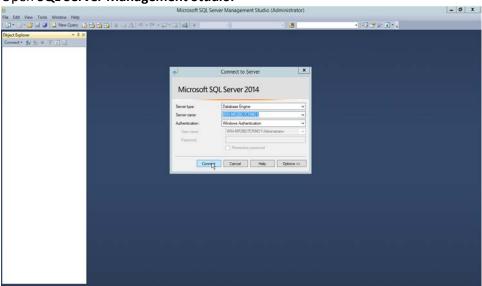

- 2. Click **Connect** to connect to the database.
  - 3. In the **Object Explorer** window, expand the **Security** folder.

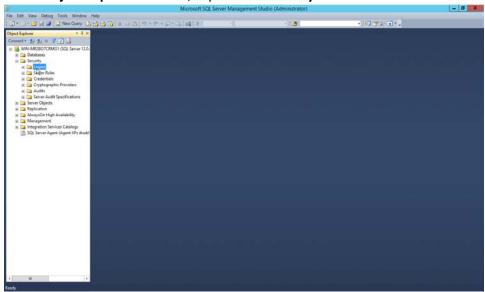

668

- 4. Right-click on the **Logins** folder and click **New Login...**.
- 5. Input the desired user.

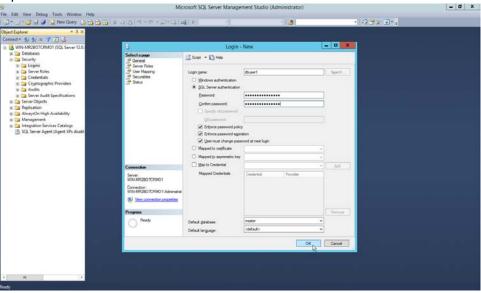

672 673

6. Click OK.

## 2.5 Microsoft IIS Server

- As part of our enterprise emulation, we include a Microsoft IIS server. This section covers the
- 676 installation and configuration process used to set up Microsoft Exchange on a Windows Server 2012 R2
- machine. This was conducted on the same machine as section 2.4.

## 678 2.5.1 Install IIS

1. Open Server Manager.

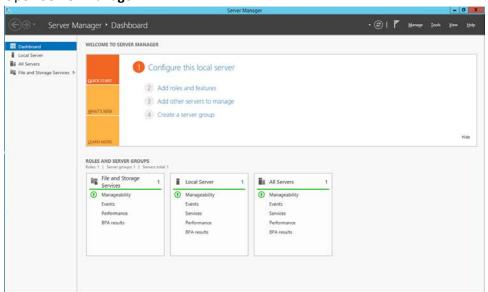

### 681 2. Click Add Roles and Features.

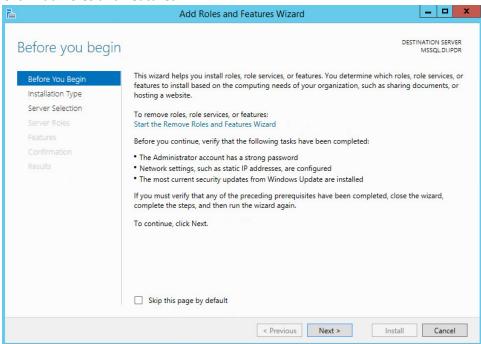

682

684

- 683 3. Click **Next.** 
  - 4. Select Role-based or feature-based installation.

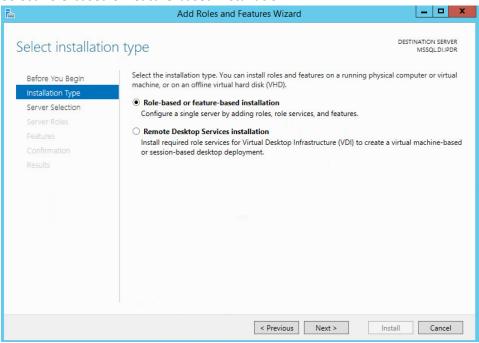

685 686

5. Click Next.

6. Select **MSSQL** (or the correct Windows Server name) from the list.

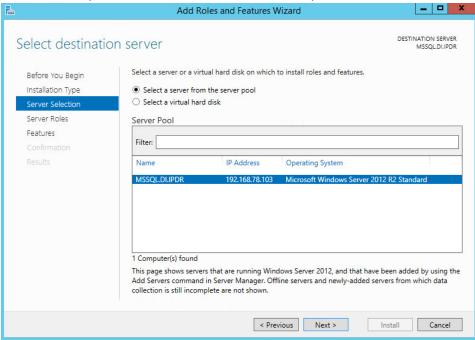

688 689

7. Click Next.

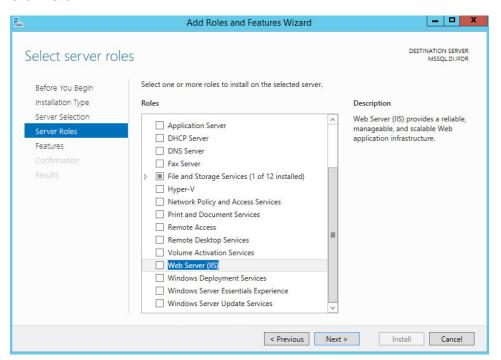

8. Check the box next to **Web Server (IIS).** 

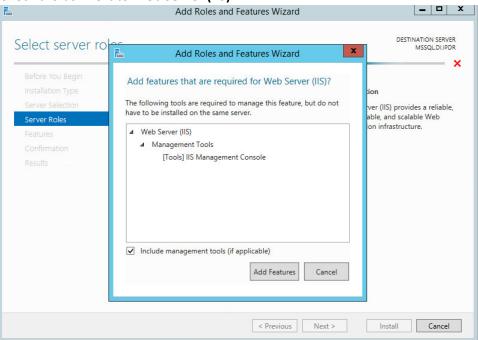

692 693 9. Click **Add Features.** 

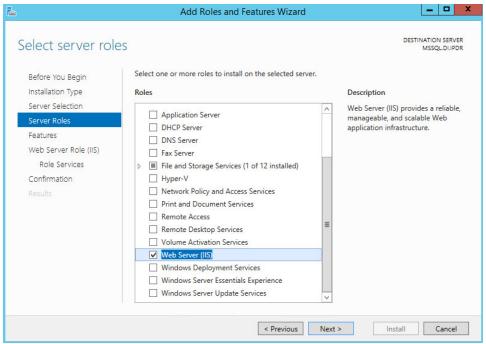

695 10. Click **Next.** 

### 696 11. Ensure that all desired features are selected.

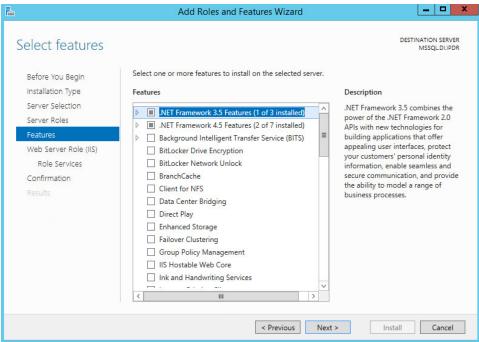

697 698 12. Click **Next.** 

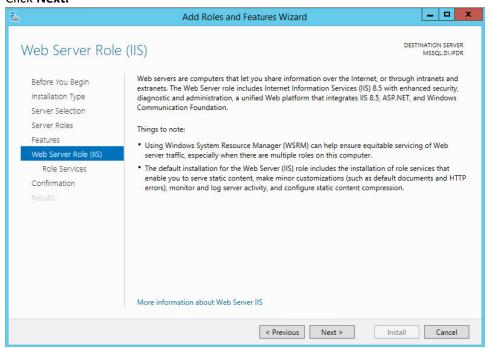

700 13. Click **Next.** 

14. Ensure that **Default Document, Directory Browsing, HTTP Errors, Static Content, HTTP Logging,** and any other desired Role services are selected.

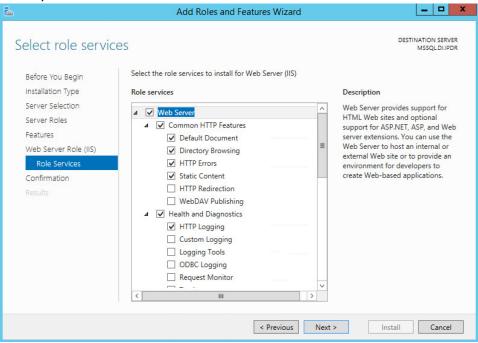

703 704 15. Click **Next.** 

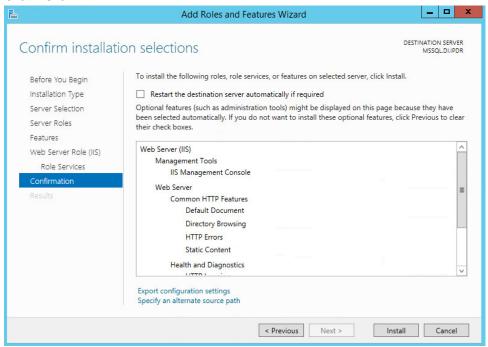

706 16. Click Install.

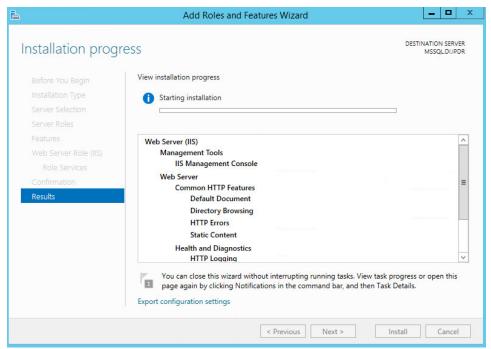

17. Wait for the installation to complete.

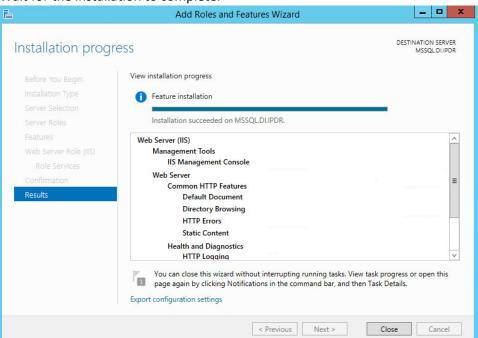

709 710

18. Click Close.

# 711 2.5.2 IIS Configuration

712 1. Open Windows Explorer and click This PC.

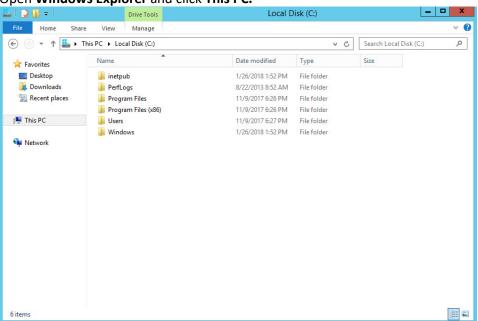

- 713 714
- 2. Right-click, and select Create Folder.
- 715 3. Name the folder www.

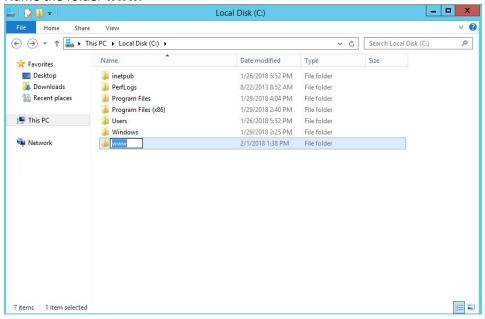

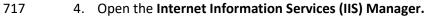

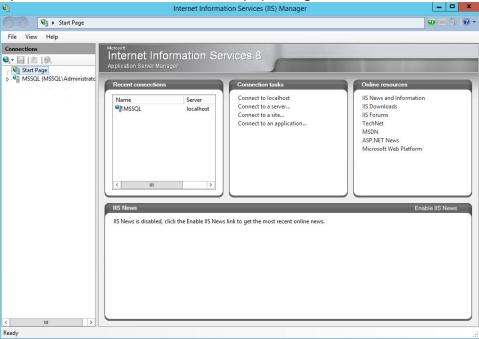

- 718 719
- 5. Click the arrow next to **MSSQL** (or the chosen name of the server).
- 720 6. Click **Sites**.

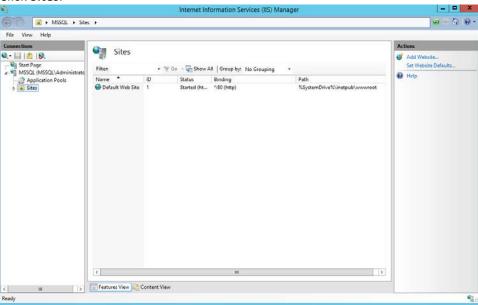

7. Click Add Website....

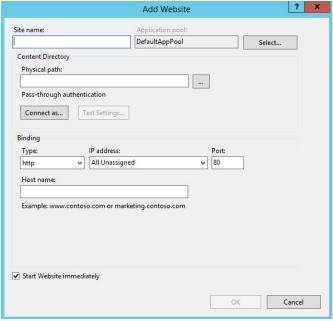

8. Enter the desired site name.

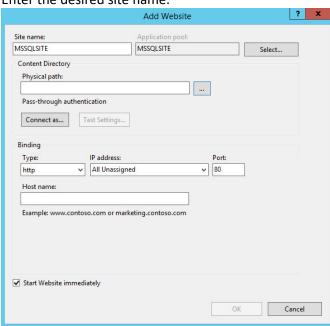

725 726

9. Click ... under Physical path:.

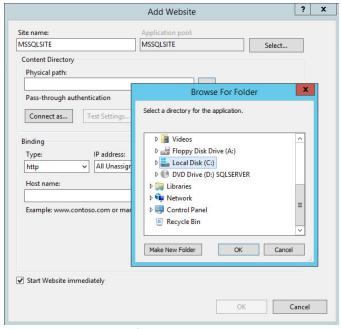

10. Locate and select the folder created in Step 3.

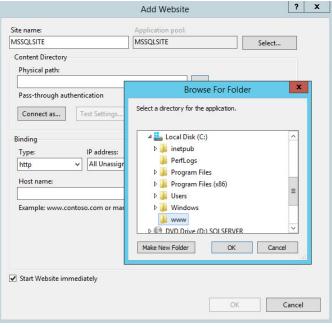

729 730

731 732

- 11. Click **OK.**
- 12. Set Type to http and Port to 80.
  - 13. Ensure the **IP address** and **Host name** fields are filled in with the correct information for the machine.

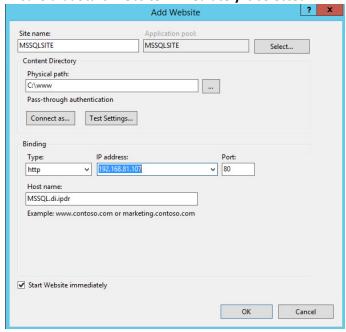

14. Ensure that **Start Website immediately** is selected.

735 736 15. Click **OK.** 

737

745

749

## 2.6 Semperis Directory Services Protector

- This section details the installation of **Semperis Directory Services Protector (DSP)**, a tool used for monitoring Active Directory environments. This installation requires both a copy of SQL Server Express as well as the **Semperis Wizard**. See the **Semperis DS Protector v2.5 Technical Requirements** document for specifics on the requirements. For a Windows Server 2012 R2 installation, simply meet the following requirements:
- .NET Framework Version 3.5 SP1
- .NET Framework Version 4.5.2 or later
  - Joined to the Active Directory Domain it is protecting
- Either the installer for SQL Express Advanced or connection information and credentials for a full version of Microsoft SQL (MSSQL)

# 748 2.6.1 Configure Active Directory for Semperis DSP

1. Open Active Directory Users and Computers.

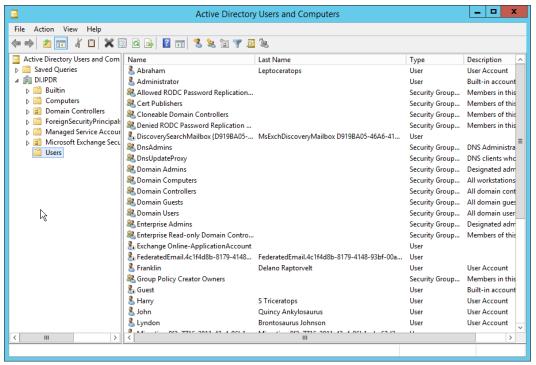

752

- 2. Right-click **Users** in the left pane, and select **New > User.**
- 3. Enter the information for a new user for the DSP service.

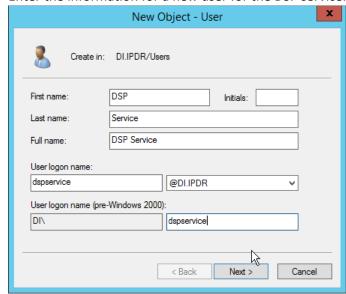

- 4. Click Next.
- 755 5. Enter a **password** twice for this user.
- 756 6. Set the password policy.

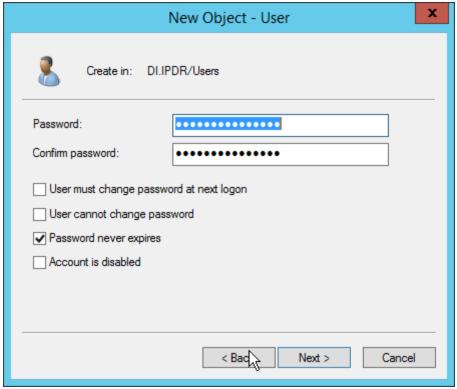

7. Click Next.

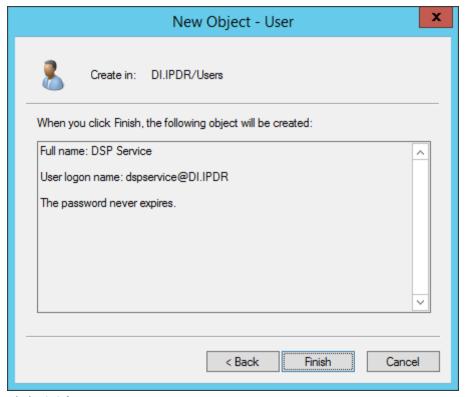

- 8. Click Finish.
- 9. Open **Group Policy Management.**

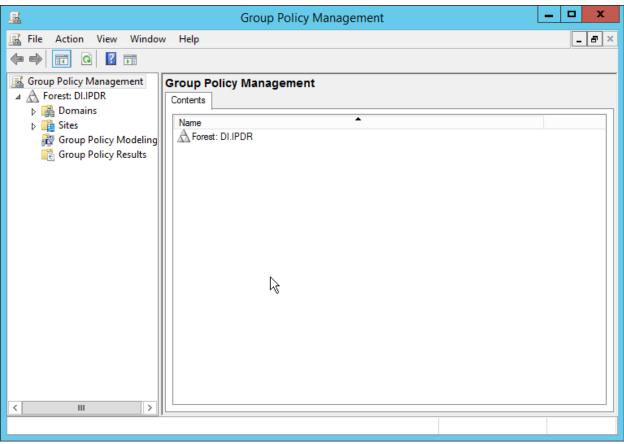

764

10. Right-click **Domains > DI.IPDR > Domain Controllers > Default Domain Controllers Policy,** and click **Edit.** 

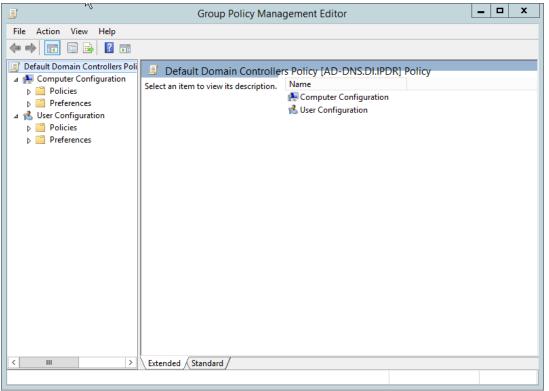

767

11. Navigate to Computer Configuration > Policies > Windows Settings > Security Settings > Advanced Audit Policy Configuration > Audit Policies > Account Management.

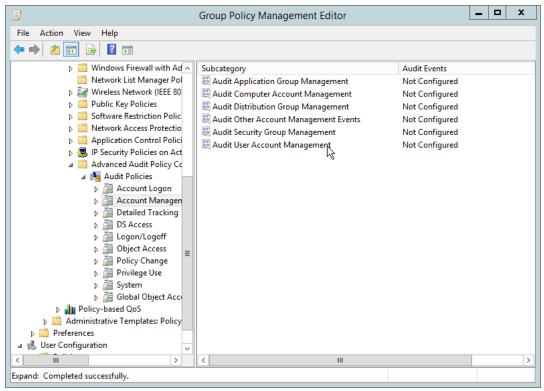

- 12. Edit the Audit User Account Management field by double-clicking it.
- 13. Check the box next to **Configure the following audit events.**
- 771 14. Check the box next to **Success.**

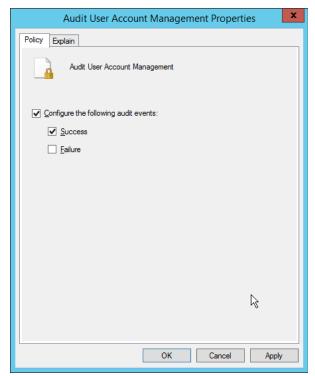

- 15. Click **OK.**
- 774 16. Go to Audit Policies > DS Access.
- 775 17. Double-click Audit Directory Services Changes.

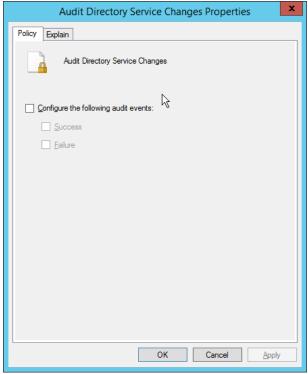

778

- 18. Check the box next to Configure the following audit events.
- 19. Check the box next to Success.
- 779 20. Click **OK.**

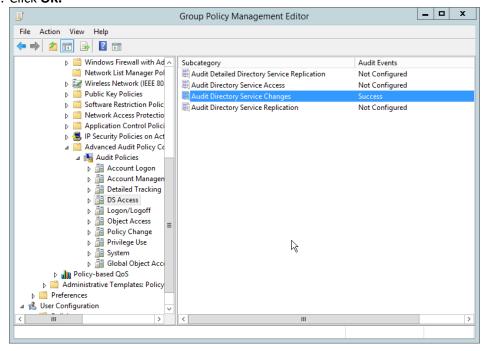

- 781 21. Open Active Directory Users and Computers.
- 782 22. Ensure View > Advanced Features is enabled.
- 783 23. Right-click the **domain** (for example, DI.IPDR) created earlier, and click **Properties.**

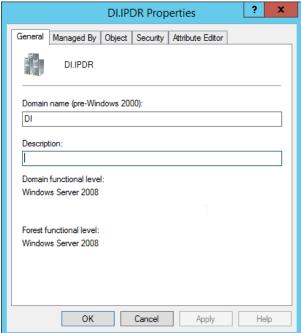

24. Click the Security tab.

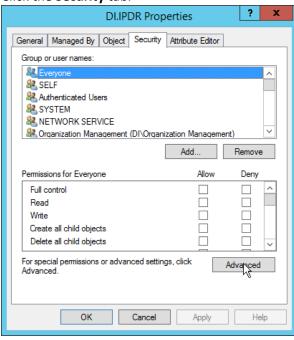

786 787

25. Click Advanced.

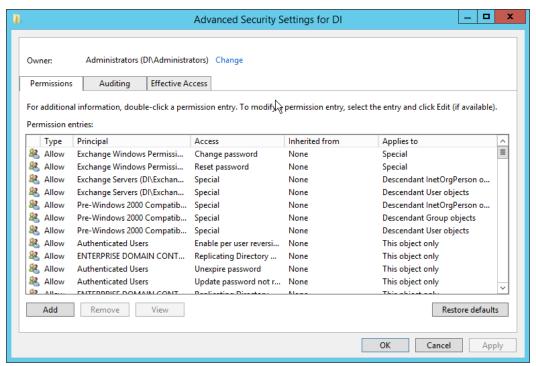

791

- 26. Click the **Auditing** tab.
- 790 27. Click **Add.** 
  - 28. Enter Everyone.

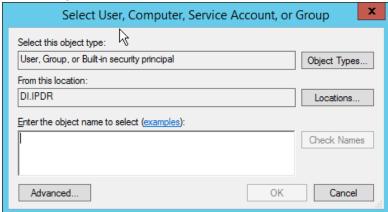

792 793

29. Click **OK.** 

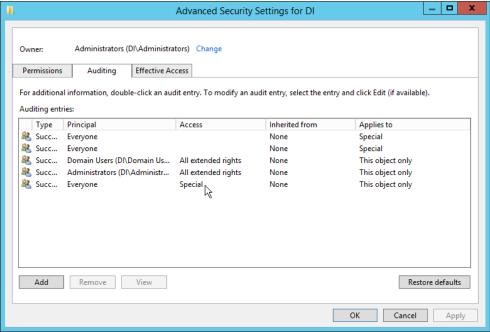

- 30. Double-click Everyone.
- 31. Check the boxes next to Write all properties, Delete, Delete subtree, Modify permissions, Modify owner, All validated writes, All extended rights, Create all child objects, Delete all child objects.

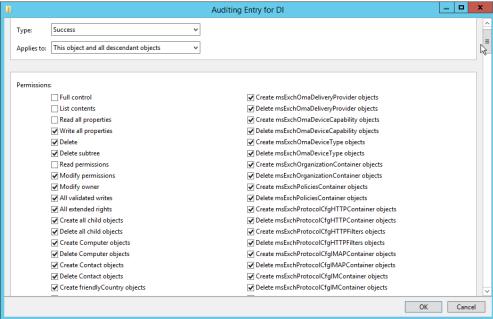

32. Click OK.

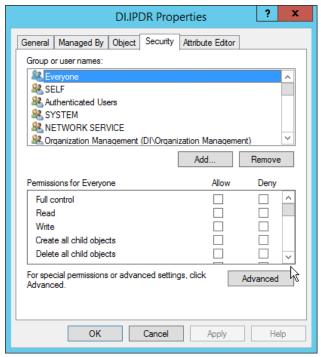

33. Click OK.

## 2.6.2 Install Semperis DSP

If you are using a local SQL Express Advanced server, place the SQLEXPRADV\_x64\_ENU.exe installer in a directory called Setup, and ensure that the Semperis Wizard is adjacent to the Setup folder (not inside it). If a SQL Express Advanced server is not being used, no Setup folder is required.

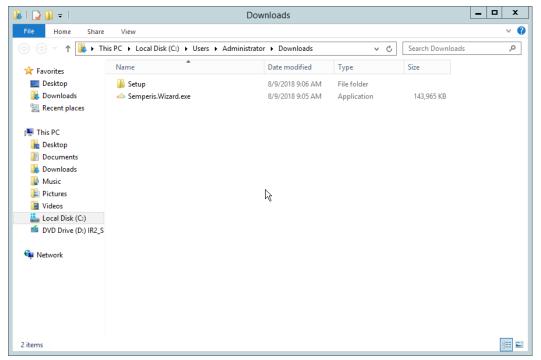

2. If prompted to restart the computer, do so.

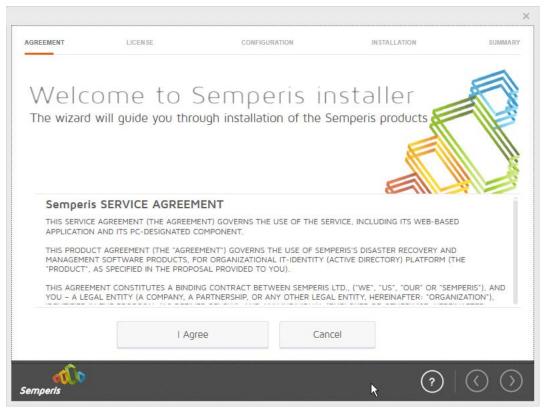

- Click I Agree.
- 4. Select Evaluation License.
- 5. Select Active Directory State Management.

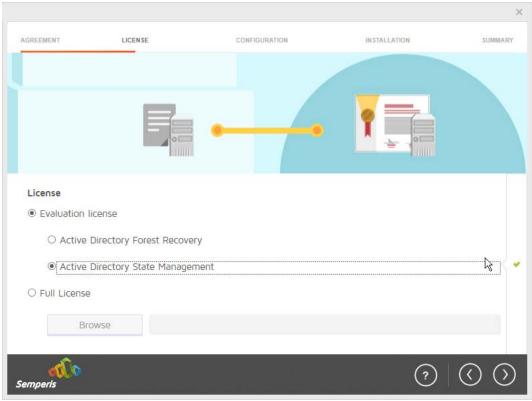

- 6. Click the > button.
- 7. Enter the **username** and **password** of the account created earlier.

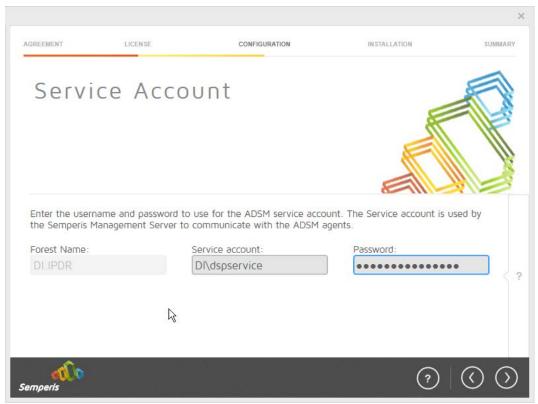

8. Click the > button.

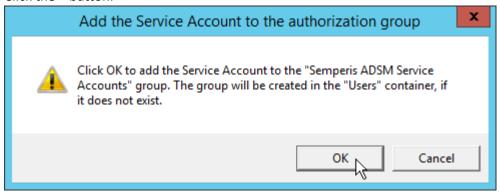

- 9. Click OK.
- 10. Check the box next to **Create the following group.**

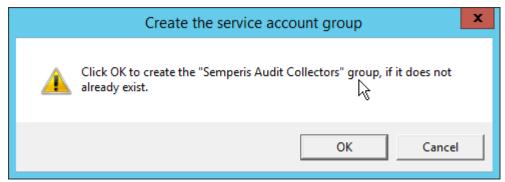

11. Click OK.

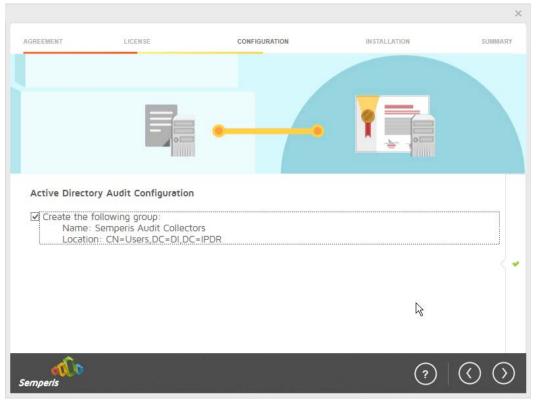

824 825

- 12. Click the > button.
- 13. Select the appropriate database option, and enter any required information.

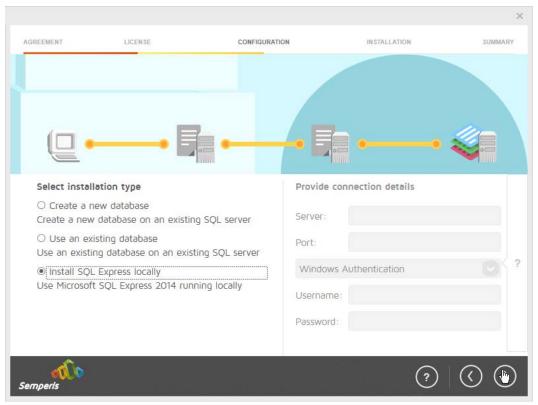

14. Click the > button.

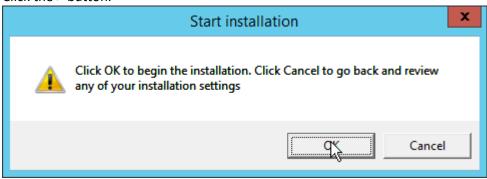

829 830

15. Click **OK.** 

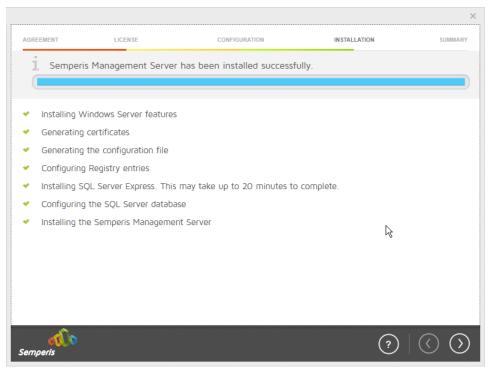

833 834

- 16. Click the > button after the installation completes.
- 17. There should now be a shortcut on the desktop linking to the web console for **Semperis DS Protector.**
- 18. On the login page, enter the full domain as well as the NetBIOS name.
- 19. Enter the **username** and **password** of an administrator on the domain.

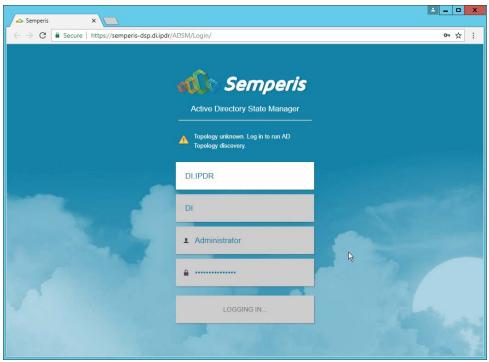

839

20. Click Login.

21. Check the box next to the domain controllers that should be monitored by DSP.

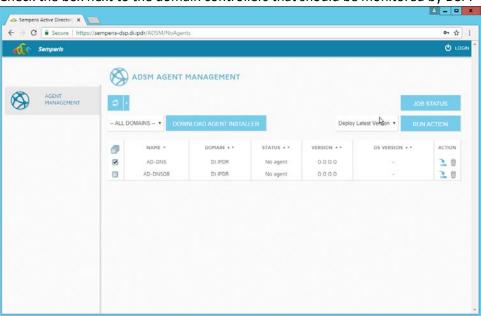

840 841

22. Click Run Action.

23. Enter the **password** for the account.

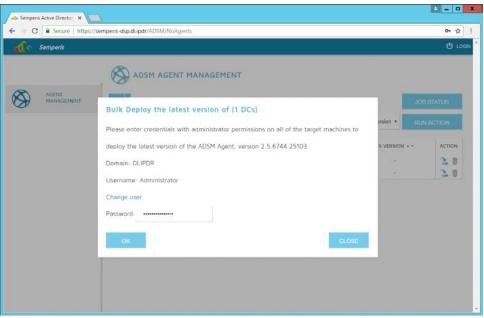

24. Click **OK.** 

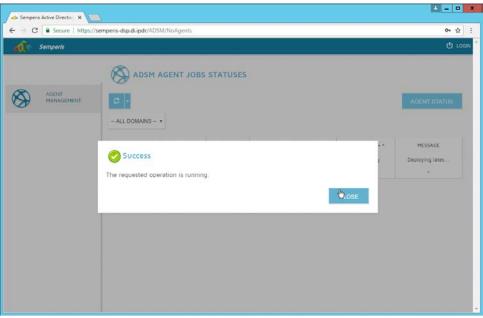

- 25. Click Close.
- 26. After the agent finishes deploying, click **Login** at the top of the page, and log in.

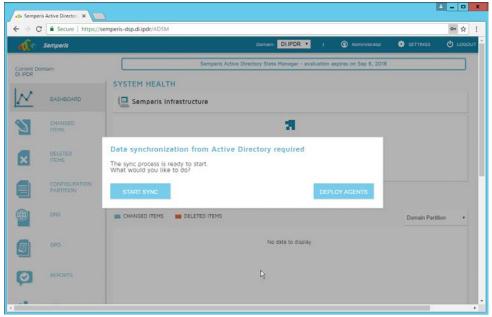

- 27. Click Start Sync.
- 28. After this completes, click **Settings** at the top of the page.

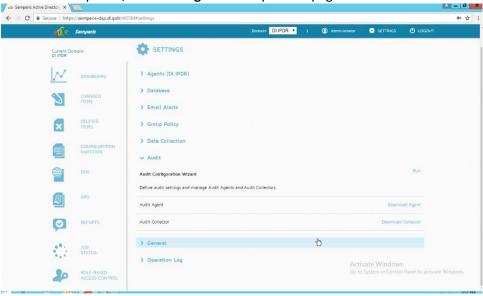

- 29. Click Audit.
- 853 30. Click **Run.**

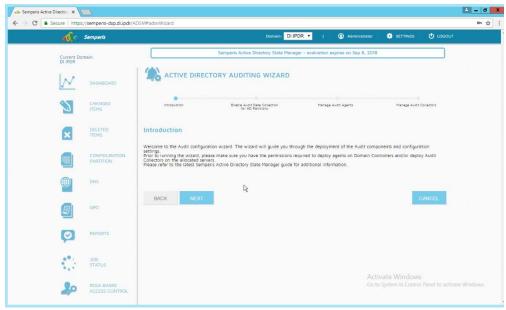

31. Click Next.

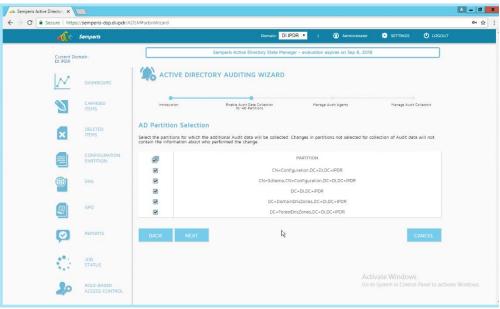

856 857

- 32. Click Next.
- 33. Check the boxes next to any Domain Controllers that should be monitored.

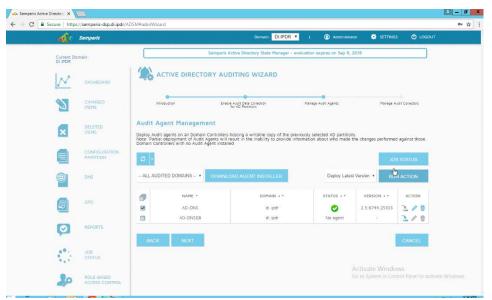

- 859
- 34. Click Run Action.
- 35. Enter the password.

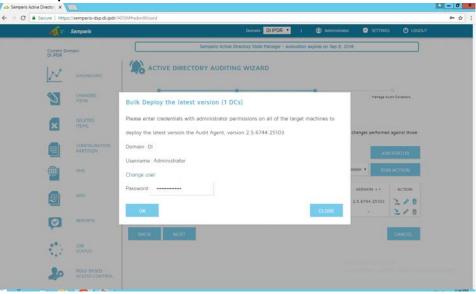

- 862 863
- 36. Click **OK.**
- 37. Wait for the deployment to finish.

38. Click Next.

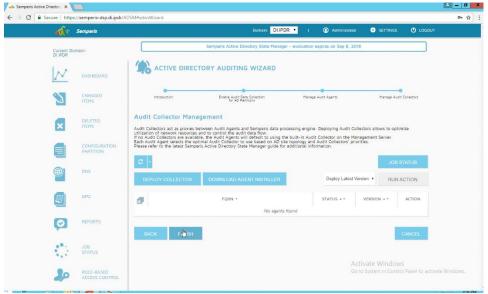

867 868

870

39. Click Finish.

# 869 2.6.3 Roll Back Changes with Semperis DSP

- 1. Go to **Changed Items** on the left navigation bar.
- 2. Check the box next to any undesired Active Directory changes.
- 3. Click the ... button to view more details about the change.

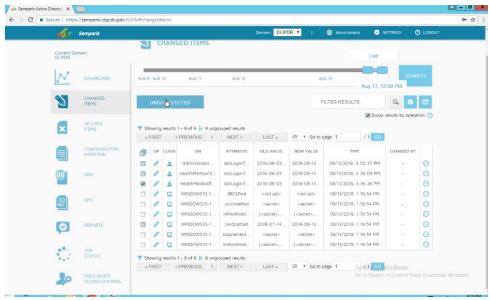

875

876

877

878

4. Click **Undo Selected** to roll back these changes.

### 2.6.4 Configure Reporting with Semperis DSP

- 1. Click **Reports** on the left sidebar in the **Semperis DSP** web console.
- 2. Under **Generate Report,** reports can be viewed instantly, by selecting a type of report and clicking **Create.**

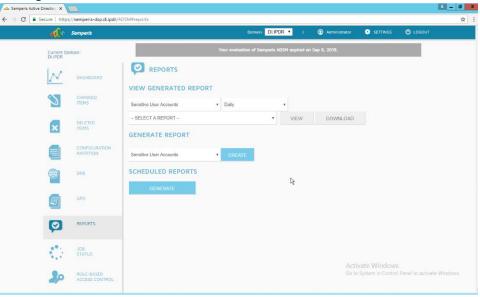

879 880

- 3. Under **Scheduled Reports**, click **Generate** to automatically email specific reports.
- 4. Select a report type and a schedule.
  - 5. Enter the email addresses of anyone who should receive this report.

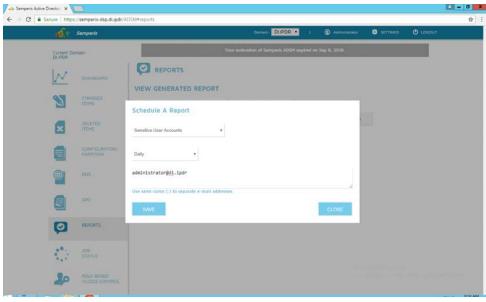

885

886

887 888

889

890

6. Click Save.

## 2.6.5 Configure Email Alerts with Semperis DSP

- 1. Click **Settings** on the **Semperis DSP** web console.
- 2. Expand the **Email Alerts** section.
- 3. Click Edit.
- 4. Enter the information of the organization's email server as well as an email address from which to send.

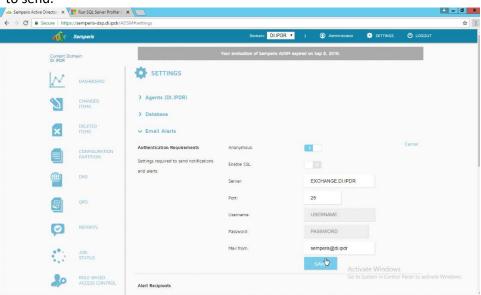

891 892

5. Click Save.

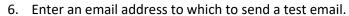

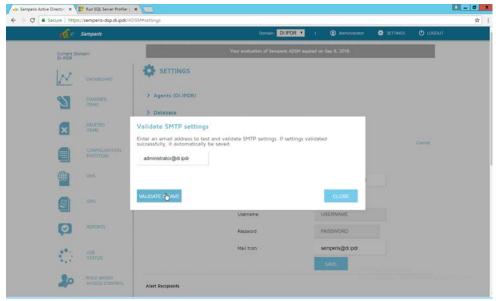

896

- 7. Click Validate & Save.
- 8. Under Alert Recipients, add any desired recipients of alerts.

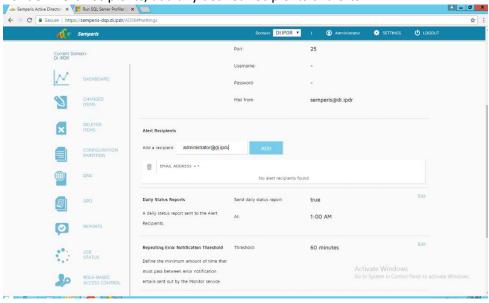

- 9. Click Add.
- 10. Configure any schedule settings according to your organization's needs.

#### 2.7 Glasswall FileTrust™ for Email

- 901 The following sections will detail the installation of **Glasswall FileTrust<sup>™</sup> for Email**, an email security
- product, on a new Windows 2012 R2 machine. For the purposes of this guide, we use Microsoft
- 903 Exchange as the email service provider.
- 904 2.7.1 Install Prerequisites
- 905 2.7.1.1 Install the IIS web server
- 906 1. In Server Manager, click Add Roles and Features.
- 907 2. Click **Next.**
- 908 3. Select Role-based or feature-based installation.

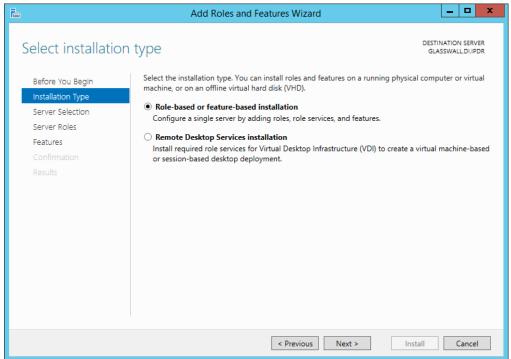

- 4. Click Next.
- 911 5. Select the current server.

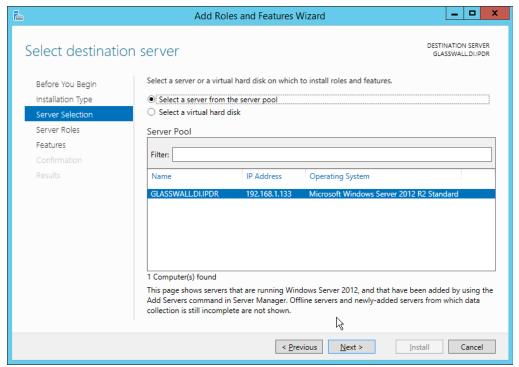

915

918

919 920

921

- 913 6. Click **Next.**
- 914 7. Select **Web Server (IIS).** 
  - 8. Click Next.
- 916 9. Select .NET Framework 4.5 Features.
- 917 10. Click **Next.** 
  - 11. Select the following Role Services: Web Server, Common HTTP Features, Default Document,
    Directory Browsing, HTTP Errors, Static Content, Health and Diagnostics, HTTP Logging,
    Performance, Static Content Compression, Security, Request Filtering, Client Certificate
    Mapping Authentication, Application Development, .NET Extensibility 4.5, ASP.NET 4.5, ISAPI
    Extensions, ISAPI Filters, Management Tools, and IIS Management Console.

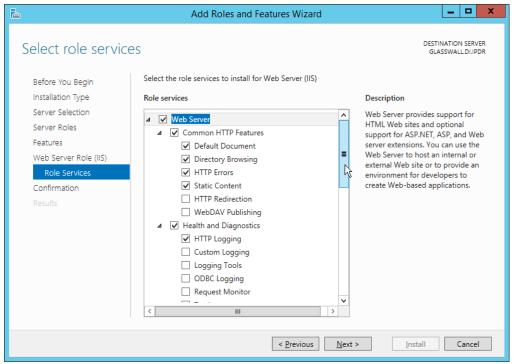

- 924 12. Click **Next.**
- 925 13. Check the box next to **Restart the destination server automatically if required.**
- 926 14. Click Install.
- 927 2.7.1.2 Install Microsoft SQL 2014 Enterprise
- Please see Section 2.4 for an installation guide for MS SQL 2014; for simplicity it should be installed on
- 929 the same server as Glasswall FileTrust. Ensure that Mixed Mode authentication is selected when
- 930 installing.
- 931 2.7.1.3 *Install Microsoft Visual C++ 2015*
- 932 1. Run the vcredist\_x64 installer.

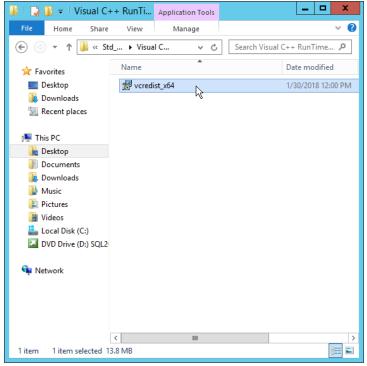

2. Check the box next to I agree to the license terms and conditions.

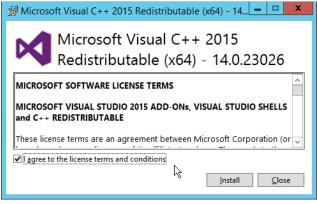

- 3. Click Install.
- 937 4. After the installation is complete, click **Close.**

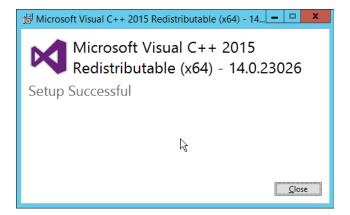

939

- 2.7.2 Install the Glasswall FileTrust Server Component
- 940 2.7.2.1 Install Glasswall Hub
- 941 1. Run HubInstaller.msi.

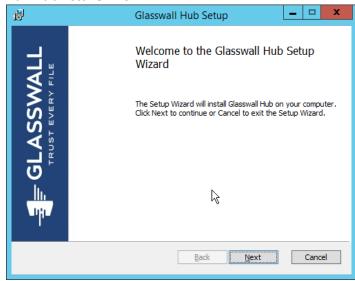

942 943

2. Click Next.

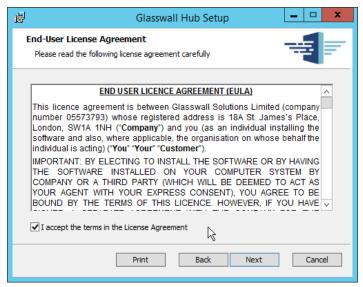

- 3. Check the box next to I accept the terms in the License Agreement.
- 946 4. Click **Next.**

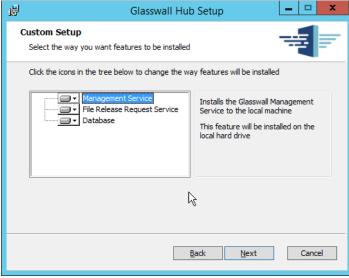

- 5. Click Next.
- 6. Enter localhost for the Database Server.
- 950 7. Enter **HubDatabase** for the **Database Name.**
- 951 8. Enter a **username** and **password** (and take note of these for later).

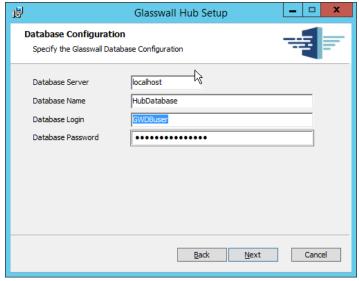

954

- 9. Click Next.
- 10. Select Windows Authentication.

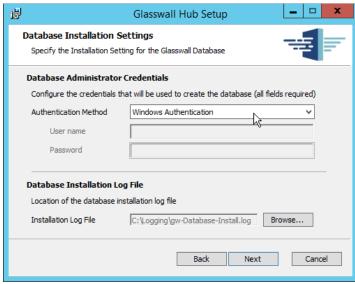

955 956

- 11. Click Next.
- 12. Replace the domain of the **management service URL** with the address of the current machine, such as **glasswall.di.ipdr.**

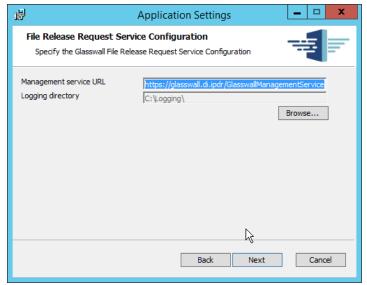

13. Click Next.

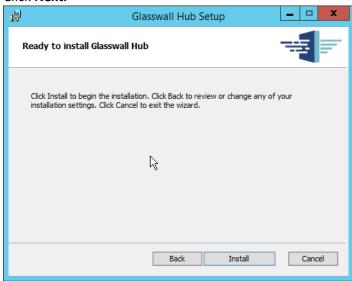

961 962

14. Click Install.

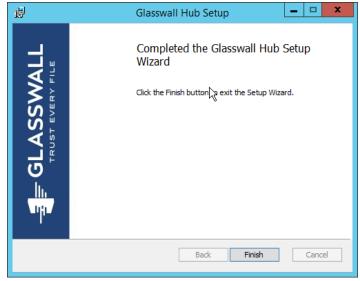

965966

15. Click Finish.

## 2.7.2.2 Install Glasswall Integration Service

1. Run GlasswallIntegrationService.msi.

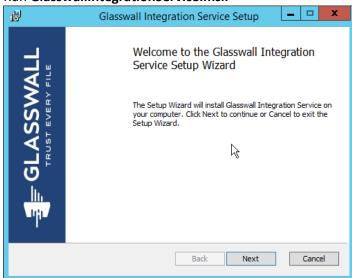

967 968

2. Click Next.

3. Check the box next to I accept the terms in the License Agreement.

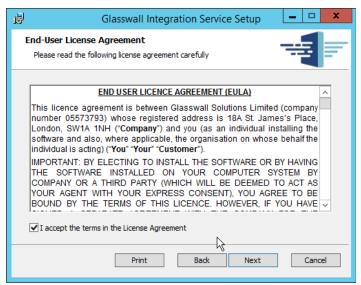

972

973

- 4. Click Next.
- 5. For **Database Server, Database Name, Database User,** and **Database Password,** enter the information entered in the **Glasswall Hub Installer.**
- 6. Create a username and password for API User Name and API Password.
- 7. Enter an email address to be used for notifications in **Notifications Smtp Mail From.**
- 976 8. Enter the address for the mail server for Notifications Smtp Host.
- 9. Enter a port (25 is used here) for Notifications Smtp Port.

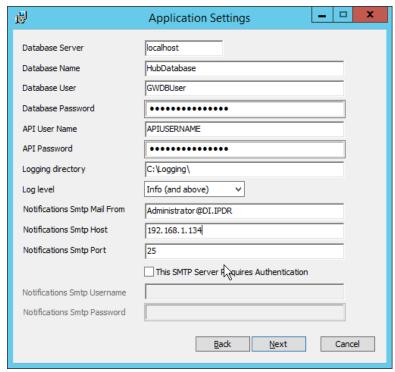

10. Click Next.

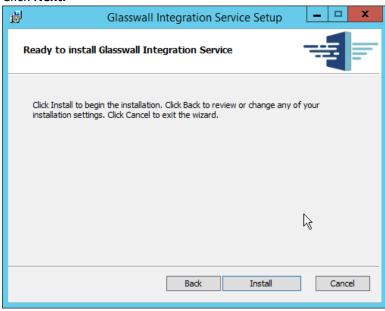

980 981

11. Click Install.

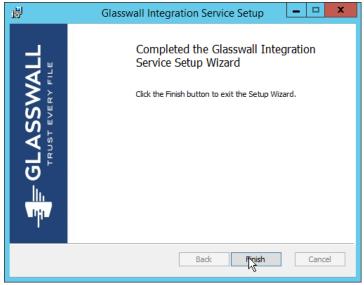

985

12. Click Finish.

#### 984 2.7.2.3 Install Glasswall Administrator Console

1. Run AdministratorConsoleInstaller.msi.

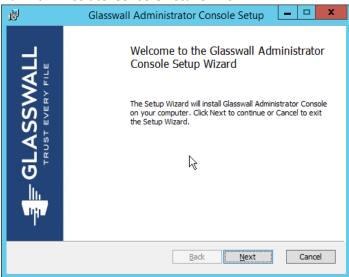

986 987

2. Click Next.

988 3. Check the box next to I accept the terms in the License Agreement.

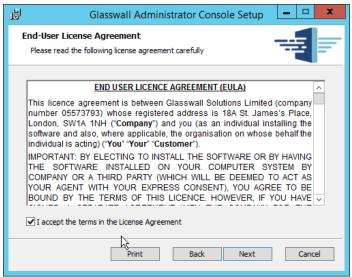

991

992

993

994 995

- 4. Click Next.
  - 5. For **Database Server, Database Name, Database User,** and **Database Password,** enter the information entered in the **Glasswall Hub Installer.**
  - 6. For **Notifications Smtp Mail From, Notifications Smtp Host, Notifications Smtp Port,** enter the information entered in the **Glasswall Integration Service Installer.**
  - 7. For Notifications Smtp Port Security, select StartTlsWhenAvailable.

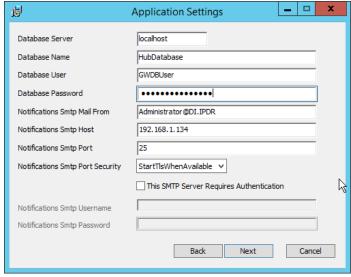

996 997

8. Click Next.

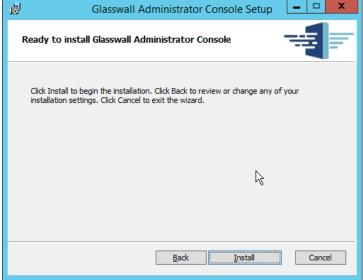

9. Click Install.

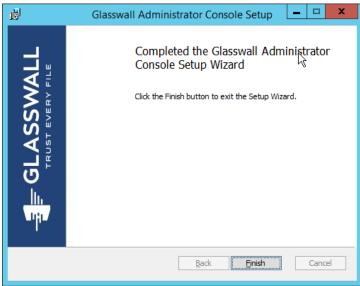

1000 1001

1003

1004

1005

1006

1007

10. Click Finish.

#### 1002 2.7.2.4 Add the Server's Certificate

- 1. For the purposes of this build, a self-signed certificate is used, but this is dependent on the needs of the organization. Ensure that the certificate used is issued to the domain, such as \*.di.ipdr.
- 2. Open mmc.
  - 3. Click File > Add/Remove Snap-In....
- 4. Select **Certificates** from the left pane, and click **Add.**

## 5. Select Computer Account.

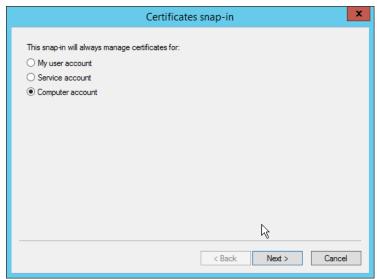

1011 1012

1010

- 6. Click Next.
- 7. Select Local computer.

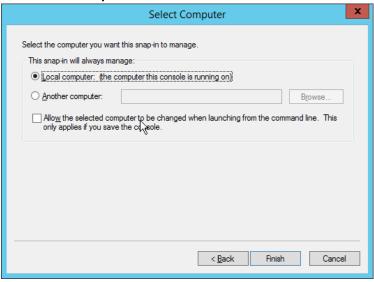

1014 1015

8. Click Finish.

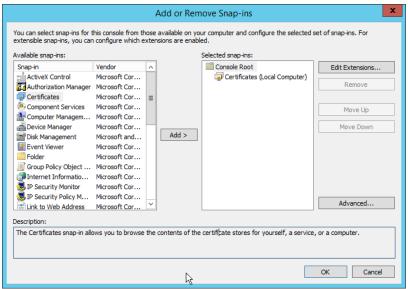

- 9. Click OK.
- 10. Right-click the **Personal** certificate store, and select **All tasks > Import....**

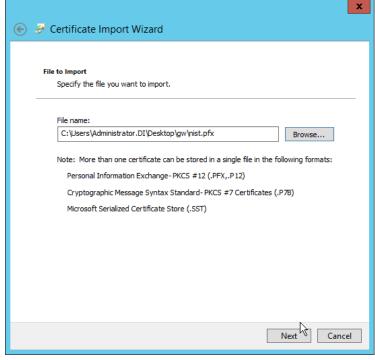

- 1020 11. Enter the **file name** of the certificate.
- 1021 12. Click **Next.**
- 1022 13. Enter the **password** for the certificate.
- 1023 14. Check the box next to Mark this key as exportable.

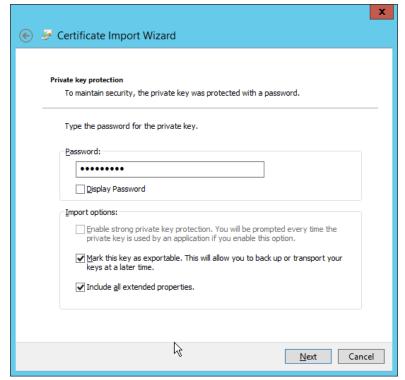

1026

1025 15. Click **Next.** 

16. Ensure that the Certificate store says Personal.

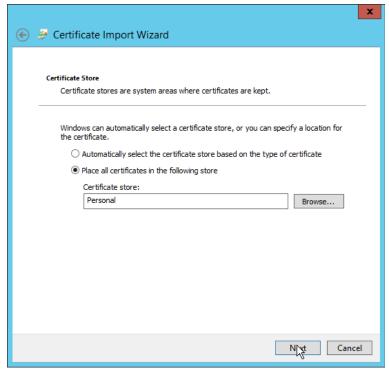

17. Click Next.

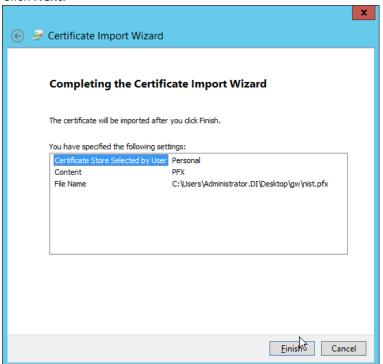

1029 1030

18. Click Finish.

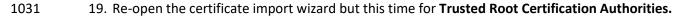

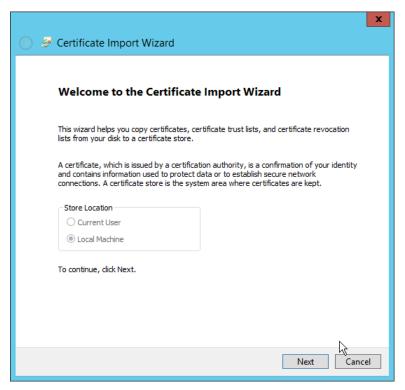

- 20. Click Next.
- 1034 21. Select the same certificate.

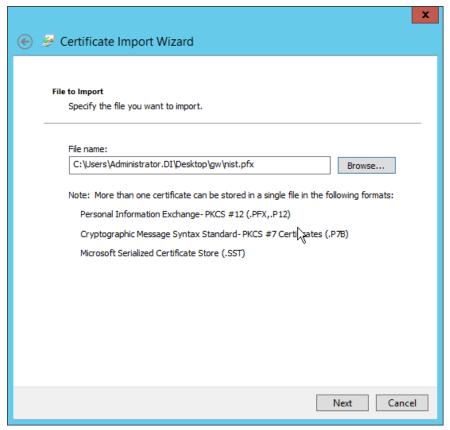

- 22. Click Next.
- 1037 23. Enter the certificate's password.
- 1038 24. Check the box next to Mark this key as exportable.

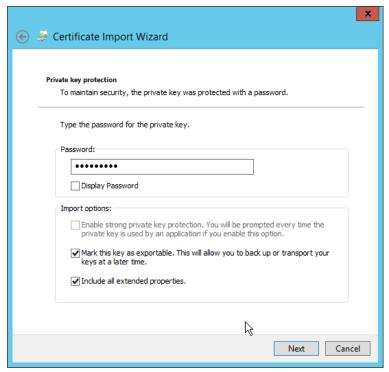

25. Click Next.

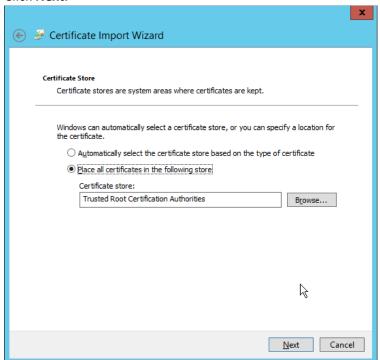

1041 1042

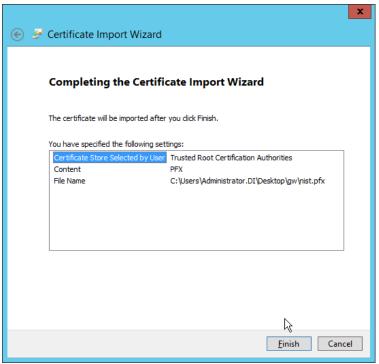

- 27. Click Finish.
- 28. Open the **Certificate Import Wizard** again for the **Personal** store.

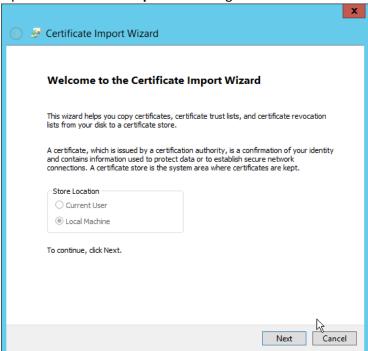

#### 1047 29. Click **Next.**

1048

30. Browse to the GlasswallLicenseValidation certificate.

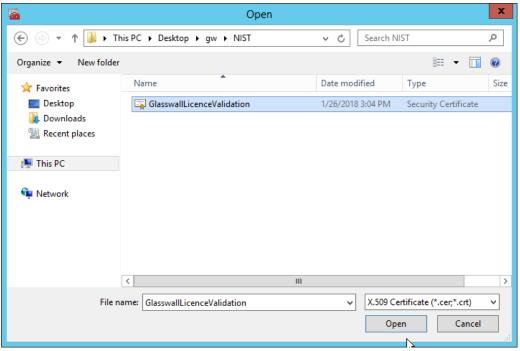

1049 1050

31. Click Open.

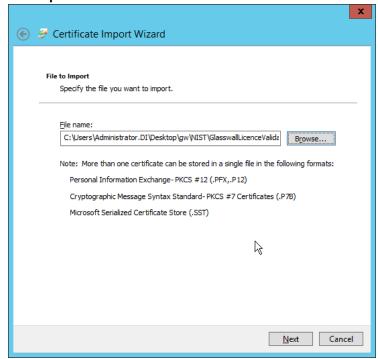

## 1052 32. Click **Next.**

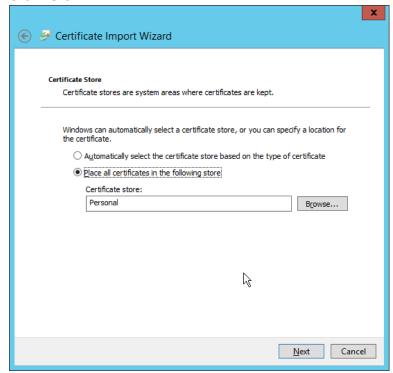

10531054

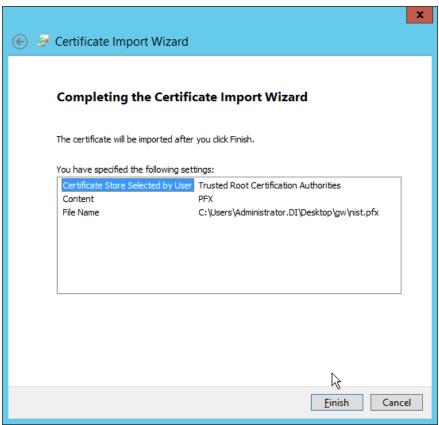

1057

34. Click Finish.

35. Open **IIS Manager** by right-clicking the server in **Server Manager**.

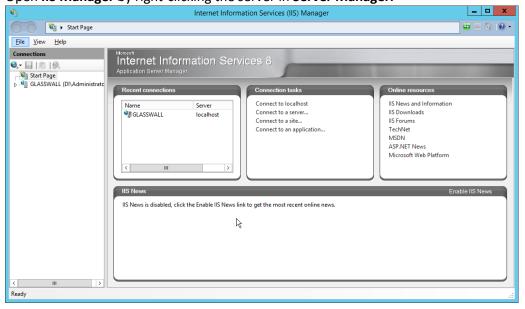

1059 36. Navigate to the **Default Website** in the tree.

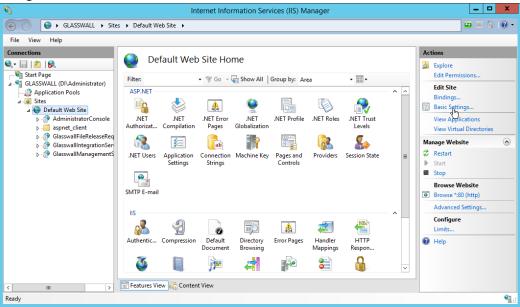

1060 1061

37. Click Bindings on the right sidebar.

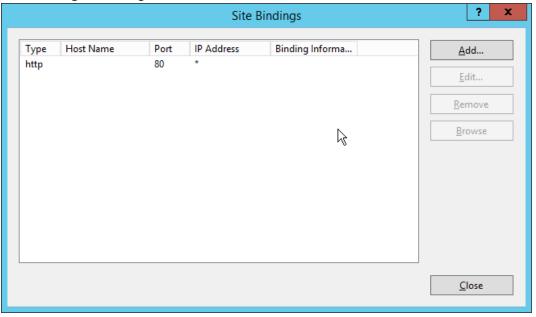

1062 1063

- 38. Click Add.
- 39. Select **https** for the **Type.** 
  - 40. Select All Unassigned for IP address.
- 1066 41. Select the **domain certificate** for **SSL certificate**.

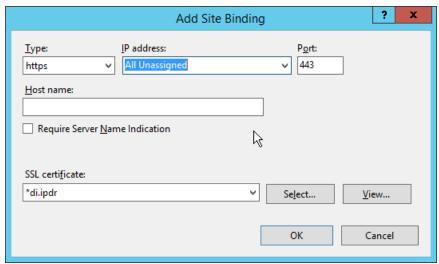

- 42. Click **OK.**
- 1069 43. Select the **http binding.**

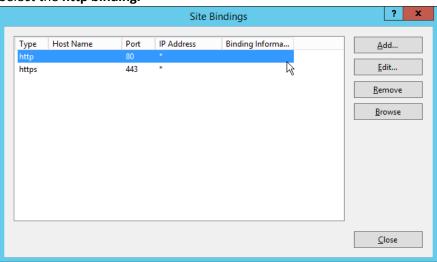

1070 1071

44. Click Remove.

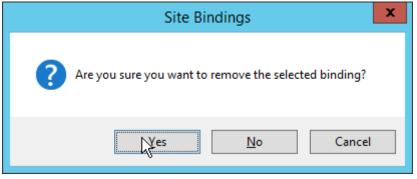

1072 1073

45. Click Yes.

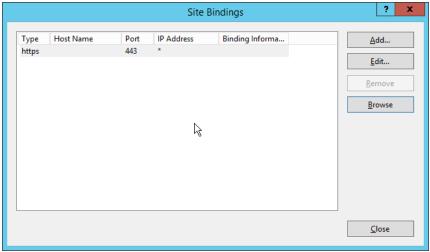

- 46. Click Close.
- 47. Restart the IIS server. The Glasswall FileTrust console should now be accessible through a
   browser. (For example, https://glasswall.di.ipdr/AdministratorConsole). Ensure that there are
   no certificate errors.

## 1079 2.7.2.5 Install the Smtp Analysis Agent

1080 1. Run SmtpAnalysisAgentInstaller.msi.

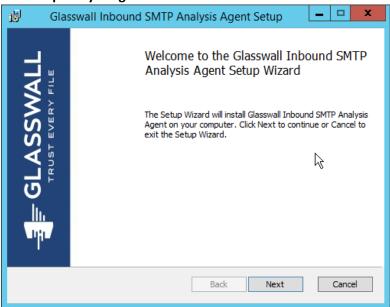

- 2. Click Next.
- 1083 3. Check the box next to I accept the terms in the License Agreement.

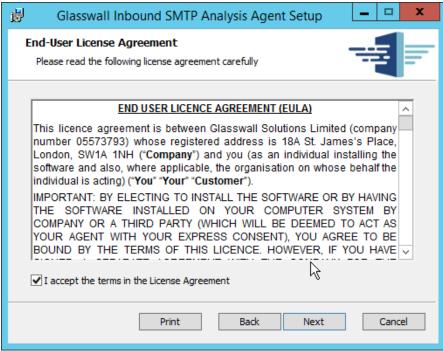

1086

1087

1088

1089

1090 1091

1092

- 1085 4. Click **Next.** 
  - For Listening port, enter 25.
    - 6. For **Management service URL**, correct the domain to be the web domain of the IIS server (for example, glasswall.di.ipdr).
    - 7. For the **Relay endpoints**, enter the address of the Exchange server, followed by the port (for example, exchange.di.ipdr:25).
    - 8. For the **TLS certificate thumbprint**, enter the value from the **thumbprint** field on the certificate, without any spaces.

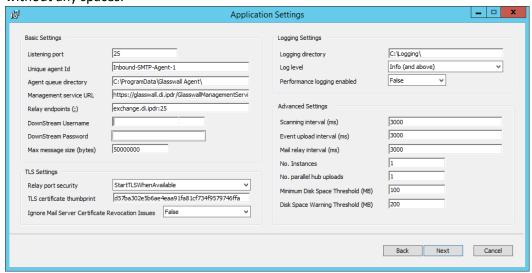

1094 9. Click **Next.** 

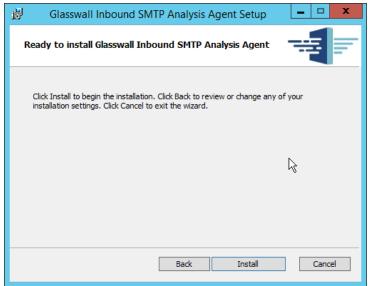

1095 1096 10. Click **Install.** 

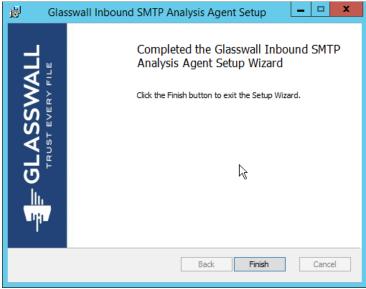

1097 1098 11. Click **Finish.** 

1099

1100

1101

## 2.7.2.6 Distribute the Glasswall License File

1. Copy the **Glasswall License** file to the following locations, assuming **Glasswall** was installed to *C:/Program Files/Glasswall*.

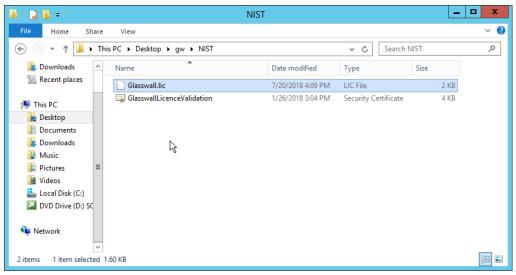

2. First copy it to C:/Program Files/Glasswall/ManagementService/bin.

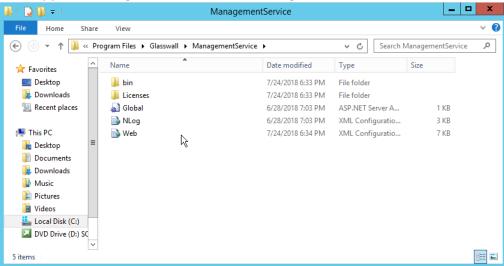

1104 1105

3. Then copy it to C:/Program Files/Glasswall/InboundSmtpAnalysisAgent.

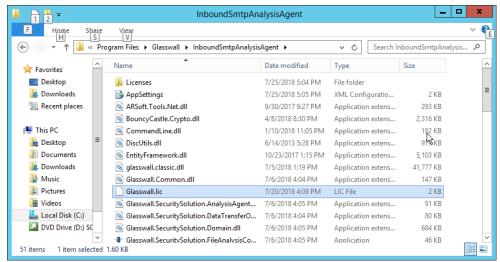

4. Lastly copy it to C:/Program Files/Glasswall/AdministratorConsole/bin.

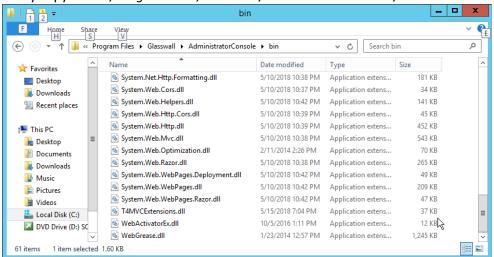

## 2.7.3 Configure Glasswall FileTrust

Please see <a href="https://docs.glasswallsolutions.com/#Configuring/Office%20365%20Integration.htm">https://docs.glasswallsolutions.com/#Configuring/Office%20365%20Integration.htm</a> for an example configuration that routes email with attachments from Office365 to Glasswall FileTrust. Glasswall then forwards email back to Office365, after processing. Note that this linked configuration does not work with on-premise Exchange setups.

Instead, to achieve the goal of routing email through Glasswall, we redirect local MX records to Glasswall FileTrust. We implemented it this way because of limitations of the lab environment, but organizations should consult with the vendor for the best solution to route email through the email sanitization component, as other options may be available depending on the enterprise.

## 1118 2.7.3.1 Create a New Administrator Account

- 1119 1. Open Task Manager.
- 2. In the **Services** tab, start the **InboundSmtpAnalysisAgent** service.

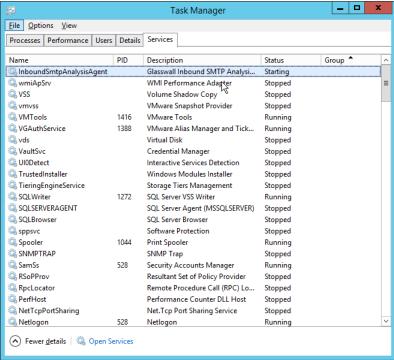

- 1122 3. Close Task Manager.
- 4. Open a browser and navigate to the **Glasswall Administration Console** (for example, http://glasswall.di.ipdr/AdministratorConsole).
- 5. If this is the first time logging in, the default account will be **admin@glasswallsolutions.com**, and the password is **Welcome1?** .

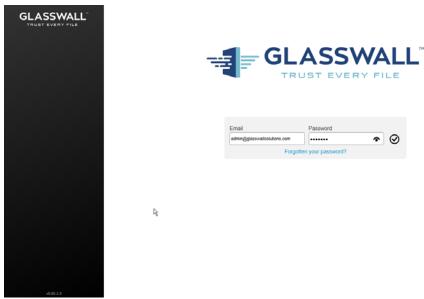

1128 6. Log in using these credentials.

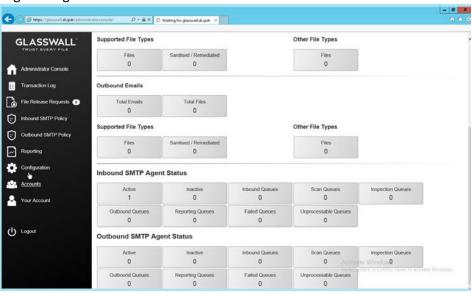

1129 1130

7. On the left sidebar, click **Accounts.** 

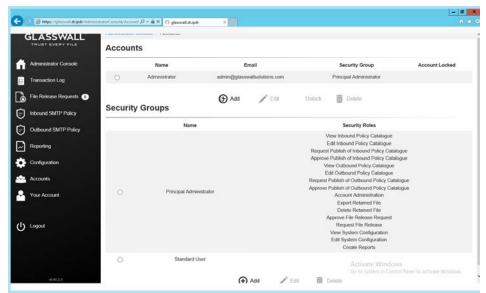

1133

- 1132 8. Under Accounts, click Add.
  - 9. Enter the **name** and **email address** of an administrator account from the email server.
- 1134 10. Select **Principal Administrator** for **Security Group.**

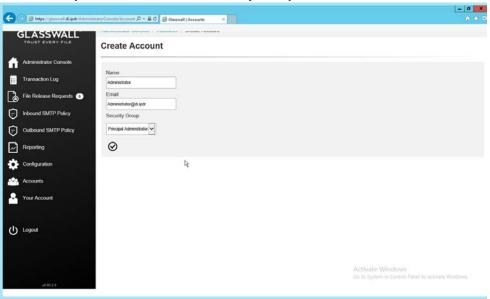

1135 1136

11. Click the **checkmark** button when finished.

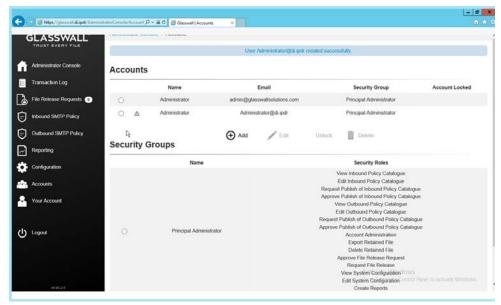

12. The new administrator account should be created.

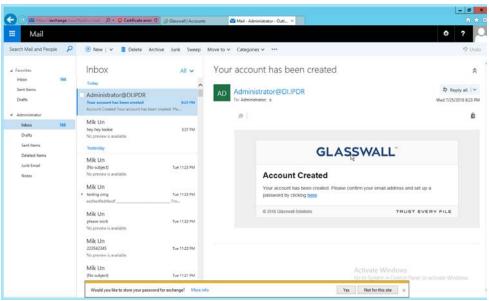

1139 1140

1141

13. Check the email inbox of the specified email address for a confirmation email, and click the link in the email.

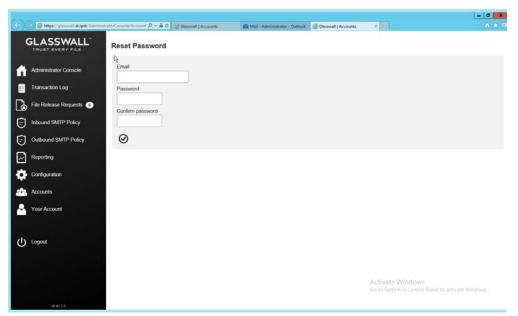

1145

- 14. Enter the email address as well as a password for this account.
- 1144 15. Log in as this user, and then go to **Accounts.** 
  - 16. Select the old (default) Administrator account.

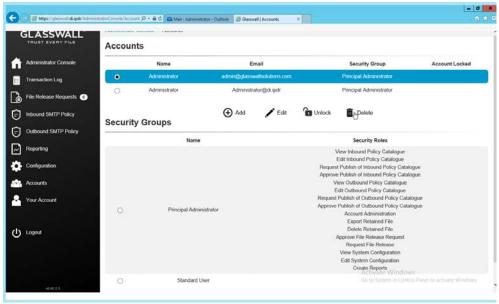

1146 1147

17. Click Delete.

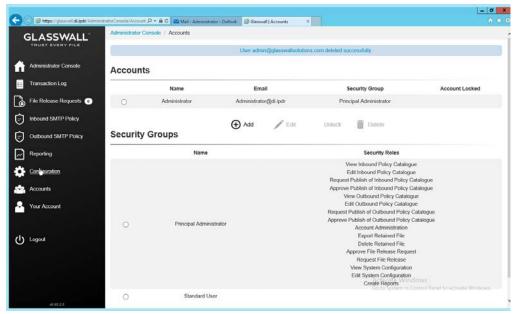

1150

1152

- 18. This should remove the old administrator account (note: failure to remove this can result in a significant vulnerability for this server).
- 1151 2.7.3.2 Configure Notifications and Policies
  - 1. Click **Configuration** on the left sidebar.
- 1153 2. Click the **Notifications** tab.

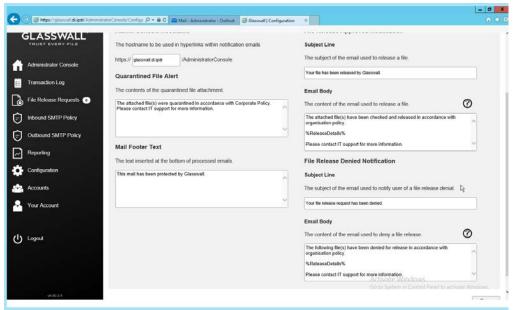

1154 1155

3. On this page, enter the web domain in the first input box (for example, glasswall.di.ipdr).

1159 1160

11611162

1163

1164

1167

- 1156 4. The various input boxes on this page allow you to specify the messages sent when files are quarantined, released, or prevented from being released.
  - 5. Click the **Inbound Agents** tab.
  - 6. Select **Analysis and Protect** for **Processing Mode.** (This analyzes and quarantines/reconstructs files based on policy.)
  - 7. Select **Active** for **File Preview Mode**. (This provides clients with a preview of their received files if they were quarantined, so they can determine whether they should request the file be released.)
  - 8. Enter the **domain** for **Allowed Domains** (for example, di.ipdr).

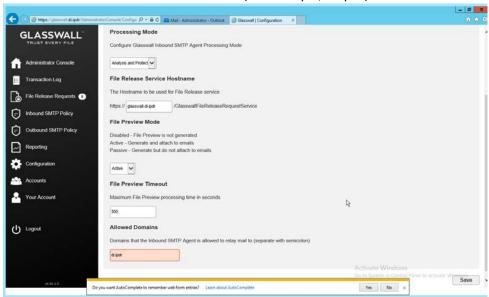

1165 1166 9. Click **Save.** 

## 2.7.3.3 Configure Inbound SMTP Policy

- 1168 This section discusses SMTP policy under Glasswall FileTrust. There are several layers of granularity for 1169 configuring Email policy. Because policy is dependent on the organization's needs, we will not prescribe 1170 a policy but will showcase how a policy is formed.
- Policy in Glasswall FileTrust consists of Sender Groups, Receiver Groups, Content Management
  Policies, and ThreatCensor Policy Sets. Receiver groups allow for the specification of users who receive
  email. Sender groups allow for the specification of emails received from specific senders. Content
  Management Policies refer to the default policy on various filetypes. Lastly, ThreatCensor Policy Sets
  allow for the specification of policy on specific error codes; through this it is possible to place policies on
  encrypted email, for example, depending on the organization's needs.

## 1177 2.7.3.4 Create a Receiver Group

- 1. On the left sidebar, click **Inbound SMTP Policy.**
- 1179 2. Click **Draft Policy Catalogue.**

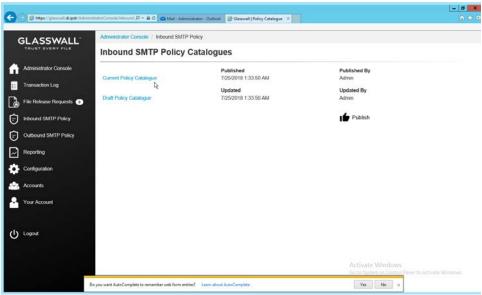

1180 1181

3. Under Receiver Groups, click Add.

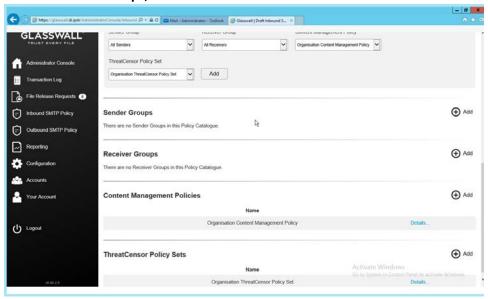

1182 1183

4. Under User Defined Mailboxes, click Edit.

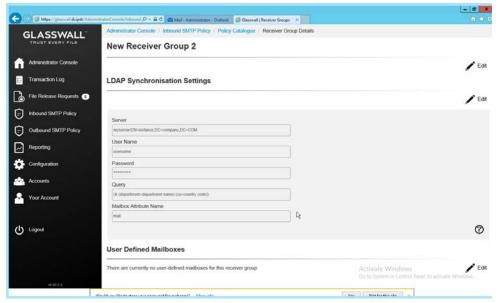

5. Enter the email address(es) of users who should be in this receiver group.

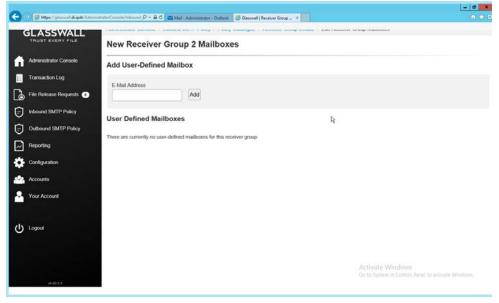

- 6. Click Add.
- 7. When finished, return to the **Policy Catalogue** page.

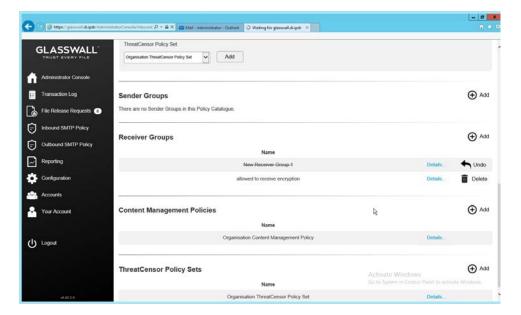

## 1190 2.7.3.5 Create a ThreatCensor Policy Set

1. Under ThreatCensor Policy Sets, click Add.

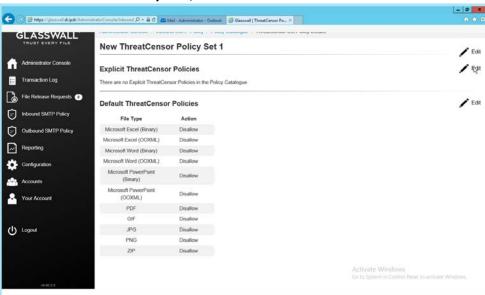

1192 1193

2. Under Explicit ThreatCensor Policies, click Edit.

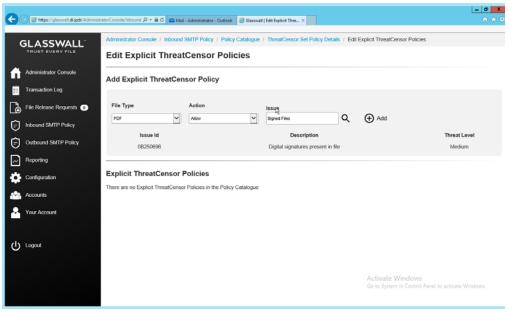

1196

1199

1200

- 3. Select the **File Type** and **Action** for the rule.
- 4. Under **Issue**, click the magnifying glass to search for an error code.
- 5. Return to the **Policy Catalogue** page when finished.

## 1198 2.7.3.6 *Create a Processing Rule*

1. Under Processing Rules, select the appropriate Sender Group, Receiver Group, Content Management Policy, and ThreatCensor Policy Set.

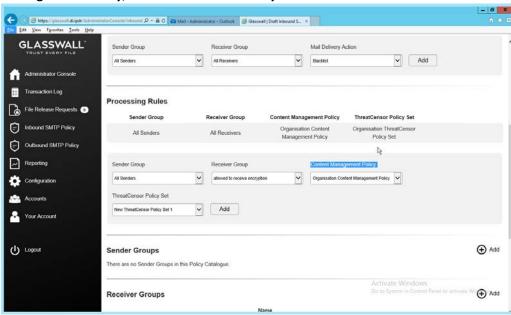

- 1202 2. Click **Add.**
- 1203 3. This allows for granular policy for email inspection, quarantine, and reconstruction.

# 1204 2.7.4 Configure Intelligence Sharing

1205 1. Run DataCollectorInstaller.msi.

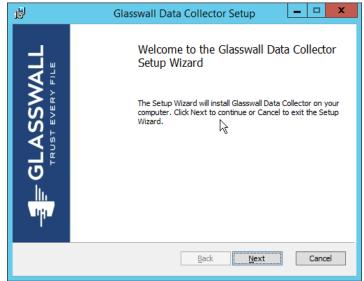

- 1206 1207
- 2. Click Next.
- 3. Check the box next to I accept the terms in the License Agreement.

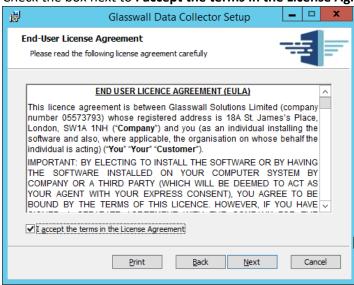

- 1209 1210
  - 210 4. Click **Next.**
- 5. Select **Hashed** for **Collection Mode** (especially if your data is sensitive; this will prevent the release of any identifying information).

- 1213 6. For **Integration Service Url** replace **localhost** with the name of the computer running the **Integration Service.**
- 7. Enter the **username** and **password**.

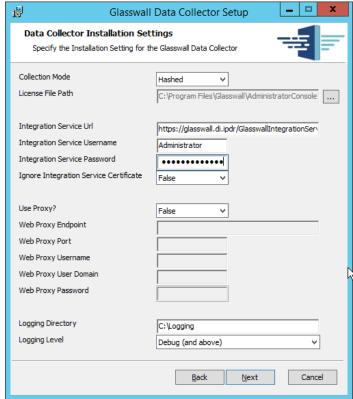

8. Click Next.

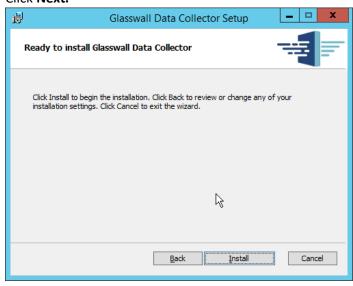

1218 1219

9. Click Install.

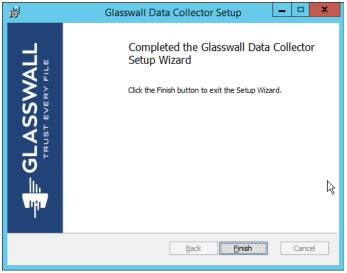

1222

1229

1230

1231

1232

1233

10. Click Finish.

# 2.8 Micro Focus ArcSight Enterprise Security Manager

Micro Focus ArcSight Enterprise Security Manager (ESM) is primarily a log collection/analysis tool with features for sorting, filtering, correlating, and reporting information from logs. It is adaptable to logs generated by various systems, applications, and security solutions.

1226 This installation guide assumes a pre-configured CentOS 7 machine with ESM already installed and
1227 licensed. This section covers the installation and configuration process used to set up ArcSight agents on
1228 various machines, as well as some analysis and reporting capabilities.

Installation instructions are included for both Windows and UNIX machines, as well as for collecting from multiple machines. Furthermore, integrations with other products in the build are included in later sections.

# 2.8.1 Install the ArcSight Console

1. Run ArcSight-7.0.0.2436.1-Console-Win.exe.

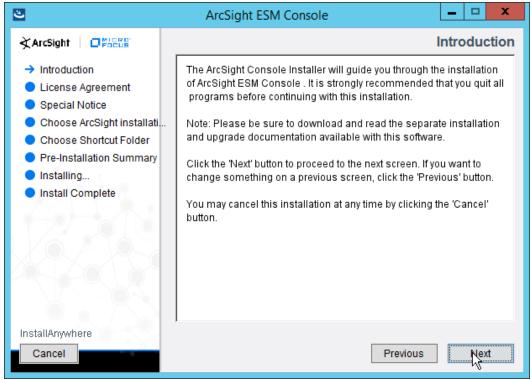

- 2. Click Next.
- 3. Check the box next to I accept the License Agreement.

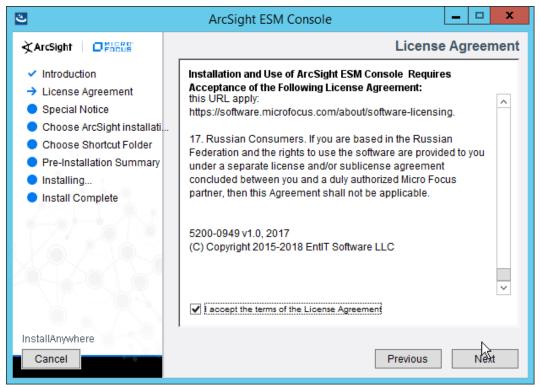

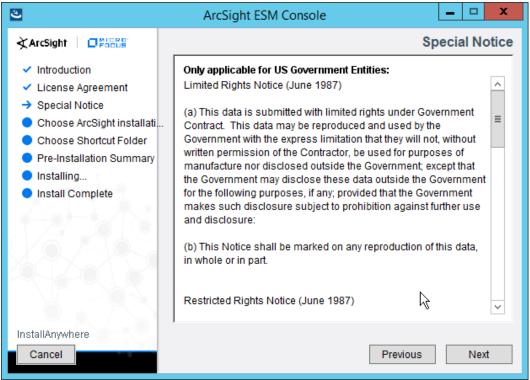

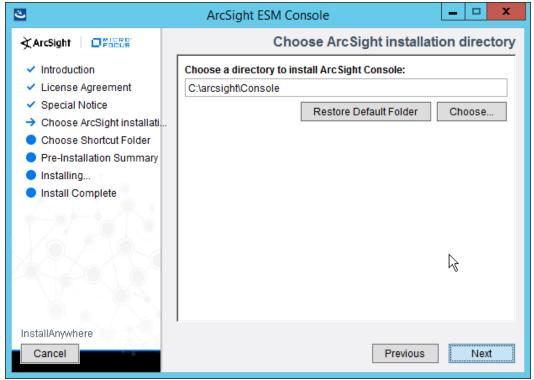

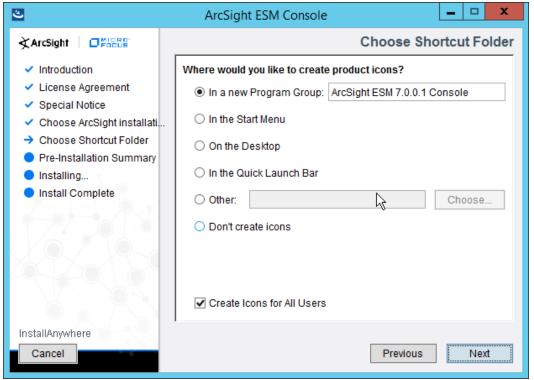

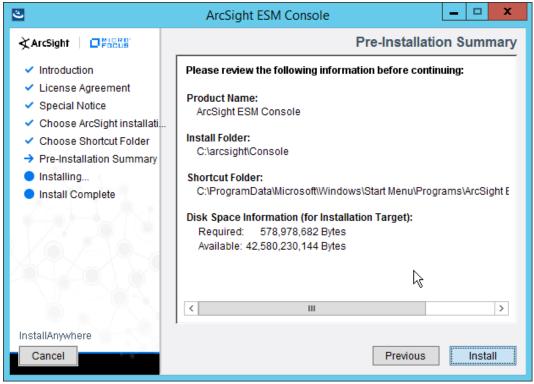

- 1246 8. Click Install.
- 9. Select No, I do not want to transfer the settings.

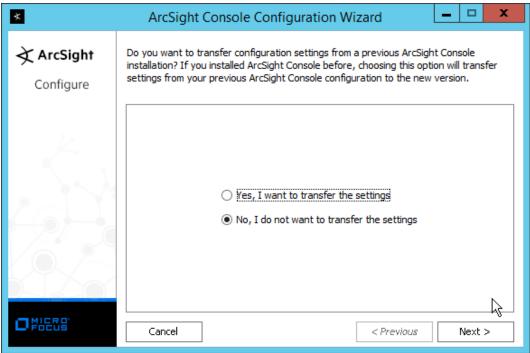

1250

1251

- 1249 10. Click **Next.** 
  - 11. Select **Run console in default mode.** (This can be changed later according to your organization's compliance requirements.)

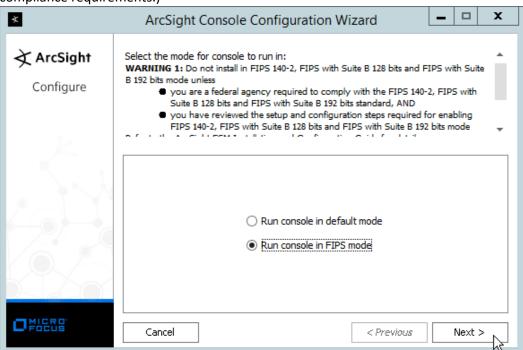

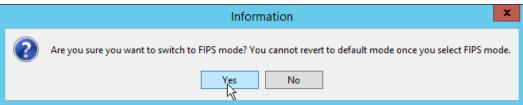

- 1254
- 1255 13. Click **Yes.**
- 1256 14. Select **FIPS 140-2.**

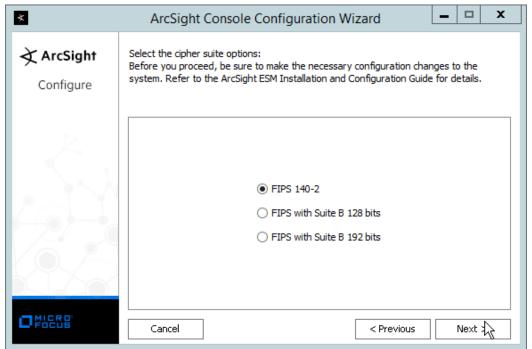

- 1257
- 1258 15. Click **Next.**
- 1259 16. Enter the **hostname** of the ESM server for **Manager Host Name**.
- 1260 17. Enter the **port** that ESM is running on for **Manager Port** (default: **8443**).

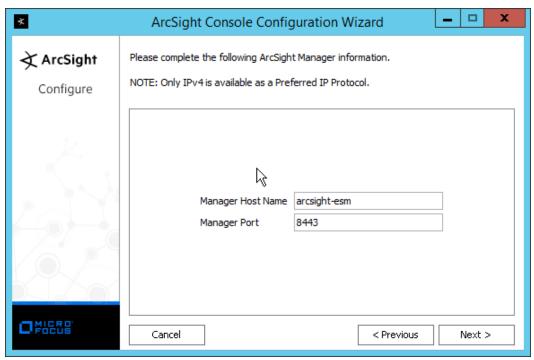

1263

- 18. Click Next.
- 19. Select Use direct connection.

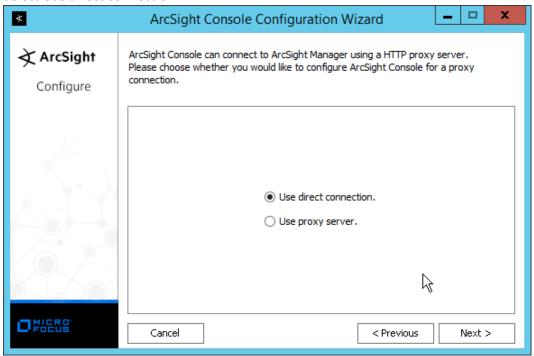

1264 1265

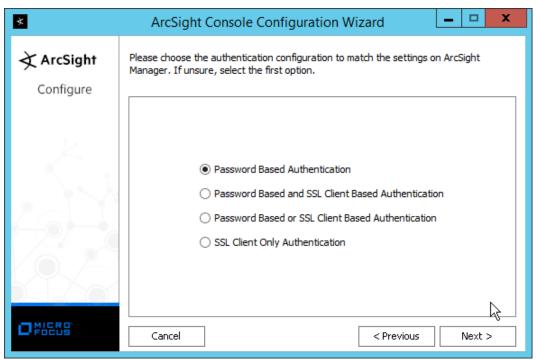

1268

- 21. Click Next.
- 22. Select your preferred browser.

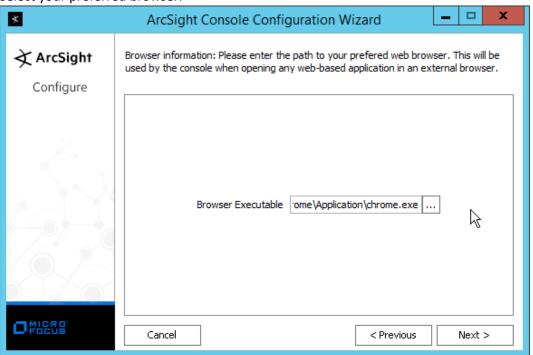

1269 1270

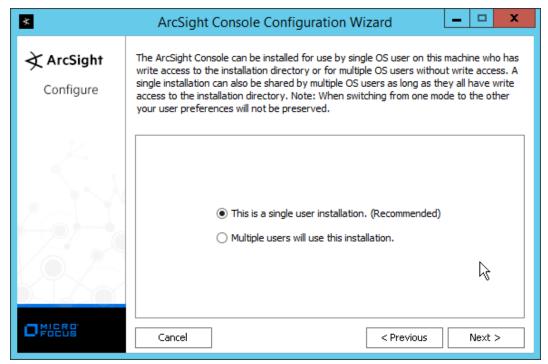

24. Click Next.

1273 25. Click **Finish.** 

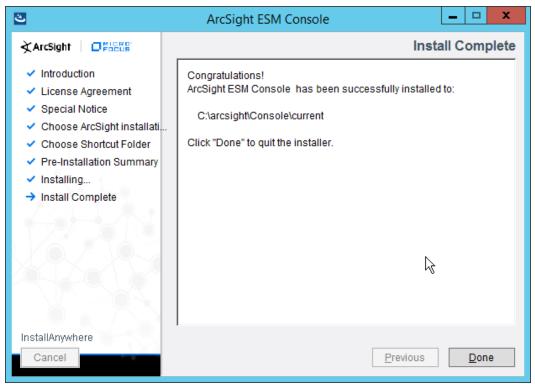

- 26. Click Done.
- 27. Run ArcSight Console from the start menu.
- 1277 28. Enter the **username** and **password.**

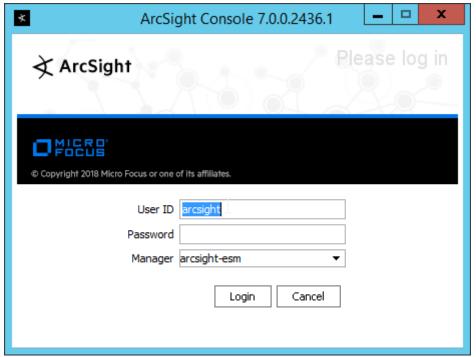

1280

29. Click **Login.** (If you are unable to connect, ensure that the hostname of the ESM server is present in your DNS server.)

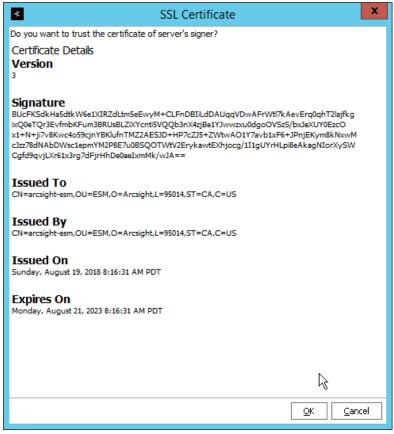

1283

1284

30. Click **OK.** 

## 2.8.2 Install Individual ArcSight Windows Connectors

1. Run ArcSight-7.9.0.8084.0-Connector-Win64.exe.

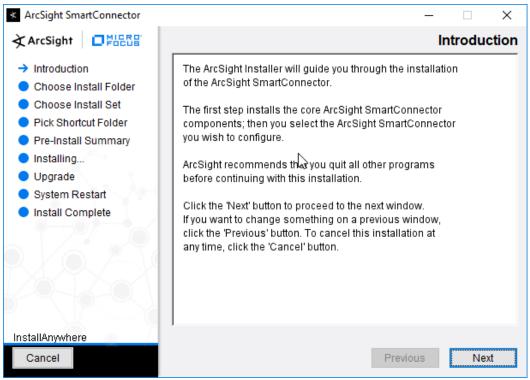

- 2. Click Next.
- 3. Enter C:\Program Files\ArcSightSmartConnectors\Windows.

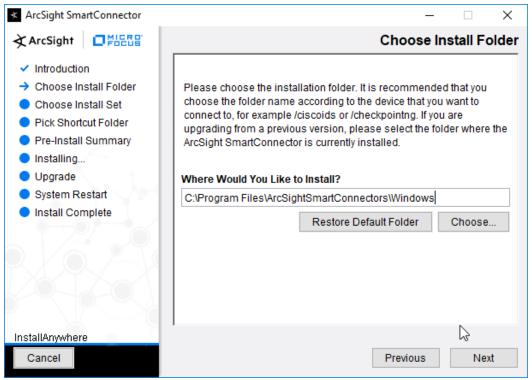

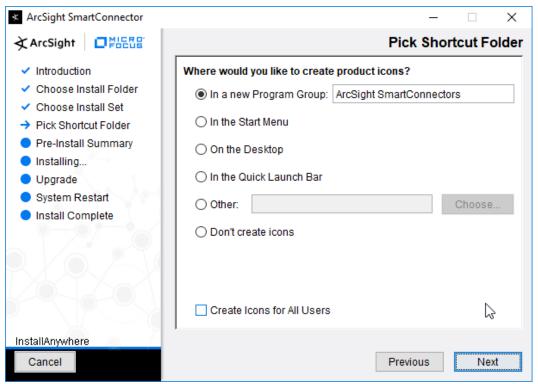

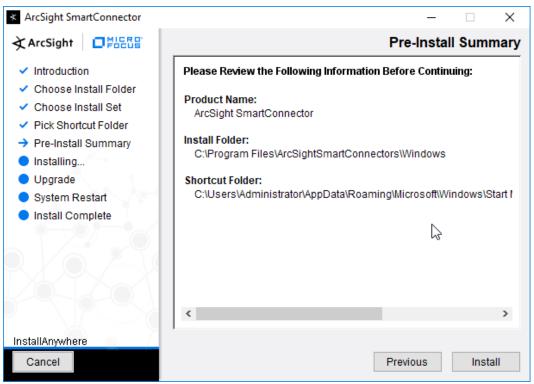

- 1293 6. Click **Install.**
- 7. Select Add a Connector.

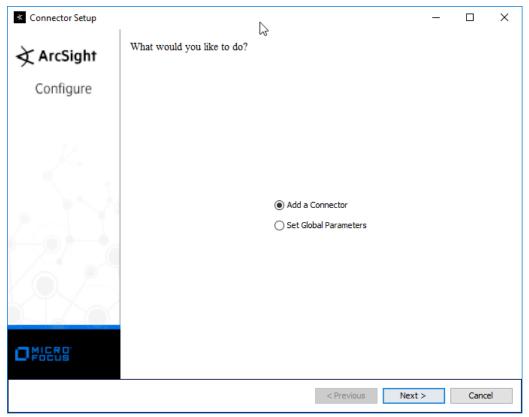

- 8. Click Next.
- 9. Select Microsoft Windows Event Log Native.

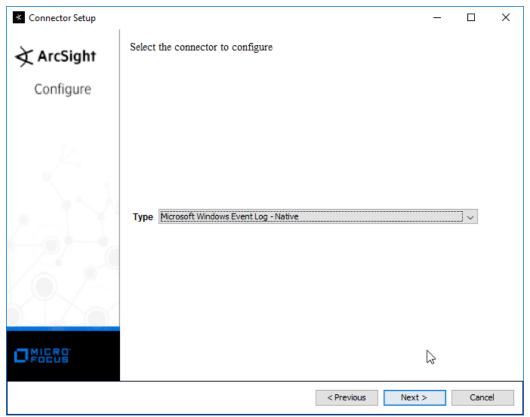

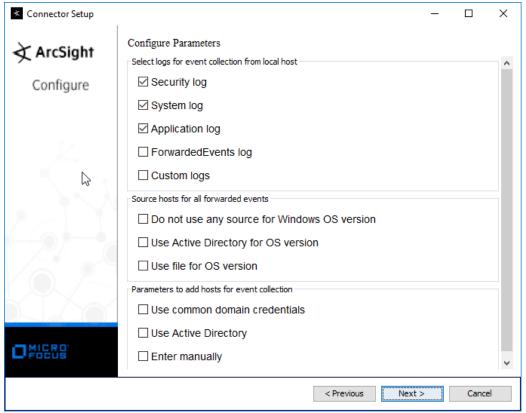

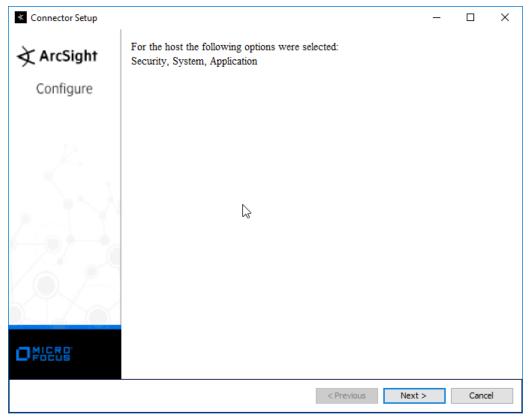

- 12. Click Next.
- 1304 13. Select ArcSight Manager (encrypted).

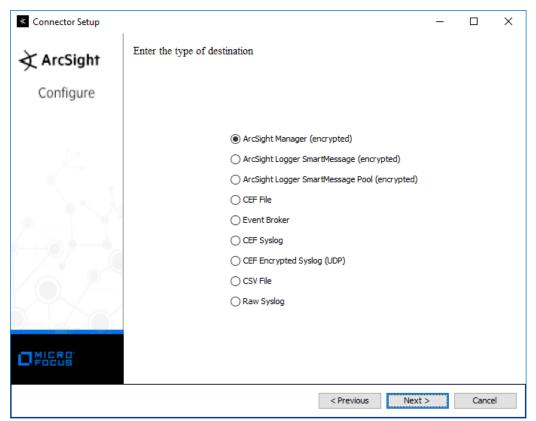

- 14. Click Next.
- 15. Enter the hostname, port, username, and password for the ArcSight ESM server.

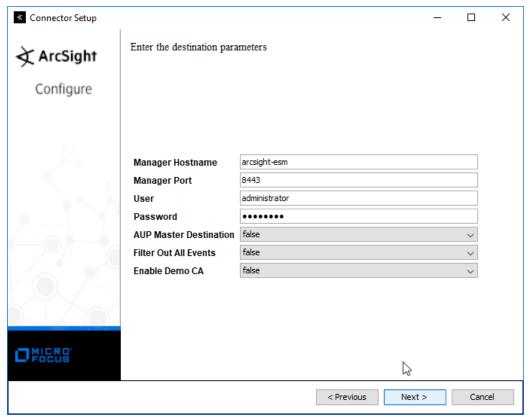

- 16. Click Next.
- 1310 17. Enter identifying details about the system (only **Name** is required).

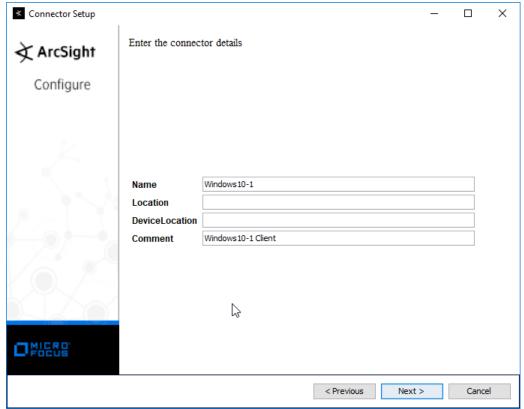

- 1312 18. Click **Next.**
- 1313 19. Select Import the certificate to connector from destination.

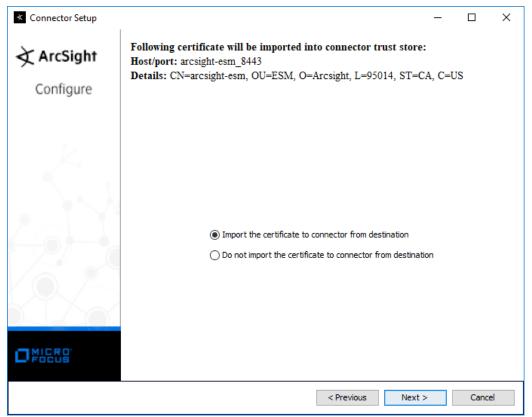

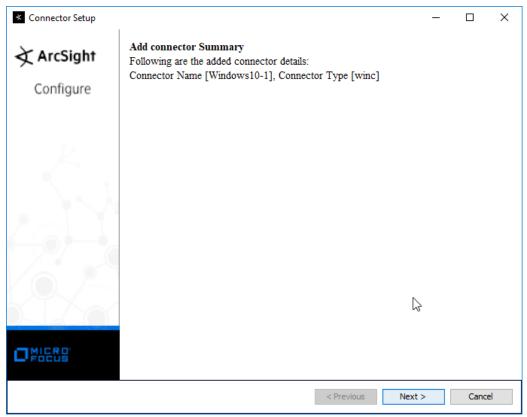

1317 21. Click **Next.** 

1318 22. Select Install as a service.

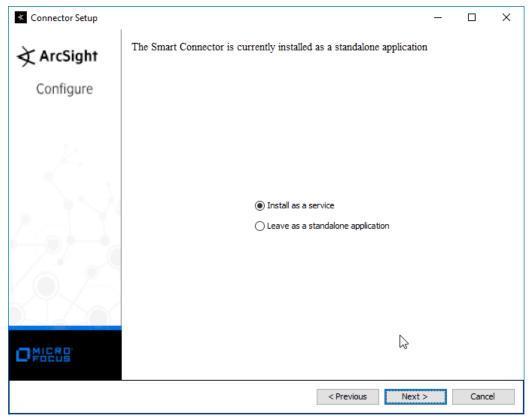

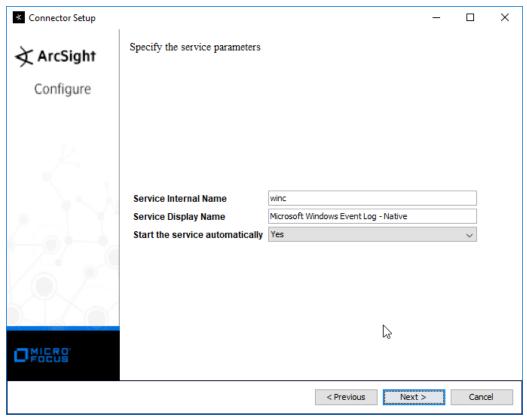

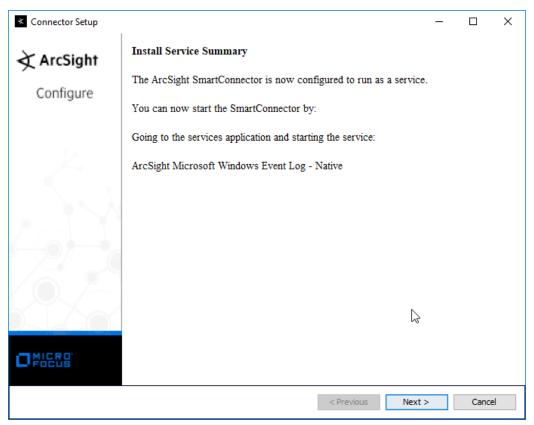

1324 25. Click **Next.** 

1325 26. Select **Exit.** 

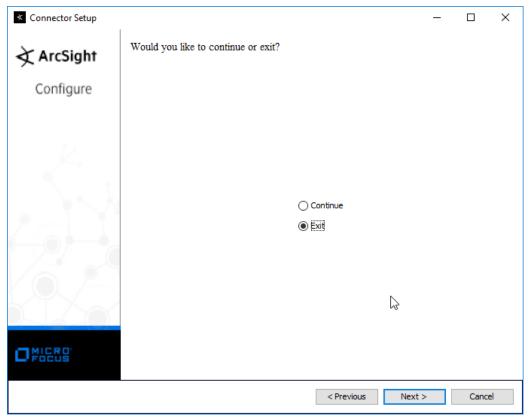

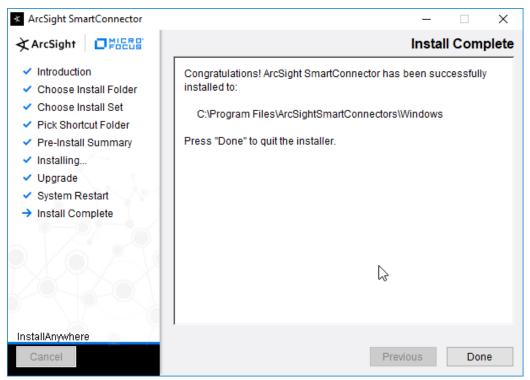

1332

1329 28. Click **Done.** 

## 1330 2.8.3 Install Individual ArcSight Ubuntu Connectors

- 1331 1. From the command line, run:
  - > sudo ./ArcSight-7.9.0.8084.0-Connector-Linux64.bin
- 2. Enter the **password** if prompted.

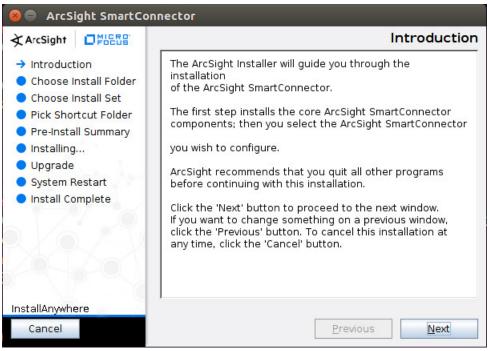

- 3. Click Next.
- 4. Enter /root/ArcSightSmartConnectors/Ubuntu.

133613371338

Click Next.

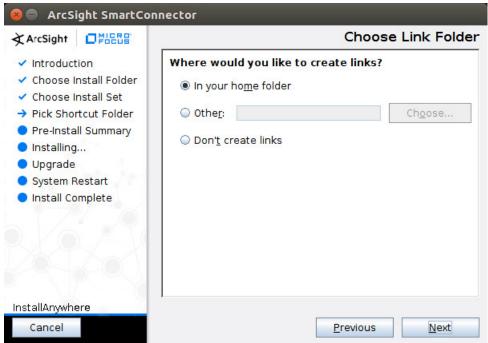

## 1340 6. Click **Next.**

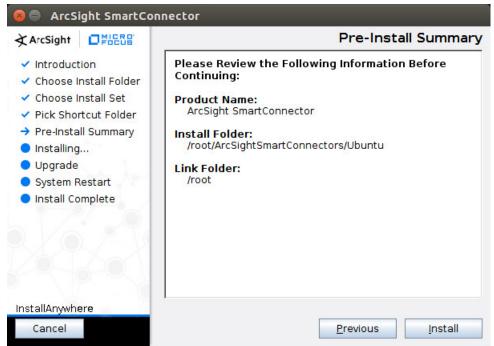

- 7. Click Install.
- 1343 8. Select Add a Connector.

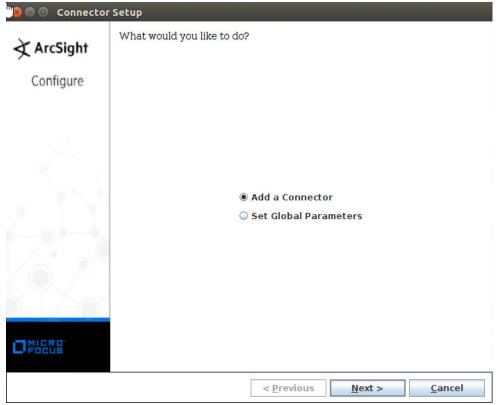

- 9. Click Next.
- 1346 10. Select **Syslog File.**

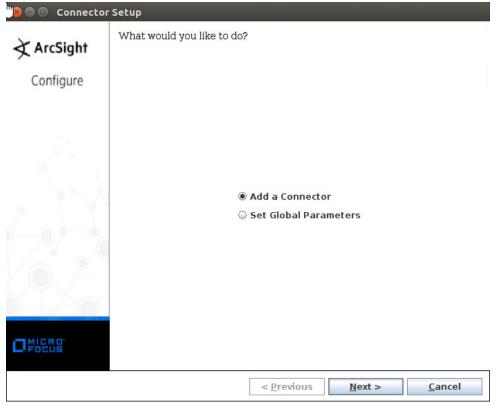

- 11. Click Next.
- 12. Enter /var/log/syslog for the File Absolute Path Name.

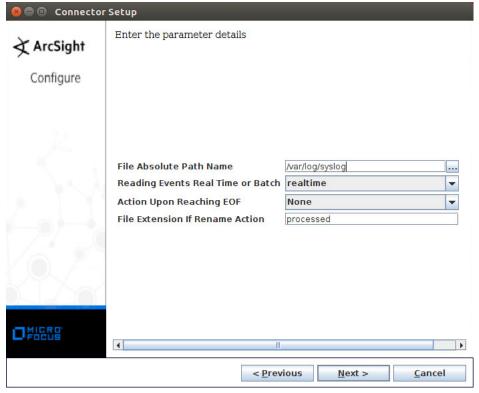

- 13. Click Next.
- 14. Select ArcSight Manager (encrypted).

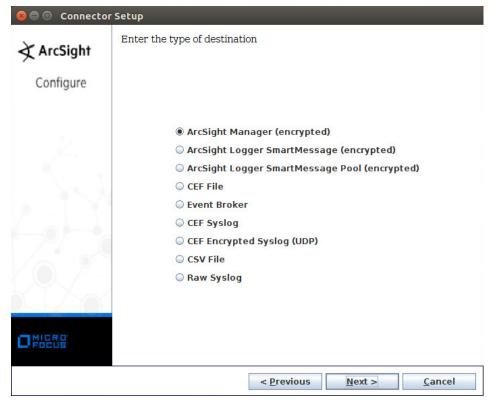

- 15. Click Next.
- 16. Enter the **hostname**, **port**, **username**, and **password** for ArcSight ESM.

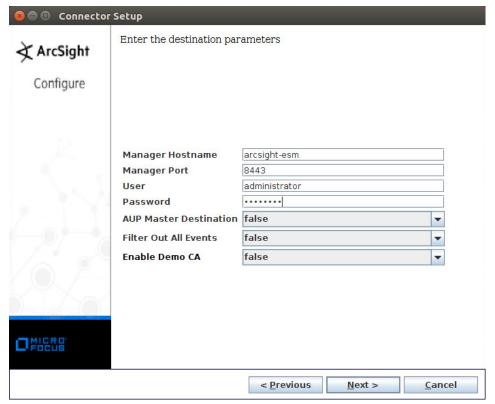

- 17. Click Next.
- 18. Enter identifying details about the system (only **Name** is required).

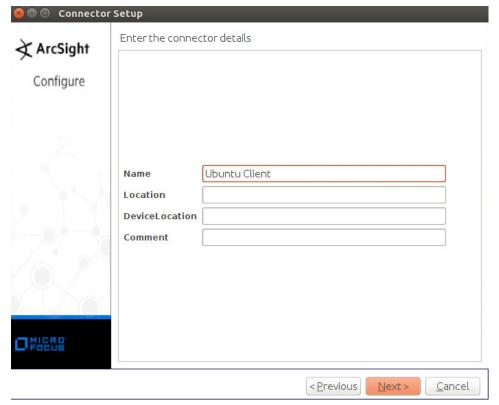

- 19. Click Next.
- 20. Select Import the certificate to connector from destination.

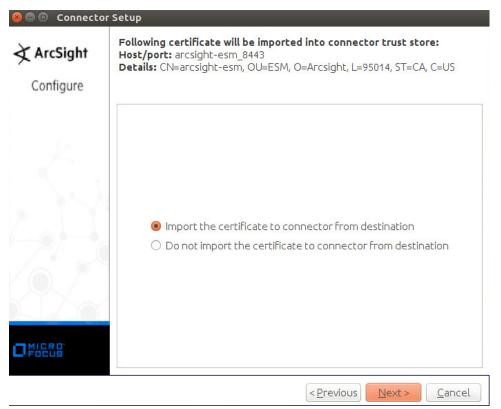

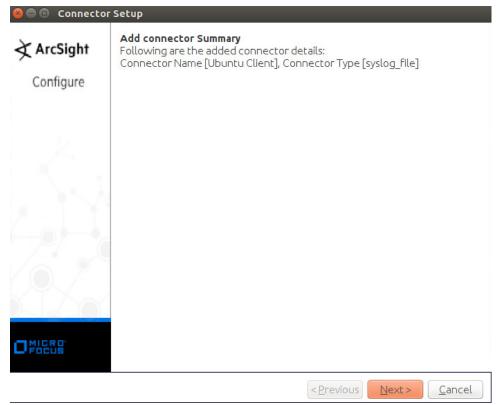

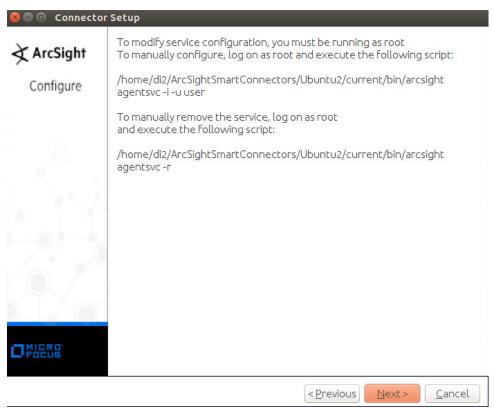

- 23. Click Next.
- 1368 24. Select **Exit.**

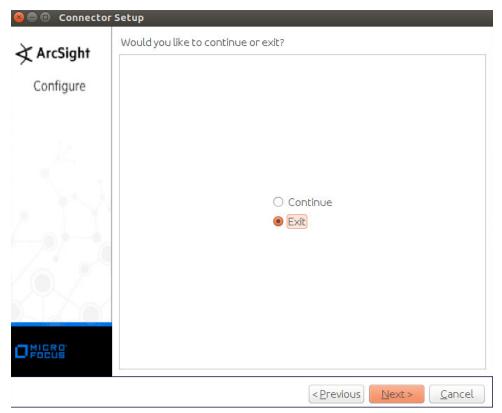

25. Click Next.

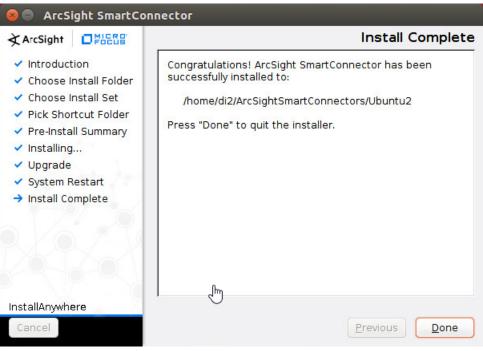

- 1372 26. Click **Done.**
- 1373 2.8.4 Install a Connector Server for ESM on Windows 2012 R2
- 1374 1. Run ArcSight-7.9.0.8084.0-Connector-Win64.exe.

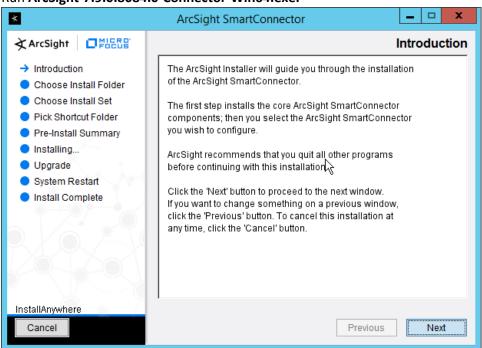

- 1375
- 1376 2. Click **Next.**
- 3. Enter C:\Program Files\ArcSightSmartConnectors\Windows.

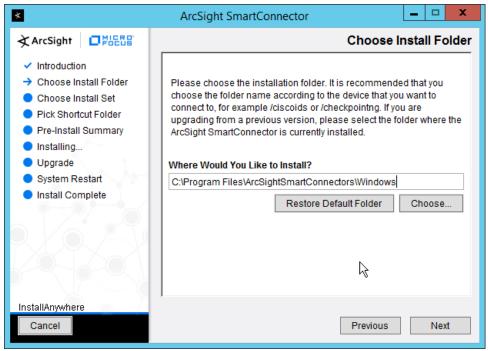

4. Click Next.

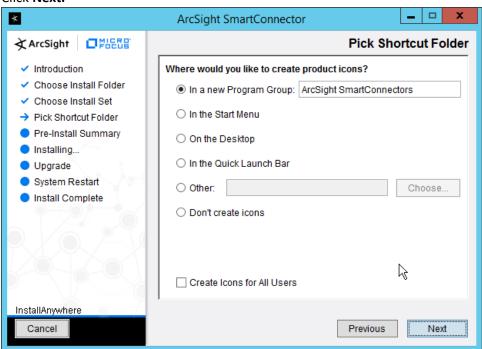

1380 1381

5. Click Next.

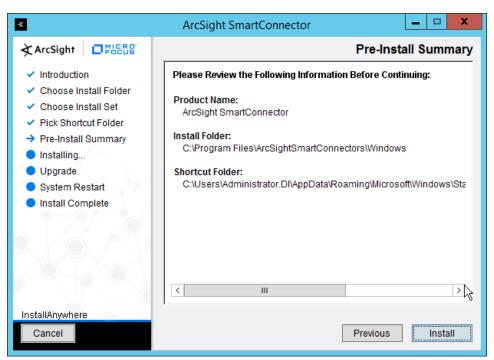

1384

- 6. Click Install.
- 7. Select Add a Connector.

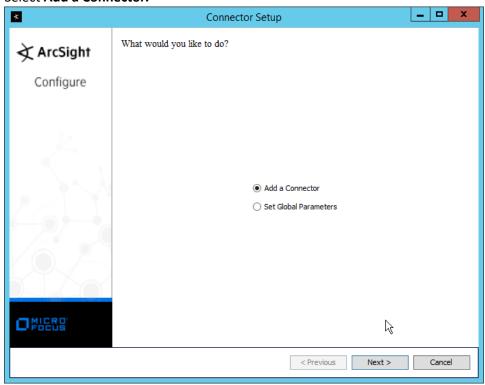

- 1386 8. Click **Next.**
- 9. Select Microsoft Windows Event Log Native.

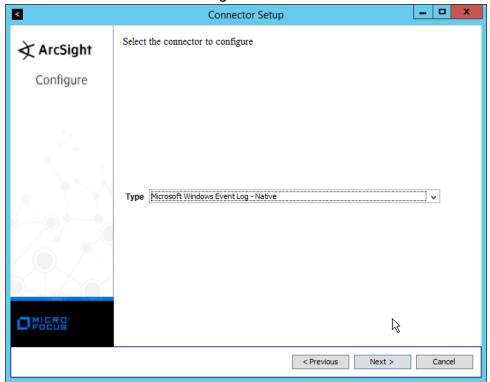

- 1388
- 1389 10. Click **Next.**
- 1390 11. Check the box next to **Use Active Directory.**

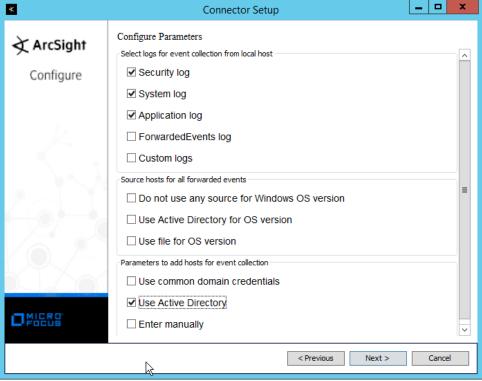

13. Enter information about your Active Directory server (it is recommended to create a new

- 1391
  - 12. Click Next.
- 1394 1395
- 14. Set Use Active Directory host results for to Replace Hosts.

administrator account for ArcSight to use).

- 1392
- 1393

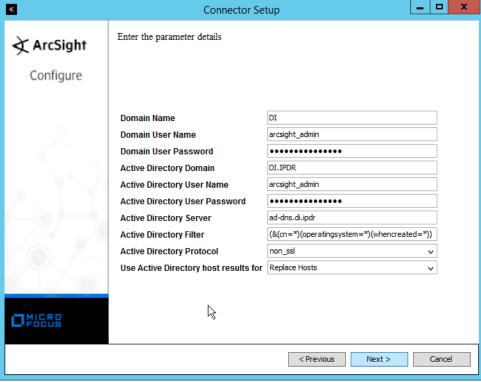

1398

1399

- 15. Click Next.
- 16. Check the boxes under any event types that should be forwarded to this connector, for each individual host. For example: **Security, System, Application.**

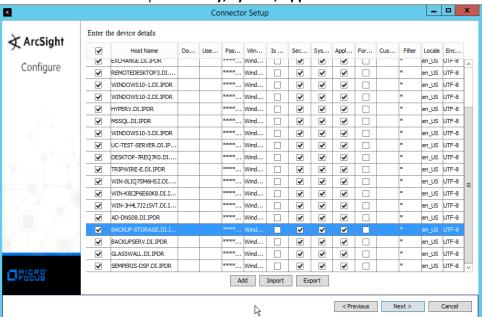

#### 1401 17. Click **Next.**

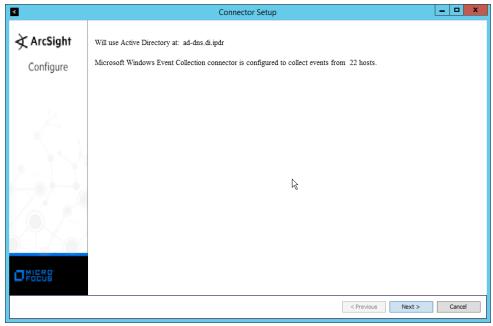

1402 1403

1404

- 18. Click Next.
- 19. Select ArcSight Manager (encrypted).

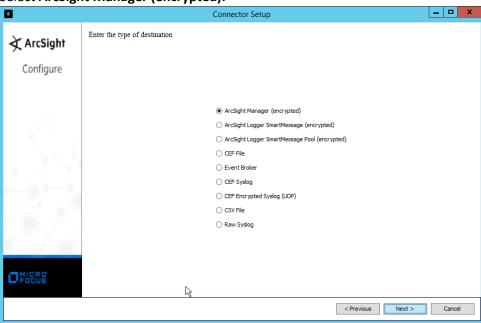

- 20. Click Next.
- 1407 21. Enter the **hostname**, **port**, **username**, and **password** for the ArcSight ESM server.

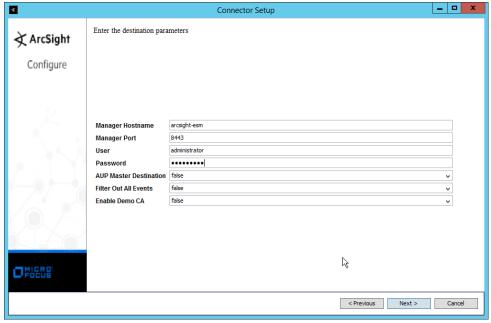

22. Click Next.

1410 23. Enter identifying details about the system (only **Name** is required).

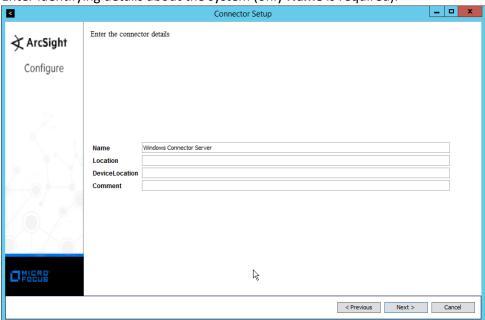

1411 1412

24. Click Next.

1413 25. Select Import the certificate to connector from destination.

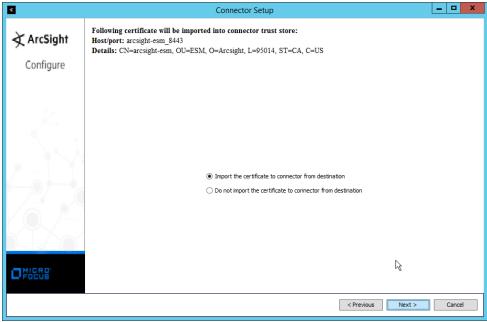

26. Click Next.

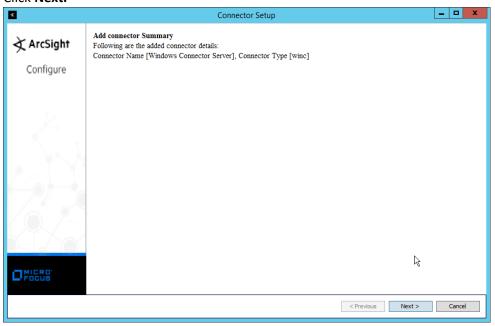

1416 1417

27. Click Next.

1418 28. Select Install as a service.

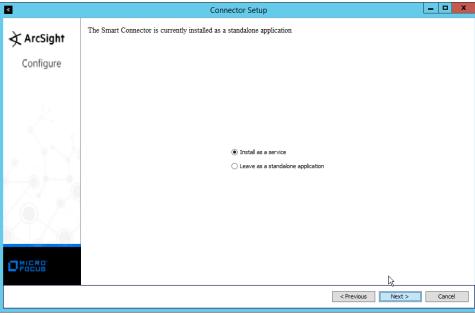

29. Click Next.

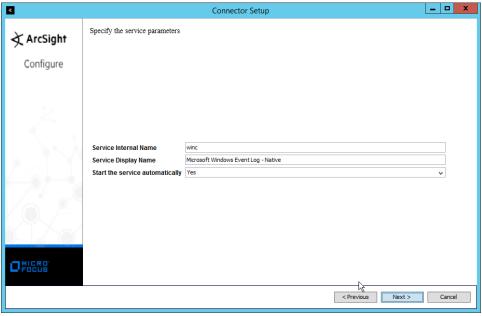

1421 1422

30. Click Next.

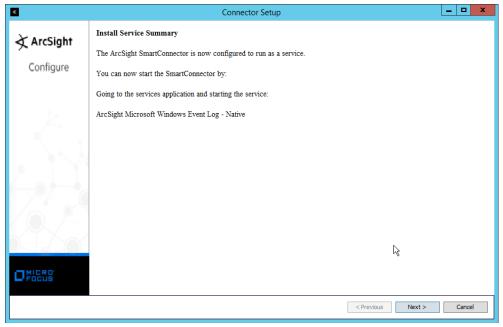

31. Click Next.

1425 32. Select **Exit.** 

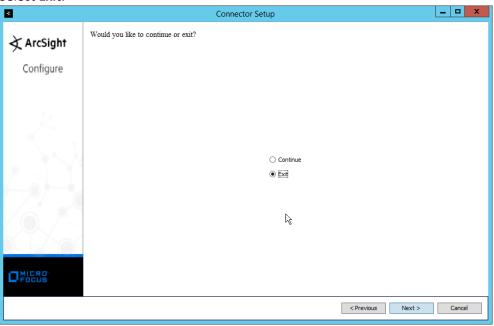

1426 1427

33. Click Next.

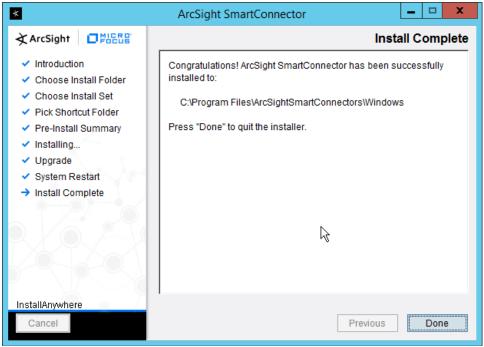

1430

1431

1434

1435

14361437

- 34. Click Done.
- 35. Note: Ensure that all machines selected do not block traffic from this device through their firewalls.

# 1432 2.8.5 Install Pre-Configured Filters for ArcSight

### 1433 2.8.5.1 Install Activate Base

1. Go to the ArcSight Content Brain web app (<a href="https://arcsightcontentbrain.com/app/">https://arcsightcontentbrain.com/app/</a>) and log in. This page allows you to keep track of packages to be installed—which packages should be installed is dependent on the needs of the organization, but the "activate base" is required for all products.

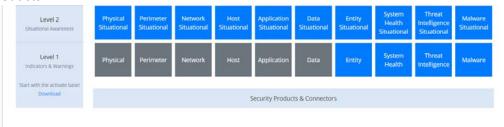

1438 1439

1440

1441

- 2. Click the **Download** link for the activate base. (Note: This package should be installed on the Arcsight Console, not on the ESM.)
- 3. Copy the contents of the zip file to ARCSIGHT\_HOME. The default for this is C:\arcsight\Console\current, assuming a Windows Server.

- 1443 1444 1445
- **4.** In PowerShell, navigate to the *ARCSIGHT\_HOME* directory *(C:\arcsight\Console\current)*, and run:
  - > .\ActivateBaseInstallAndUpdate2540.bat

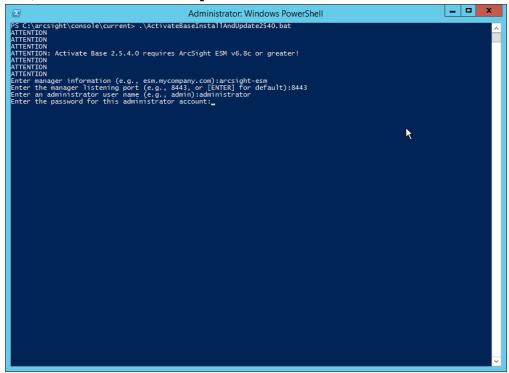

- 5. Enter the **hostname** of the ArcSight machine, the **port** (default: **8443**), and the **username** and **password** used to connect to the **ESM**.
- 6. Delete **Activate\_Base\_Updated\_2.5.4.0.arb** from the *ARCSIGHT\_HOME* directory.
- 1450 7. Log in to ArcSight Console.

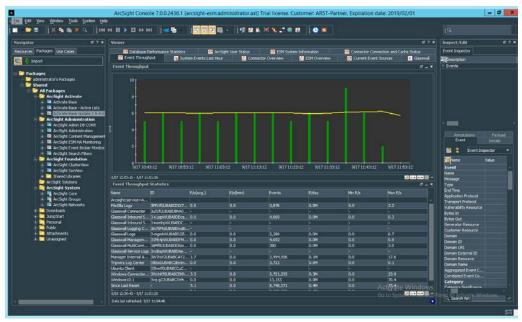

1457

1458

- 8. Under Packages > Shared > All Packages > ArcSight Activate, right-click Activate Base Update 2.5.4.0, and select Delete Package.
- 1454 2.8.5.2 *Install Packages*
- Once the Activate Base is installed, packages can be installed to monitor for specific types of events. As an example, find below instructions for the Malware Monitoring package.
  - 1. Navigate to the **ArcSight Content Brain** web app.
  - 2. Select the **Level 1** box labeled **Malware.**

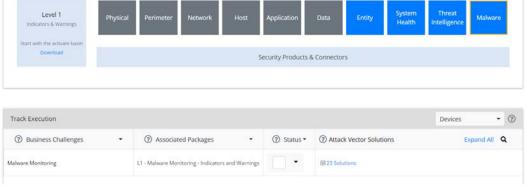

1459 1460

1461

1462

3. In the **Track Execution** section, under **Associated Packages**, you can see the list of packages used to address the challenge of "Malware Monitoring." In this case, there is just one package, "L1 – Malware Monitoring – Indicators and Warnings." Click the link to be taken to a download page for the package, and download it. (Note: This package should be installed on the Arcsight Console, not on the ESM.)

- 4. Copy the contents of the zip file to *ARCSIGHT\_HOME*. The default for this is *C:\arcsight\Console\current*, assuming a Windows Server.
  - 5. In PowerShell, navigate to the *ARCSIGHT\_HOME* directory (*C:\arcsight\Console\current*), and run:
    - > .\L1-Malware\_Monitoring\_1.1.0.1.bat

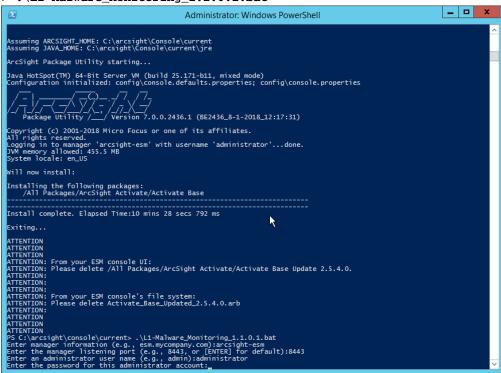

1472

1467

- 6. Enter the **hostname** of the ArcSight machine, the **port** (default: **8443**), and the **username** and **password** used to connect to the **ESM**.
- 1473 2.8.6 Apply Filters to a Channel
- 1. In the ArcSight Console, click File > New > Active Channel.
- 1475 2. Enter a **name** for the channel.
- 1476 3. Select a time frame.
- 4. For **Filter**, select one the filters that was imported from the packages you installed.

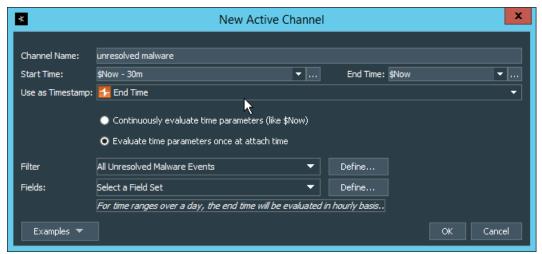

1480

- Click OK. All events that match the filter can be displayed in the newly created channel. Filters from imported packages can be found under Filters > Shared > All Filters > ArcSight Activate > Solutions.
- 1482 2.8.7 Configure Email Alerts in ArcSight
- 1483 2.8.7.1 *Configure a New Destination*
- 1. In ArcSight Console, click File > New > Destination.
- 1485 2. Enter a name for the **Destination.**
- 1486 3. For **Destination Type**, select **Email Address**.
- 1487 4. For **Email Address**, enter the email that should be associated with this destination.

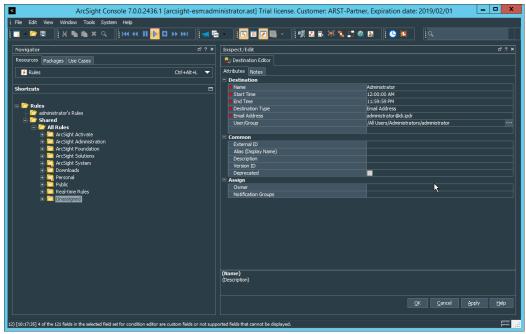

- 1489 5. Click **OK.**
- 1490 6. Select a place to save the new **Destination**.
- 1491 7. Click **OK.**

# 1492 2.8.7.2 Configure a New Rule

- 1493 1. Click File > New > Rule > Standard Rule.
- 1494 2. Enter a name for the rule.

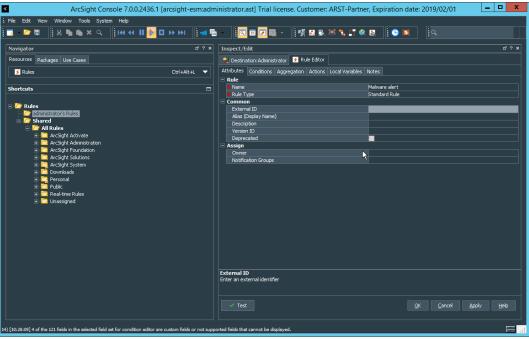

3. Click the Conditions tab.

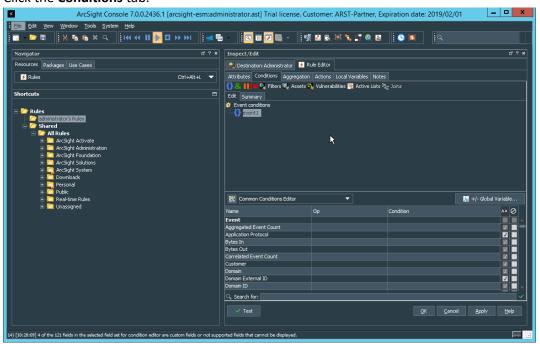

1497 1498

14991500

4. Either create a custom condition for the rule or click the **Filters** button to select a preconfigured Filter. (Ensure you check the box next to desired filters if you choose to select a preconfigured filter.)

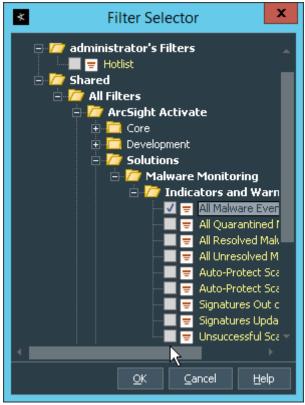

5. If you selected a filter, click **OK.** 

1503

6. Click the **Actions** tab.

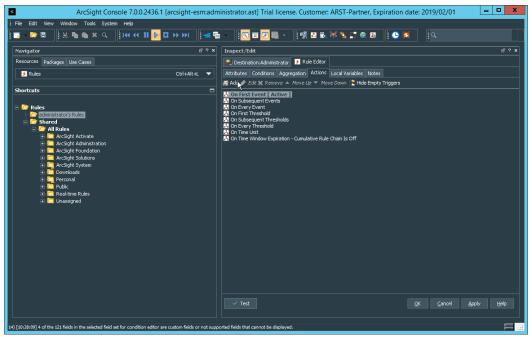

- 1504
- 7. Select the trigger for the notification, and click **Add > Send Notification**.
- 1506 8. Select the **Destination Group** in which the desired destinations reside.

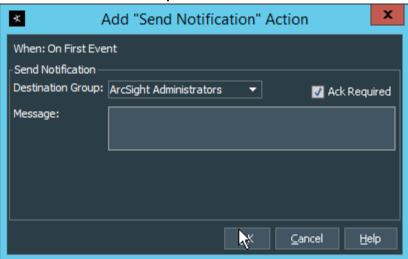

- 9. Click OK.
- **2.9 Tripwire Enterprise**
- 1510 Notes:
- 1511 This installation requires MSSQL to be installed on a remote server and configured according to the
- instructions in the *Tripwire Enterprise 8.6.2 Installation and Maintenance Guide.*

## 1513 2.9.1 Install Tripwire Enterprise

- 15. Ensure that you have a current version of Oracle Java. You must install both the Java Runtime
  Environment (JRE) and the Java Cryptography Extension (JCE).
- 1516 2. Download and run the JRE installer.

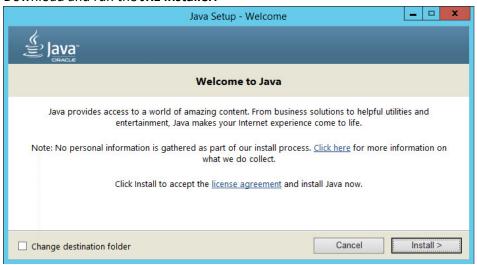

1517

1518 3. Click Install.

4. Download the JCE, and extract the files.

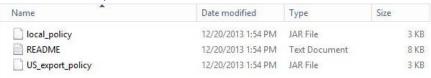

1520 1521

1522

1524

- 5. Copy the **local\_policy.jar** and **US\_export\_policy.jar** files to /lib/security/Unlimited/ and /lib/security/Limited in the Java installation directory.
- 1523 6. Run install-server-windows-amd64.
  - 7. Select the Java runtime that was just installed.

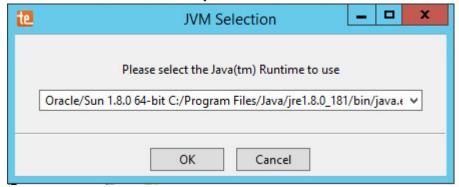

1525 1526

8. Click OK.

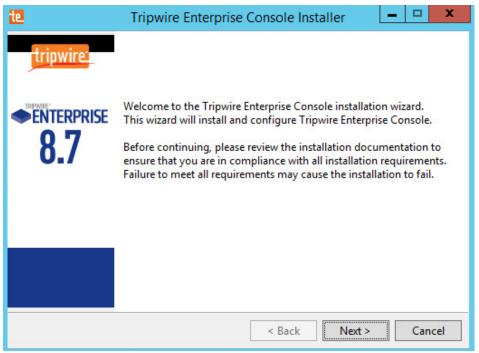

1529

- 9. Click Next.
- 10. Select I accept the agreement.

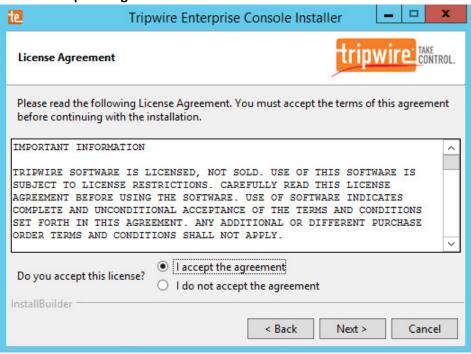

1530 1531

11. Click Next.

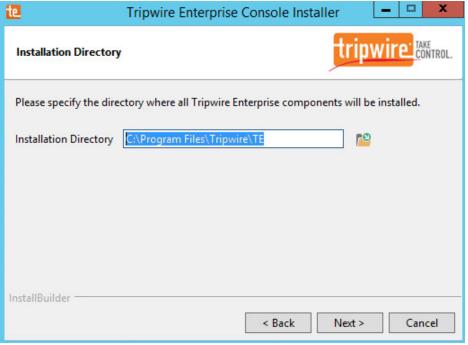

1534

1535

- 12. Click Next.
- 13. The installer should automatically detect the hostname of the system on which Tripwire Enterprise is being installed. If it does not, enter the hostname here.

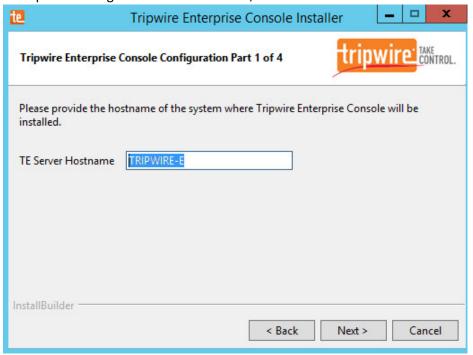

- 1537 14. Click **Next.**
- 15. Enter the port numbers to use for each of the HTTPS Web Services port, HTTP EMS Integration
  1539
  Port, and Tripwire Enterprise RMI port. The RMI port is used for inbound communication from
  1540
  Tripwire agents to the server, so ensure that it is allowed through the firewall.

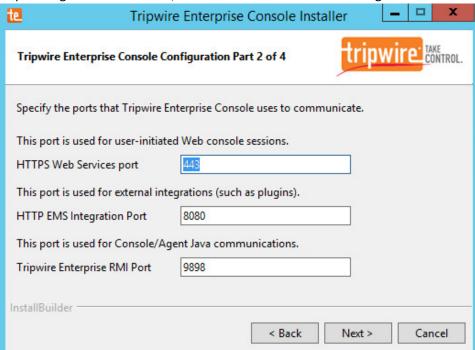

- 1542 16. Click **Next.**
- 1543 17. Enter a passphrase to use.

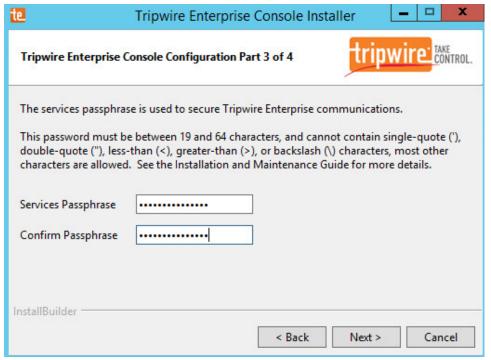

18. Click Next.

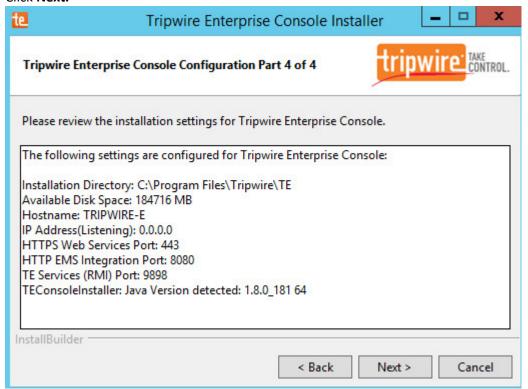

- 1547 19. Click **Next.**
- 1548 20. Check the box next to **Install Real-time Monitoring.**
- 1549 21. Enter **1169** for **Real-time Port.**

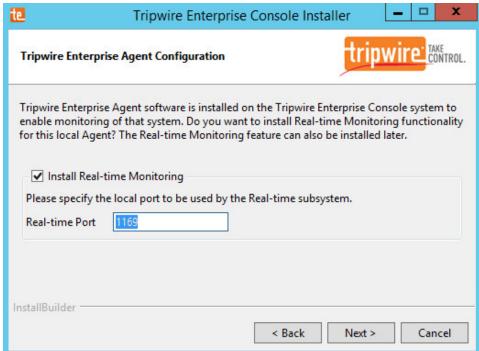

22. Click Next.

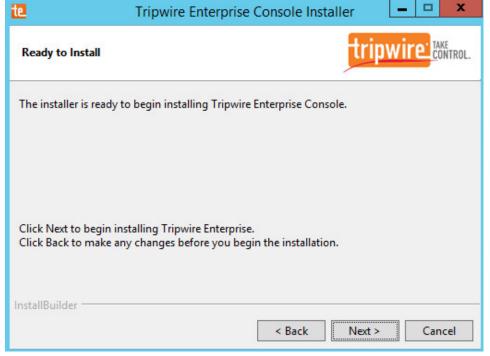

- 1552
- 1553
- 1554 1555
- 23. Click Next.
- 24. Check the box next to **Open a browser after clicking Finish to continue configuring Tripwire Enterprise.**

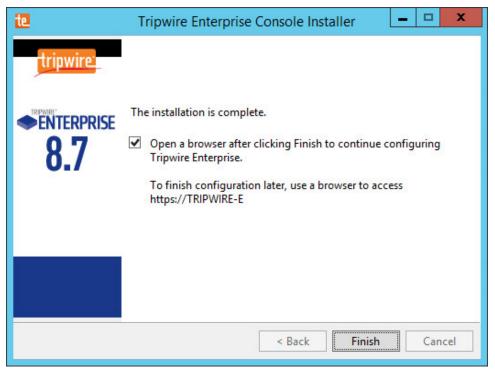

- 25. Click Finish.
- 1558 26. Once at the web address, enter the **Services passphrase** chosen earlier.

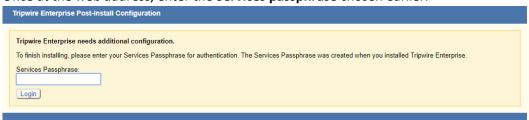

1559 1560

27. Click Login.

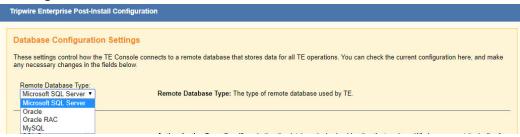

- 28. Select Microsoft SQL Server for Remote Database Type.
- 29. Select **SQL Server** for **Authentication Type.**
- 30. Enter login details for the account created during the MSSQL setup.
- 1565 31. Enter the **hostname** or **IP** of the database server.

- 1566 32. Enter the **port** on which the database is operating.
  - 33. Enter the **name** of the database to be used for Tripwire Enterprise.
- 1568 34. Select the appropriate setting for **SSL** according to your organization's needs.

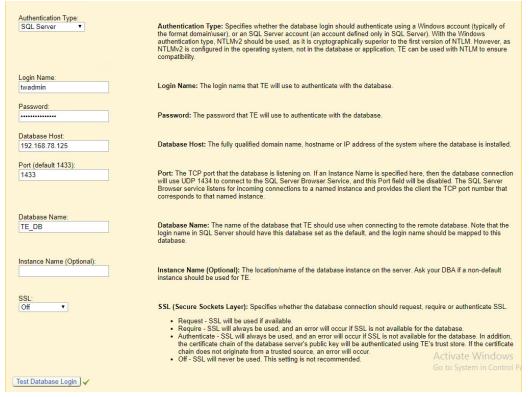

1569 1570

35. Click **Test Database Login** to ensure the connection is functional.

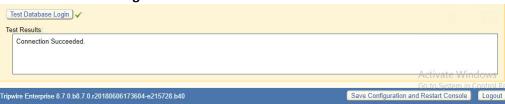

- 36. Click Save Configuration and Restart Console.
- 1573 37. After the reboot, enter a new administrator password.

1576 1577

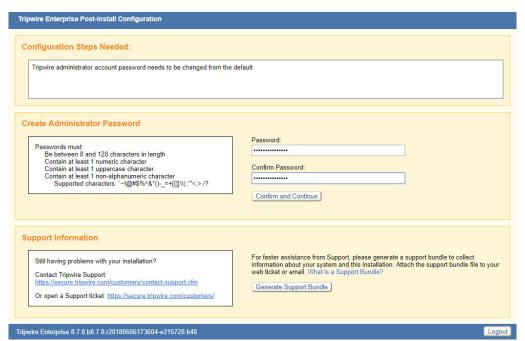

38. Click Confirm and Continue.

TRIPWIRE ENTERPRISE Fast Track!

TRIPWIRE ENTERPRISE Fast Track will help you to configure Tripwire Enterprise for Change Auditing. Policy Management, or an integrated Security Configuration Management (SCM) solution. It only takes a few minutes to complete the setup questionnaire. After you do, Fast Track will use your answers to install the components that you need.

Step 1: Add your licanes file and describe your environment. This includes the platforms you want Tripwire Enterprise to monitor, the policies you want to enforce, and the schedule that Tripwire Enterprise should use.

Step 2: Review the items that will be configured and save the manifest for your records.

Step 3: Apply the configuration and let Fast Track do the rest.

Note: After Fast Track configures Tripwire Enterprise, you can always make changes to your configuration later from the Tripwire Enterprise user interface.

39. Click Configure Tripwire Enterprise.

1580

1581 1582

1585

1586 1587

| Step 1: Add your Tripwire Enterprise license (*.cert) |  |  |
|-------------------------------------------------------|--|--|
| Choose File No file chosen                            |  |  |

- 40. Click **Choose File,** and select the Tripwire Enterprise license file, which should be a .cert file.
  - 41. Check the box next to Change Auditing and Policy Management.

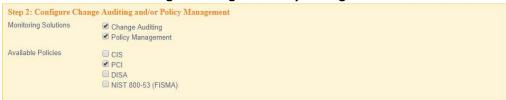

42. Select any available policies desired.

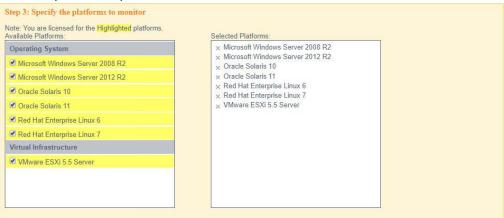

1583
43. Select all the operating systems that you wish to monitor with Tripwire Enterprise (TE).

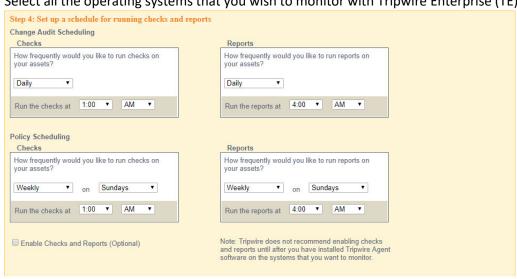

44. Set up a schedule for running checks and reports according to your organization's needs. Leave the box next to **Enable Checks and Reports** unchecked for now.

NIST SP 1800-26C: Data Integrity: Detecting and Responding to Ransomware and Other Destructive Events

1590

1591

1592 1593

1594 1595

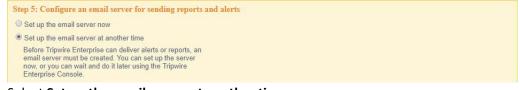

45. Select **Set up the email server at another time.** 

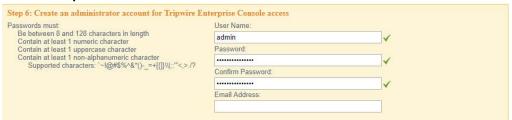

46. Enter a username and password for a new administrator account for TE Console.

Preview ConfigurationCtivate Volantialows

47. Click Preview Configuration.

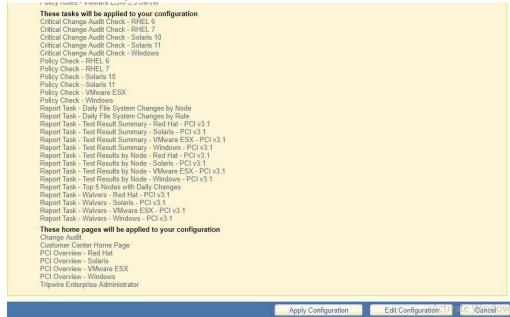

48. Click Apply Configuration.

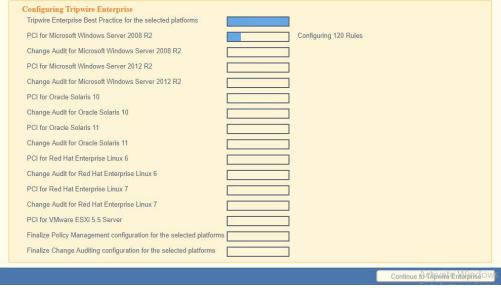

1598

1599 1600

1601

1602

1603

1604

1605

1606

1607

1608

1609 1610

1611 1612

1613

1614 1615

1616

49. Click **Continue to Tripwire Enterprise** when the installation finishes.

## 2.9.2 Install the Axon Bridge

- 1. Ensure that TCP traffic on port 5670 is allowed through the firewall.
- 2. Navigate to the TE Console installation directory, to the /server/data/config folder. Copy bridge\_sample.properties to bridge.properties.
- 3. In the bridge.properties file, find the line that says:
   #tw.cap.bridge.registrationPreSharedKey=
  - Remove the # character. After the = character, enter a password. The password has some restrictions, so ensure that it meets the requirements if the connection fails later.
- 4. Restart the TE console by running the following command from an administrator command prompt, where <te\_root> is the TE installation directory:
  - > <te\_root>/server/bin/twserver restart

### 2.9.3 Install the Axon Agent (Windows)

- 1. Download the *Axon Agent .zip* file from the Tripwire customer website (https://tripwireinc.force.com/customers), under the **Product Downloads** tab.
- 2. Unzip the file.
  - 3. To begin the installation, double-click the *.msi* file in the extracted folder. Note: No installation wizard will appear; the installation happens automatically.
- After the Axon Agent is installed, navigate to C:\ProgramData\Tripwire\agent\config, and copy twagent\_sample.conf to twagent.conf.

```
# HOST based agent configuration:

# Instead of using a DNS SRV record, the agent may be configured

# to talk to a specific host, or list of hosts. Lists use a comma separator and

# can optionally specify a port. The default of port 5670 will be used if a port

# is not specified.

# Example: host1, host2:5900, 10.123.0.15, [feac:ba80:6fff:93fe]:7582

# The agent may be configured to connect to hosts in a randomized or textual order

# (default: true)

# bridge.host=192.168.1.136

#bridge.port=5670

#bridge.grandomize.hosts=true

#
```

1619

1620

1621

1622 1623

1624

1625

- 5. Open *twagent.conf*, and find the line that says <code>bridge.host</code>. Remove the # character, and enter the hostname or IP address of the Axon Bridge server.
- 6. In a file called *registration\_pre\_shared\_key*, enter the value of the pre-shared key that was set in the Axon Bridge.
- 7. Restart the Axon Agent Service by opening a command prompt and running the following commands:
  - > net stop TripwireAxonAgent
- > net start TripwireAxonAgent

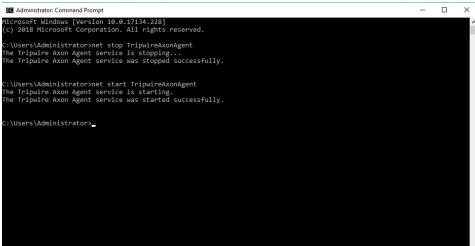

1626

1628

16291630

1631

1632

1633

### 1627 2.9.4 Install the Axon Agent (Linux)

- 1. Download the Axon Agent .tgz file from the Tripwire customer website (<a href="https://tripwireinc.force.com/customers">https://tripwireinc.force.com/customers</a>), under the **Product Downloads** tab.
- To install the software, run the following commands:
   RHEL or CentOS: > rpm -ivh <installer file>

Debian or Ubuntu: > dpkg -i <installer\_file>

- 3. Navigate to /etc/tripwire/ and copy twagent sample.conf to twagent.conf.
- 4. Open *twagent.conf*, and find the line that says bridge.host. Remove the # character, and enter the hostname or IP address of the Axon Bridge server.

| 1636<br>1637 | 5. In a file called <i>registration_pre_shared_key.txt</i> , enter the value of the pre-shared key that wa set in the Axon Bridge. |
|--------------|----------------------------------------------------------------------------------------------------|
| 1638         | 6. Restart the Axon Agent Service by opening a command prompt and running the following                                            |
| 1639         | commands:                                                                                                    |
| 1640         | RHEL or CentOS:                                                                                                    |
| 1641         | > /sbin/service tripwire-axon-agent stop                                                                                           |
| 1642<br>1643 | <pre>&gt; /sbin/service tripwire-axon-agent start</pre>                                                                            |
| 1644         | Debian or Ubuntu:                                                                                                    |
| 1645         | > /usr/sbin/service tripwire-axon-agent stop                                                                                       |
| 1646         | > /usr/sbin/service tripwire-axon-agent start                                                                                      |
| 1647         | 2.9.5 Configure Tripwire Enterprise                                                                                                |
| 1648         | 2.9.5.1 Terminology                                                                                                    |
| 1649         | Node: A monitored system, such as a file system, directory, network device, database, or virtual                                   |
| 1650         | infrastructure component.                                                                                                    |
| 1651         | <b>Element:</b> A monitored object, which is a component or property of a node being audited by TE.                                |
| 1652         | Element Version: A record of an element's state at specific points in time. Multiple element versions                              |
| 1653         | create a historical archive of changes made to the element.                                                                        |
| 1654         | Rule: A rule identifies one or more elements to the TE Console.                                                                    |
| 1655         | Action: An object that initiates a response to either changes detected by TE or by failures generated                              |
| 1656         | from policy tests.                                                                                                    |
| 1657         | <u>Task:</u> A TE operation that runs on a scheduled or manual basis.                                                              |
| 1658         | <b>TE Policy:</b> A measurement of the degree to which elements comply with a policy.                                              |
| 1659         | <u>Policy Test:</u> A determination of whether elements comply with the requirements of a policy.                                  |
| 1660         | Baseline: The act of creating an element that reflects the current state of a monitored object (also                               |
| 1661         | called the current baseline. When a node's baseline is promoted, TE saves the former baseline as a                                 |
| 1662         | historic baseline.                                                                                                    |
| 1663         | <u>Version Check:</u> A check on monitored objects/elements. It is a comparison of the current state of the                        |
| 1664         | element against its already recorded baseline for changes.                                                                         |

### 1665 2.9.5.2 *Tags*

In TE, tags can be used to label and target specific nodes. Tags are not required but allow for targeting nodes more granularly than by the operating system. This section will describe how to create and assign tags.

- 1. Navigate to the TE Console in your browser.
- Click Asset View.

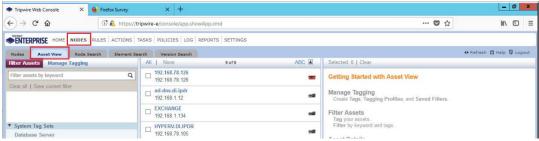

1671 1672

1669

1670

- 3. Click the Manage Tagging tab.
- 4. Enter the name of a tag set or use one of the four existing ones (Location, Owner, Platform
   Family, Primary Function). Click Add if adding your own tag set.

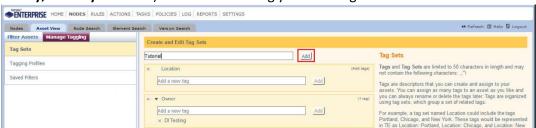

1675 1676

5. Under the tag set you wish to add a tag to, enter the name of the tag.

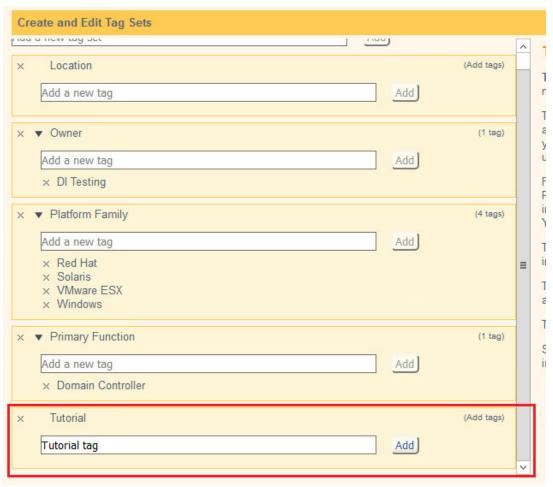

- 6. Click Add.
- 7. Navigate to **Nodes > Asset View > Filter Assets.**
- 1680 8. Check the boxes next to the nodes to which you wish to add this tag.

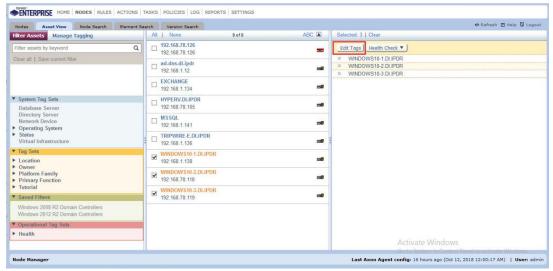

1683

- 9. Click Edit Tags.
- 10. Check the boxes next to any tags you wish to add to these nodes.

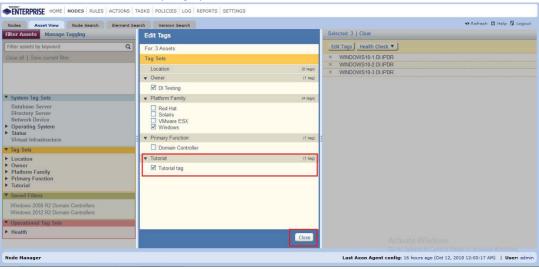

1684 1685

1689

1690

11. Click Close.

1686 2.9.5.3 Rules

- 1687 This section will describe how to create a rule.
- 1688 1. Click **Rules.**

ENTERPRISE HOME NODES RULES ACTIONS TASKS POLICIES LOG REPORTS SETTINGS

Rules Rules Search CHAIP GLOSPOIL

2. Select or create a rule group in which to put the new rule.

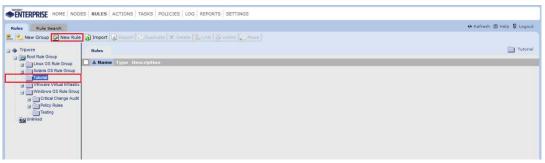

1693

- 3. Click New Rule.
- 4. Select the type of rule. For monitoring Windows filesystems, we choose **Windows File System Rule.**

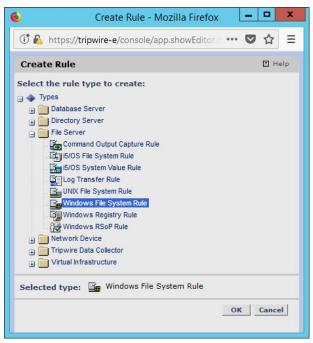

- 1696 1697
- 5. Click OK.
- 1698 6. Enter a **name** and **description** for the rule.

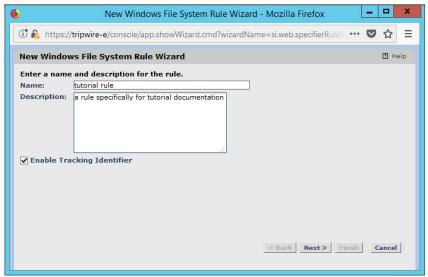

7. Click Next.

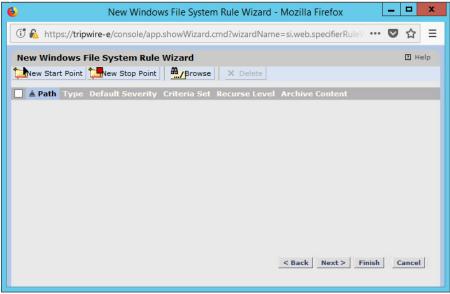

1701 1702

8. Click New Start Point.

170317041705

9. For **Path**, enter a directory that represents the scope of the scan. It can be limited to the documents folder or be wide enough to encompass all the files on a system. Note that the latter will take much longer to scan.

1706

10. Check the box next to **Recurse directory** if you also wish to scan all subfolders.

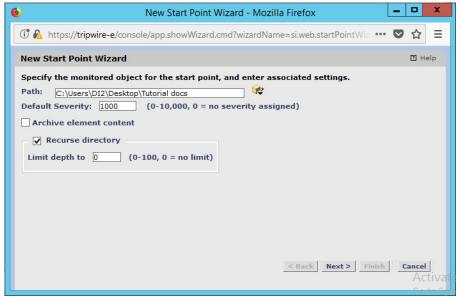

1709

- 11. Click Next.
- 12. Select Windows Content and Permissions.

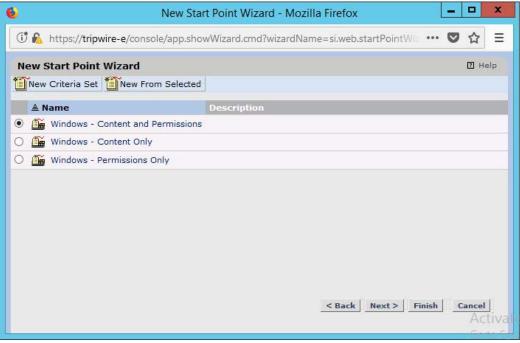

1710 1711

1712

1713

- 13. Click Finish.
- 14. Click **New Stop Point.**
- 15. Enter the path of any folders or files that should not be included in the scan, and indicate whether they should end the recursion.

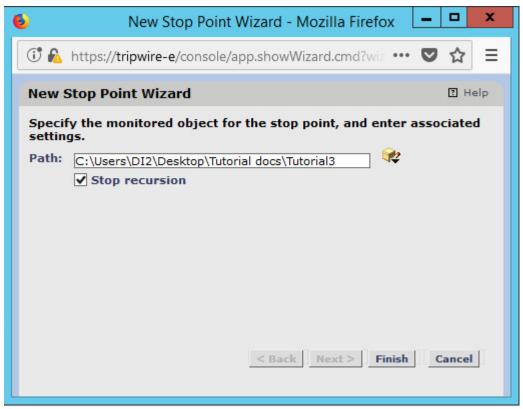

- 1716 16. Click **Finish.**
- 1717 17. Click **Next.**
- 1718 18. Click **Next.**
- 1719 19. Click **Finish.**
- 1720 2.9.5.4 *Tasks*
- 1721 This section will describe how to create a task.
- 1722 1. Click **Tasks.**
- 1723
- 1724 2. Select a folder for a new task or create one.

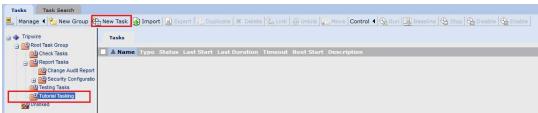

1725 1726

3. Click New Task.

4. Select **Baseline Rule Task** or **Check Rule Task** (Note: Both are needed: baseline creates the initial state of the monitored object, and check updates the state and reports any changes).

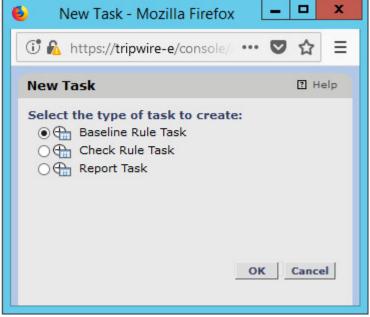

- 1729
- 1730 5. Click **OK.**
- 1731 6. Enter a **name** and **description** for the task.

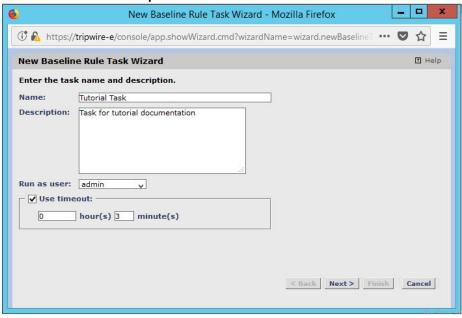

- 1732
- 1733 7. Click **Next.**
- 1734 8. Select whether you want all baselines to be updated or to only create new baselines.

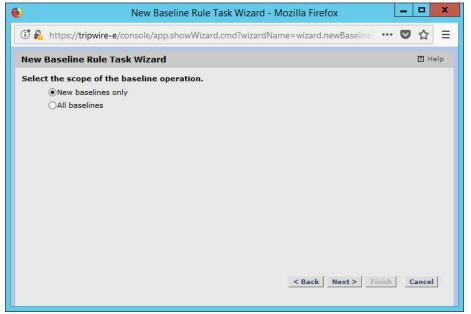

- 1735 1736
- 9. Click Next.
- 1737 10. Select the systems to be included in the task. You can use tags or select by operating system (or other defaults).

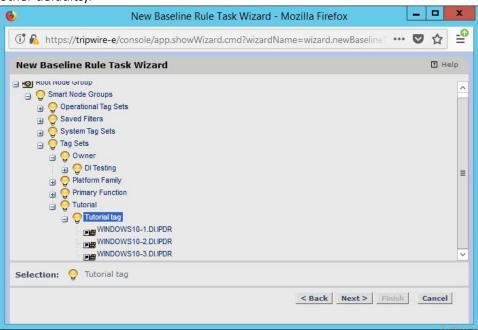

- 1739
- 1740 11. Click **Next.**
- 1741 12. Select the rule created earlier.

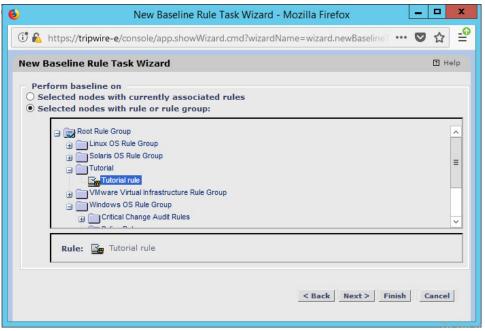

13. Click Next.

1744 14. Set the schedule of this task according to your organization's needs.

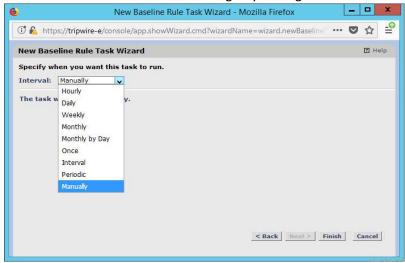

1745 1746

15. Click Finish.

# 1747 2.10 Tripwire Log Center

### 1748 2.10.1 Install Tripwire Log Center Manager

See the *Tripwire Log Center 7.3.1 Installation Guide* that should accompany the installation media for instructions on how to install **Tripwire Log Center.** Use the **Tripwire Log Center Manager** installer.

#### 1751 Notes:

1756

1758

1759

1760

1761

1762

1763

- a. It is recommended that you install **Tripwire Log Center** on a separate system from **Tripwire Enterprise.**
- b. You will need to install **JRE8** and the **Crypto** library. Instructions are also in the *Tripwire Log Center 7.3.1 Installation Guide*.
  - c. .NET Framework 3.5 is required for this installation; install this from the Server Manager.
- d. You may need to unblock port **9898** on your firewall for the TE agents.
  - e. Do not install PostgreSQL if you wish to use a database on another system; this guide will use a local PostgreSQL database, however.
  - f. When it finishes installing, there should be a configuration wizard (see below for configuration steps).

#### 2.10.2 Configure Tripwire Log Center Manager

1. The configuration wizard should start after the installation is complete.

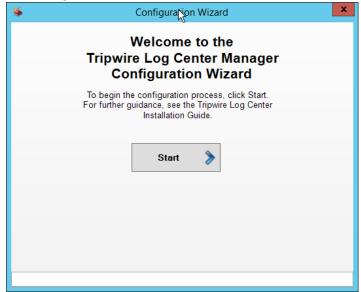

1764 1765

2. Click Start.

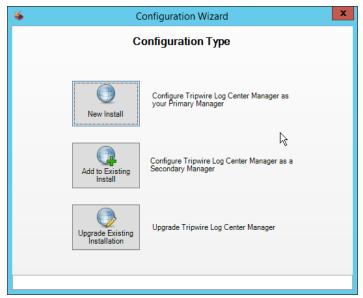

- 1767 3. Click New Install.
- 4. Enter the registration details for your **Tripwire Log Center** license.

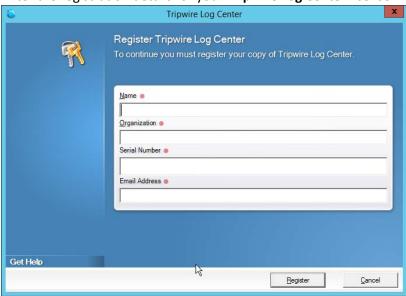

- 1770 5. Click **Register.**
- 1771 6. Enter details about the database that **Tripwire Log Center** should use.

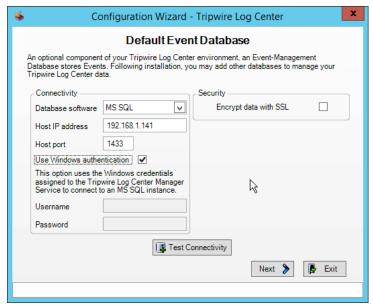

1774

1775

- 7. Click Next.
- 8. Select a directory to store log messages in, such as C:\Program Files\Tripwire\Tripwire Log Center Manager\Logs\AUDIT.

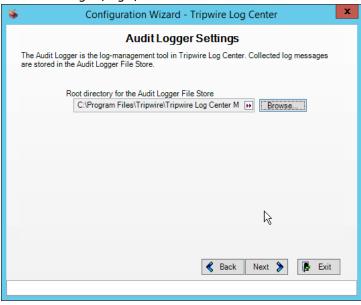

- 1777 9. Click **Next.**
- 1778 10. Enter a password and an email.
- 1779 11. Change the IP to a hostname, if preferred.

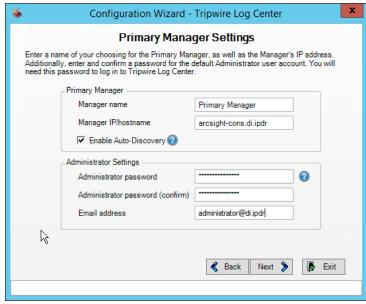

12. Click Next.

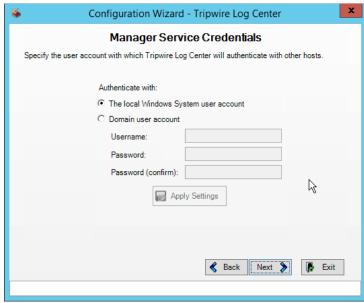

1782 1783

13. Click Next.

178417851786

14. Select any log sources that you expect to collect with **Tripwire Log Center**. Examples: **Tripwire Enterprise**, **Microsoft Windows 10**, **Tripwire IP360 VnE**, **Linux Debian**, **Ubuntu Linux**, **Microsoft Exchange**, **Microsoft SQL Server**.

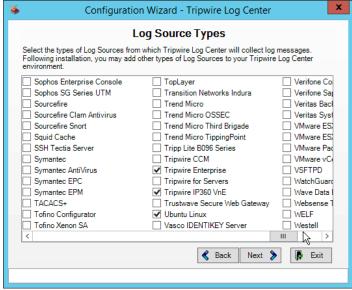

15. Click Next.

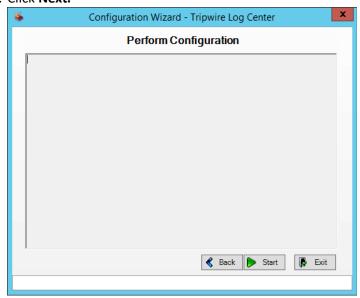

1789 1790

16. Click Start.

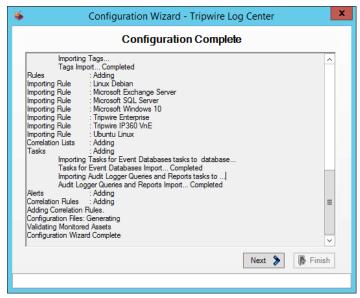

17. Click Next.

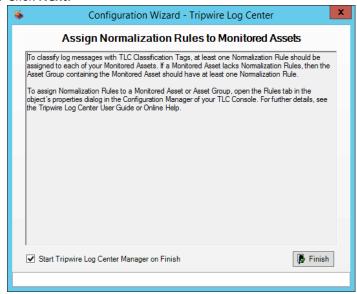

1793 1794

18. Click Finish.

## 1795 2.10.3 Install Tripwire Log Center Console

- 1796 Chapter 4 of the *Tripwire Log Center 7.3.1 Installation Guide* details the installation of the **Tripwire Log**1797 **Center Console.** Use the **Tripwire Log Center Console** installer.
- 1798 You can install this on the same machine as the **Tripwire Log Center Manager**, if desired.

# 1799 2.11 Cisco Identity Services Engine

- 1800 This section will detail the installation and some configurations for the Cisco Identity Services Engine
- 1801 (ISE). It assumes the use of the ISE virtual machine.
- 1802 2.11.1 Initial Setup
- 1803 1. When prompted to log in for the first time, enter **setup**. (You can use the command **reset-**1804 config to change these values later.)
- 1805 2. Enter the desired **hostname** for the machine.
- 3. Enter the desired **IP address** for the machine. (Ensure that the specified hostname is associated with this IP address in your DNS.)
- 1808 4. Enter the **netmask** for the machine.
- 1809 5. Enter the **default gateway.**
- 1810 6. Enter the **default DNS domain** (the name of your domain).
- 7. Enter the **primary nameserver** (the IP address of your DNS).
- 1812 8. Enter a second nameserver if desired.
- 1813 9. Enter an NTP time server.
- 1814 10. Enter the **timezone**.
- 1815 11. Enter Y for SSH service.
- 1816 12. Enter an administrator **username** for the machine.
- 1817 13. Enter a password twice.
- 1818 2.11.2 Inventory: Configure SNMP on Routers/Network Devices
- 1819 See the corresponding vendor documentation for the correct way to enable SNMP on your network
- device. Ensure that the community string you choose is considered sensitive, like a password.
- 1821 2.11.3 Inventory: Configure Device Detection
- 18. Log in to the web client by visiting <a href="https://hostname/admin">https://hostname/admin</a>, but replace hostname with the
- 1823 hostname of the ISE machine.

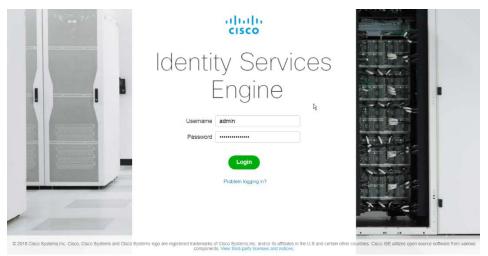

2. On the top right, use the small play button to select Visibility Setup.

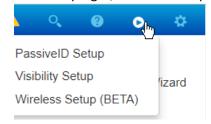

1826 1827

3. Click Next.

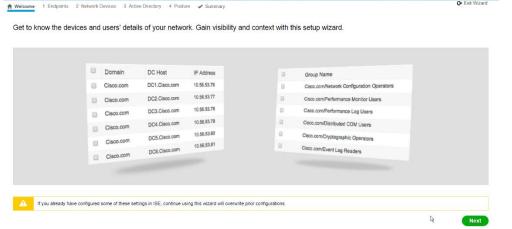

- 4. Enter the range of IP addresses to add to ISE's inventory.
- 1830 5. Ensure that **Active Scanning** is checked.

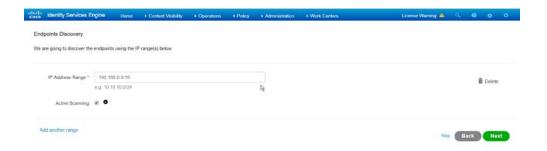

- 1832 6. Click **Next.**
- 1833 7. Click the **Add Device Manually** link.
- 1834 8. Enter a **name.**
- 9. Enter the **IP address** of the network device you configured for SNMP.
- 1836 10. Select **1** for **SNMP version**.
- 1837 11. Enter the **community string** you created.

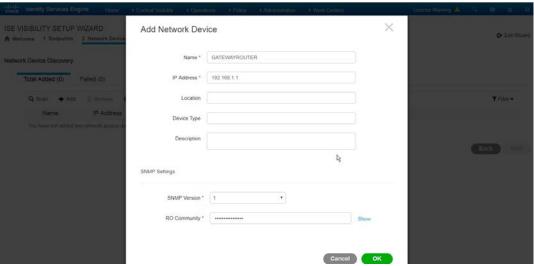

1838 1839

12. Click **OK.** 

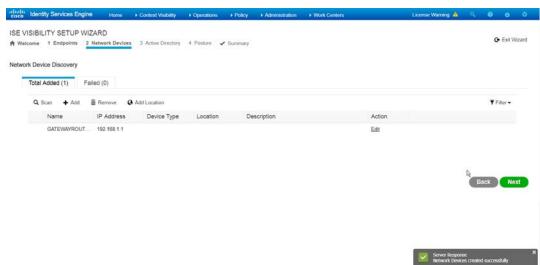

- 1841 13. Click **Next.**
- 1842 14. Enter a display name.
- 1843 15. Enter the **domain name**.
- 1844 16. Enter the **hostname** of **Cisco ISE**.
- 1845 17. Enter a **username** and **password**.
- 1846 18. Click **Test Connection** to ensure that this works.

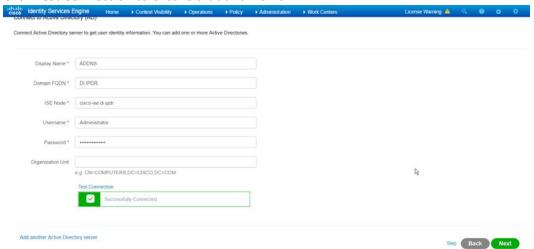

- 1848 19. Click **Next.**
- 1849 20. Enter a username and password.
- 1850 21. Check the box next to **Enable Endpoint Logging.**
- 1851 22. Check the box next to **Include Range.**

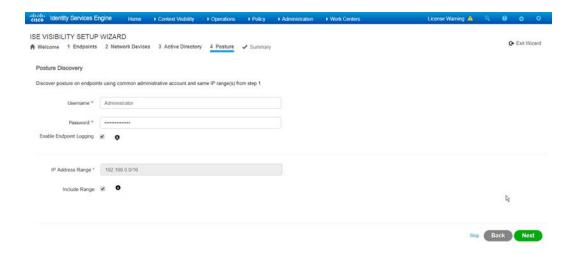

#### 23. Click Next.

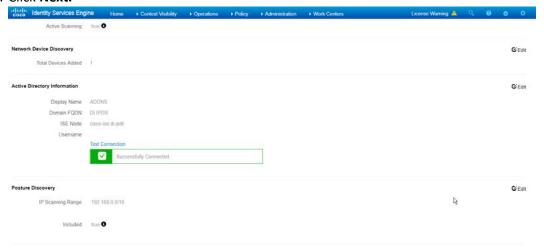

1854 1855

1856

1857

1858

1859

24. Verify the settings, and click **Done.** (This should begin importing endpoints connected to the network device, and they will be visible on the ISE dashboard.)

# 2.11.4 Policy Enforcement: Configure Active Directory Integration

1. Navigate to Administration > Identity Management > External Identity Sources > Active Directory.

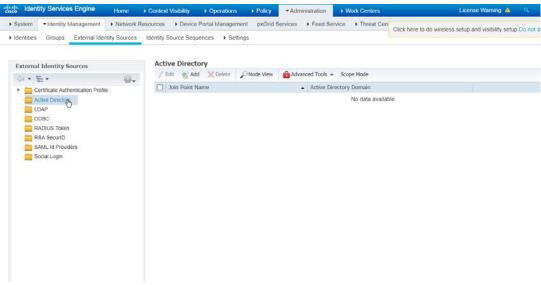

- 1861 2. Click **Add.**
- 1862 3. Enter a **name.**
- 1863 4. Enter the **domain.**

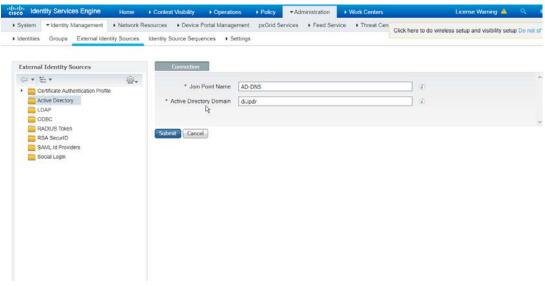

1864 1865

5. Click Submit.

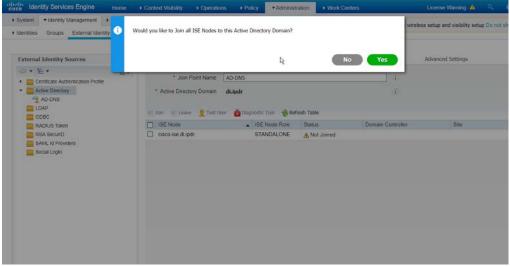

1868

- 6. Click Yes.
- 7. Enter a **username** and **password** to join ISE to the domain.

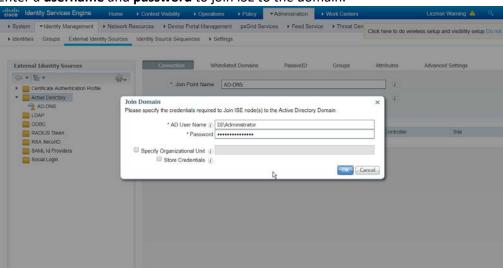

1869 1870

8. Click OK.

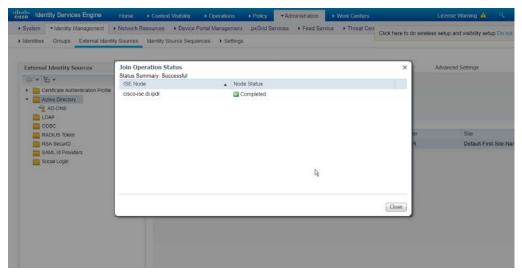

1874

1875

1876

1877 1878 9. Click **Close** when the join is finished.

### 1873 2.11.5 Policy Enforcement: Enable Passive Identity with AD

This configuration allows users to use Active Directory usernames/passwords as authentication for the portal. The web portal will allow clients to download profiling software to ensure that clients have up to date software and can be trusted on the network.

- 1. Navigate to Administration > System > Deployment.
- 2. Check the box next to ISE.

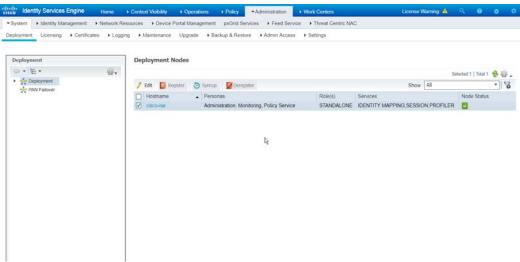

1879 1880

3. Click Edit.

1881 4. Check the box next to **Enable Passive Identity Service.** 

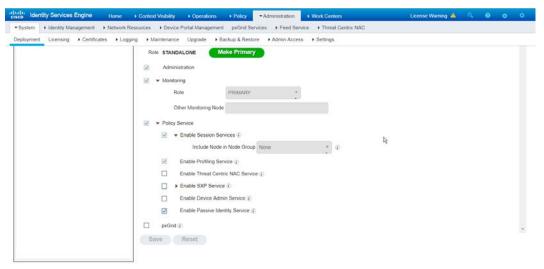

1886

- 1883 5. Click **Save.**
- 1884 6. Navigate to Administration > Identity Management > External Identity Sources > Active Directory.
  - 7. Click the name of the Active Directory machine.
    - 8. Check the box next to the join point you just created.

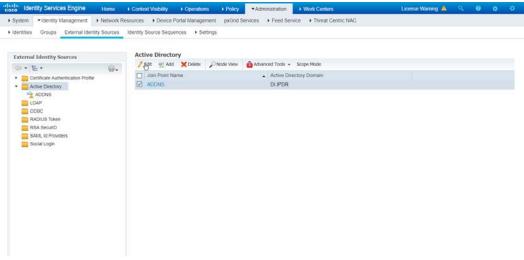

- 1888 1889
- 9. Click Edit.
- 1890 10. Click the **PassiveID** tab.
- 1891 11. Click **Add DCs** if there are no domain controllers listed.

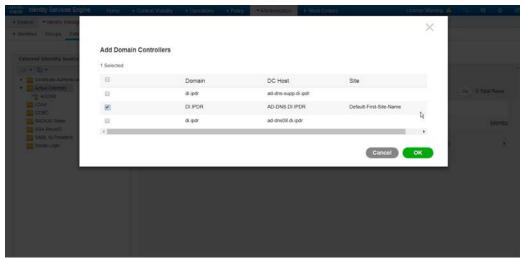

- 1893 12. Select the Active Directory domain controller.
- 1894 13. Click **OK.**
- 1895 14. Check the box next to the selected domain controller.
- 1896 15. Click **Edit.**
- 1897 16. Enter credentials for an administrator account.

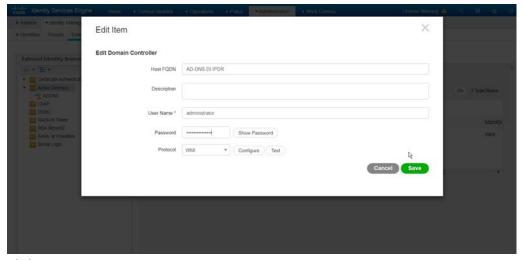

- 1899 17. Click **Save.**
- 1900 18. Click **Config WMI.**
- 1901 19. Click **OK.**

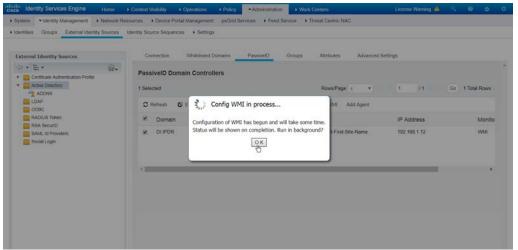

- 1903 20. Click **OK** when this configuration finishes.
- 1904 21. Navigate to Administration > System > Settings > Client Provisioning.
  - 22. Set Enable Automatic Download to Enable.

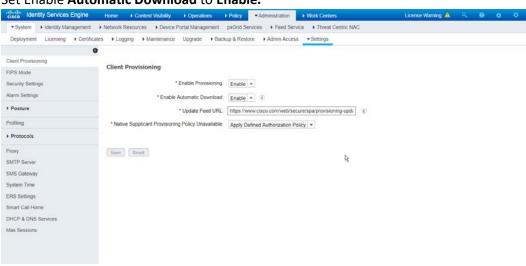

- 1906 1907
- 23. Click Save.
- 1908 24. Navigate to Administration > Identity Management > External Identity Sources > Active
   1909 Directory.
- 1910 25. Click the **Groups** tab.
- 1911 26. Click **Add > Select Groups from Directory.**
- 1912 27. Click **Retrieve Groups.** (This should populate the window with the groups from Active Directory.)
- 1914 28. Select them all.

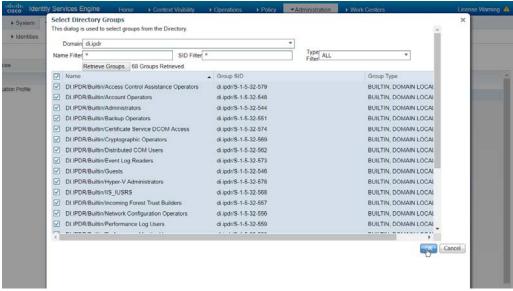

1917

1919 1920

1921

1922

- 29. Click **OK.** (If you add more groups to Active Directory, they can be imported in the same way in the future.)
- 1918 30. Click the **Attributes** tab.
  - 31. Click Add > Select Attributes from Directory.
  - 32. Enter a username.
    - 33. Click **Retrieve Attributes.** (This will populate the window with Active Directory's available attributes, so they can be used for policy in Cisco ISE.)
- 1923 34. Click **OK.**
- 1924 35. Select any desired attributes.

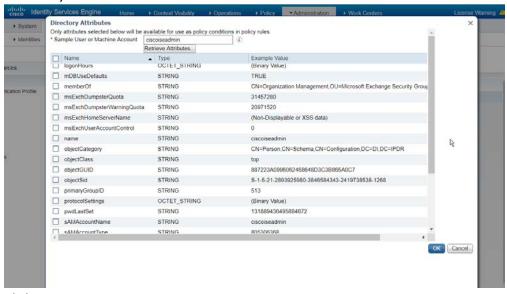

1925 1926

36. Click OK.

1927 37. Click **Save.** 

1928

1929 1930

1931

1932

1933

1934

1935

### 2.11.6 Policy Enforcement: Developing Policy Conditions

- 1. Navigate to Policy > Policy Elements > Conditions > Posture.
- 2. Expand the **Posture** section. This will reveal a list of categories for conditions. (Note: these conditions allow you to select or define requirements that endpoints should meet. In typical enterprises these conditions can be used as requirements to gain network access; however, this strongly depends on the capabilities of your network device. Furthermore, the network device
- 3. As an example, we will require that Cisco AMP be installed on all Windows devices. If you are using a different anti-malware software, locate that instead. Click **Anti-Malware Condition.**

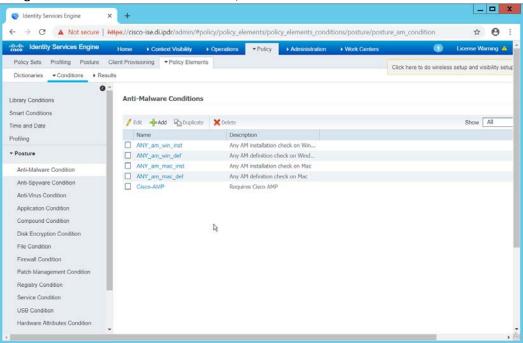

1936

1939

1940 1941

1942

- 1937 4. Click **Add.**
- 1938 5. Enter a **name**.
  - Enter a description if desired.
    - 7. Select Windows All for Operating System.
    - 8. Select Cisco Systems, Inc. for Vendor.
    - 9. Under **Products for Selected Vendor,** check the box next to **Cisco Advanced Malware Protection,** with the version number you have installed.

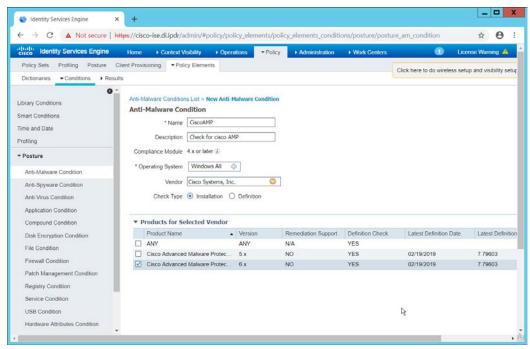

1946

1947 1948

1950

1951

1952

1953

1954 1955

1956

1957

1958

10. Click Submit.

## 2.11.7 Policy Enforcement: Developing Policy Results

- 1. Navigate to Policy > Policy Elements > Results > Posture > Requirements.
- Click one of the black arrows next to the Edit link, and select Insert New Requirement.
- 1949 3. Enter a **name.** 
  - 4. Select Windows All for Operating Systems.
    - 5. Select 4.x or later for Compliance Module.
    - 6. Select Temporal Agent for Posture.
    - 7. Select **User Defined Conditions > Anti-Malware Condition > Cisco AMP** (substitute "Cisco AMP" with the name of the condition you just created).
    - 8. Select **Message Text Only** for the **Remediation Action.** (Other remediation actions can be defined by going to **Policy > Policy Elements > Results > Posture > Remediation Actions**, but there is no option for Cisco AMP to be installed, so we leave the default for now.)
  - 9. Enter a **Message** to show to the user to inform them that they must install Cisco AMP.

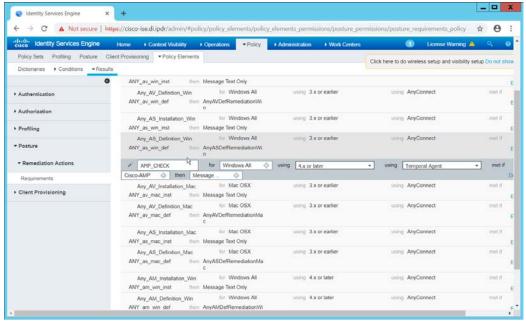

1963

10. Click Save.

### 1961 2.11.8 Policy Enforcement: Enforcing a Requirement in Policy

- 1962 1. Navigate to Policy > Posture.
  - 2. Click one of the black arrows next to the **Edit** link and select **Insert New Policy.**
- 1964 3. Enter a **name.**
- 1965 4. Select Windows All for Operating Systems.
- 1966 5. Select **4.x or later** for **Compliance Module.**
- 1967 6. Select **Temporal Agent** for **Posture Type.**
- 7. Select **Cisco AMP** (substitute "Cisco AMP" with the name of the requirement you just created).

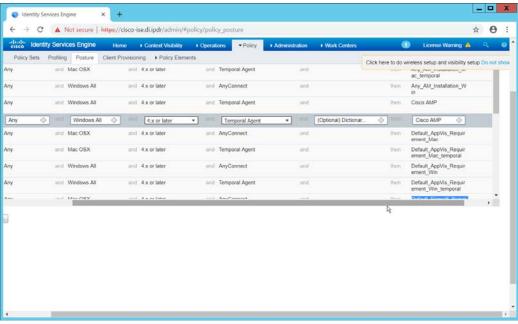

1974 1975

- Click Done.
- 9. Ensure that the green checkboxes next to the rules you wish to apply are the only checkboxes enabled, as anything enabled will be enforced.
- 1973 2.11.9 Policy Enforcement: Configuring a Web Portal
  - 1. Navigate to Administration > Device Portal Management > Client Provisioning.
  - 2. Select the Client Provisioning Portal (default).

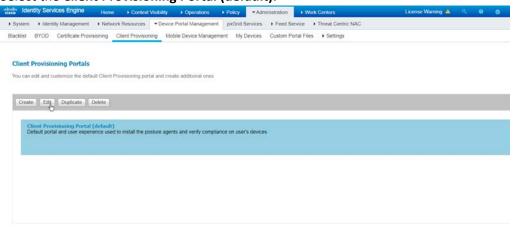

1976 1977

3. Click Edit.

- 4. Under **Portal Settings**, go to **Configure authorized groups**, and select the groups that should require a Cisco ISE client.
- 5. Enter a domain name for **FQDN**, and add it to your DNS.

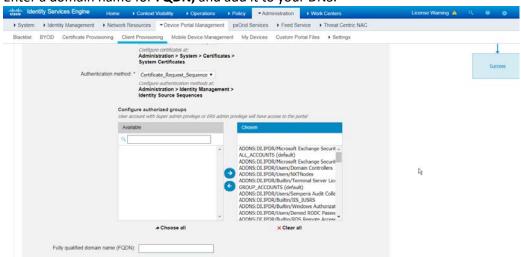

6. Click Save.

#### 2.11.10 Configuring RADIUS with your Network Device

Cisco ISE requires a RADIUS session for posture to function. Posture refers to ISE's ability to check that a machine complies with a specified policy, which may be based on the OS and may contain requirements such as the installation of certain security applications or the presence of configuration files. Machines that are not in compliance can be kept separated from the network. The process for setting this up varies widely between machines, but the overall requirements have commonalities between systems.

- 1. The **Network Device** (i.e. the router or switch) must support RADIUS functions, specifically **Authentication, Authorization,** and **Accounting.** Furthermore, it must also support **CoA**, which is **Change of Authorization.** 
  - a. To configure this, you must configure your network device to use Cisco ISE as a Radius Server. What this means is that your network device will forward authentication requests to Cisco ISE, and Cisco ISE will respond with an "accept" or "reject."
- 2. The **Network Device** must support some form of **802.1x**. Note that this is not supported on certain routers, even if RADIUS is supported. **802.1x** is a mechanism for authenticating the end workstation to the network device, potentially over wireless or through ethernet.
  - a. This can take various forms, such as a captive web portal, MAC address authentication, or user authentication. A captive web portal, if the device supports it, may be ideal for configuration without the correct hardware.
  - b. There are also many switches that provide direct 802.1x username/password authentication. Note that if you choose to use this mechanism, a client is still required,

2008 2009

2010 2011

2012

2013

2014 2015

2016

2017 2018

2019

2020 2021

2022

2023

and it will not be in the web browser. Windows has a built-in 802.1x client that can be configured on Network adapters under the Authentication tab. To enable it, you must

2006 2007

- first start the service Wired AutoConfig, and then the Authentication tab will become available for configuration. c. Whichever form of 802.1x is chosen, the request for authentication must be forwarded
- 3. The two steps above detail the authentication phase. Once authenticated, the network device must redirect the user to the client provisioning portal (or to a guest portal), depending on the setup. The URL for this can be acquired from the active Authorization Profile in ISE.

to Cisco ISE. Cisco ISE will process the request for authentication.

- 4. The user will then authenticate to the **Guest Portal** or **Client Provisioning Portal** (depending on your setup). The portal will prompt the user to download an executable, which will run posture.
- 5. The executable will first check for the existence of a RADIUS session in Cisco ISE for the user who downloaded the executable. It will primarily check the MAC address that visited the ISE web portal against the MAC addresses of existing sessions. If and only if a session exists, it will run posture based on the policy you set up. You can verify that a session exists by navigating to Operations > RADIUS > Live Sessions.

### 2.11.11 Configuring an Authentication Policy

- 1. Navigate to Policy > Policy Elements > Results > Authentication > Allowed Protocols.
- 2. Select the **Default Network Access** protocol, or create your own.
- 3. Ensure any protocols that need to be supported for your network setup are allowed. In particular, if using 802.1x, you should likely check the box next to Allow MS-CHAPv2.

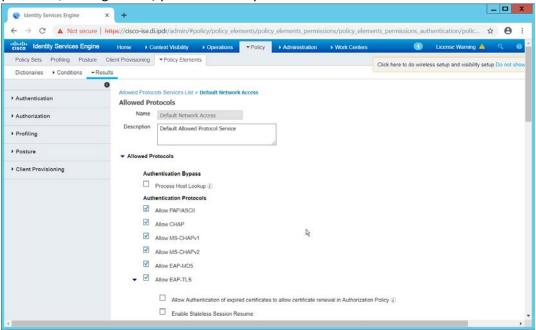

2025 4. Click **Save.** 

2027

2028

2029

20302031

2032

2033

2035

20362037

2038

20392040

2041

20422043

2044

2045

2046 2047

- 2026 5. Navigate to Policy > Policy Sets.
  - 6. Select the default policy.
    - 7. Ensure that the **Allowed Protocol** selection matches the allowed protocol you just created/edited.
    - 8. Expand the **Authentication Policy** section, and select the ID stores from which to authenticate users. For example, if you set up an Active Directory integration, it may be desirable to authenticate users from there.

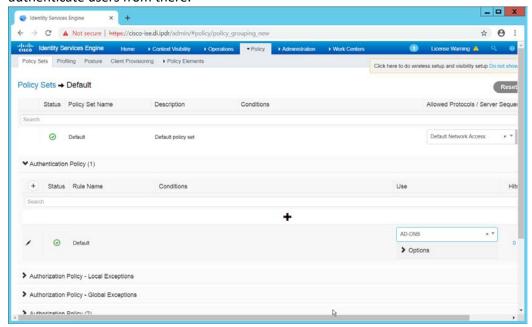

2034 9. Click **Save.** 

### 2.11.12 Configuring an Authorization Policy

- The Authorization Profile is likely dependent on your network device, but it is possible that the
   Cisco\_Temporal\_Onboard profile will work even for non-Cisco devices. You can edit the
   authorization policy by navigating to Policy > Policy Elements > Results > Authorization >
   Authorization Profiles.
- 2. The temporal onboard profile will attempt to redirect the user to a client provisioning portal—this redirection will most likely only happen automatically on compatible Cisco network devices. If another device is used, the device may need to manually redirect the user to the client provisioning portal after authentication. (We accomplished this in PFSense for our build using a "Post-authentication redirection" feature in the Captive Portal.)
- 3. Once you are finished configuring the **Authorization Profile**, navigate to **Policy > Policy Sets**.
- 4. Select the default policy.
- Expand the Authorization Policy section.

2051

6. Note that you can configure this for as many groups and conditions as desired, potentially specifying different authorization profiles for various user groups or levels of authentication, including unauthenticated access. Under Results > Profiles, you can select the authorization profiles you configured.

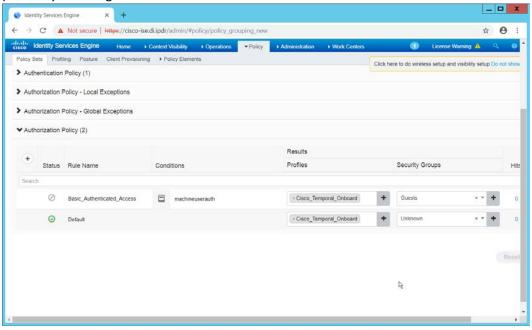

2052 2053

2054

20552056

2057

2058

2061

20622063

2064

2065

2066

7. Click Save.

#### 2.12 Cisco Advanced Malware Protection

This section assumes the use of the Cisco Advanced Malware Protection (AMP) Console, a cloud-based server that connects to clients on individual machines. There is some configuration to be done on this cloud-based server, which may impact the installation. Cisco provides best practices guides online for AMP configuration. Here is a link to one such guide:

2059 <a href="https://www.cisco.com/c/en/us/support/docs/security/amp-endpoints/213681-best-practices-for-2060">https://www.cisco.com/c/en/us/support/docs/security/amp-endpoints/213681-best-practices-for-2060</a> <a href="mailto:amp-for-endpoint-excl.html">amp-for-endpoint-excl.html</a>.

### 2.12.1 Dashboard Configuration

- From the Cisco AMP dashboard, located at <a href="https://console.amp.cisco.com/dashboard">https://console.amp.cisco.com/dashboard</a>, click Set Up Windows Connector.
- 2. The configuration of this will be different for each enterprise, so consult your Cisco representative for the proper way to set this up. For the purposes of this build, we accepted the default values.

## 2067 2.12.2 Installing the Connector on a Windows Server

- 2068 1. On the Cisco AMP dashboard, navigate to Management > Download Connector.
- Select the AMP group in which to put the machine. For example, when installing on an Active
   Directory machine, we chose **Domain Controller.**
  - 3. Find the correct OS version of the installer, and click **Download**.
  - 4. Run the downloaded executable (for example, Domain\_Controller\_FireAMPSetup.exe).

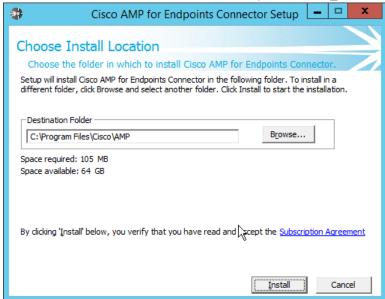

2073 2074

2071

2072

5. Click Install.

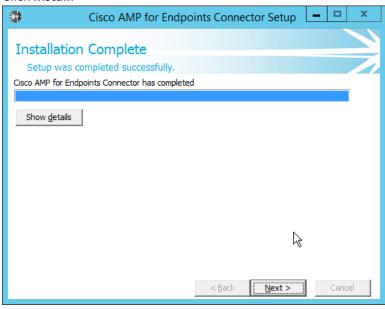

2075 2076

6. Click Next.

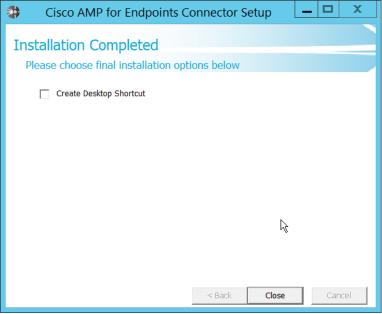

2080 2081

2082

7. Click Close.

### 2079 2.12.3 Installing the Connector on a Windows 10 Machine

- 1. On the Cisco AMP dashboard, navigate to Management > Download Connector.
  - 2. Select the AMP group in which to put the machine. For this installation we chose **Protect.**
  - 3. Find the correct OS version of the installer, and click **Download**.
- 2083 4. Run the downloaded executable (for example, **Protect FireAMPSetup.exe**).

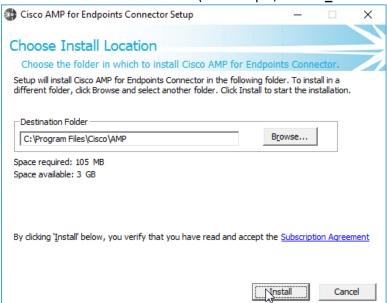

2085 5. Click Install.

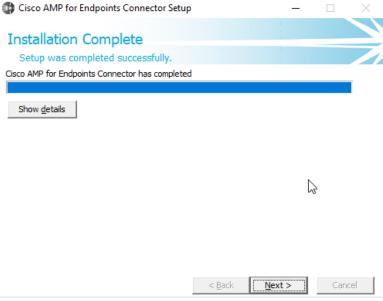

2086 2087

6. Click Next.

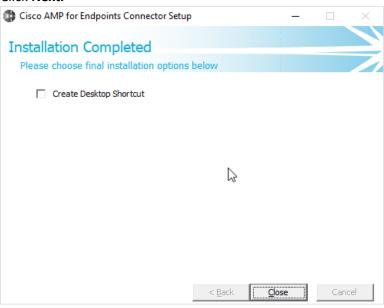

2088 2089

2091

7. Click Close.

## 2090 2.12.4 Scanning using AMP

1. If the AMP software does not run automatically, open it from the **start** menu.

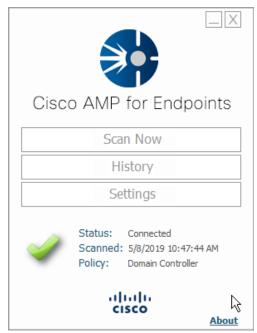

2. Click Scan Now.

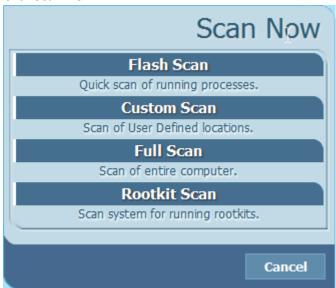

2094 2095

- 3. Click Full Scan.
- 2096 4. A scan should begin.

# 2097 2.12.5 Configure AMP Policy

2098 1. On the web console, navigate to **Management > Policies.** 

2. Select a policy to edit; for this example, we choose **Domain Controllers.** (To edit which policies map to which groups, select **Management > Groups,** and click **Edit** on the group for which you wish to select a policy. You can select a policy for each Operating System (OS) in that group.)

Policies

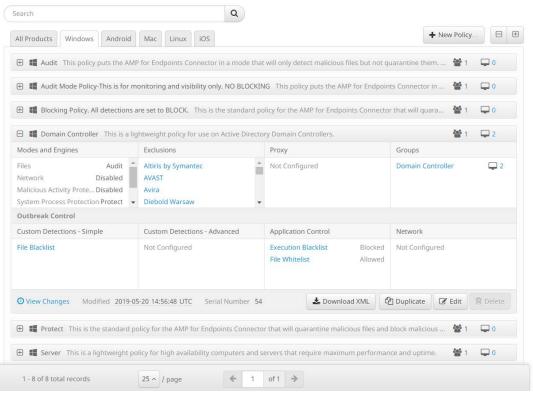

- 2102 2103
- 3. Click Edit.

attacks.

- 210421052106
- Audit is a detection/logging approach that does not take any action other than logging

4. In the **Modes and Engines** tab, "Conviction Modes" refers to the response taken to various

210721082109

Quarantine involves the move of the offending file to its own folder, where it is
monitored and deleted after a certain amount of time. Quarantining can also be applied
to processes, in which the process is monitored and prevented from affecting system
operations.

2110 2111

• **Block** involves the deletion of the file or the stopping of the process or network traffic.

211221132114

5. "Detection Engines" refer to the actual detection of the suspicious activity.
 TETRA is intended to be an anti-malware engine and recommends that it not be used

21152116

2117

when other antimalware software is in use.
Exploit Prevention refers to an engine that defends endpoints against memory injection

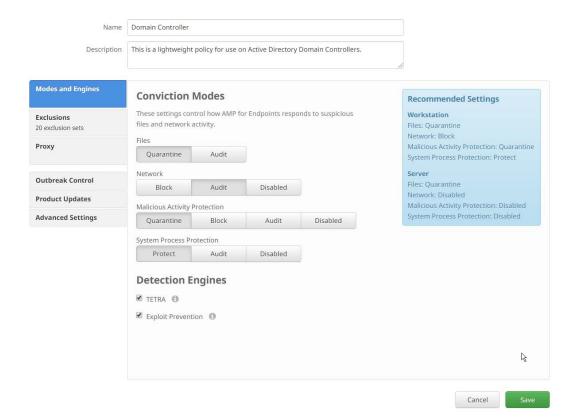

6. Click Save.

#### 2120 2.13 Cisco Stealthwatch

- This section will describe the setup and configuration of Cisco Stealthwatch, a network monitoring solution. This guide assumes the use of the Stealthwatch virtual machines.
- 2123 2.13.1 Configure Stealthwatch Flow Collector, Stealthwatch Management
  2124 Console, Stealthwatch UDP Director and Stealthwatch Flow Sensor
- 2125 1. Log in to the console of **Stealthwatch Flow UDP Director.**
- 2. Navigate the menu to highlight **Management** and **Select.**

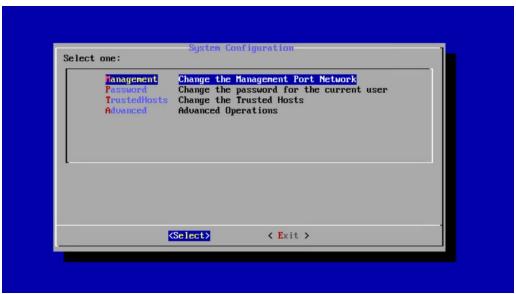

- 3. Press Enter.
- 2129 4. Enter an **IP Address** for this machine.
- 2130 5. Highlight **OK.**

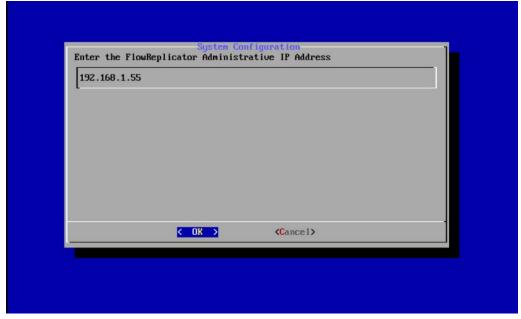

- 6. Press Enter.
- 7. Enter a **network mask** for the IP Address.
- 2134 8. Highlight **OK.**

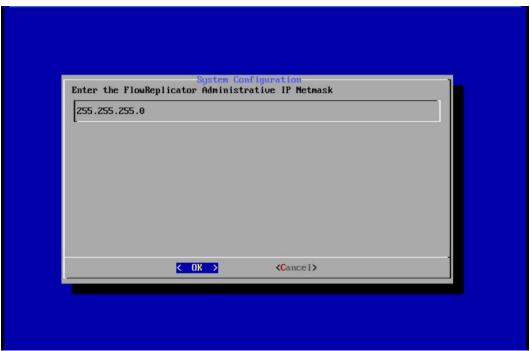

- 2136 9. Press **Enter.**
- 2137 10. Enter the network gateway.
- 2138 11. Highlight **OK.**

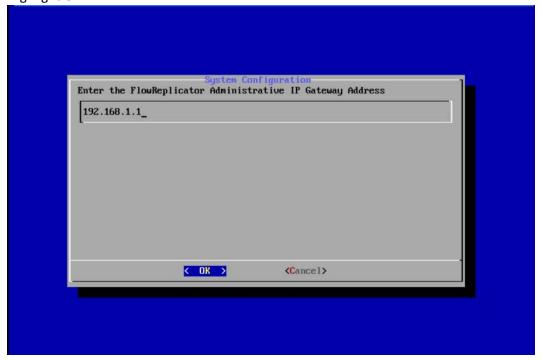

- 2140 12. Press **Enter.**
- 2141 13. Enter the network broadcast address.
- 2142 14. Highlight **OK.**

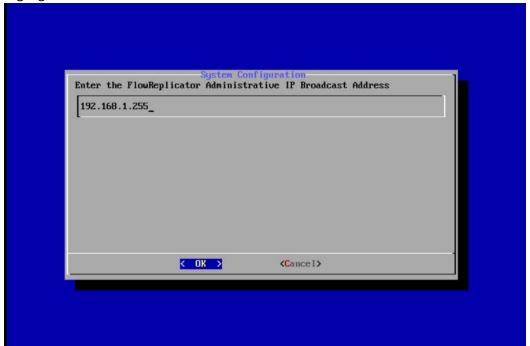

15. Press Enter.

2145 16. Highlight Yes.

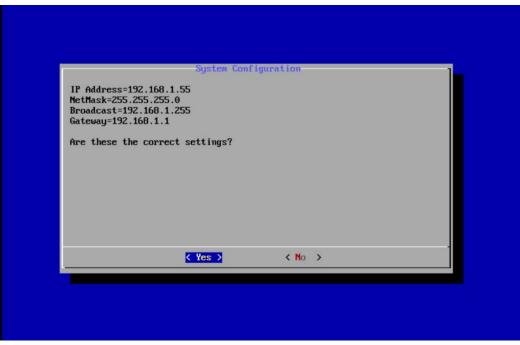

2148

- 17. Press Enter.
- 18. Highlight OK.

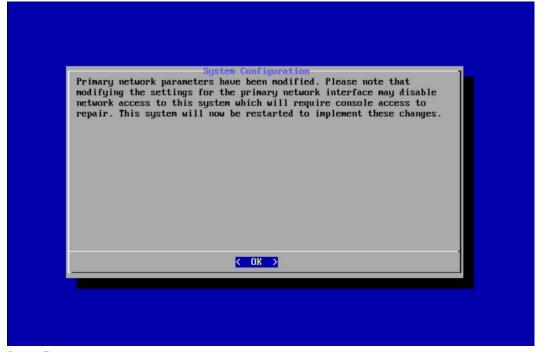

2149 2150

19. Press Enter.

- 20. Repeat steps 1-19 for each of the Stealthwatch Management Console, Stealthwatch UDP
   Director, Stealthwatch Flow Sensor, and Stealthwatch Flow Collector.
- 2.13.2 Change Default Stealthwatch Console Passwords
- 2154 1. In the **System Configuration** menu, highlight **Password** and **Select.**

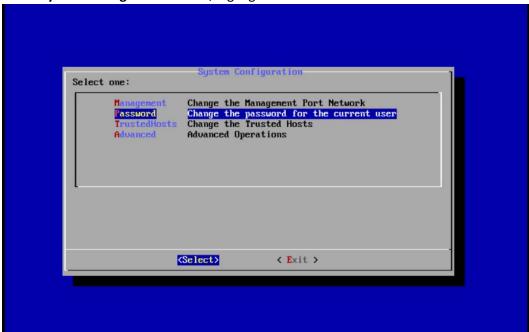

- 2156 2. Press **Enter.**
- 2157 3. Enter the original password.

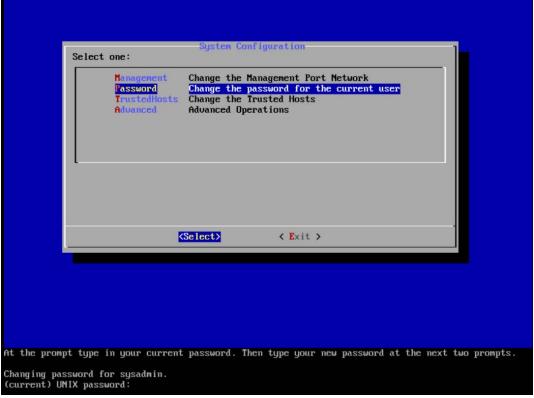

- 4. Press Enter.
- 5. Enter the new password, and confirm it.

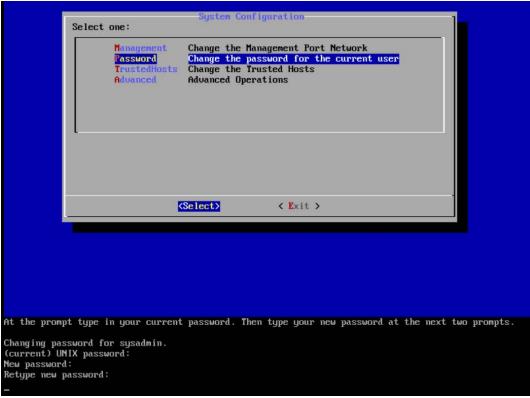

2163

- 6. Press Enter.
- 7. In the **System Configuration** menu, highlight **Advanced** and **Select.**
- 2164 8. Press **Enter.**
- 2165 9. Highlight RootShell and Select.

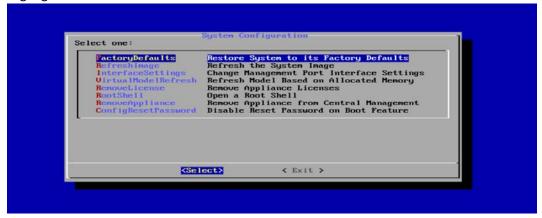

- 10. Press Enter.
- 2168 11. Log in using the original root shell password.

```
Type the root password at the prompt to open a root shell.

Password:
smc-01:"#
```

2171

- 12. Enter the command root.
- 13. Type the new password, and confirm it.

```
Type the root password at the prompt to open a root shell.

Password:
smc-01:"# password:
New password:
Retype new password updated successfully
smc-01:"#
```

21782179

- 14. Press Enter.
- 2176 15. Repeat steps 1-14 for each console.

### 2177 2.13.3 Configure the Stealthwatch Management Console Web Interface

1. Change the default password by filling in the fields for **Current Password, New Password,** and **Confirm New Password.** 

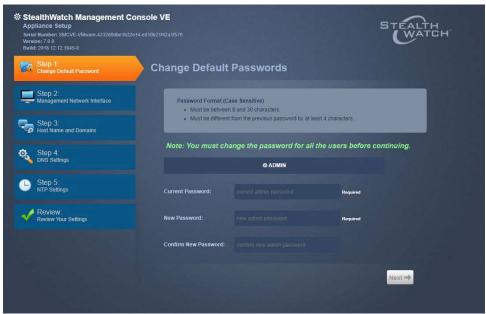

2180 2181

2182

- 2. Click Next.
- 3. Fill in the fields for **IP Address, Subnet Mask, Default Gateway** and **Broadcast Address** according to your network topology.

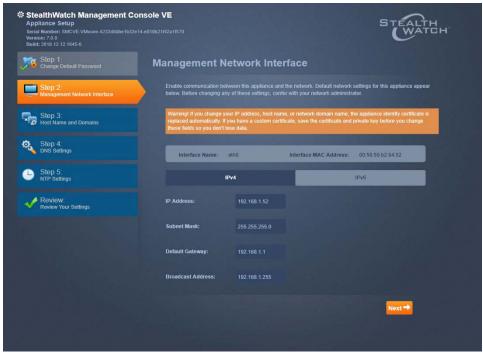

2187

- 2185 4. Click **Next.**
- 2186 5. Enter a host name.
  - 6. Enter the network domain that Stealthwatch is in for **Network Domain.**
- 7. Enter the network domain that Stealthwatch will be monitoring for **Stealthwatch Domain**.

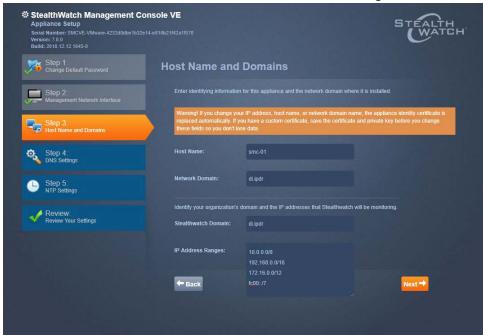

- 2190 8. Click **Next.**
- 2191 9. Enter a **DNS Server**.

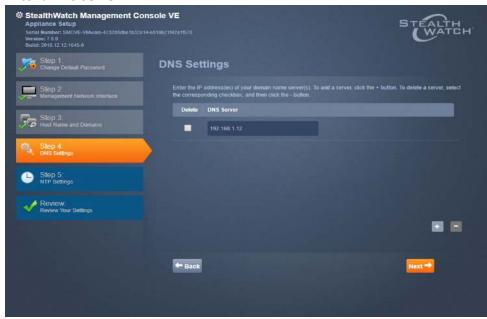

- Click Next.
- 2194 11. Configure the NTP server according to your network topology.

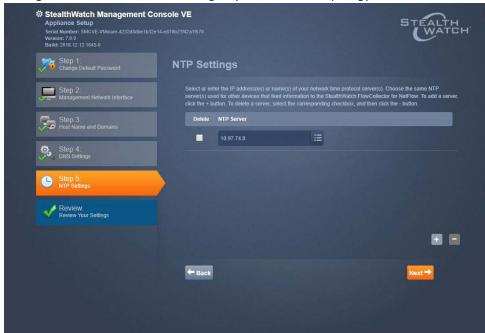

- 12. Click Next.
- 2197 13. Select Restart.

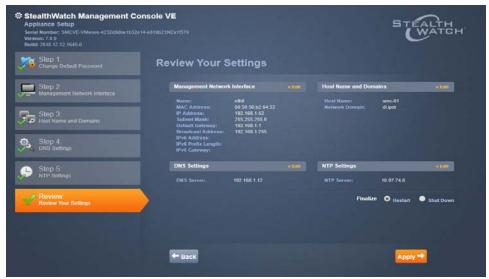

14. Click Apply.

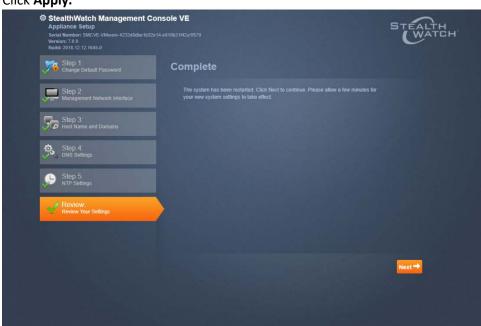

- 15. After the restart, click Next.
- 2202 2.13.4 Configure the Stealthwatch UDP Director, Stealthwatch Flow Collector and Stealthwatch Flow Sensor Web Interfaces
- 1. Repeat steps 1-12 from Configure the Stealthwatch Management Console Web Interface.

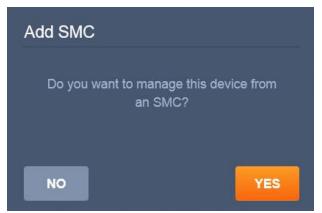

2207

- 2. When prompted to manage this device from an SMC, click Yes.
- 3. Enter the IP Address of the **Stealthwatch Management Console.**

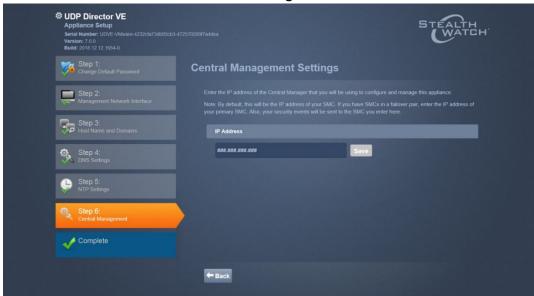

- 2209 4. Click **Save.**
- 2210 5. Verify the certificate.

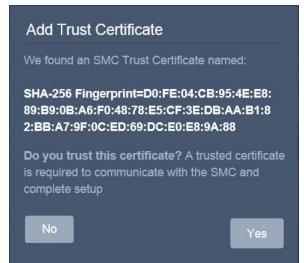

- 2211
- 2212 6. Click **Yes.**
- 7. Enter the User ID and Password for the Stealthwatch Management Console.

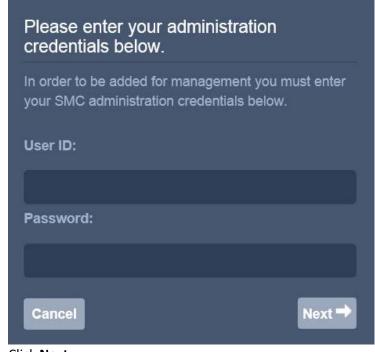

- 2214
- 2215 8. Click **Next.**
- 221622172218
- 9. Repeat steps 1-8 for the Flow Collector *first* and *then* for the Flow Sensor. The Flow Sensor cannot be added to the Management Console until after the Flow Collector is successfully added.

### 2219 **2.14 Symantec Analytics**

- 2220 This section details the installation and configuration of Symantec Analytics, a network analysis tool.
- This guide assumes that Symantec Analytics is connected via serial to a terminal.
- 2222 2.14.1 Initial Setup
- 1. Log in to the Symantec Analytics command line.
  - 2. Enter the following command to configure the IP for the interface:
- 2225 sudo cfg\_bond\_interface.py -i eth0 -n 192.168.1.42/255.255.255.0 -g 192.168.1.1

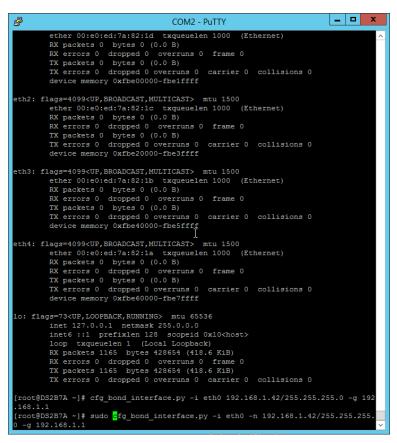

2226

2224

3. Navigate to the IP you assigned in a browser.

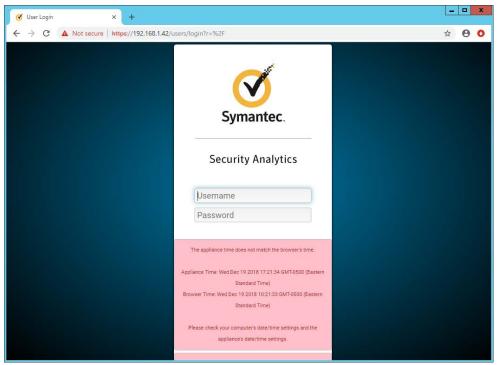

22302231

- 4. Enter the username and password to log in. The default is (Admin/Solera).
- 5. Check the box next to I have read and agreed to the terms of the End User License Agreement on behalf of the end user.

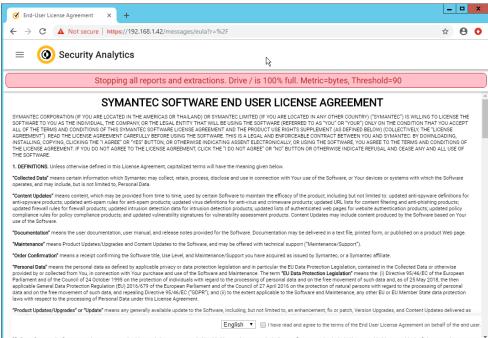

- 2233 6. Click **Next.**
- 2234 7. Enter the license key.
- 2235 8. If you do not have internet connectivity, follow the instructions under **Upload License File.**2236 Otherwise, click **Send Request.**

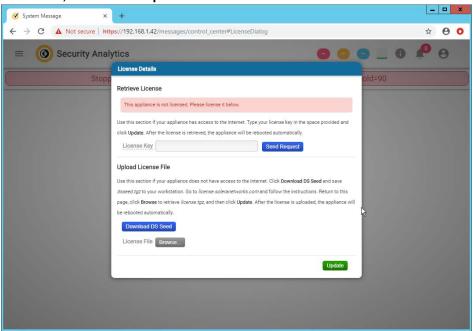

- 2237
- 2238 9. Click **Update.** The device will reboot.
- 2239 10. Log in to the web page again.
- 11. Click the silhouette in the top right corner and click **Account Settings.**

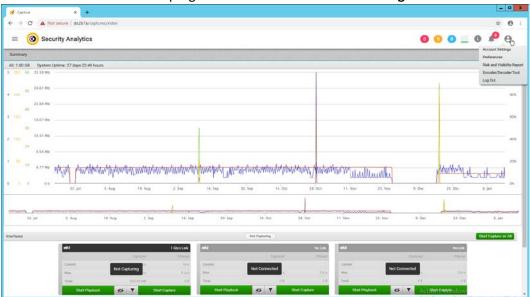

### 2242 12. Click Change Password.

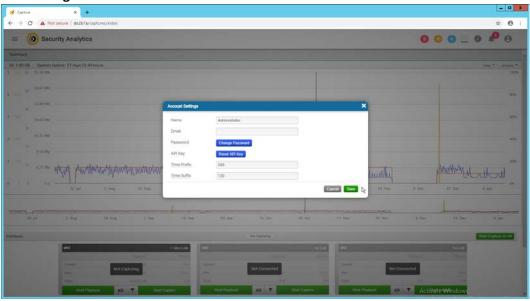

2243 2244

13. Enter a new password. Click Save.

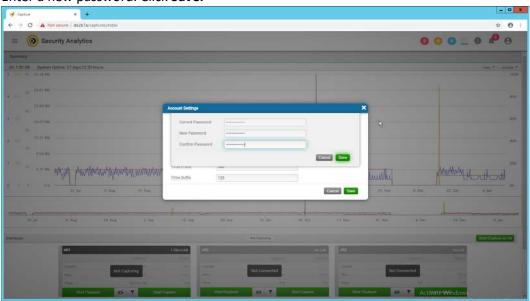

2245 2246

2247

14. The screen should reflect that the password has been changed. Close out of both windows and return to the main web console.

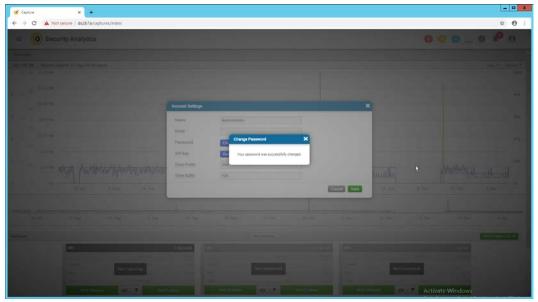

15. In the top left corner of the web console, click the menu button. (It shows as three horizontal bars).

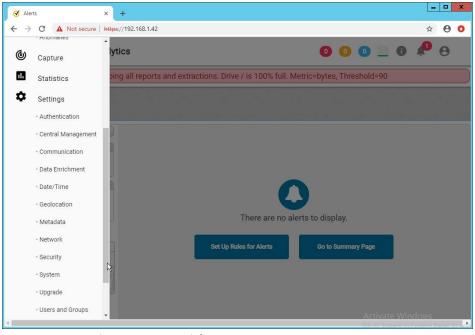

2251 2252

16. Navigate to **Settings > Data Enrichment.** 

2255

17. Click the red upside-down power symbols next to **Symantec Web Reputation Service** and **Symantec File Reputation Service** to turn them on.

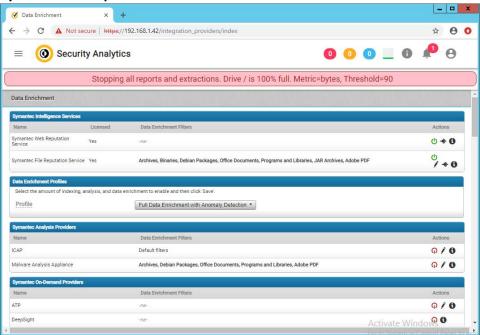

2256 2257

2258

18. Select **Full Data Enrichment (with Anomaly Protection)** for the profile under **Data Enrichment Profiles.** 

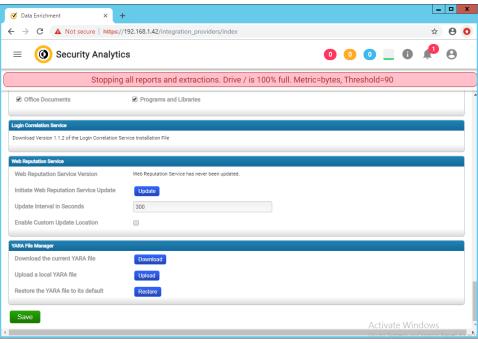

2262

19. Click Save.

### 2261 2.14.2 Capturing Data

1. Navigate to **Capture > Summary** in the menu.

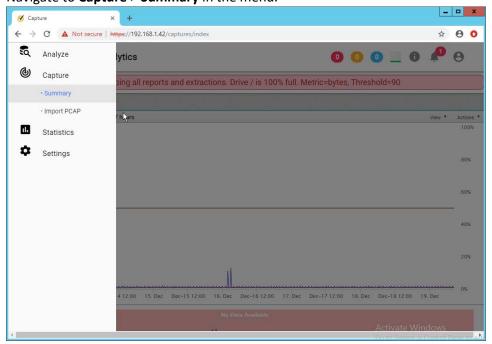

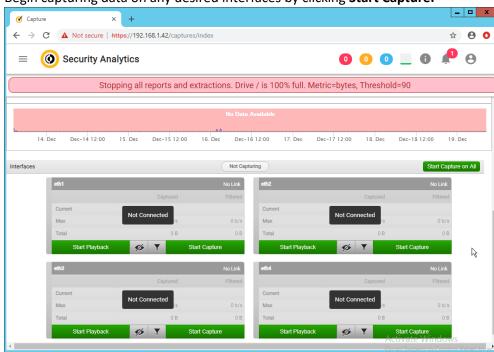

22. Begin capturing data on any desired interfaces by clicking **Start Capture**.

2265

2266

# 2.15 Symantec Information Centric Analytics

- This section describes the installation and configuration of Symantec Information Centric Analytics (ICA).
- 2269 2.15.1 Installing MS SQL 2017
- 2270 1. Launch the SQL Setup Wizard.

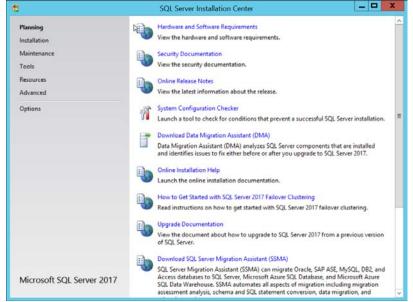

2. Click Installation.

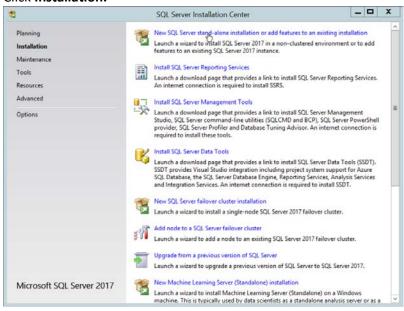

- 3. Click New SQL Server stand-alone installation or add features to an existing installation.
- 2275 **4.** Enter a **product key.**

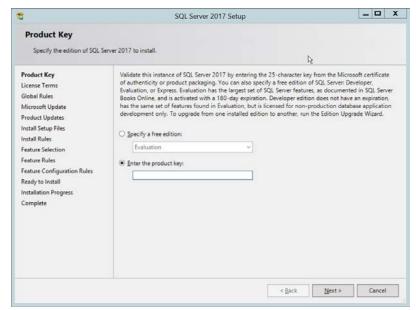

2278

- 5. Click Next.
- 6. Check the box next to I accept the license terms.

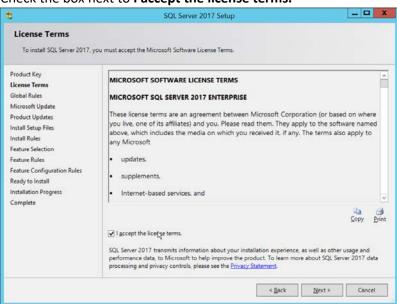

2279 2280

7. Click Next.

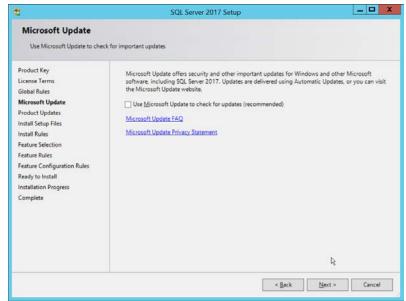

8. Click Next.

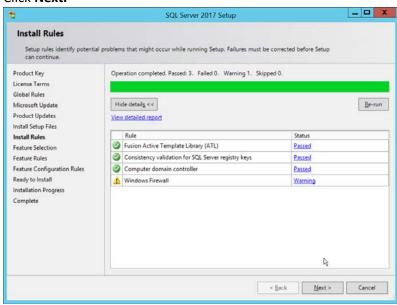

2283 2284

- 9. Click Next.
- 10. Ensure that box next to **R** and the box next to **Analysis Services** is checked.

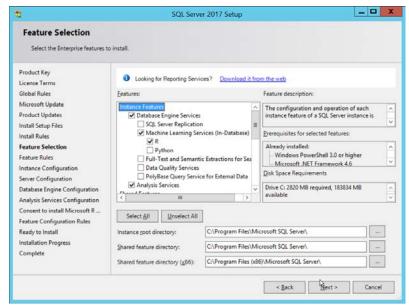

2288

2289

- 11. Click Next.
  - 12. Select Named instance.
  - 13. Specify a name for the instance.

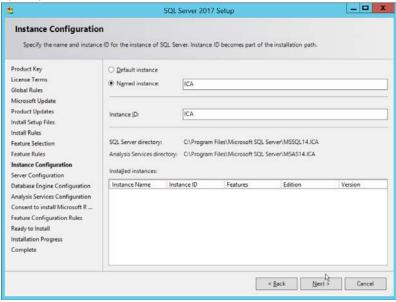

2290 2291

14. Click Next.

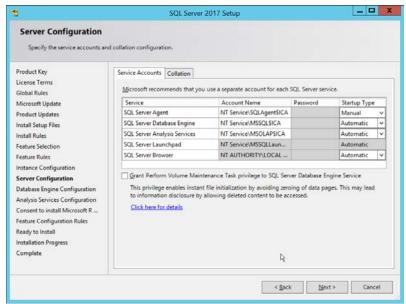

- 2293 15. Click **Next.**
- 2294 16. Select Mixed Mode (SQL Server authentication and Windows authentication).
- **17.** Enter a **password.**
- 18. Add any users who should be administrators of the SQL database.

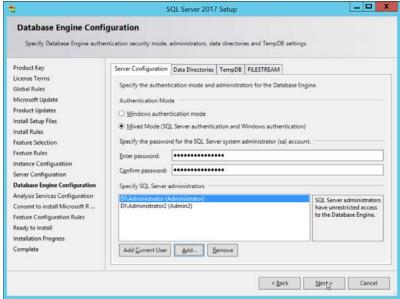

2297 2298

- 19. Click Next.
- 20. Select Multidimensional and Data Mining Mode.
- 23. Add any users who should be administrators of the Analysis Services.

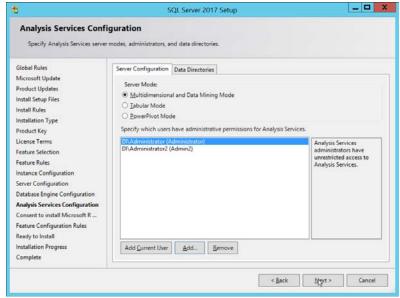

22. Click Next.

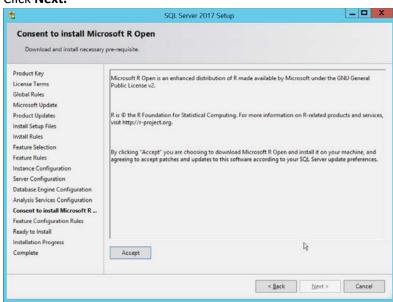

2303 2304

23. Click Accept.

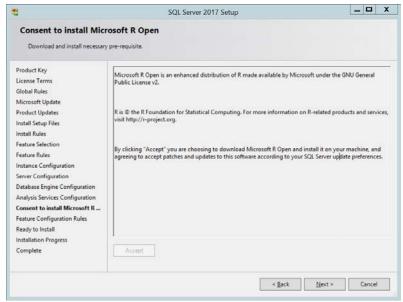

24. Click Next.

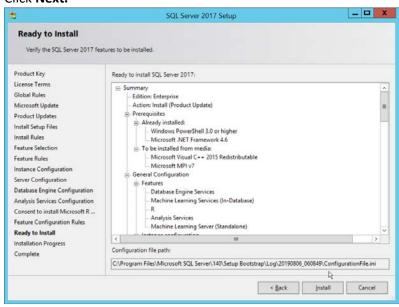

2307 2308

25. Click Install.

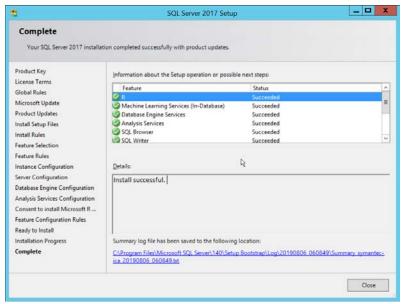

2310 26. Click **Close**.

#### 2311 2.15.2 Install Windows Services

2312 1. Open Server Manager.

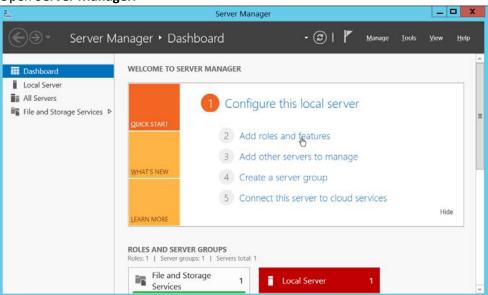

2313 2314

2. Click Add Roles and Features.

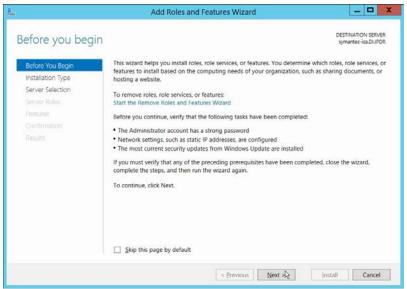

3. Click Next.

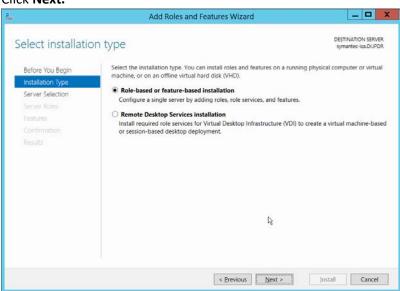

2317 2318

4. Click Next.

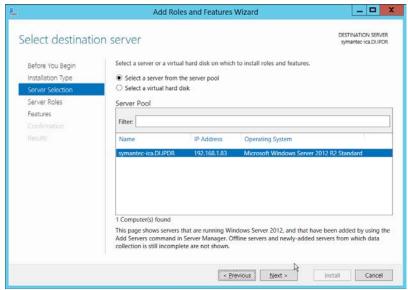

5. Click Next.

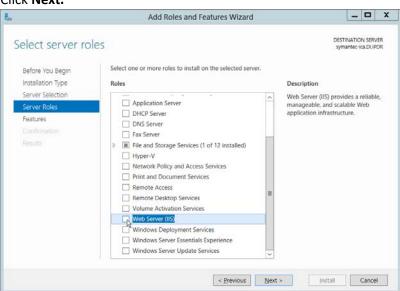

2321 2322

6. Select Web Server (IIS).

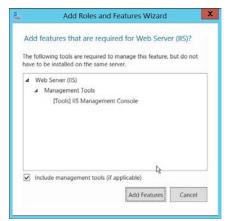

7. Click Add Features.

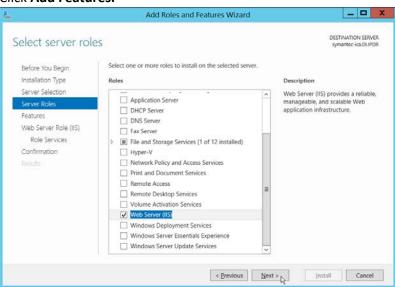

2325 2326

- 8. Click Next.
  - 9. Select all services under .NET Framework 3.5 Features.
- 2328 10. Select all services under .NET Framework 4.5 Features.

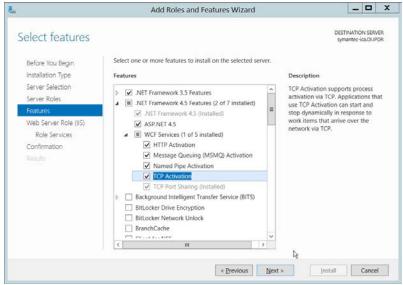

11. Click Next.

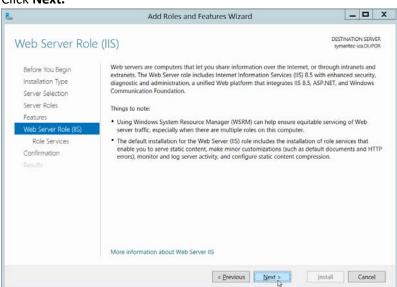

2331 2332

2333

2334

23352336

2337

2338

- 12. Click Next.
- 13. Ensure that the following **Role Services** are selected:
  - a. Common HTTP Features
    - i. Default Document
    - ii. Directory Browsing
    - iii. HTTP Redirection
  - b. Health and Diagnostics
    - i. HTTP Logging
  - c. Performance

| 2341 | i. Static Content Compression |
|------|-------------------------------|
| 2342 | d. Security                   |
| 2343 | i. Windows Authentication     |
| 2344 | e. Application Development    |
| 2345 | iNET Extensibility 4.5        |
| 2346 | ii. ASP.NET 4.5               |
| 2347 | iii. ISAPI Extensions         |
| 2348 | iv. ISAPI Filters             |

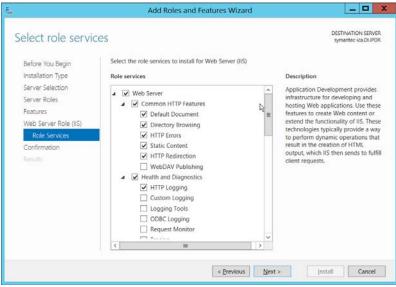

- 14. Click Next.
- 2351 15. If necessary, specify a path to /Sources/SxS, which is found in the Windows Installation Media.
- 2352 16. Check the box next to **Restart the destination server automatically if required.**

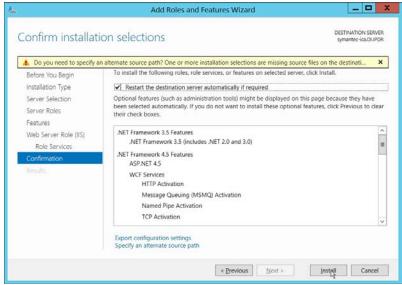

17. Click Install.

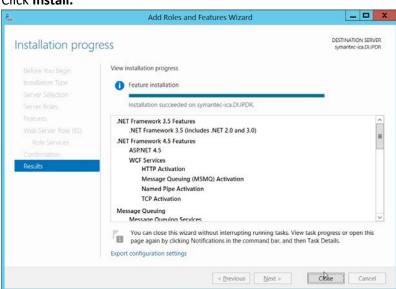

- 18. Click **Close** when the installation finishes.
- 2357 19. Open Internet Information Services Manager.

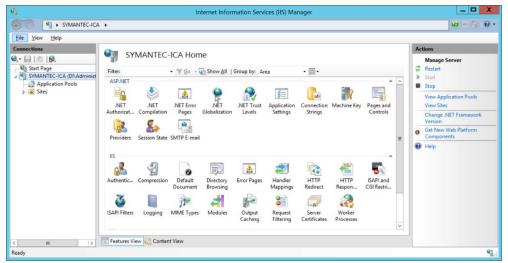

2360

2361

- 2359 20. Navigate to **SERVER-NAME > Sites.** 
  - 21. Right-click the **Default Web Site**, and select **Bindings**.
  - 22. Change the port for http to 8080.

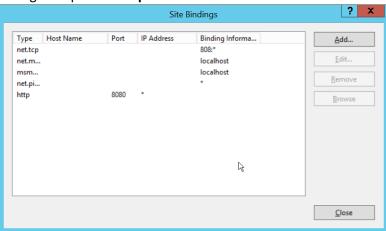

2362 2363

23. Click Close.

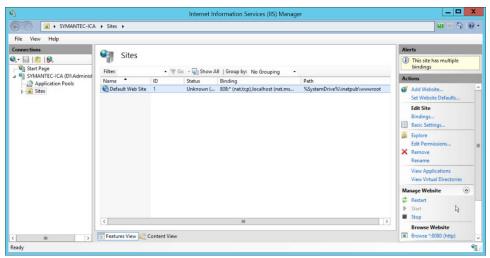

2366

2367

2368

2369

24. Click Restart under Manage Website.

### 2.15.3 Installing Symantec ICA

- 1. In Task Manager, verify that the **SQL Server Agent** service is running.
- 2. Copy the installation media **SymanteclCASoftware\_65.zip** onto the server.
- 3. Extract the installation media.

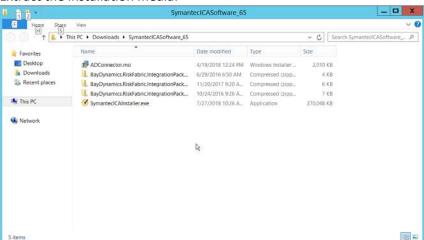

2370 2371

4. Run SymanteclCAInstaller.exe.

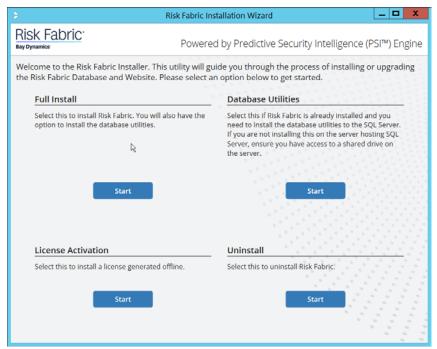

23742375

- 5. Under Full Install, click Start.
- 6. Scroll down and check the box next to I have read, understood, and agree with the terms of the license agreement.

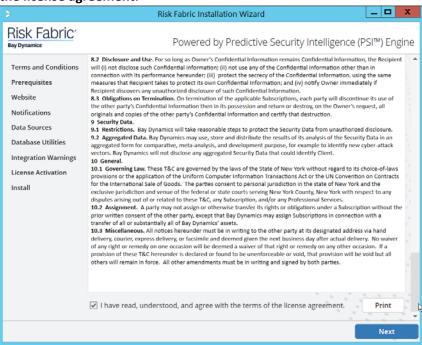

2376 2377

7. Click Next.

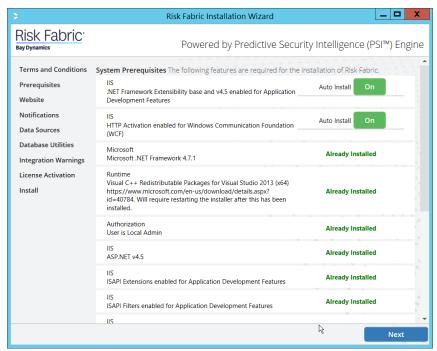

2380

- 8. Click Next.
- 9. Enter a username and password with privileges on the domain.

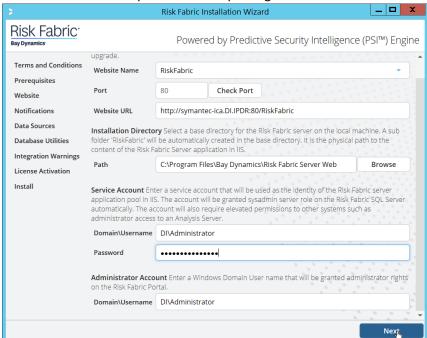

- 10. Click Next.
- 2383 11. Configure any alert settings desired; these can be changed later.

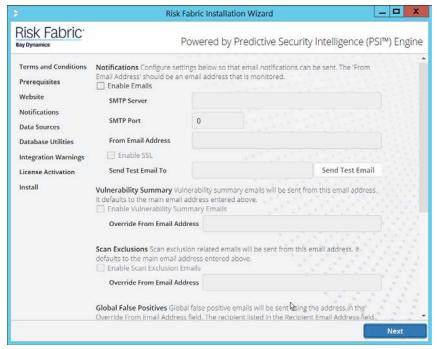

23862387

2388

2389

- 12. Click Next.
- 13. Enter the name of the SQL Server you created in the format **<SERVER-DOMAIN-NAME>\<SQL-SERVER-NAME>**.
- 14. Click **Connect**, and verify that there are no connection issues.
- 15. Enter the name of the SQL Analysis Services server you created in the format **<SERVER-DOMAIN-NAME>\<SQL-SERVER-NAME>.** (It may be the same as the SQL Server).
- 2391 16. Click **Connect**, and verify that there are no connection issues.

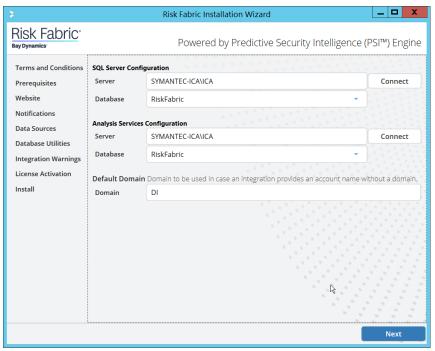

17. Click Next.

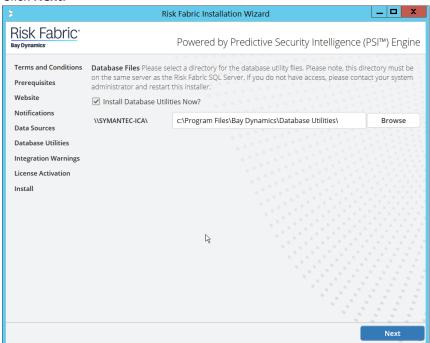

2394 2395

18. Click Next.

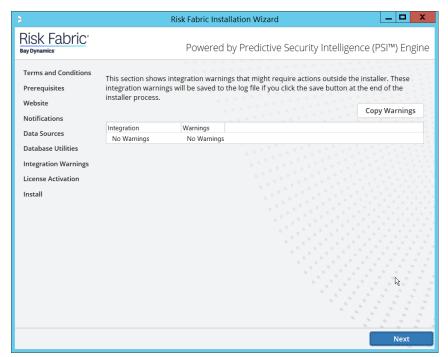

- 19. Click Next.
- 20. Check the box next to Activate Offline.

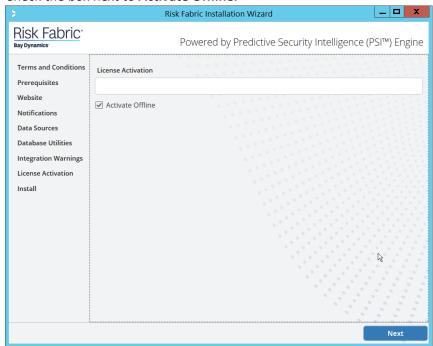

2399 2400

21. Click Next.

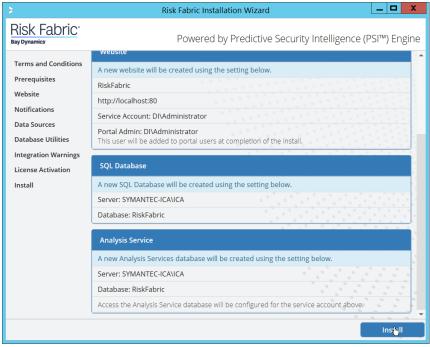

22. Click Install.

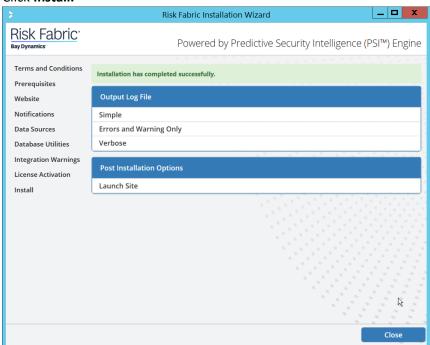

2403 2404

23. Click Close.

### 2405 2.15.4 Configuring Symantec ICA for Analysis

This section will contain instructions for navigating some aspects of the ICA admin console and dashboards, though this largely depends on the specific data your organization has identified and is trying to analyze.

#### 2.15.4.1 Installing Integration Packs

- 1. Download the relevant integration packs to someone on the local system. These are typically provided by Symantec, in a zip file. The zip file should be titled in the format of BayDynamics.RiskFabric.IntegrationPack.productName.
- 2. Log in to the Risk Fabric web interface.
- 3. Navigate to Admin > Integration.

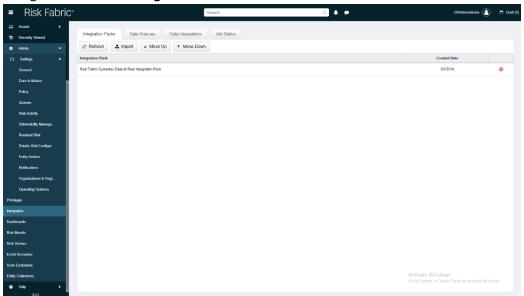

2415

24092410

2411

24122413

- 2416 4. Click **Import.**
- 5. Find the zip file for the integration pack that you downloaded earlier.

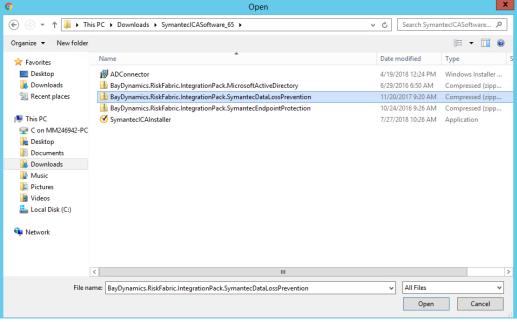

6. Select the file and click Open.

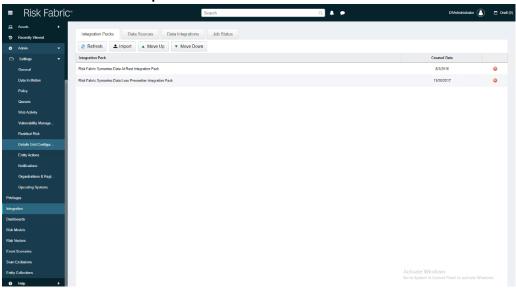

2420

24212422

#### 2.15.4.2 *Create a View*

1. Navigate to Analyzer > New View.

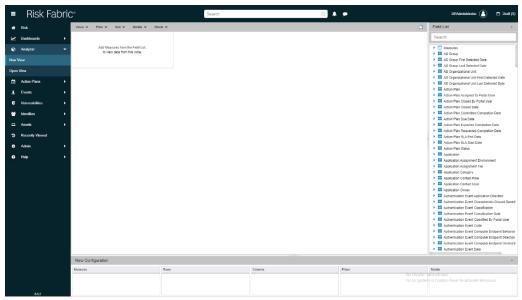

2425

2426

2427

24282429

2430

2431

2432

- 2. In the field list on the right, manually select or search for the data fields desired.
- 3. The fields can be added either by dragging the field onto the screen or by right-clicking on the field and selecting where it should be added. Ultimately, which views to select depends on the needs and preferences of your organization.
- 4. When finished, click Save.
- 5. Enter a name for the View Name.
- 6. Select the type of View for **Type.**
- 7. Check the box next to **This view is accessible by all Users (Public)** only if you wish for this view to be visible by anyone logged in.

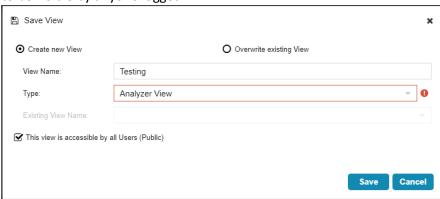

2433 2434

2436

8. Click Save.

2435 2.15.4.3 Open an Existing View

Navigate to Analyzer > Open View.

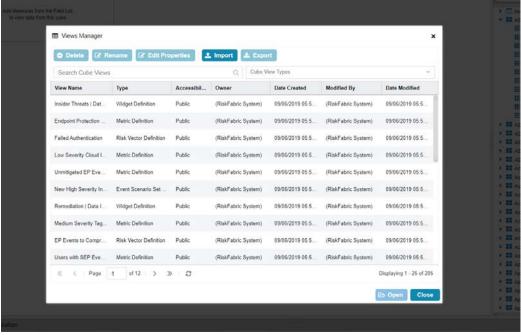

2439

- 2. Begin to search for the view you want by typing a search term into **Search Cube Views.** (Note: if you created a view, it will also be present in this list).
- 2440 3. Click the **Search** icon.
- 2441 4. Select a view.

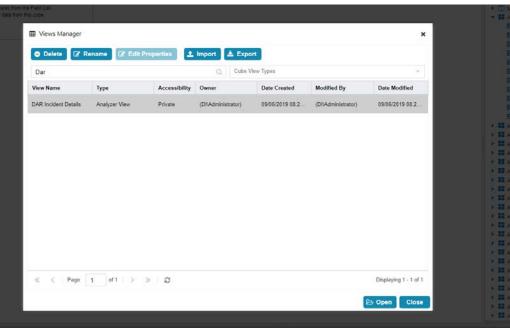

2442 2443

5. Click Open.

### 2444 2.15.4.4 Viewing Detailed Analyzer Data

1. The desired field data can be exported to either a .csv or .excel format, by clicking on the Export button in the details tab.

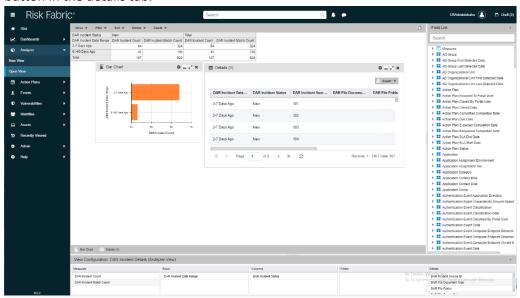

2447 2448

2449

24502451

2453

2454

2455

2456

2457

2458

2459

2445

2446

- 2. Charts can be added or removed using the **Charts** dropdown menu near the top of the analyzer.
- 3. Any data in the **Field List** on the right side can be added to or removed from the view and will be automatically incorporated into its relevant rows or columns.
- 4. The entire view format can be exported as a .json file from the **Open View** option.

# 2452 2.16 Integration: Cisco Identity Services Engine and Cisco Stealthwatch

This section will detail an integration between Cisco Identity Services Engine (ISE) and Cisco Stealthwatch, allowing Stealthwatch to apply certain policies to hosts in ISE. Stealthwatch acts as a network monitoring solution and can be integrated with ISE to enable mitigation capabilities in response to events. Please see *Deploying Cisco Stealthwatch 7.0 with Cisco ISE 2.4 using pxGrid* for details and other potential uses of the integration.

# 2.16.1 Configuring Certificates for pxGrid

- 1. Log in to the Cisco ISE web console in a browser.
- 2. Navigate to Administration > System > Deployment.

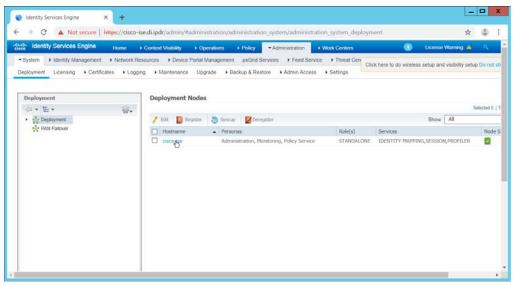

- 2461
- 3. Click the hostname of the Cisco ISE machine.
- 2463 4. Check the box next to **pxGrid**.

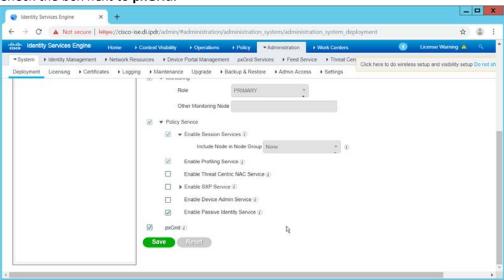

- 2464 2465
  - 5. Click **Save.**
- 2466 6. Navigate to **Administration > pxGrid Services.**

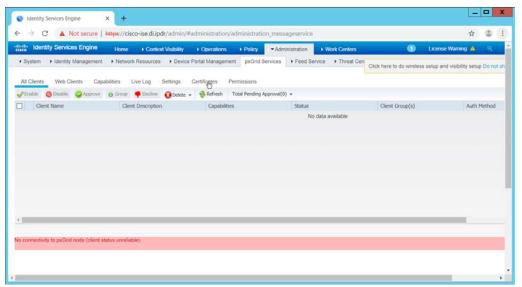

2471

2472

- 2468 7. Click **Certificates.**
- 8. Select **Download Root Certificate Chain** for **I want to.**
- 9. Select the hostname of the Cisco ISE server for **Host Names.** 
  - 10. Select Certificate in Privacy Enhanced Electronic Mail (PEM) format, key in PLCS8 PEM format (including certificate chain) for Certificate Download Format.

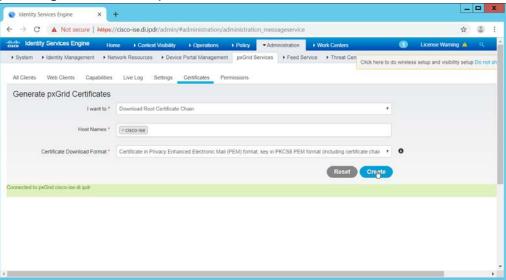

2473 2474

- 11. Click **Create.** This will download a zip file containing the certificate.
- 12. Extract the zip file—it may contain several files—the one we are interested in is the Root CA.
- 2476 13. Log in to the **Stealthwatch Management Console** through the browser.

2479

14. In the top right corner of the console, hover over the **gear icon** and select **Central Management** from the submenu.

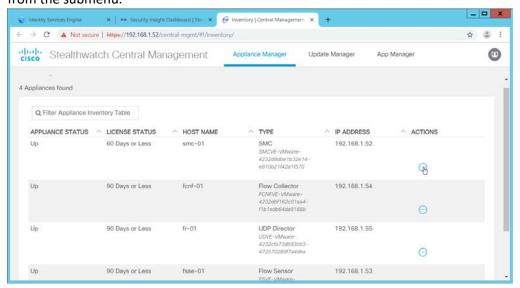

2480 2481

2482

15. In the table, find the row with the Stealthwatch Management Console (likely labeled as SMC). Click the **ellipses button** in the **Actions** column.

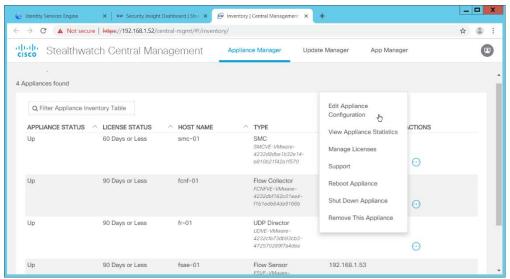

2486

- 16. This will open a submenu. Select Edit Appliance Configurations.
- 2485 17. Click the **General** tab.
  - 18. Scroll down to the **Trust Store** section.

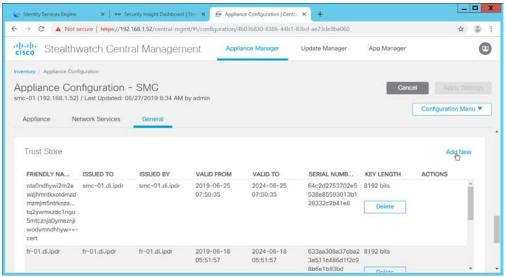

- 19. Click Add New.
- 2489 20. Enter a **name.**
- 2490 21. Click Choose File.
- 2491 22. Select the Cisco ISE Root certificate from the files downloaded earlier.

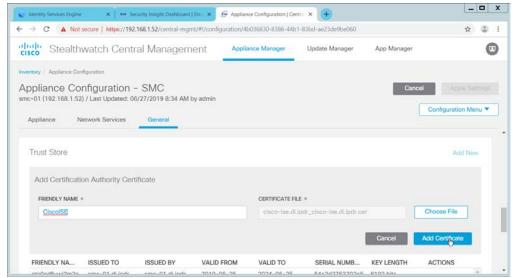

23. Click Add Certificate.

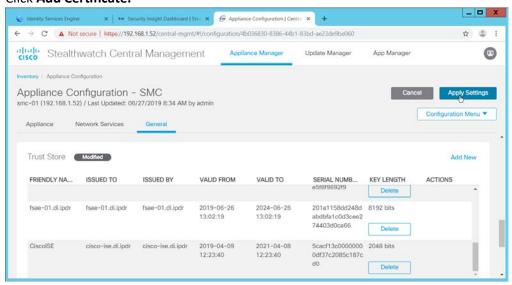

2494 2495

24. Click Apply Settings.

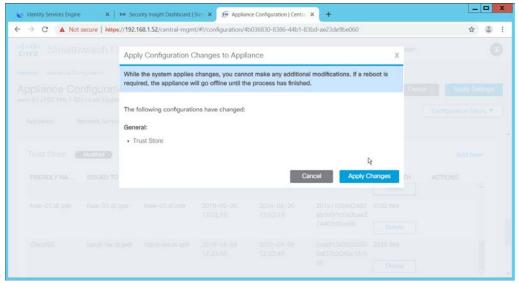

24982499

2500

2501

- 25. Click Apply Changes if prompted to confirm the changes.
- 26. When that finishes, navigate back to the **Appliance Configurations** section.
- 27. In the table, find the row with the Stealthwatch Management Console (likely labeled as SMC). Click the **ellipses button** in the **Actions** column.
- 28. This will open a submenu. Select Edit Appliance Configurations.

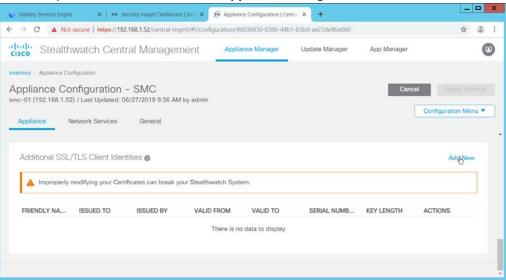

2502 2503

- 29. Click Add New under Additional SSL/TLS Client Identities.
- 30. Select 2048 for RSA Key Length.
- 2505 31. Enter your organization's information.

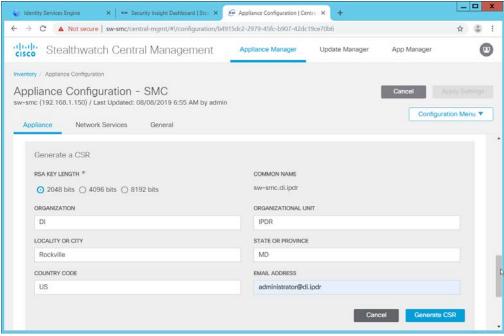

32. Click Generate CSR.

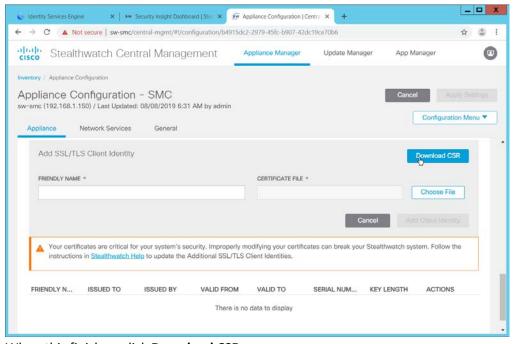

2508 2509

2510

- 33. When this finishes, click **Download CSR**.
- 34. Open the CSR in a text file, and copy all the contents.
- 35. On the ISE web console, navigate to **Administration > pxGrid Services > Certificates > Generate pxGrid Certificates.**

- 36. Select Generate a single certificate (with certificate signing request) for I want to.
- 2514 37. Paste the copied text into the **Certificate Signing Request Details.**
- 2515 38. Enter a description such as **SMC** for the **Description**.
  - 39. Select IP Address for Subject Alternative Name (SAN).
  - 40. Enter the **IP Address** of the Stealthwatch Management Console.
  - 41. Select PKCS12 format (including certificate chain; one file for both the certificate chain and key) for Certificate Download Format.
  - 42. Enter a password, and confirm the password.

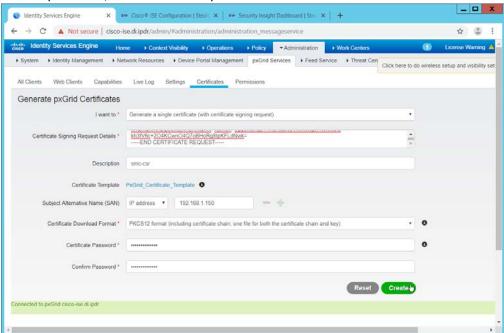

2524

25252526

2527

2528

2516

2517

25182519

- 2522 43. Click **Create.**
- 2523 44. This will download a zip file. Unzip the file.
  - 45. On the Stealthwatch Management Console (SMC) web console, under **Additional SSL/TLS Client Identities** (where you downloaded the CSR), click **Choose File.**
  - 46. Upload the certificate file from the zip file that has the hostname of the SMC in it; the file extension should be .p12.
  - 47. Enter a name for **Friendly Name.**
- 48. Enter the password used in ISE when generating the certificate.

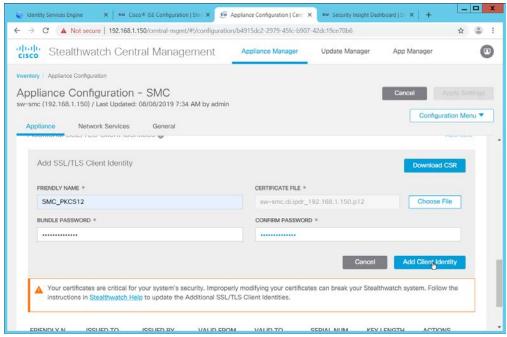

49. Click Add Client Identity.

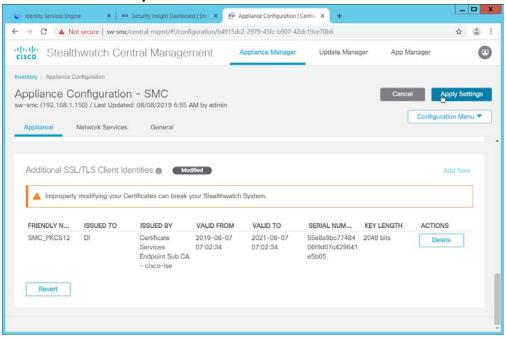

- 50. Click Apply Settings.
- 2534 51. Navigate back to the SMC web console home screen.

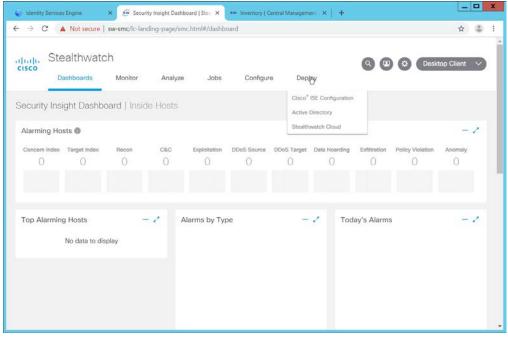

52. Navigate to **Deploy > Cisco ISE Configuration.** 

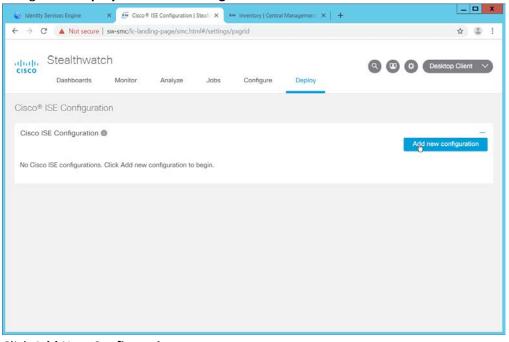

2537 2538

- 53. Click Add New Configuration.
- 54. Enter a Cisco ISE cluster name.
- 55. Select the certificate you just uploaded for **Certificate.**
- 2541 56. Enter the **IP Address** of Cisco ISE for **Primary pxGrid Node.**

2542 57. Enter a **username** for the SMC to use.

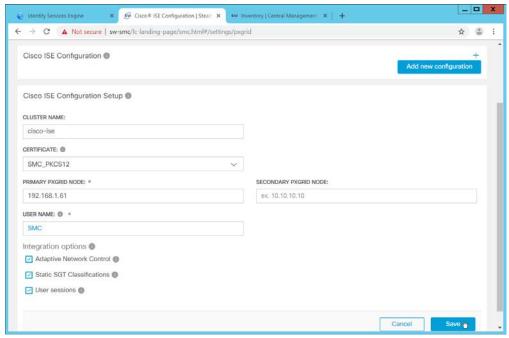

2543 2544

2545

- 58. Click Save.
- 59. On the Cisco ISE web portal, navigate to **Administration > pxGrid Services > All Clients.**

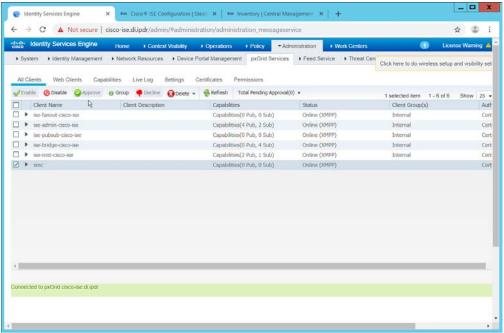

2546 2547

60. If the SMC client you just created says **Pending**, check the box next to it and click **Approve**.

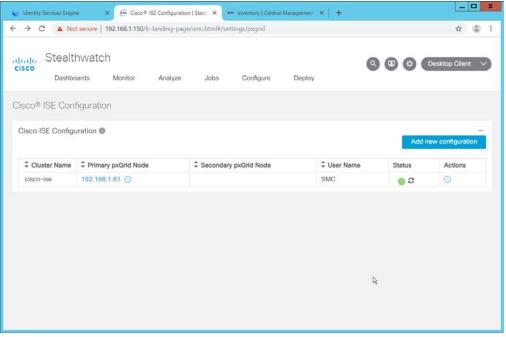

2550

2552

61. The SMC Cisco ISE Configuration page will have a green status icon if it can successfully authenticate to ISE.

### 2551 2.16.2 Configuring Stealthwatch to Quarantine through ISE

1. Navigate to Operations > Adaptive Network Control > Policy List.

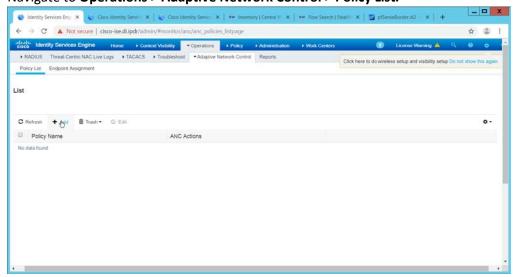

25532554

2. Click Add.

2555 3. Enter a name for a quarantine action.

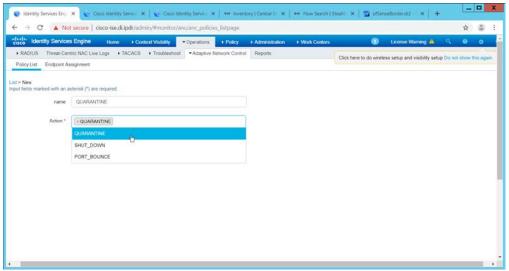

4. Select **QUARANTINE** for the **Action**.

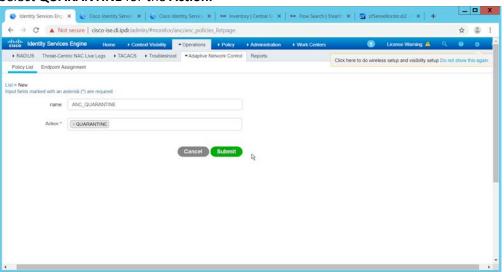

- 5. Click Submit.
- 2560 6. Navigate to Policy > Policy Sets.

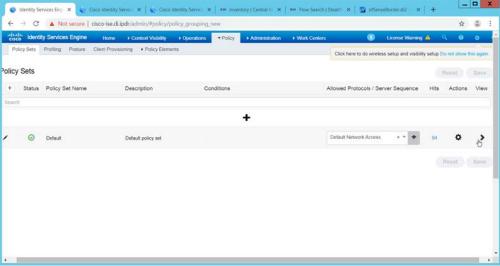

2563

2564

25652566

2567

- 7. Click the > arrow next to the default policy set.
- 8. Expand the **Authorization Policy Global Exceptions** section.
  - 9. Click the + plus sign to add a new policy.
  - 10. Click the + plus sign under Conditions.
  - 11. Select the field **Session ANCPolicy.**
  - 12. Select the guarantine action you just created for the Attribute value.

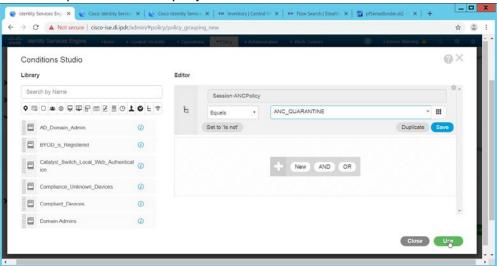

2568 2569

2570

- 13. Click Use.
- 14. Select the **Deny Access** profile; the profile selected here will be applied to the machine when the machine is added to the quarantine group.
- 15. Select Quarantined\_Systems for Security Groups.

2575

- 16. Click Save.
- 17. In the SMC web console, click **Monitor > Users.**

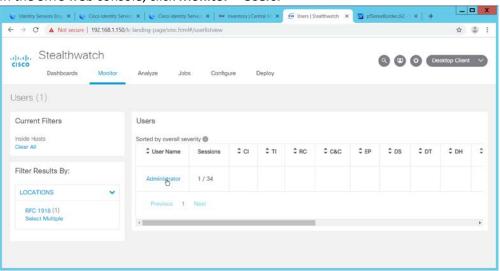

2576 2577

18. Select a user to quarantine.

19. Click a host to quarantine.

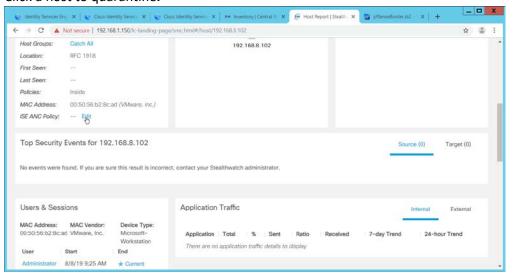

- 20. Click Edit next to ISE ANC Policy.
- 2582 21. From the drop down, select the quarantine action you created earlier.

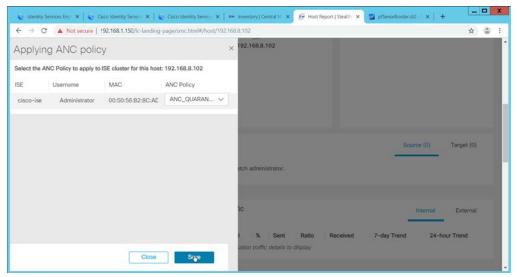

2587

- 2584 22. Click **Save.**
- 2585 23. This will apply the quarantine action to the machine.

# 2586 2.17 Integration: Tripwire Log Center and Tripwire Enterprise

1. Create a user account in **Tripwire Log Center** by logging into **Tripwire Log Center Console.** 

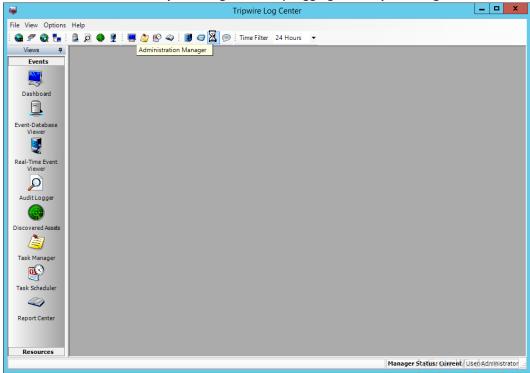

2588 2589

2. Click the Administration Manager button.

#### 2590 3. Click User Accounts.

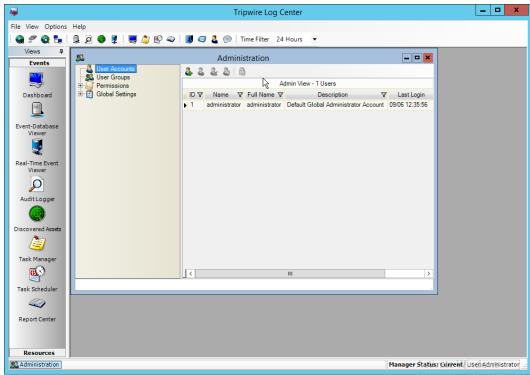

2591 2592

2593

- 4. Click the Add button.
- 5. Enter the details of the user.

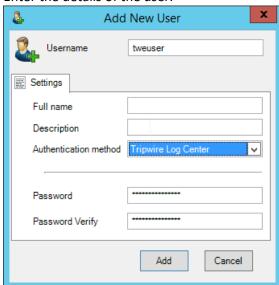

- 6. Click Add.
- 2596 7. Double-click the user account.

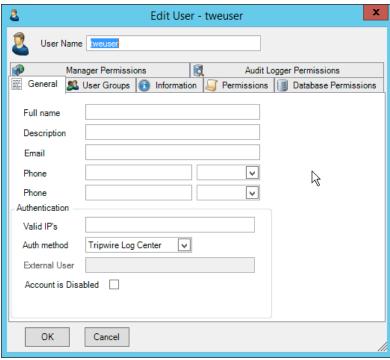

8. Click the **Permissions** tab.

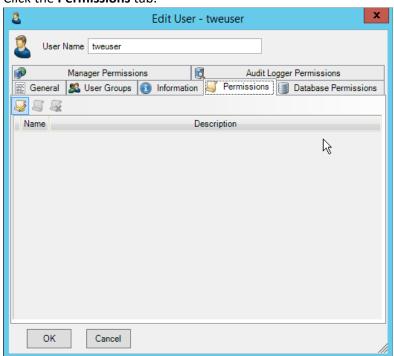

- 9. Click Edit list of permissions.
- 2601 10. Select Databases.

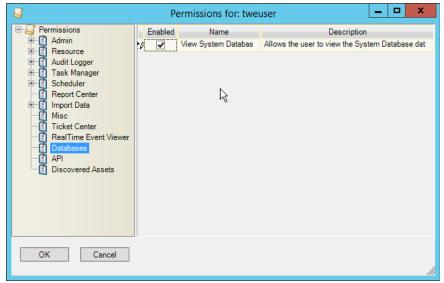

- 11. Check the box next to View System Database.
- 2604 12. Select **API.**

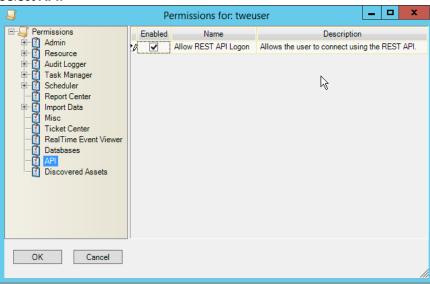

2605 2606

13. Check the box next to Allow REST API Logon.

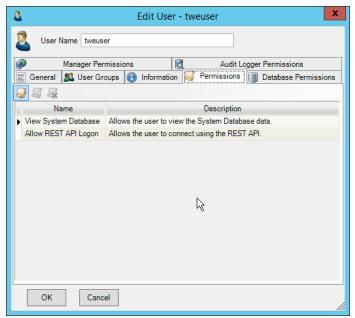

- 2608 14. Click **OK.**
- 2609 15. Click **OK.**
- 2610 16. Log in to the **Tripwire Enterprise** web console.
- 2611 17. Click **Settings.**

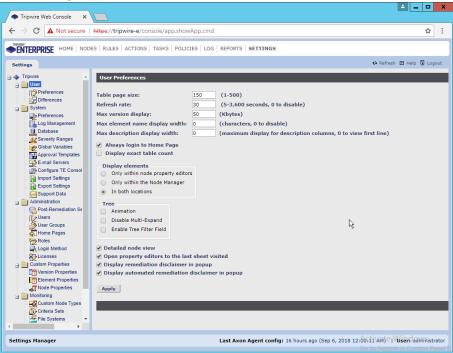

2612 2613

18. Go to **System > Log Management.** 

26172618

2619

- 2614 19. Check the box next to **Forward TE log messages to syslog.**
- 26. Enter the hostname and port of the Tripwire Log Center server. The default port is 1468.
  - 21. Check the box next to Allow TE to use information from Tripwire Log Center.
  - 22. Enter the **service address** like this: <a href="https://arcsight-cons.di.ipdr:8091/tlc">https://arcsight-cons.di.ipdr:8091/tlc</a>, replacing the **hostname** with the hostname of your **Tripwire Log Center** server.
  - 23. Enter the account information of the account just created for Tripwire Log Center.
  - 24. You can use **Test Connection** to verify that the connection is working.

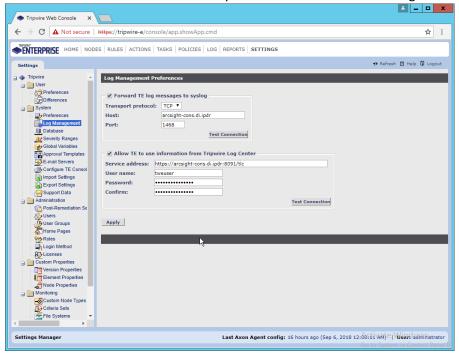

- 2621
- 2622 25. Click **Apply** when finished.
- 26. Go back to the **Tripwire Log Center Console.**

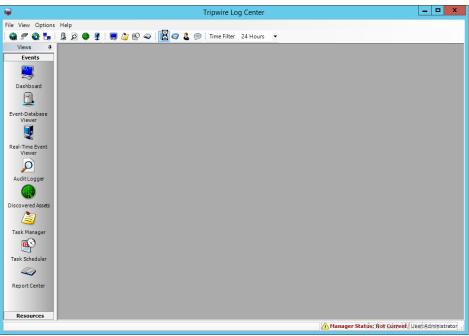

2626

- 27. Click Configuration Manager.
- 28. Click Resources > Tripwire Enterprise Servers.

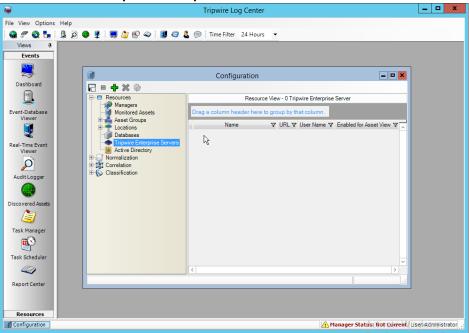

- 29. Click Add.
- 2629 30. Enter a **name** for the server.
- 2630 31. Enter the **URL** of the TE server.

32. Enter the **name** of a user account on the TE server. The account must have the following permissions: create, delete, link, load, update, view.

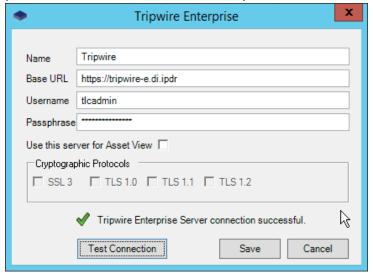

2633 2634

2635

2636

2637

2638

2639

2640

2641

2642

2643

2644

2645

2646

2647

2648

2649

2650

33. Click Save.

## 2.18 Integration: Symantec ICA and ArcSight ESM

This section describes the integration of Symantec ICA and ArcSight ESM, to import data from ArcSight into ICA for analysis. For the purposes of this build, we did not use ArcSight Logger, a tool which provides a web API for other applications. Because of this, the standard integration between ICA and ESM was unavailable. However, it is still possible to import CSV files exported from ArcSight into ICA, and we will detail the process below. There are a few things to note when doing this import:

- On the version of Symantec ICA we are using, it is required to replace empty fields in the CSV with NULL. This may be unnecessary in future updates.
- The CSV file should be in a location accessible to the ICA server. You can replace this file with a new CSV file on a daily basis, and Symantec ICA has the capability to import the new data.
- The following integration details how to do it for a subset of fields on Active Directory logging events, but the process can be expanded for your organization's needs.

### 2.18.1 Export the CSV File from ArcSight Console

- 1. In ArcSight Console, find a connector which you wish to import events from. Right-click it, and select **Create Channel with Filter.**
- 2. In the channel, apply any filters desired.

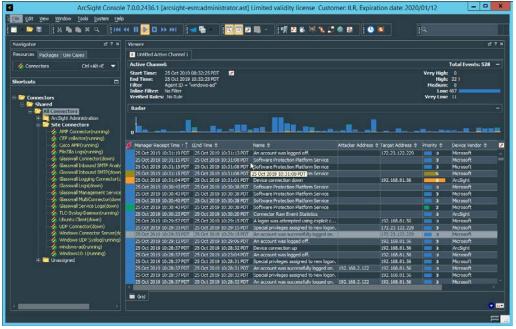

- 3. When finished, right-click any of the events in the channel, and select **Export > Events in Channel....**
- 4. Enter a name for the CSV file for File name:.
- 5. Select All in Channel for Rows:.
- 6. For **Columns:** either select a custom field-set to determine the output columns or leave the default selected.

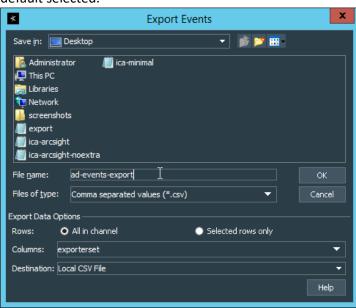

659 7. Click **OK.** 

2651

26522653

26542655

2656

8. Move the file to the desired location for ICA to collect. (Ensure that if required for your version of Symantec ICA, all empty fields are replaced with "NULL") For the purposes of this demonstration, we moved it to *C:\Temp\unprocessed* on the Symantec ICA server.

#### 2663 2.18.2 Import the CSV File to Symantec ICA

- 1. On the Symantec ICA web console, navigate to **Gear Icon > Integration**.
- Click the Data Sources tab.

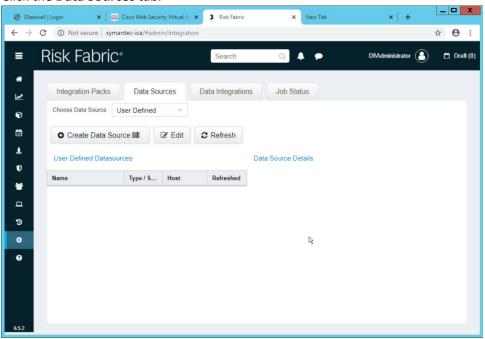

2666 2667

2669

2670

2671

2672

26732674

2675 2676

2664

- 3. Select **User Defined** for **Choose Data Source.**
- 2668 4. Click Create Data Source.
  - 5. Select File System IW for the Data Source Type.
  - 6. Enter a name for the data source for Data Source Label.
  - 7. Enter the hostname of the Symantec ICA server for **Server Name.**
  - 8. Select Windows/Active Directory for the Authentication Mode.
  - 9. Enter the location for the downloaded CSV file for **Download Directory** (relative to the Symantec ICA server).
  - 10. Enter the location for the CSV file to be downloaded from for **Source Folder** (relative to the Symantec ICA server).

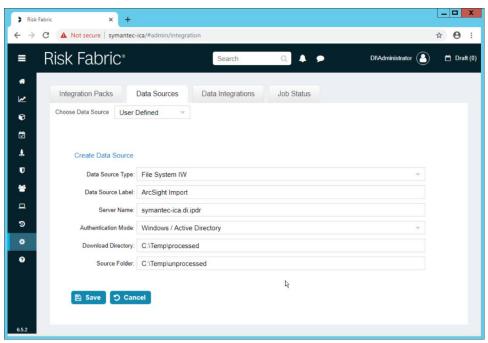

11. Click Save.

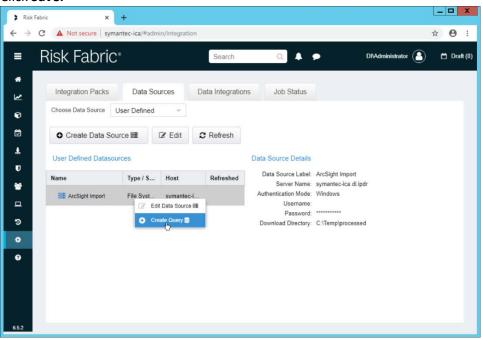

- 12. Right-click the newly created data source and select **Create Query.**
- 2681 13. Enter a Query Name and Query Description.

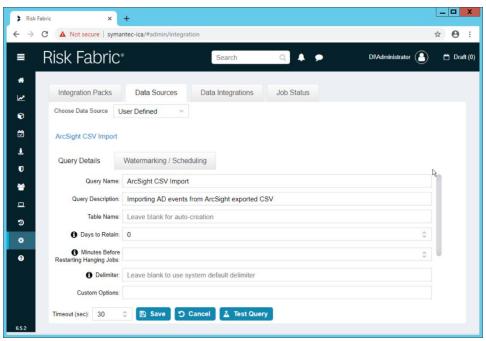

- 14. If you specified the **Source Folder** correctly, you will see the CSV file listed.
- 2684 15. Check the box next to any CSVs to import.

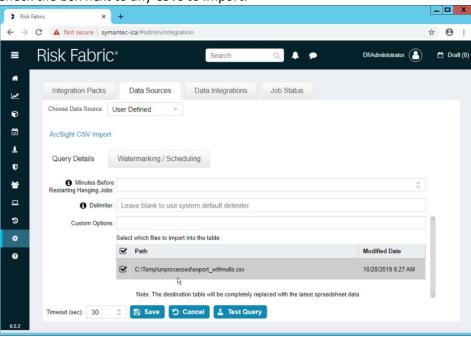

2685 2686

16. Click Save.

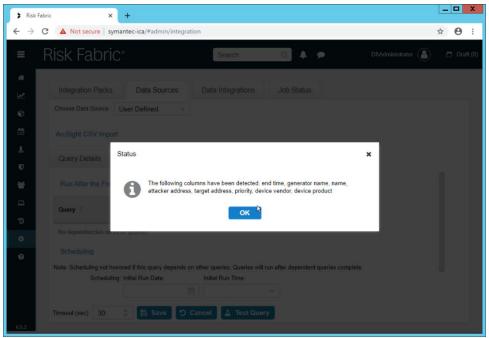

- 17. Click **OK.**
- 2689 18. If desired, set a schedule for this import.

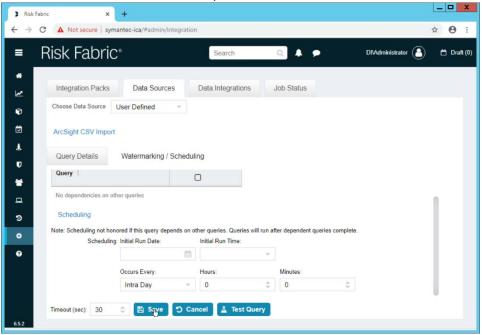

2690 2691

19. Click Save.

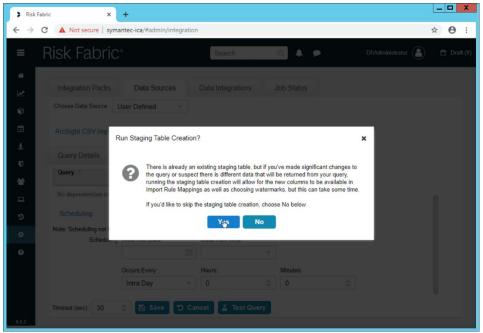

20. Click Yes.

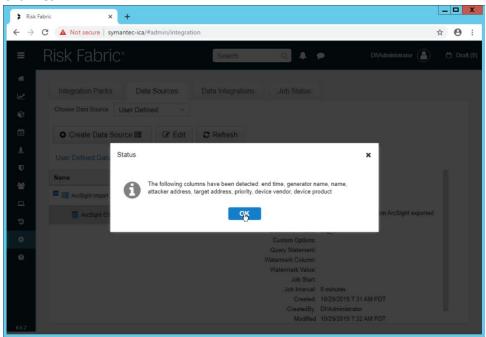

2694 2695

2697

21. Click **OK.** 

2696 2.18.3 Create a Mapping between ArcSight events and Symantec ICA

1. Navigate to the **Data Integrations** tab.

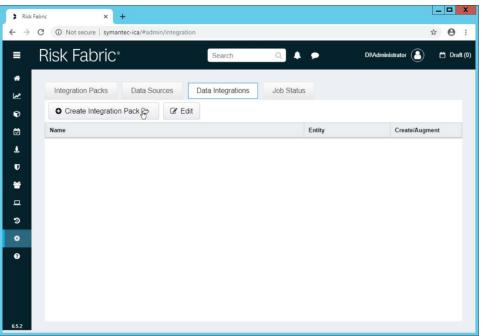

2700

- 2. Click Create Integration Pack.
- 3. Enter a Name and Description.

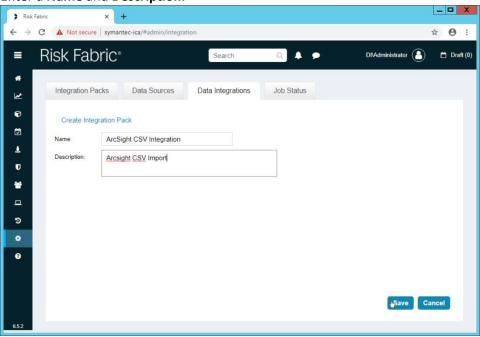

2701 2702

4. Click Save.

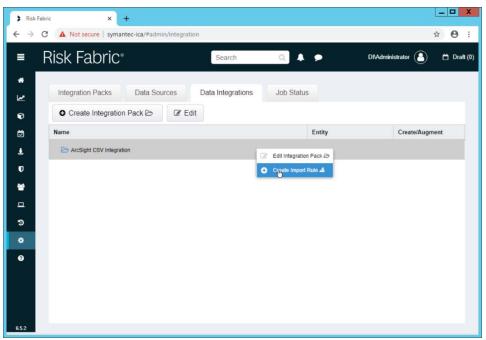

2705

- 5. Right-click the newly created Integration Pack, and select Create Import Rule.
- 6. Enter a Name and Description.

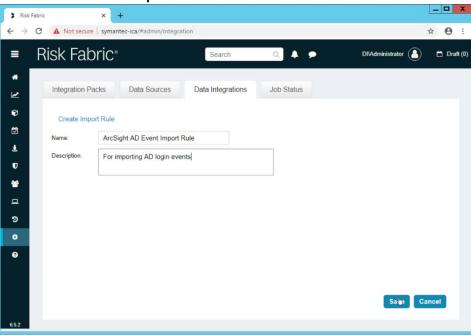

2706 2707

- 7. Click Save.
- 8. Right-click the newly created Import Rule and select Create Import Rule Mapping.
- 9. Enter a **Name** for the mapping.

- 2710 10. Enter a **Description.**
- 2711 11. Select the **Data Source** created earlier.
- 2712 12. Select the **Query** created earlier.
- 13. Select **EP Events** for the **Entity Type** (or explore other Entity Types that may better match the events you are importing).

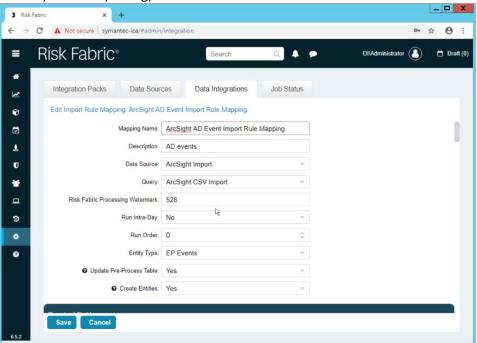

2717

2718

- 14. Below, the **Entity Column** refers to the target field in ICA to which a field is being mapped. Map event fields from the CSV to fields in the Entity Column.
- 15. For example, **EventDate** in ICA corresponds directly to the **End Time** in ArcSight, so we select that value directly as a **Source Column** for the mapping.

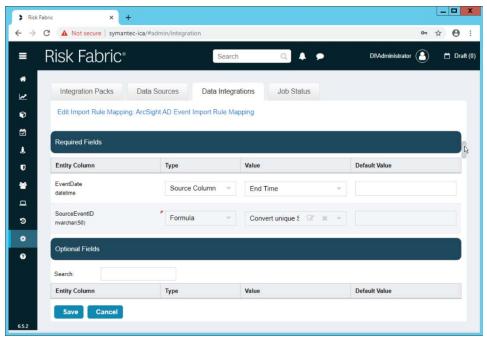

- 16. **Formulas** can be used to transform columns in the CSV to something more specific in ICA. Because we did not export an event ID to our CSV file, we use a formula to create a hash of the **End Time** and use that as the ID.
- 17. All **Required Fields** must be mapped, and you will likely also want to map some optional fields to make useful data.

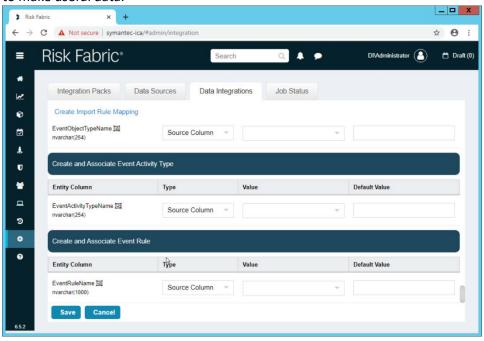

- 2727 18. Click **Save** when finished.
  - 19. Navigate to the Job Status tab.

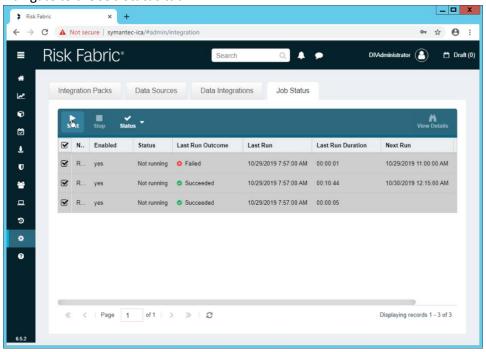

2731

- 20. Select all the jobs and click **Start.** This is to force a refresh of the ICA processing, allowing the data from the CSV to be imported immediately.
- 2732 2.18.4 View ArcSight Events in the Analyzer
- 2733 1. Once the processing jobs are finished, navigate to the **Analyzer.**

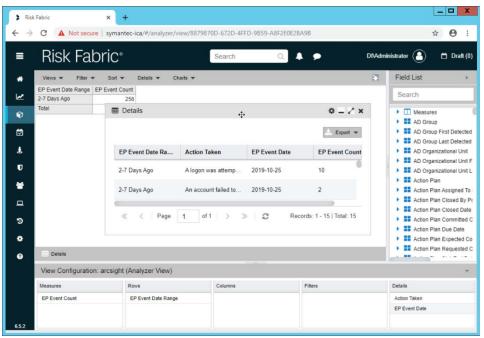

- 2. Drag mapped columns (from the import rule mapping you created) from the list on the right to view them in the analyzer.
- 2737 2.19 Integration: Micro Focus ArcSight and Tripwire
- This section will detail the forwarding of logs from **Tripwire Log Center** to **Micro Focus ArcSight.** This will forward **Tripwire IP360** and **Tripwire Enterprise** logs to **ArcSight,** assuming those logs are being collected by **Tripwire Log Center.**
- 2741 2.19.1 Install Micro Focus ArcSight
- 1. Run **ArcSight-7.9.0.8084.0-Connector-Win64.exe** on any server except the one running **Tripwire Log Center.**

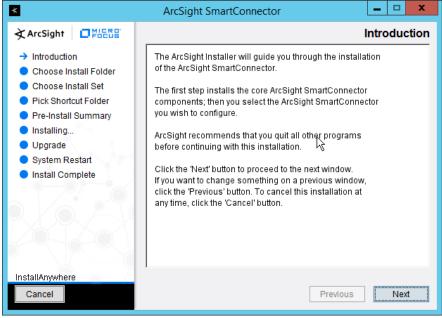

2. Click Next.

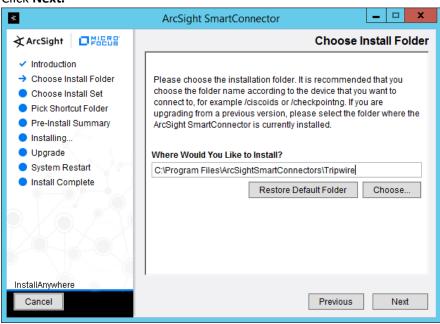

2746 2747

3. Enter C:\Program Files\ArcSightSmartConnectors\Tripwire.

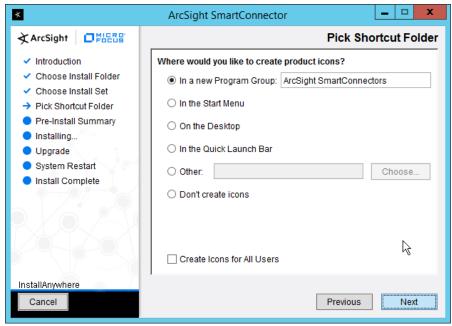

4. Click Next.

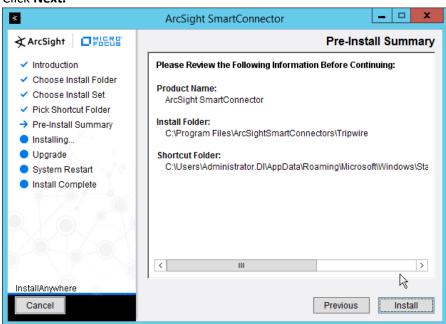

- 5. Click Install.
- 2752 6. Select Add a Connector.

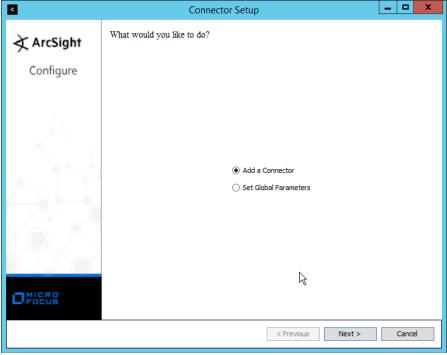

2755

- 7. Click Next.
- 8. Select Syslog Daemon.

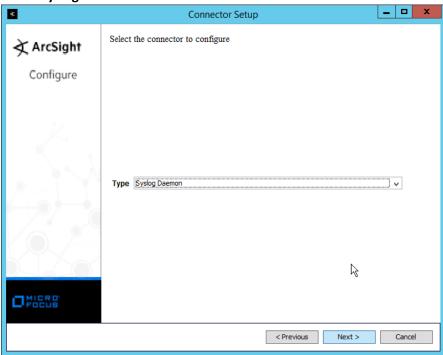

27562757

9. Click Next.

- 2758 10. Enter a port for the daemon to run on.
  - 11. Select Raw TCP for Protocol.

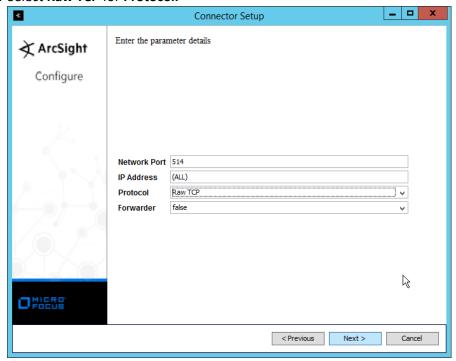

- 12. Click Next.
- 2762 13. Select ArcSight Manager (encrypted).

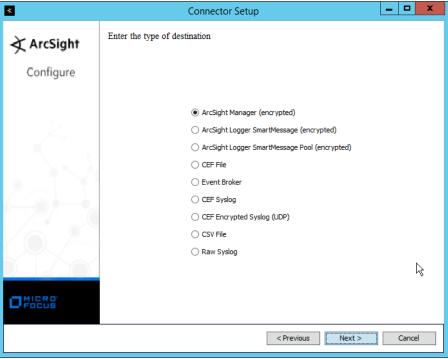

2765

- 14. Click Next.
- 15. Enter the hostname, port, username, and password for the ArcSight ESM server.

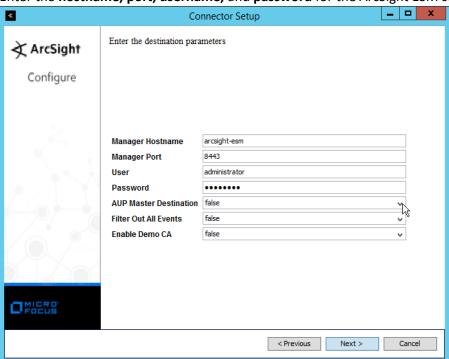

- 2767 16. Click **Next.**
- 2768 17. Enter identifying details about the system (only **Name** is required).

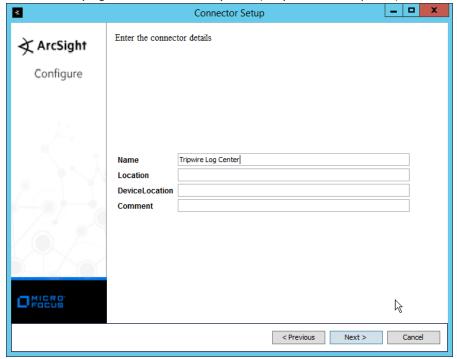

- 18. Click Next.
- 19. Select Import the certificate to connector from destination.

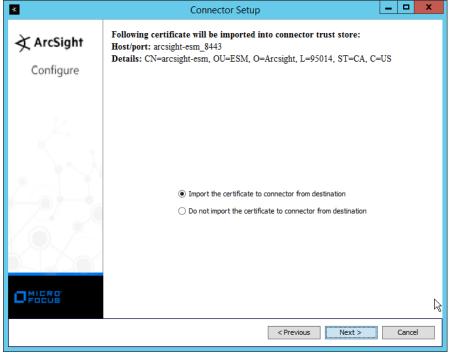

20. Click Next.

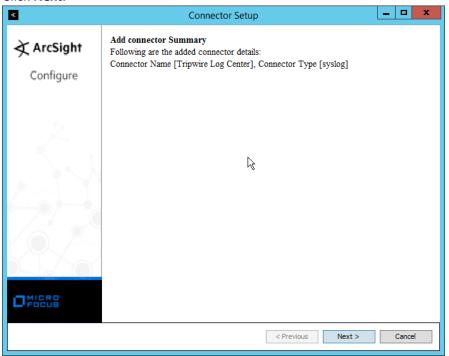

- 21. Click Next.
- 2776 22. Select Install as a service.

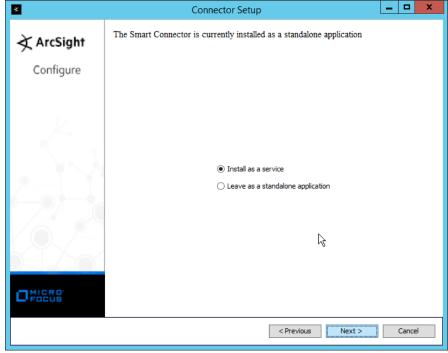

23. Click Next.

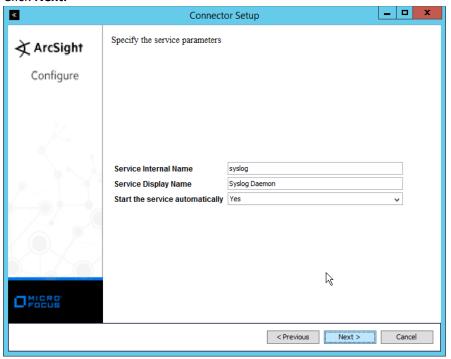

2779 2780

24. Click Next.

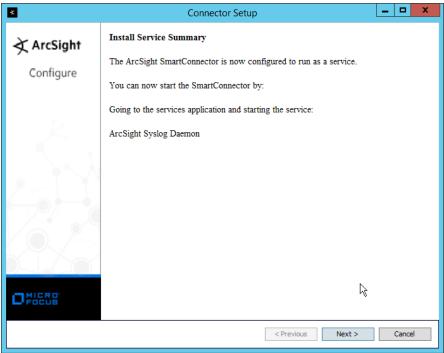

2783

- 25. Click Next.
- 26. Select Exit.

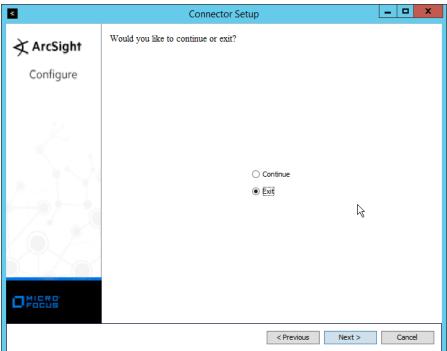

2784 2785

27. Click Next.

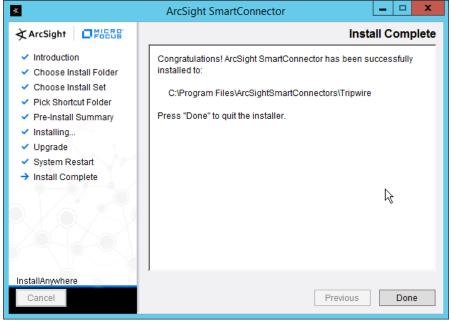

2789

- 2787 28. Click **Done.**
- 2788 29. Open the **Tripwire Log Center Console.** 
  - 30. Go to the Configuration Manager.

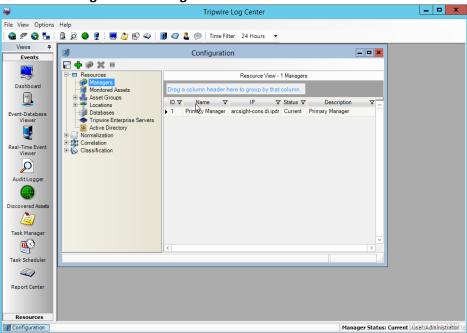

- 31. Select Resources > Managers.
- 2792 32. Double-click the **Primary Manager.**

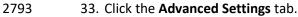

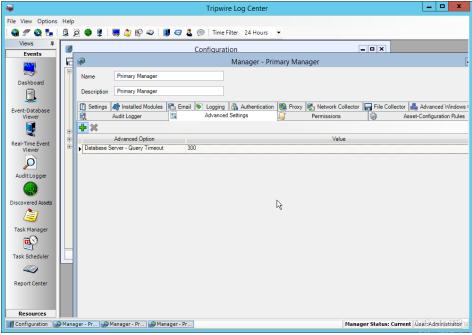

2796

2797

2798

- 34. Click the **Add** button.
- 35. In the Advanced Option box select Log Message Forwarding Destinations.
- 36. In the **Value** box next to it, type <*ip\_address>:*<*port>:tcp* with the **IP address** and **port** of the syslog daemon just created.

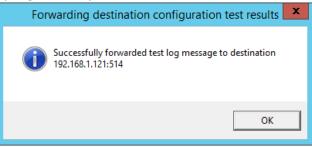

2799 2800

37. Click **OK**.

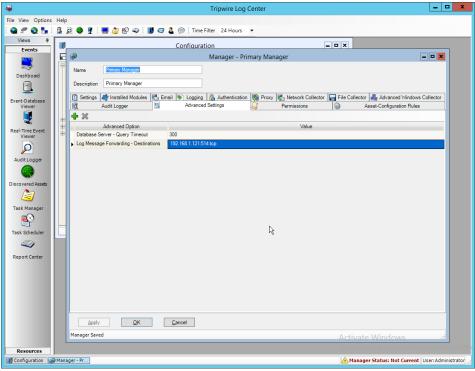

- 38. Click **OK.**
- 39. Restart the **Tripwire Log Center Manager.**

### 2804 2.20 Integration: Micro Focus ArcSight and Cisco AMP

2805 This section will detail the collection of logs from Cisco AMP's REST APIs using Micro Focus ArcSight.

# 2806 2.20.1 Create API Credentials for ArcSight to access AMP

1. On the Cisco AMP web console, log in and navigate to Accounts > API Credentials.

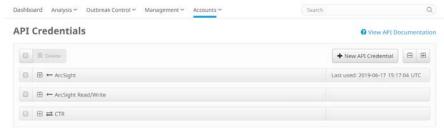

2808 2809

- 2. Click New API Credential.
- 2810 3. Enter a name for the credential.
- 2811 4. Select Read-only.

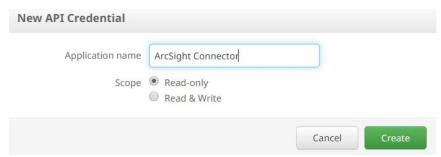

2814

2815

- 5. Click Create.
- 6. This will direct you to a page with an **ID** and **API Key.** Keep track of these, as you will need them in the setup for the ArcSight Connector, and Cisco AMP may not let you view them again.

## 2816 2.20.2 Install Micro Focus ArcSight

1. Run ArcSight-7.9.0.8084.0-Connector-Win64.exe on any server.

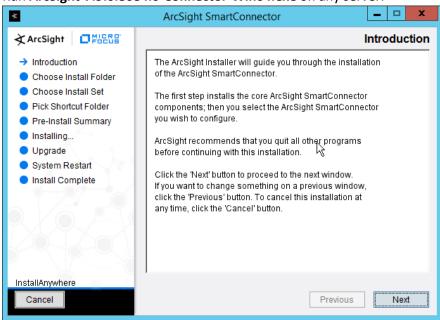

- 2. Click Next.
- 2820 3. Enter C:\Program Files\ArcSightSmartConnectors\CiscoAMP.

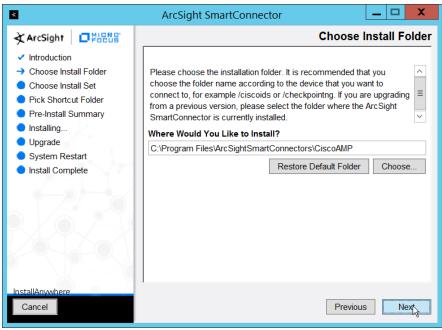

4. Click Next.

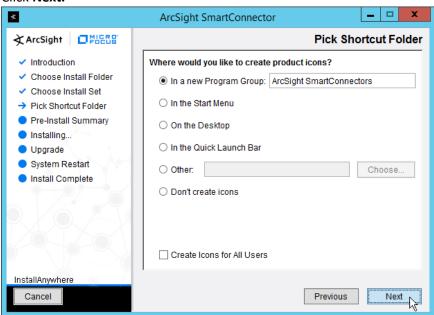

2823 2824

5. Click Next.

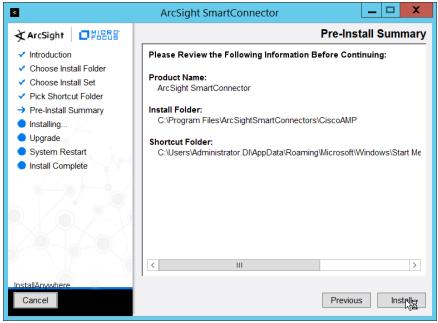

2827

- 6. Click Install.
- 7. Select Add a Connector.

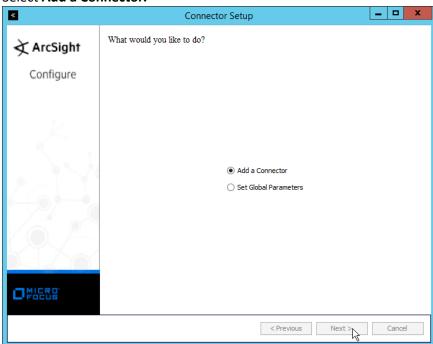

- 8. Click Next.
- 2830 9. Select ArcSight FlexConnector REST.

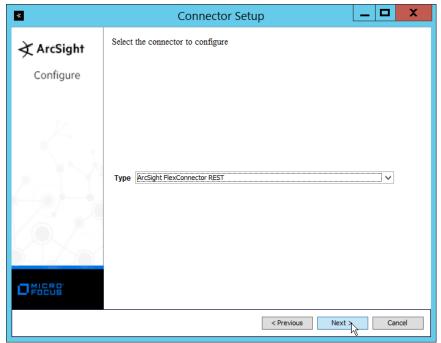

- 10. Click Next.
- 11. Enter Cisco\_AMP for the Configuration File.
- 12. Enter https://api.amp.cisco.com/v1/events?start\_date=\$START\_AT\_TIME for the Events URL. (Note: You can see the Cisco AMP REST API documentation for more information on how to formulate this URL for things other than events.)
- 13. Enter the username and password from the credential generated on Cisco AMP in Section 2.20.1.

- 2832 2833
- 2834 2835
- 2836 2837
- 2838

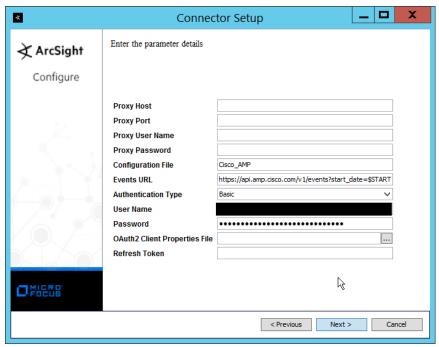

2841

- 14. Click Next.
- 15. Select ArcSight Manager (encrypted).

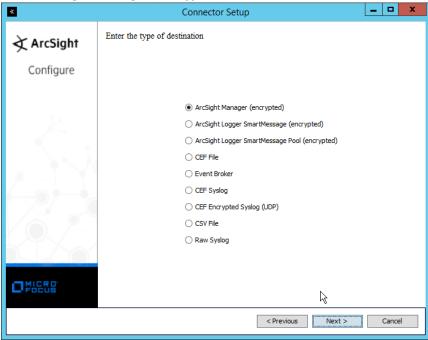

- 16. Click Next.
- 2844 17. Enter the **hostname**, **port**, **username**, and **password** for the ArcSight ESM server.

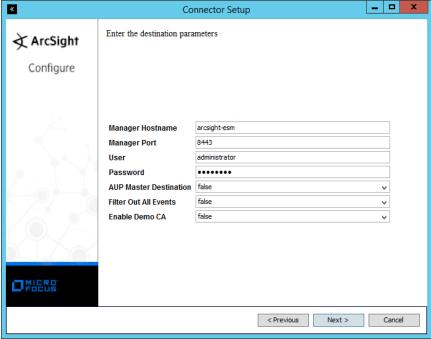

2847

- 18. Click Next.
- 19. Enter identifying details about the system (only **Name** is required).

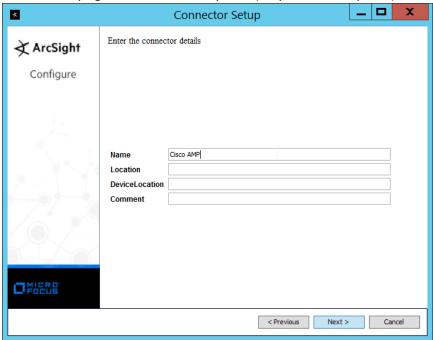

- 20. Click Next.
- 2850 21. Select Import the certificate to connector from destination.

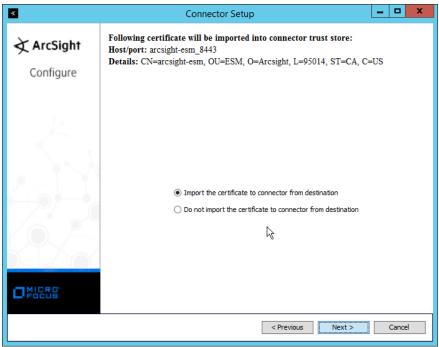

2853

2854

- 22. Click Next.
- 23. Click Next.
  - 24. Select Install as a service.

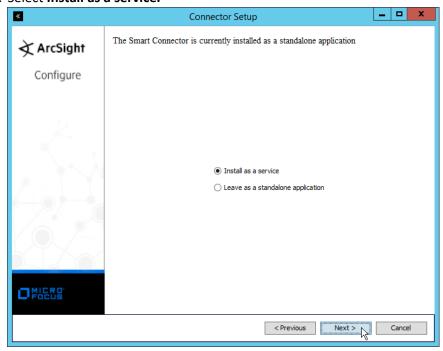

2855 2856

25. Click Next.

2857 26. Enter a service name and display name.

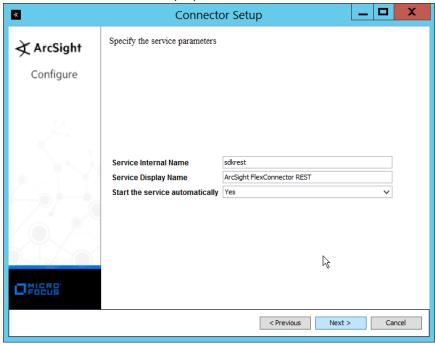

2858 2859 27

27. Click Next.

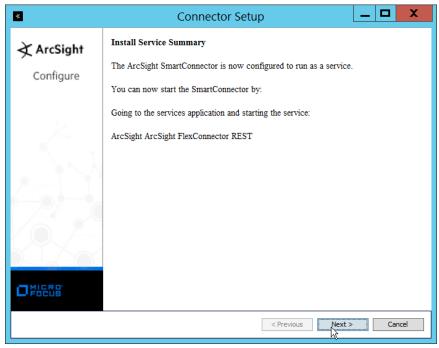

2860 2861

28. Click Next.

2862 29. Select **Exit.** 

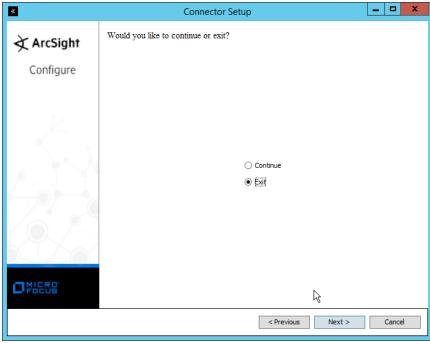

30. Click Next.

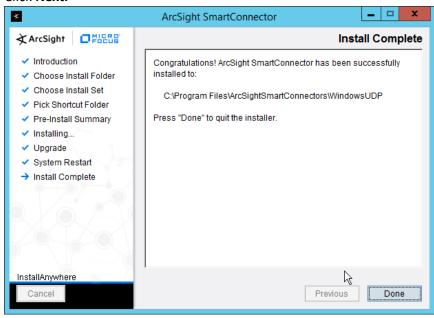

2865 2866

2868

31. Click Done.

## 2867 2.20.3 Create a Parser for Cisco AMP REST events

1. Ensure that the ArcSight connector service is not running.

2873

29092910

2911

2912

2913

2914

2915

2916

- Create a text file located at
   <aRCSIGHT\_HOME>/current/user/agent/flexagent/Cisco\_AMP.jsonparser.properties. (Note:
   Replace Cisco\_AMP with the name used for "Configuration File" during setup.)
  - 3. Use the following text to parse some basic information such as the IP, the type of event, and links to Cisco AMP's more detailed descriptions of the event.

```
2874
                     trigger.node.location=/data
2875
                     token.count=6
2876
2877
                     token[0].name=id
2878
                     token[0].type=String
2879
                     token[0].location=id
2880
2881
                     token[1].name=timestamp
2882
                     token[1].type=String
2883
                     token[1].location=date
2884
2885
                     token[2].name=event_type
2886
                     token[2].type=String
2887
                     token[2].location=event_type
2888
2889
                     token[3].name=hostname
2890
                     token[3].type=String
2891
                     token[3].location=computer/hostname
2892
2893
                     token[4].name=external_ip
2894
                     token[4].type=IPAddress
2895
                     token[4].location=computer/external_ip
2896
2897
                     token[5].name=links
2898
                     token[5].type=String
2899
                     token[5].location=links
2900
2901
                     event.deviceReceiptTime=__createOptionalTimeStampFromString(timestamp,"y
2902
                     yyy-MM-dd'T'HH:mm:ssX")
2903
                     event.destinationAddress=external_ip
2904
                     event.destinationHostName=hostname
2905
                     event.name=event_type
2906
                     event.message=links
2907
                     event.deviceCustomString1=id
2908
                     event.deviceCustomString1Label=__stringConstant("AMP Event ID")
```

4. This parser will allow for details of Cisco AMP events to be shown in ArcSight. Custom parsers are a functionality of ArcSight. For more information on the creation of custom parsers, please see the *ArcSight FlexConnector Developer's Guide* as well as the *FlexConnector REST Developer's Guide*. You can start the service for these changes to take effect.

### 2.21 Integration: Micro Focus ArcSight and Cisco ISE

This integration will briefly detail how to send logs to an ArcSight syslog collector from Cisco ISE. Please see Section 2.18 (under integrating Tripwire & ArcSight) for instructions for setting up an ArcSight syslog

- collector. If a server is already configured, you do not need to install a new one—simply use the address of that server to which to forward logs.
- 2919 2.21.1 Configure Cisco ISE to Forward Logs
- 2920 1. In the Cisco ISE web client, navigate to **Administration > System > Logging > Remote Logging** 2921 **Targets.**

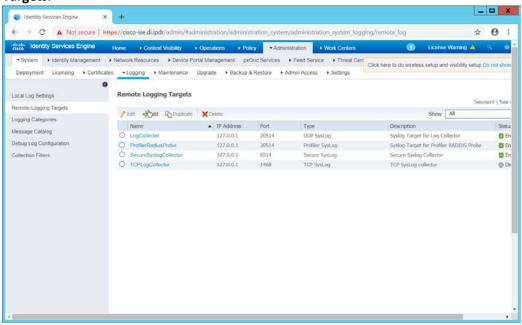

- 2922
- 2923 2. Click Add.
- 2924 3. Enter a name for Name.
- 2925 4. Enter the **hostname** of the ArcSight syslog collector server for **Host/IP Address**.
- 5. Select **TCP SysLog** for Target Type. (Ensure that your syslog collector server is configured to use TCP).
- 2928 6. Enter **514** or the port used on the syslog server.
- 2929 7. Enter **8192** or a custom message size limit for **Maximum Length.**
- 2930 8. Ensure that **Status** is set to **Enabled**.

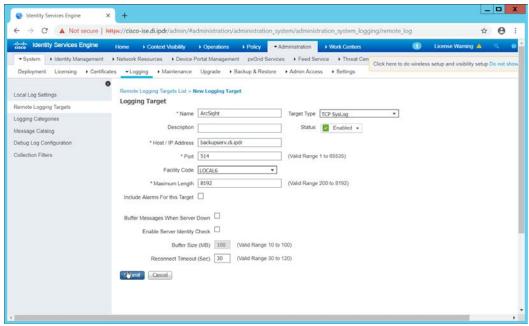

9. Click Submit.

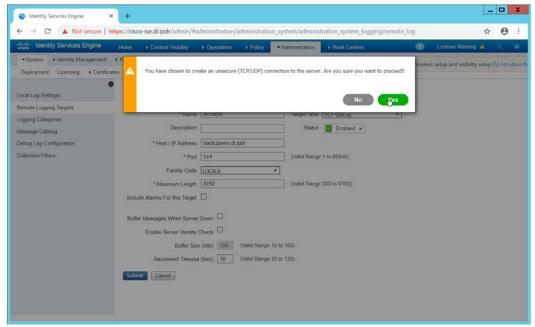

29332934

2936

10. Click Yes.

## 2935 2.21.2 Select Logs for Forwarding

1. Navigate to **System > Logging > Logging Categories.** 

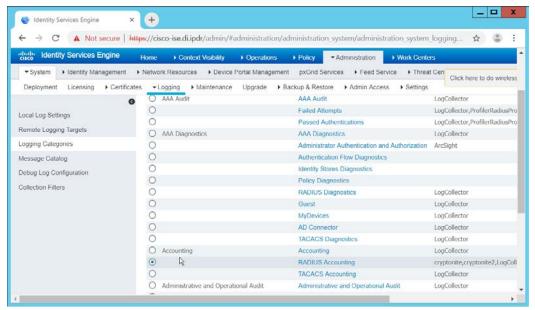

- 2. Select a log file to forward to ArcSight.
- 2939 3. Click **Edit.**

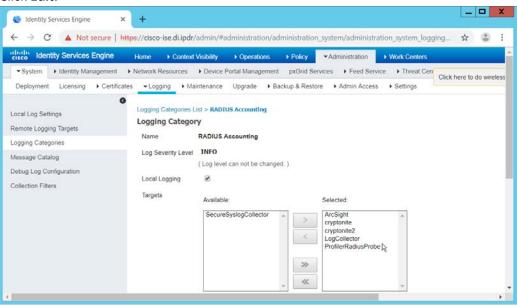

2940 2941

4. Move the ArcSight logging target you just created to the **Selected** box.

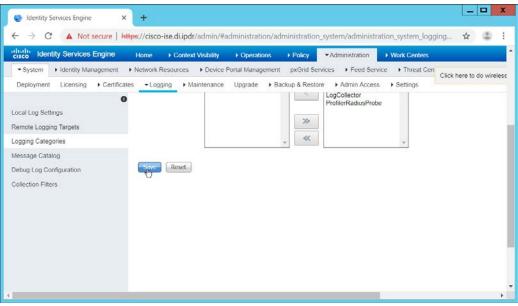

2952

2953

2954

29562957

2958

2959

2960

2961

- 2943 5. Click **Save.**
- 2944 6. Repeat steps 1-5 for any log files you wish to forward to ArcSight.

### 2945 2.22 Integration: Micro Focus ArcSight and Semperis DSP

- This integration will briefly detail how to send logs to an ArcSight syslog collector from Semperis DSP.
- 2947 Please see Section 2.18 (under integrating Tripwire & ArcSight) for instructions for setting up an
- 2948 ArcSight syslog collector. If a server is already configured, you do not need to install a new one—simply
- use the address of that server to which to forward logs.
- 2950 Note: This integration requires Semperis DSP version 2.6.

### 2951 2.22.1 Configure Semperis DSP to Forward Logs

- 1. In Semperis DSP, navigate to **Settings** > **SIEM Integration**.
- 2. Check the box next to **Enable SysLog.**
- 3. Under **Syslog Server**, enter the **hostname** for the ArcSight syslog collector, as well as the **port**.
- 2955 4. Select **TCP.** 
  - 5. Enter a value for **Change Event Polling Frequency** based on the needs of your organization; this is how often it will poll for new logs to forward.
  - 6. Under Change Event Filtering, select AD Changed Items, and Send Operation Log to SysLog. Ensure that All is selected for Partitions.
  - 7. You can also select any specific **operations, classes,** and **attributes** to be forwarded or simply leave it as **All.**

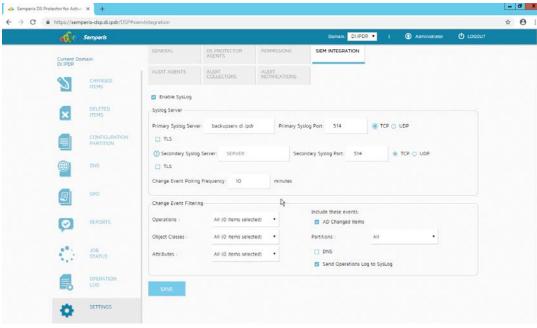

8. Click Save.

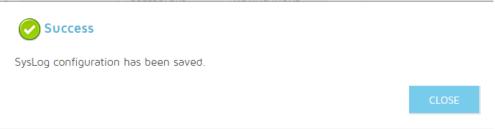

2964 2965

2966

2969

2970

2973

2974

9. Click Close.

# 2.23 Integration: Micro Focus ArcSight and Symantec Analytics

This section will first detail the forwarding of logs from **Symantec Analytics** to **Micro Focus ArcSight**.

2968 Please see section **2.18** (under integrating Tripwire & ArcSight) for instructions for setting up an

ArcSight syslog collector. If a server is already configured, you do not need to install a new one; simply

use the address of that server to which to forward logs.

The second part of this section will detail a further integration for ArcSight that allows ArcSight to better

2972 analyze network packets received from Symantec Analytics.

# 2.23.1 Configure Symantec Analytics to Forward Logs

1. Log in to the Symantec Analytics web console.

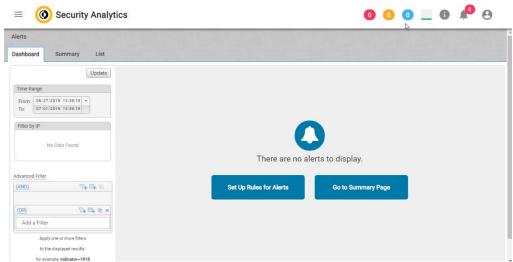

- 2976 2. Click the **menu** icon in the top left.
- 3. Navigate to **Settings** > **Communication**.
- 2978 4. Scroll down to the **Syslog Settings** section.
- 2979 5. Select **SysLog** for **Syslog Facility**.
  - 6. Enter the hostname or IP of the ArcSight syslog collector server under **Server**.
- 2981 7. Enter **514** for the port.
- 2982 8. Select **TCP** for the protocol.

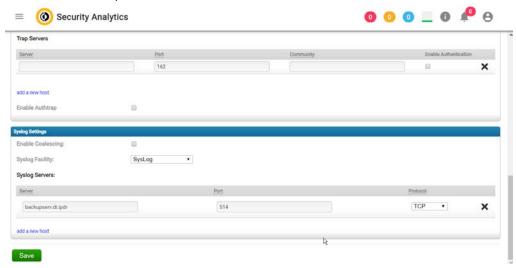

- 2983
- 2984 9. Click **Save.**
- 2985 10. Click the **Advanced** tab.
- 2986 11. Select the box under **Remote Syslog** column for any events that you wish to forward to
  2987 ArcSight, for example, **System Events**, **Unclassified Events**, **Alert Events**, **Rule Events**, **Anomaly**2988 **Events**.

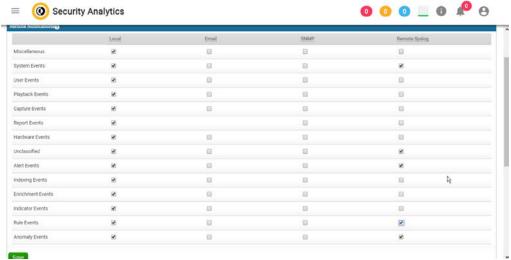

2991

2992

2993

29942995

2996

12. Click Save.

### 2.23.2 Install Symantec Analytics Package for ArcSight

1. Navigate to the ArcSight marketplace. Look for the "Blue Coat Security Analytics" package for ArcSight. It may be available here: <a href="https://marketplace.microfocus.com/arcsight/content/blue-coat-security-analytics-platform">https://marketplace.microfocus.com/arcsight/content/blue-coat-security-analytics-platform</a> but not please contact your ArcSight representative to get the package. The package should be called <a href="mailto:Blue\_Coat\_SA\_HP\_ArcSight-3.0.arb">Blue\_Coat\_SA\_HP\_ArcSight-3.0.arb</a>.

2. Place this package on a system with ArcSight ESM Console installed.

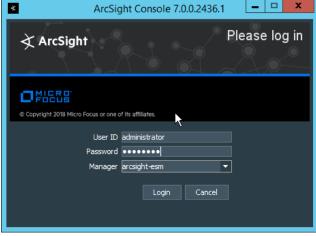

2997 2998

3. Log in to the **ArcSight ESM Console** with a user that has the privileges to install packages.

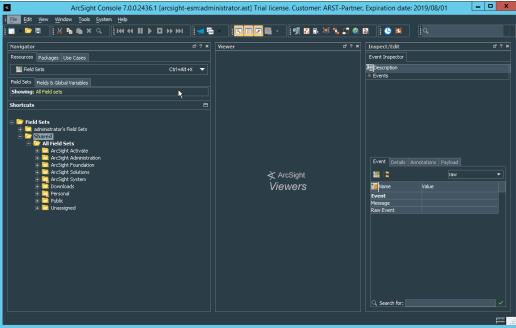

2999
3000
4. In the **Navigator** pane, click the **Packages** tab.

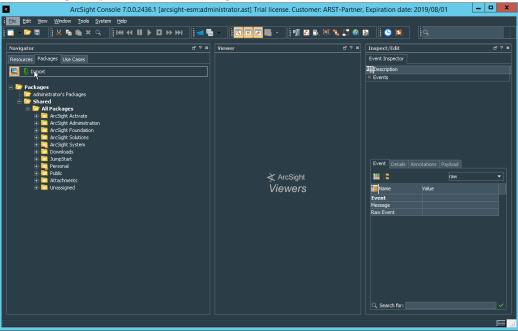

30025. Click **Import.**30036. In the window

3001

6. In the window that it opens, find and select the package you downloaded.

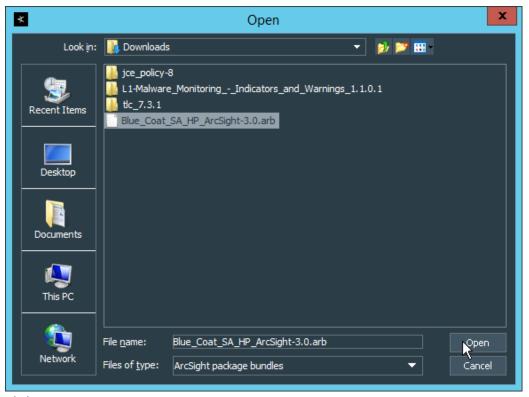

7. Click Open.

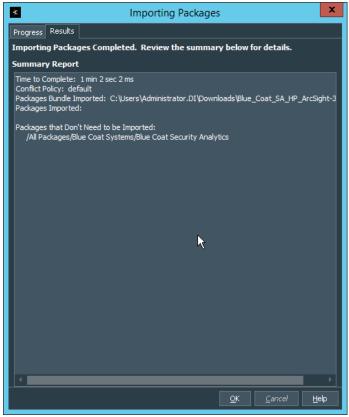

- 8. Click **OK** when the import finishes.
- 9. Under the Packages tab in the Navigator pane, navigate to Packages > Shared > All Packages > Blue Coat Systems > Blue Coat Security Analytics.

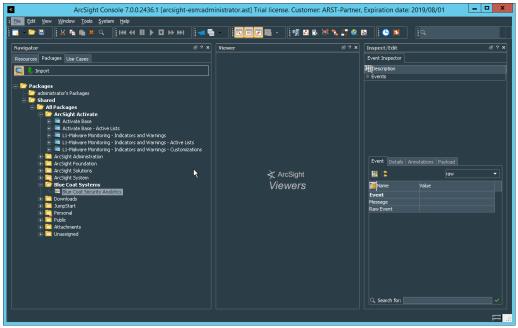

10. Right-click Blue Coat Security Analytics, and select Install Package.

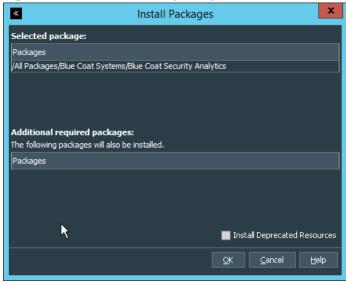

3012 3013

11. Click **OK.** 

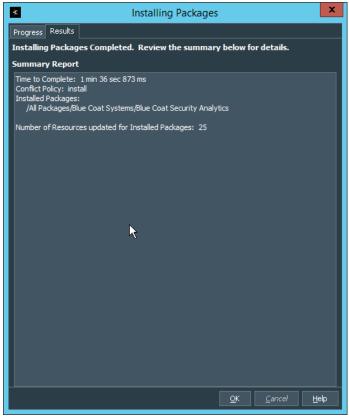

- 12. Click OK.
- 13. When this completes, you can verify that the installation was successful by the existence of a Blue Coat Systems folder when you navigate to Resources > Integration Commands > Commands > Shared > All Integration Commands.
- 14. In the **Resources** tab of the **Navigation** pane, under **Integration Commands**, select the **Targets** tab.
- 15. Navigate to Integration Targets > Shared > All Integration Targets > Blue Coat Systems > Blue Coat Security Analytic > Blue Coat Security Analytics.

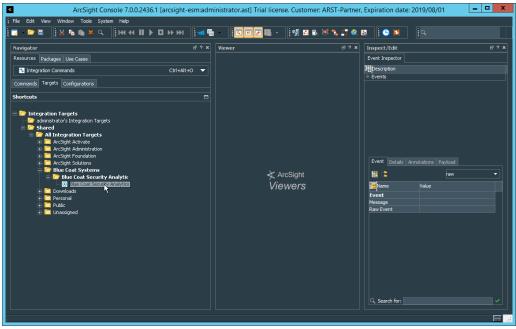

16. Right-click Blue Coat Security Analytics, and click Edit Target.

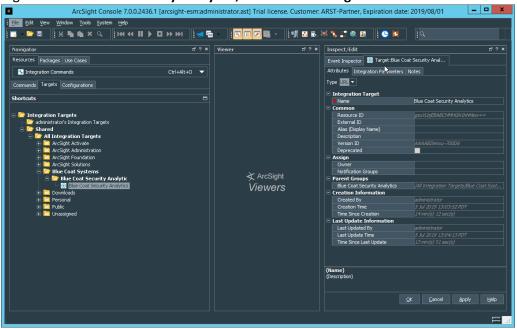

- 17. Click the **Integration Parameters** tab.
- 3027 18. Replace the **SAHost** value with the IP address of Symantec Analytics.

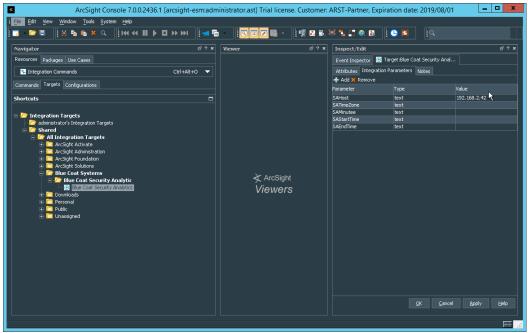

3030 3031

- 19. Click **OK.**
- 20. To verify the functionality, right-click an event in any channel, and select **Integration Commands > Blue Coat Security Analytics.**

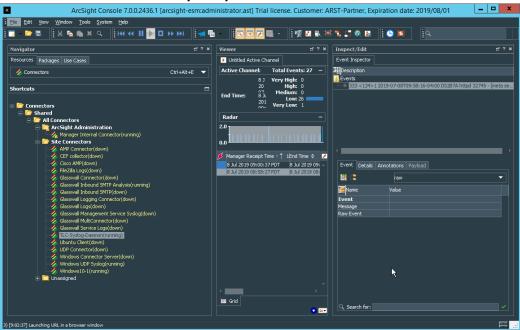

3032 3033

21. Select Security Analytics Investigation.

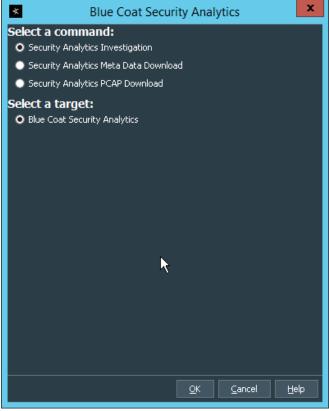

- 22. Click **OK.** This will open Security Analytics in the browser and perform a packet search based on the event parameters.
- 3037 2.24 Integration: Micro Focus ArcSight and Glasswall FileTrust
- 3038 **Glasswall FileTrust for Email** stores its logs in *C:\Logging*, on the server running the **Glasswall** services.
- 3039 2.24.1 Install Micro Focus ArcSight
- 1. Run ArcSight-7.9.0.8084.0-Connector-Win64.exe on the same server as Glasswall FileTrust.

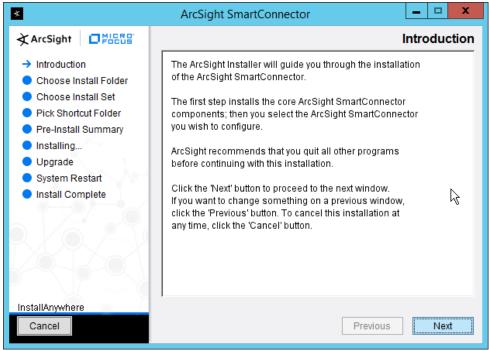

3043

2. Click Next.

3. Enter C:\Program Files\ArcSightSmartConnectors\Windows.

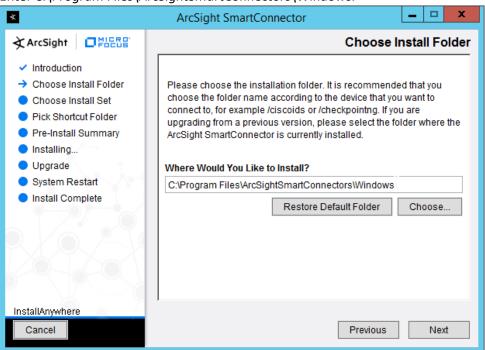

3044 3045

4. Click Next.

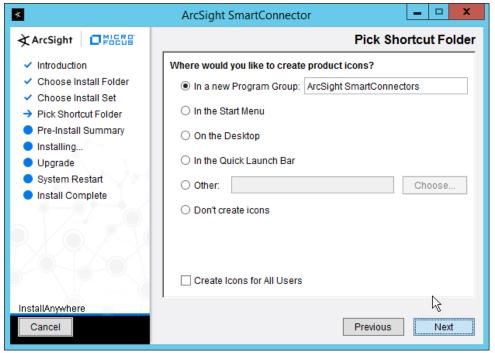

- Click Next.
- 3048 6. Click Install.
- 3049 7. Select Add a Connector.

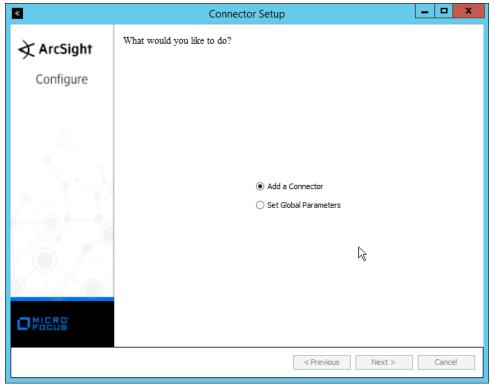

- 8. Click Next.
- 3052 9. Select **Syslog File.**

- 10. Click Next.
- 11. Enter *C:\Logging\gw-inbound-smtp-analysis-agent.current.log* for **File Absolute Path Name.**

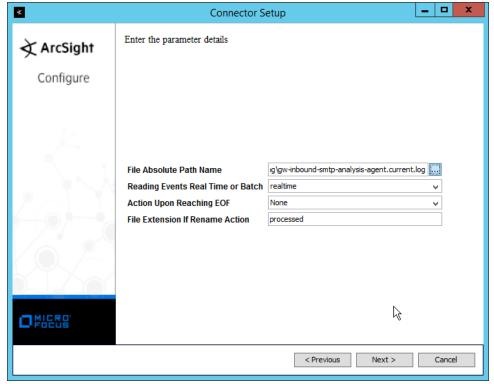

- 12. Click Next.
- 3058 13. Select ArcSight Manager (encrypted).

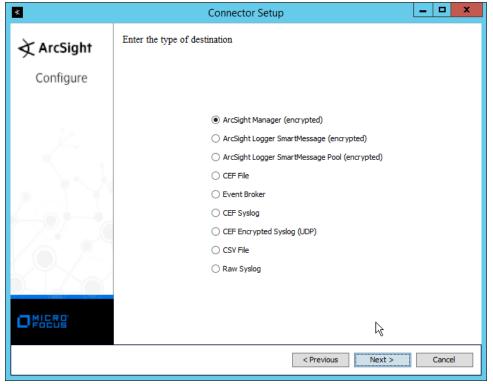

- 14. Click Next.
- 15. Enter the hostname, port, username, and password for the ArcSight ESM server.

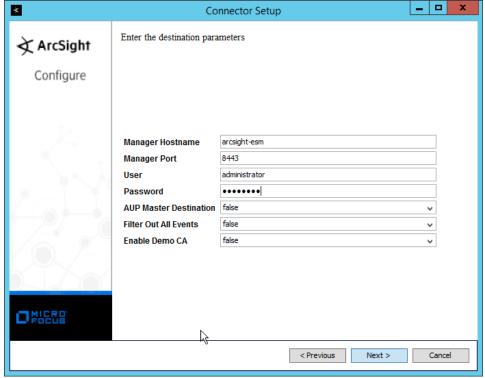

- 16. Click Next.
- 17. Enter identifying details about the system (only **Name** is required).

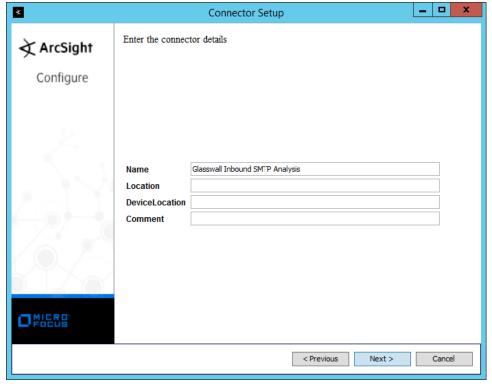

- 18. Click Next.
- 3067 19. Select Import the certificate to connector from destination.

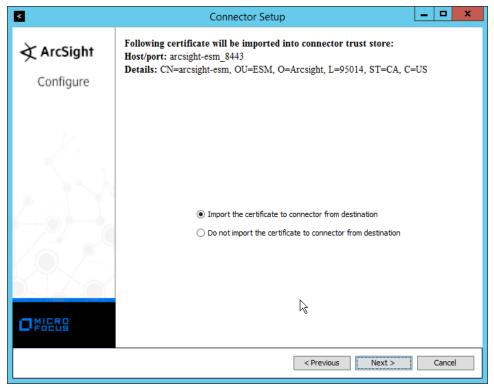

20. Click Next.

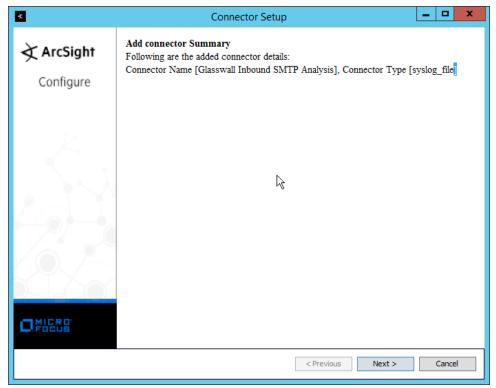

- 21. Click Next.
- 3072 22. Select Install as a service.

- 3073
- 23. Click Next.
- 24. Change the service parameters to more appropriate names, because multiple connectors need to be installed on this server.

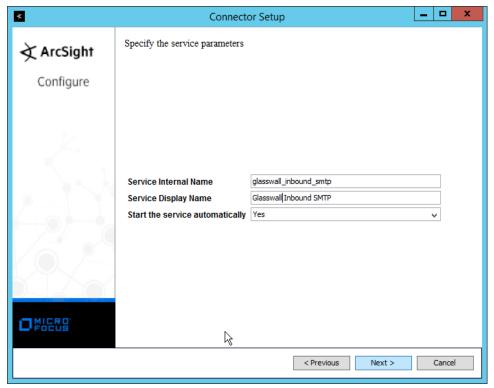

25. Click Next.

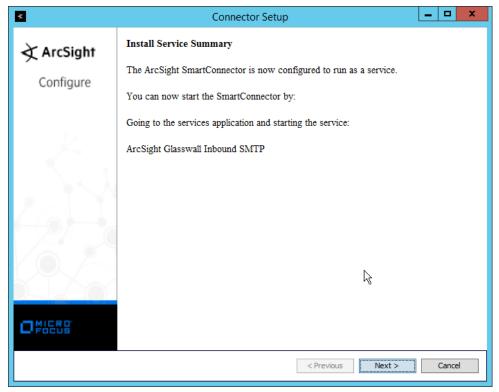

- 26. Click Next.
- 3081 27. Select **Exit.**

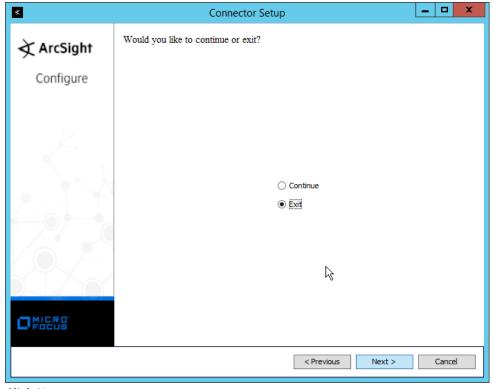

28. Click Next.

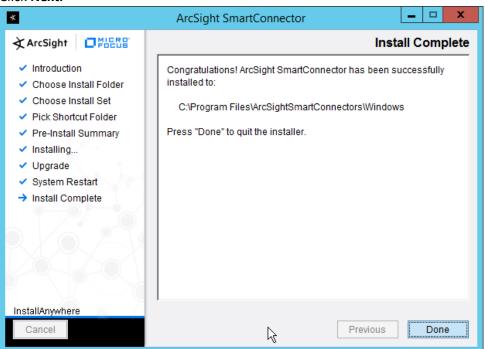

3084 3085

29. Click Done.

3090

3091 3092

3093

3094 3095

3096

3097

3100

3101

3102

| 3086 | 30. Repeat steps 1-29 for the other three "current" log files in C:\Logging, with the following |
|------|-------------------------------------------------------------------------------------------------|
| 3087 | caveats:                                                                                        |
| 3088 | a. Replace C:\Program Files\ArcSightSmartConnectors\Windows with a different fo                 |

- a. Replace *C:\Program Files\ArcSightSmartConnectors\Windows* with a different folder name for each connector.
- b. Replace *C*:\Logging\gw-inbound-smtp-analysis-agent.current.log with the appropriate log file.
  - i. C:\Logging\gw-management-service.current.log
  - ii. C:\Logging\gw-file-analysis-process-InboundSMTPAgent-0.current.log
  - iii. C:\Logging\gw-administration-console.current.log
- c. Replace the **Name** of the connector in its identifying details.
- d. Replace the **service parameters** with different names so that the services do not conflict.

## 3098 2.25 Integration: Micro Focus ArcSight and Cisco Stealthwatch

3099 This section will detail the forwarding of logs from Cisco Stealthwatch to Micro Focus ArcSight.

#### 2.25.1 Install Micro Focus ArcSight

1. Run ArcSight-7.9.0.8084.0-Connector-Win64.exe on any server except the one running Cisco Stealthwatch.

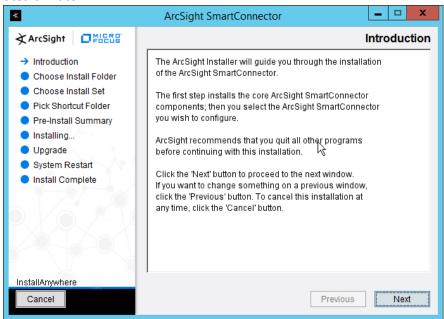

- Click Next.
- 3. Enter C:\Program Files\ArcSightSmartConnectors\WindowsUDP.

3103

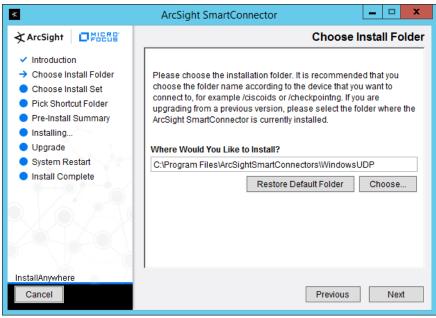

4. Click Next.

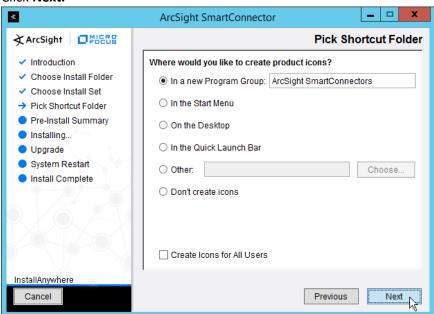

3108 3109

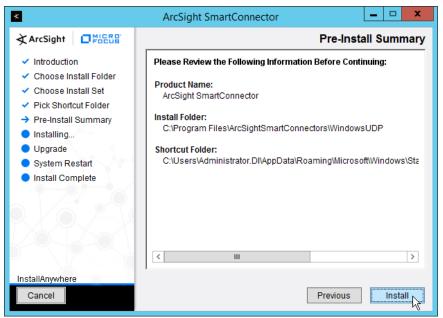

- 6. Click Install.
- 3112 7. Select Add a Connector.

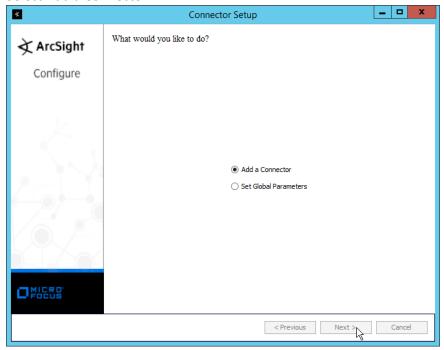

3113 3114

- 8. Click Next.
- 3115 9. Select Syslog Daemon.

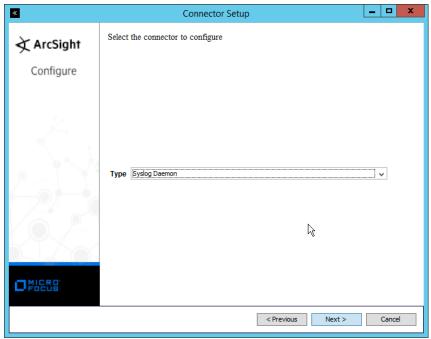

3118 3119

3120

- 10. Click Next.
- 11. Enter an unused port for the daemon to run on. (Ensure that this port is allowed through the firewall.)
- 12. Select **UDP** for **Protocol.**

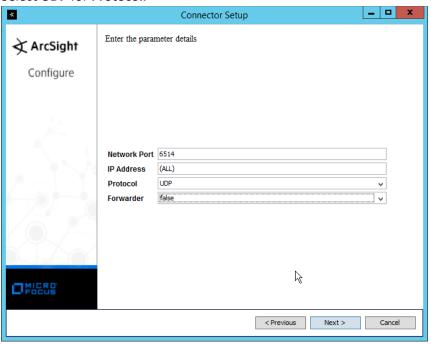

3121 3122

3123 14. Select ArcSight Manager (encrypted).

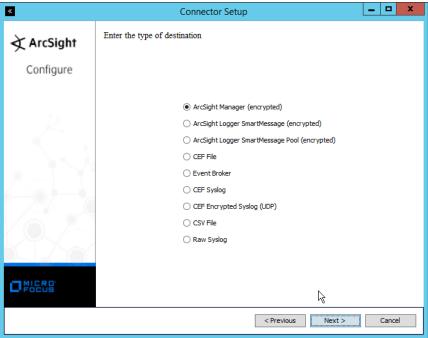

- 3124
- 3125 15. Click **Next.**
- 3126 16. Enter the **hostname**, **port**, **username**, and **password** for the ArcSight ESM server.

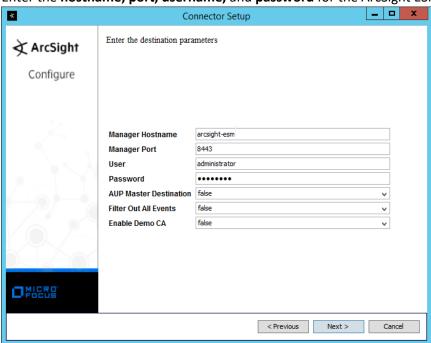

3127 3128

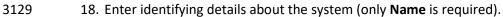

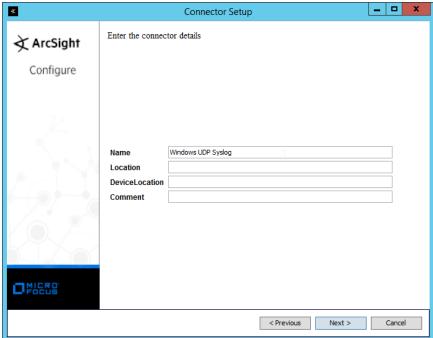

3132

- 19. Click Next.
  - 20. Select Import the certificate to connector from destination.

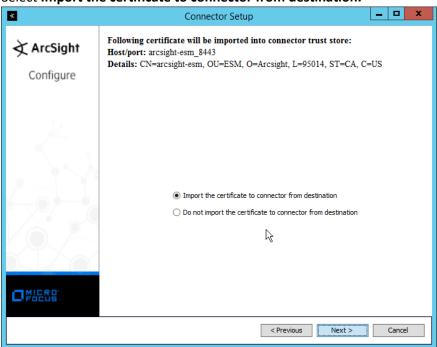

3133 3134

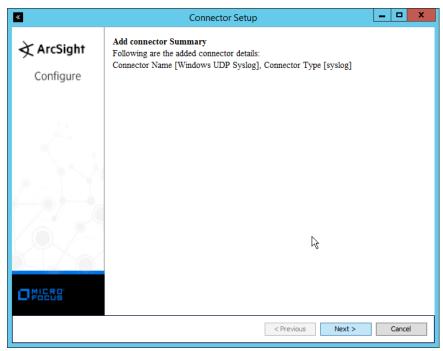

- 3135 22. Click **Next.**
- 3136 23. Select Install as a service.

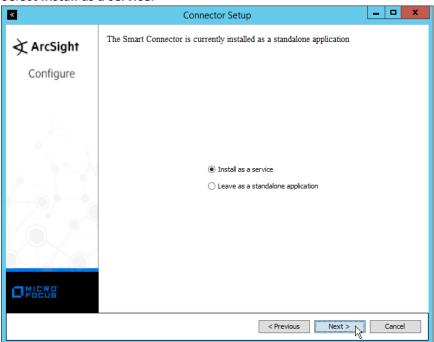

- 3137 24. Click **Next.**
- 3138 25. Enter a service name and display name.

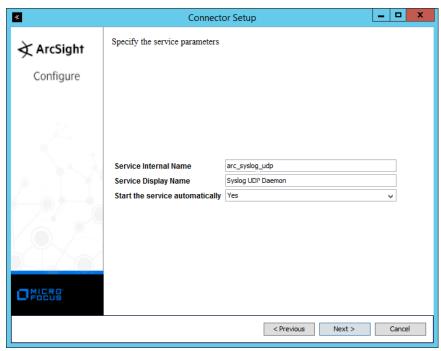

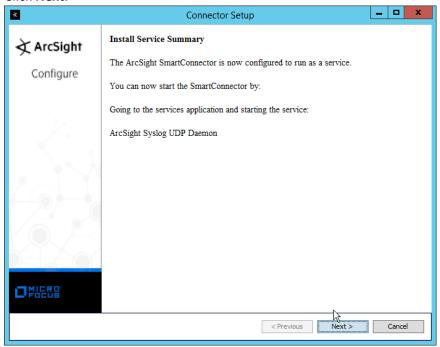

- 3140 27. Click **Next.**
- 3141 28. Select **Exit.**

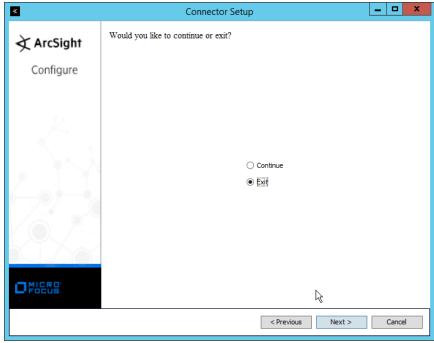

3142 29. Click **Next.** 

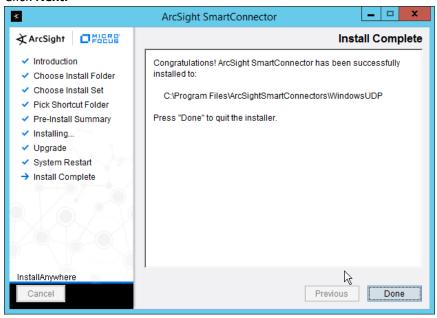

3143 30. Click **Done.** 

3146

3147 3148

## 3144 2.25.2 Configure Cisco Stealthwatch

- 1. Log in to the **Cisco Stealthwatch Management Console** desktop interface. (This can be downloaded from the web interface and run using **javaws.exe.** You may need to add the site to your Java exceptions in **Control Panel > Java.**)
- 2. Click Configuration > Response Management.

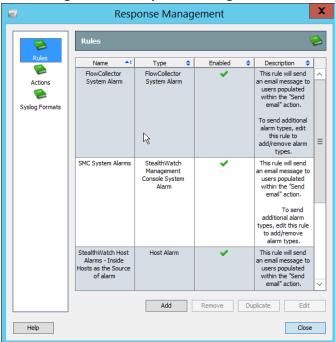

3149 3. Click Actions.

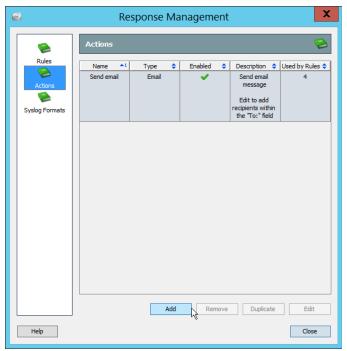

- 3150 4. Click **Add.**
- 3151 5. Select ArcSight Common Event Format (CEF).

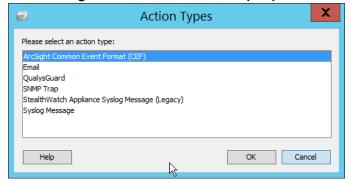

3152 6. Click **OK.** 

3155

3156

- 3153 7. Enter a name for the Action.
- 3154 8. Enter a **description**.
  - 9. Enter the **IP address** of the server with the UDP ArcSight Connector that you just created.
  - 10. Enter the **port** used in the UDP ArcSight Connector that you just created.
- 3157 11. (Optional) Click **Test** to send a test message to ArcSight, and verify that ArcSight receives the message.

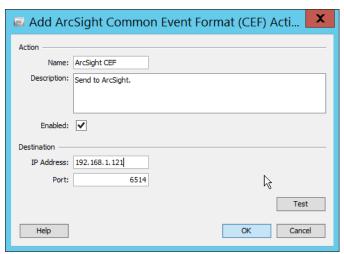

- 3159 12. Click **OK.**
- 3160 13. Verify that the action was created properly.

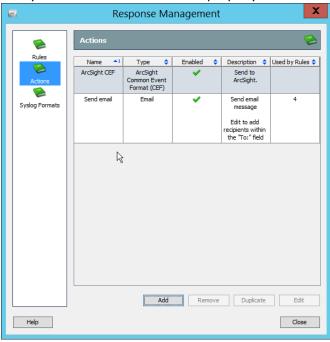

3161 14. Click **Rules.** 

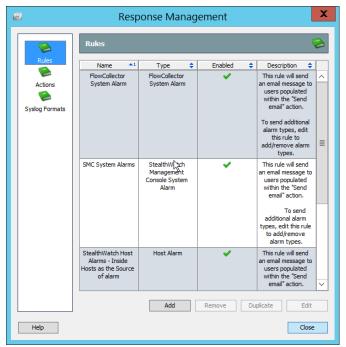

- 3162 15. Click **Add.**
- 3163 16. Select Host Alarm.

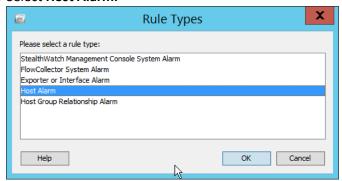

- 3164 17. Click **OK.**
- 3165 18. Enter a **name.**
- 3166 19. Enter a description.

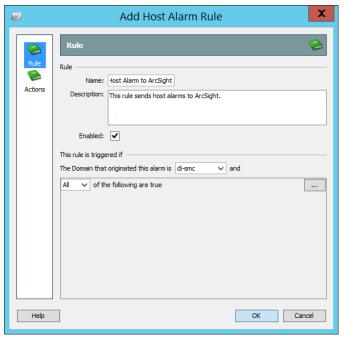

3167 20. Click **Actions.** 

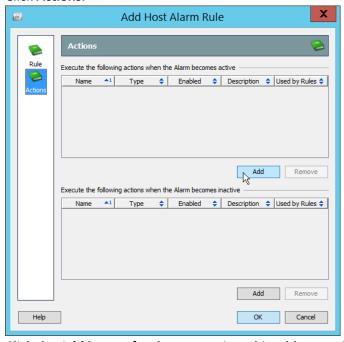

- 21. Click the **Add** button for the top section; this adds an action when the alarm becomes active.
- 3169 22. Select the ArcSight CEF rule you just created.

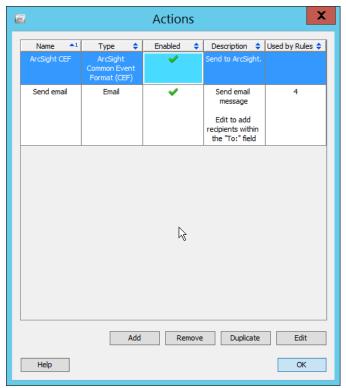

3170 23. Click **OK.** 

31713172

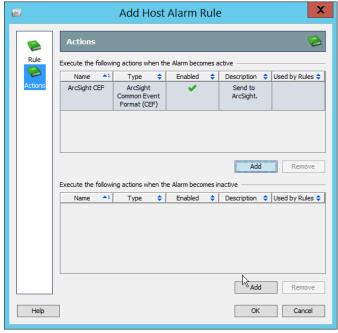

24. Click the **Add** button for the bottom section; this adds an action when the alarm becomes inactive.

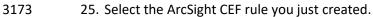

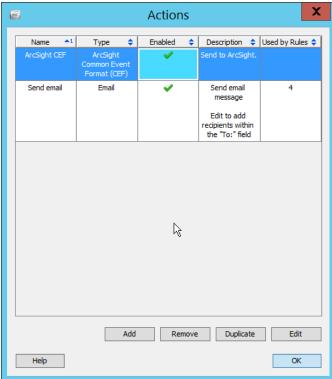

## 3174 26. Click **OK.**

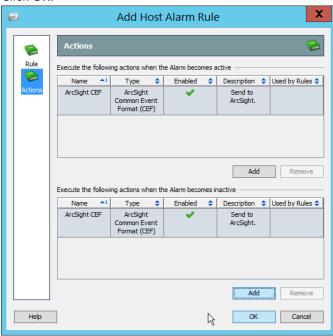

## 3175 27. Click **OK.**

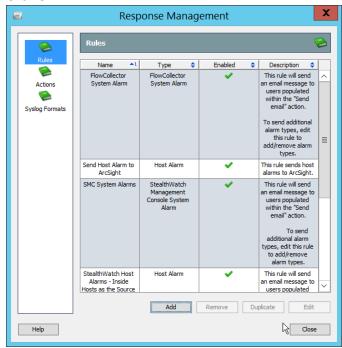

3176 **28.** Click **Close.** 

## 3177 Appendix A List of Acronyms

**AD** Active Directory

**AMP** Advanced Malware Protection

CEF Common Event Format
DNS Domain Name System

DSP Directory Services Protector
ESM Enterprise Security Manager
ICA Information Centric Analytics
IIS Internet Information Services

ISE Identity Services Engine
IT Information Technology
JCE Java Cryptography Extension
JRE Java Runtime Environment

**MSSQL** Microsoft SQL

NCCOE National Cybersecurity Center of Excellence
NIST National Institute of Standards and Technology

OS Operating System
PEM Privacy Enhanced Mail
SAN Subject Alternative Name

**SMC** Stealthwatch Management Console